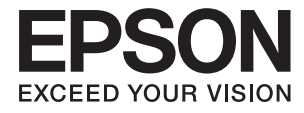

# XP-7100 Series **Руководство пользователя**

## <span id="page-1-0"></span>**Авторское право**

Никакую часть данного документа нельзя воспроизводить, хранить в поисковых системах или передавать в любой форме и любыми способами (электронными, механическими, путем копирования, записи или иными) без предварительного письменного разрешения Seiko Epson Corporation. По отношению использования содержащейся здесь информации никаких патентных обязательств не предусмотрено. Равно как не предусмотрено никакой ответственности за повреждения, произошедшие вследствие использования содержащейся здесь информации. Содержащаяся здесь информация предназначена только для использования с этим продуктом Epson. Epson не несет ответственности за любое использование этой информации по отношению к другим продуктам.

Компания Seiko Epson Corporation и ее филиалы не несут ответственности перед покупателем данного продукта или третьими сторонами за понесенные ими повреждения, потери, сборы или затраты, произошедшие в результате несчастного случая, неправильного использования или нарушения эксплуатации данного продукта или его несанкционированной переделки, ремонта или внесения изменений в данный продукт, или (за исключением США) невозможности строгого следования инструкциям по эксплуатации и техническому обслуживанию Seiko Epson Corporation.

Seiko Epson Corporation не несет ответственности за любые повреждения или проблемы, возникшие из-за использования любых функций или расходных материалов, не являющихся оригинальными продуктами EPSON (Original EPSON Products) или продуктами, одобренными EPSON (EPSON Approved Products).

Seiko Epson Corporation не несет ответственности за любые повреждения, произошедшие в результате влияния электромагнитных помех при использовании любых соединительных кабелей, не содержащихся в реестре одобренных Seiko Epson Corporation продуктов (EPSON Approved Products).

#### © 2018 Seiko Epson Corporation

Информация, содержащаяся в данном руководстве, и технические характеристики продукции могут быть изменены без предварительного уведомления.

## <span id="page-2-0"></span>**Торговые марки**

- ❏ EPSON® является зарегистрированным товарным знаком. EPSON EXCEED YOUR VISION и EXCEED YOUR VISION являются товарными знаками Seiko Epson Corporation.
- ❏ PRINT Image Matching™ и логотип PRINT Image Matching являются товарными знаками Seiko Epson Corporation. Copyright © 2001 Seiko Epson Corporation. All rights reserved.
- ❏ Epson Scan 2 software is based in part on the work of the Independent JPEG Group.
- ❏ libtiff

Copyright © 1988-1997 Sam Leffler

Copyright © 1991-1997 Silicon Graphics, Inc.

Permission to use, copy, modify, distribute, and sell this software and its documentation for any purpose is hereby granted without fee, provided that (i) the above copyright notices and this permission notice appear in all copies of the software and related documentation, and (ii) the names of Sam Leffler and Silicon Graphics may not be used in any advertising or publicity relating to the software without the specific, prior written permission of Sam Leffler and Silicon Graphics.

THE SOFTWARE IS PROVIDED "AS-IS" AND WITHOUT WARRANTY OF ANY KIND, EXPRESS, IMPLIED OR OTHERWISE, INCLUDING WITHOUT LIMITATION, ANY WARRANTY OF MERCHANTABILITY OR FITNESS FOR A PARTICULAR PURPOSE.

IN NO EVENT SHALL SAM LEFFLER OR SILICON GRAPHICS BE LIABLE FOR ANY SPECIAL, INCIDENTAL, INDIRECT OR CONSEQUENTIAL DAMAGES OF ANY KIND, OR ANY DAMAGES WHATSOEVER RESULTING FROM LOSS OF USE, DATA OR PROFITS, WHETHER OR NOT ADVISED OF THE POSSIBILITY OF DAMAGE, AND ON ANY THEORY OF LIABILITY, ARISING OUT OF OR IN CONNECTION WITH THE USE OR PERFORMANCE OF THIS SOFTWARE.

❏ SDXC Logo is a trademark of SD-3C, LLC.

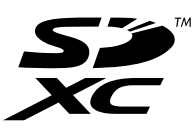

❏ PictBridge is a trademark.

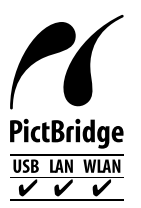

- ❏ Microsoft®, Windows®, and Windows Vista® are registered trademarks of Microsoft Corporation.
- ❏ Apple, Macintosh, macOS, OS X, Bonjour, Safari, AirPrint, the AirPrint Logo, iPad, iPhone, iPod touch, and iTunes are trademarks of Apple Inc., registered in the U.S. and other countries.
- ❏ Google Cloud Print, Chrome, Chrome OS, and Android are trademarks of Google Inc.
- ❏ Adobe and Adobe Reader are either registered trademarks or trademarks of Adobe Systems Incorporated in the United States and/or other countries.
- ❏ Intel® is a registered trademark of Intel Corporation.

❏ Уведомление: прочие названия продуктов упоминаются в документе только в целях идентификации и могут являться товарными знаками соответствующих владельцев. Компания Epson отрицает любые права на владение данными знаками.

## *Содержание*

#### *[Авторское право](#page-1-0)*

#### *[Торговые марки](#page-2-0)*

## *[Об этом руководстве](#page-10-0)*

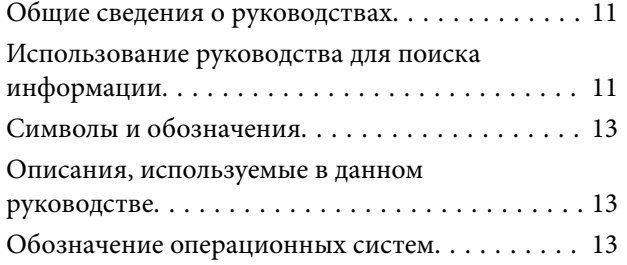

#### *[Важные инструкции](#page-14-0)*

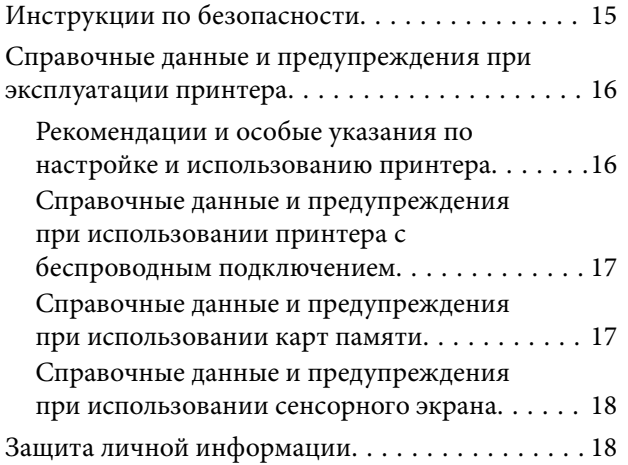

## *[Основные сведения о принтере](#page-18-0)*

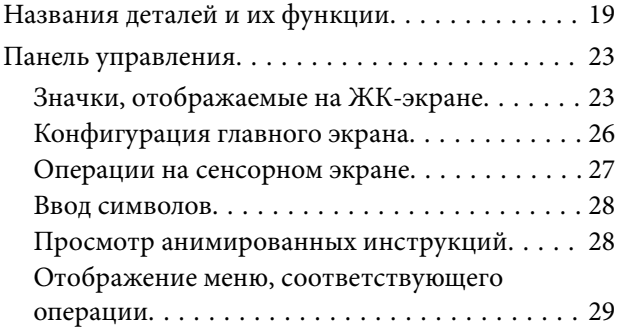

## *[Настройки сети](#page-30-0)*

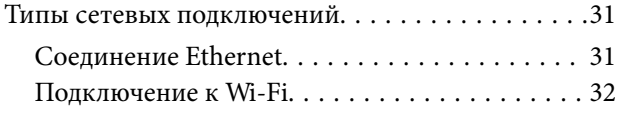

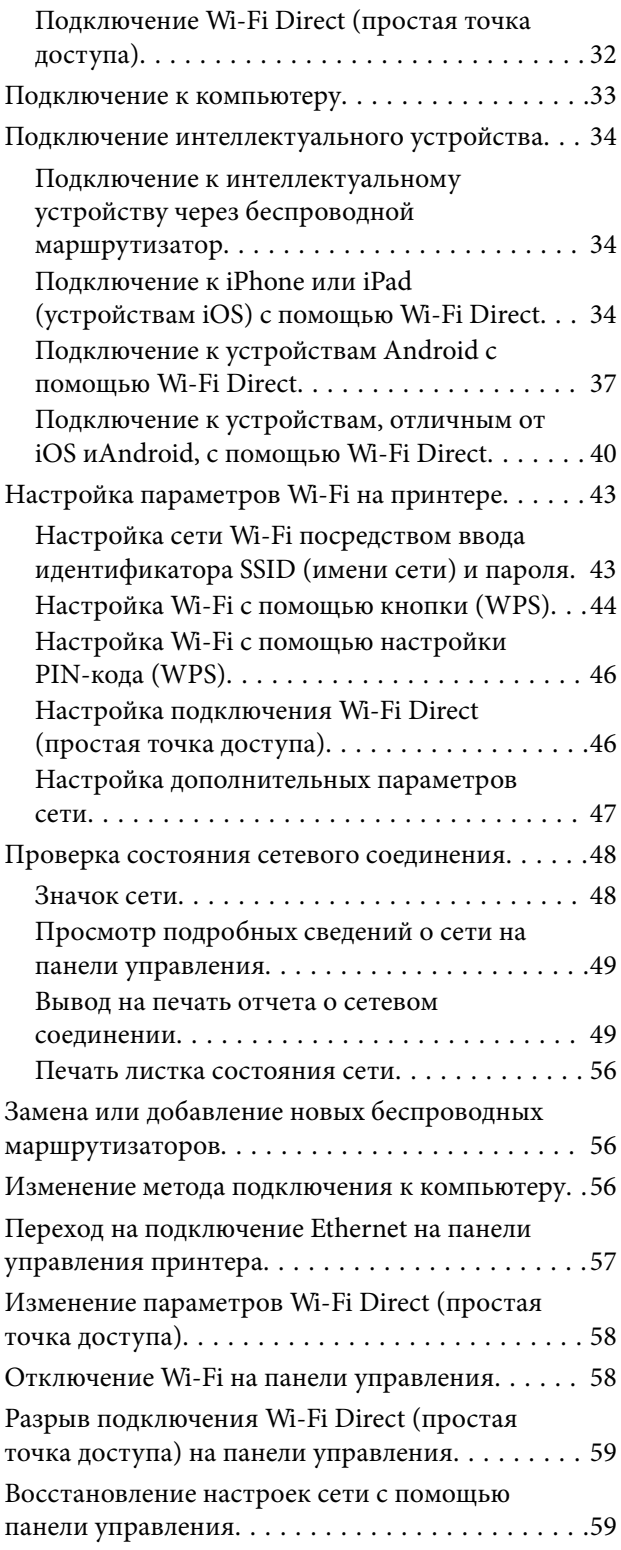

### *[Загрузка бумаги](#page-60-0)*

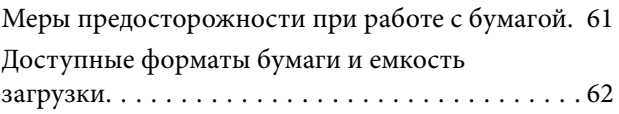

#### **Содержание**

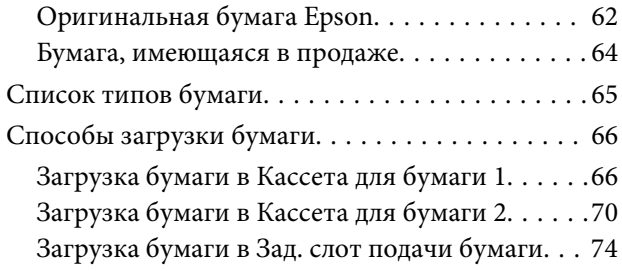

#### *[Размещение оригиналов](#page-77-0)*

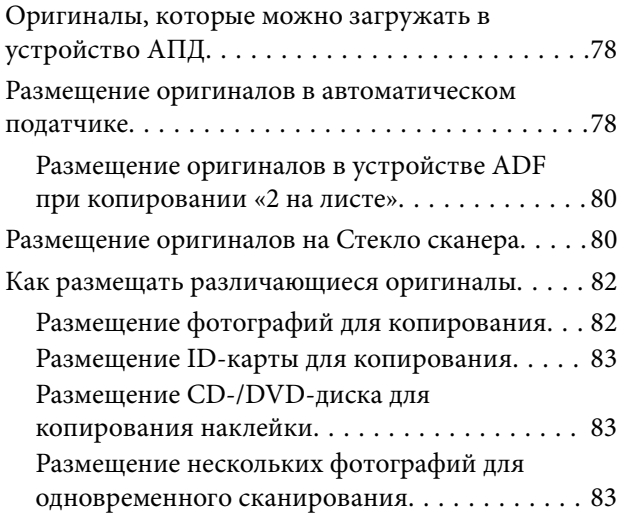

#### *[Вставка карты памяти](#page-84-0)*

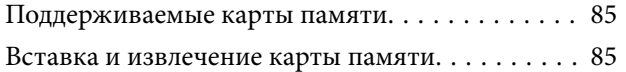

# *[Загрузка CD/DVD-дисков для](#page-87-0)*

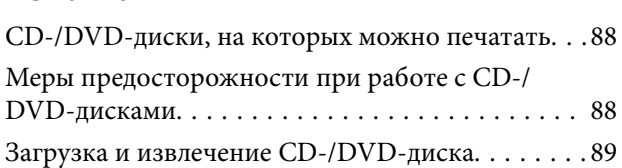

## *[Печать](#page-89-0)*

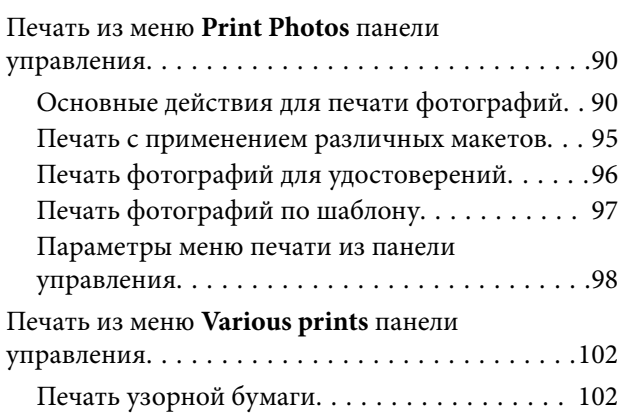

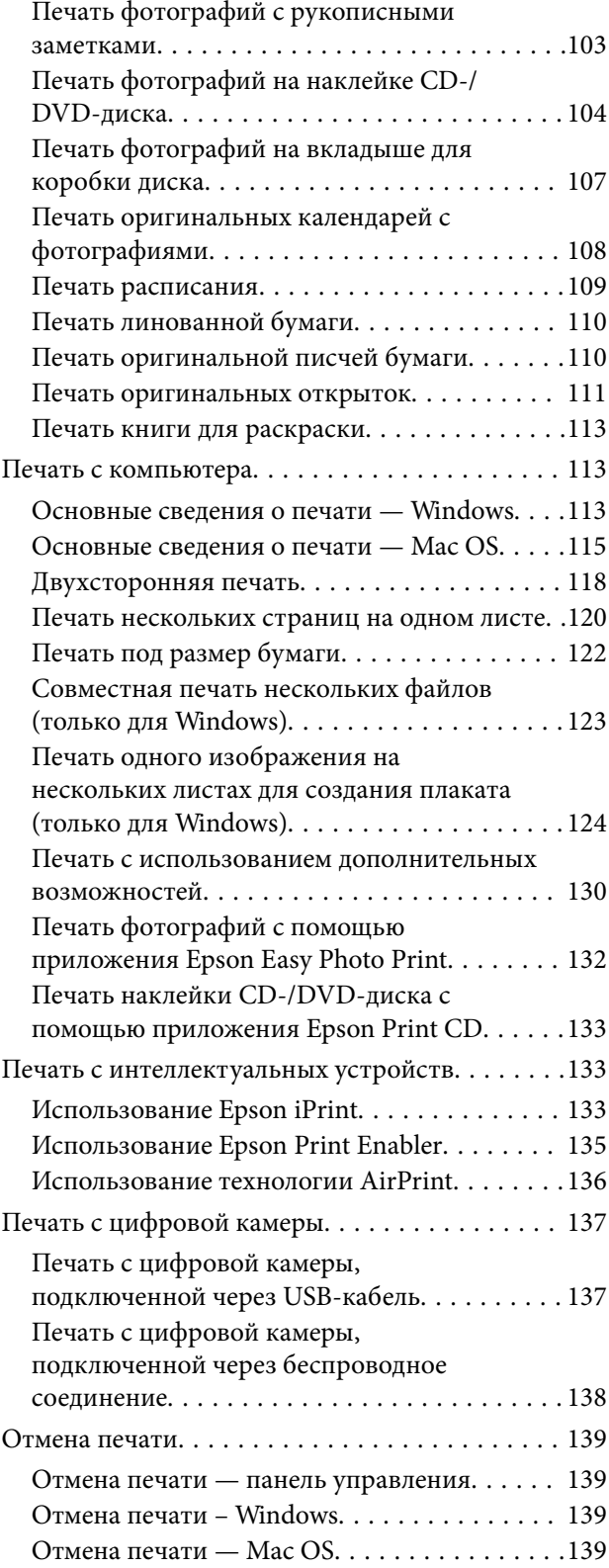

# *[Копирование](#page-140-0)*

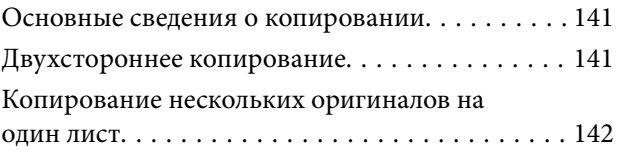

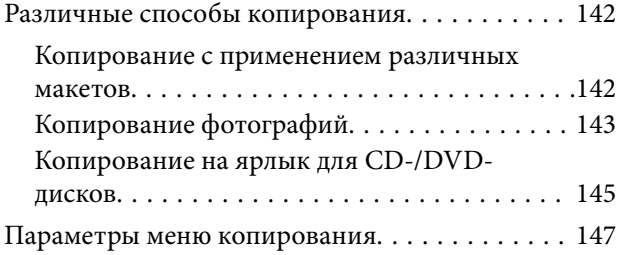

#### *[Сканирование](#page-150-0)*

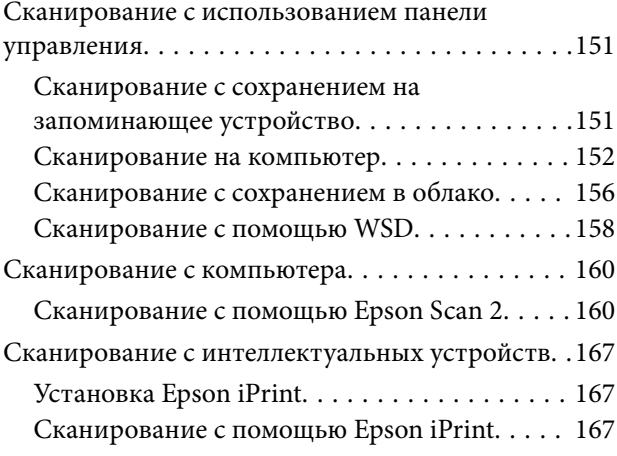

## *[Замена картриджей](#page-168-0)*

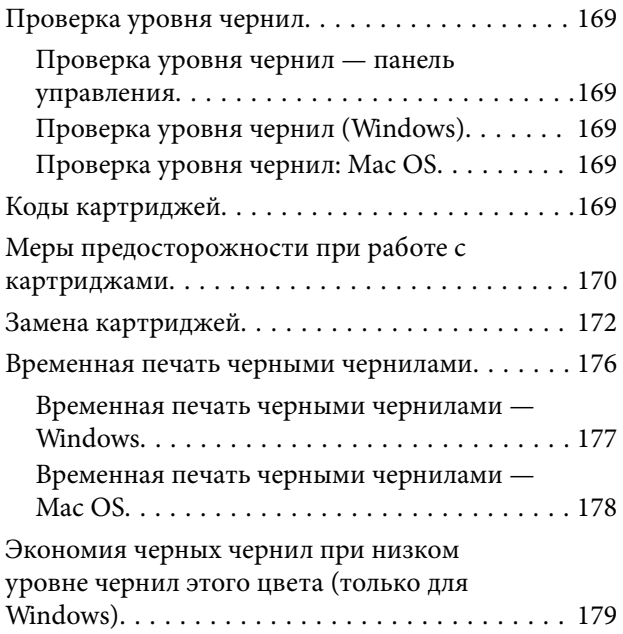

### *[Техническое обслуживание](#page-179-0)  принтера*

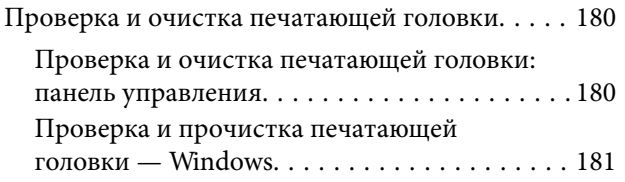

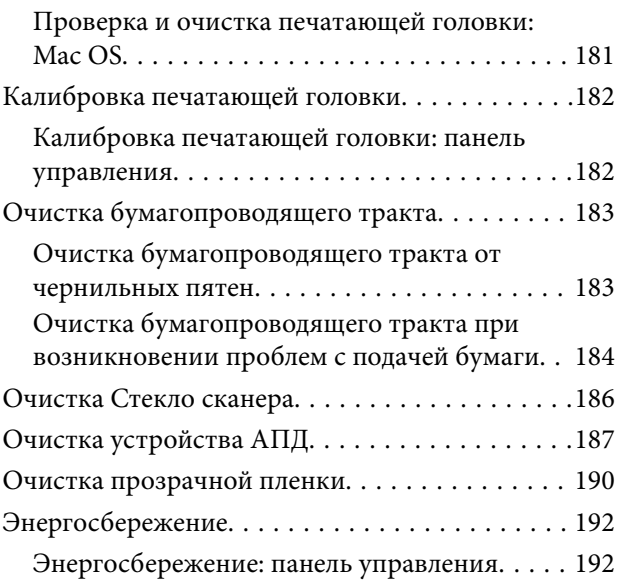

## *[Параметры меню для Settings](#page-192-0)*

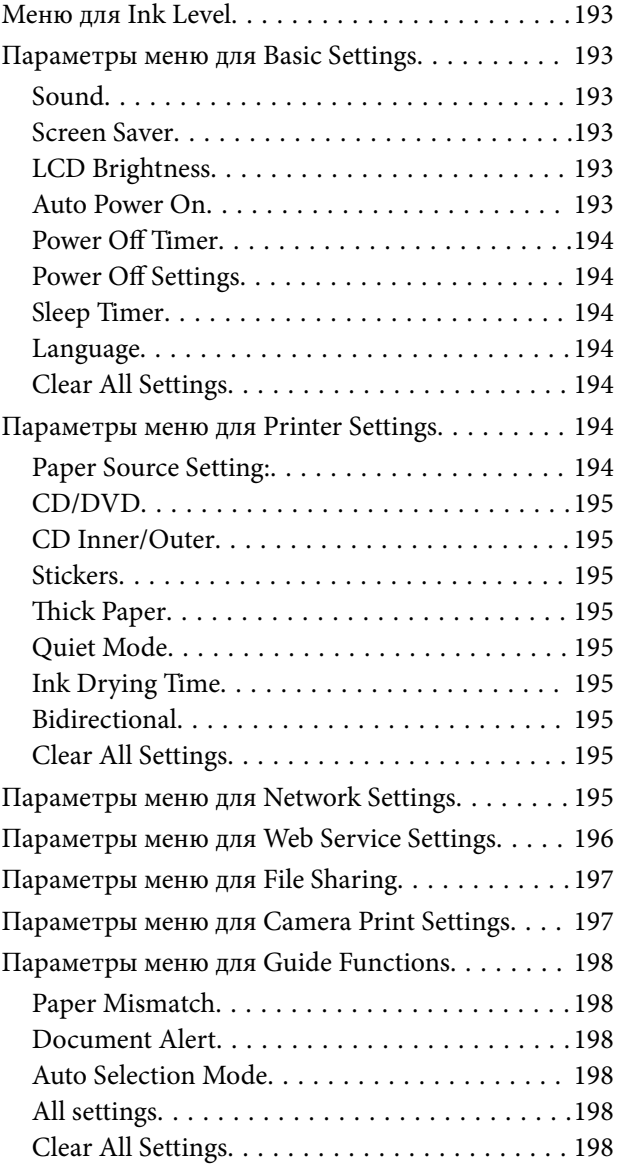

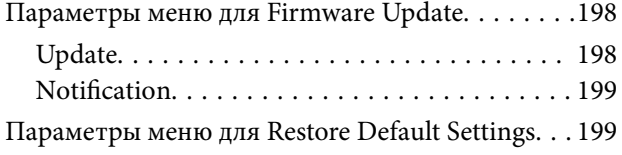

## *[Сведения о сетевых службах и](#page-199-0)*

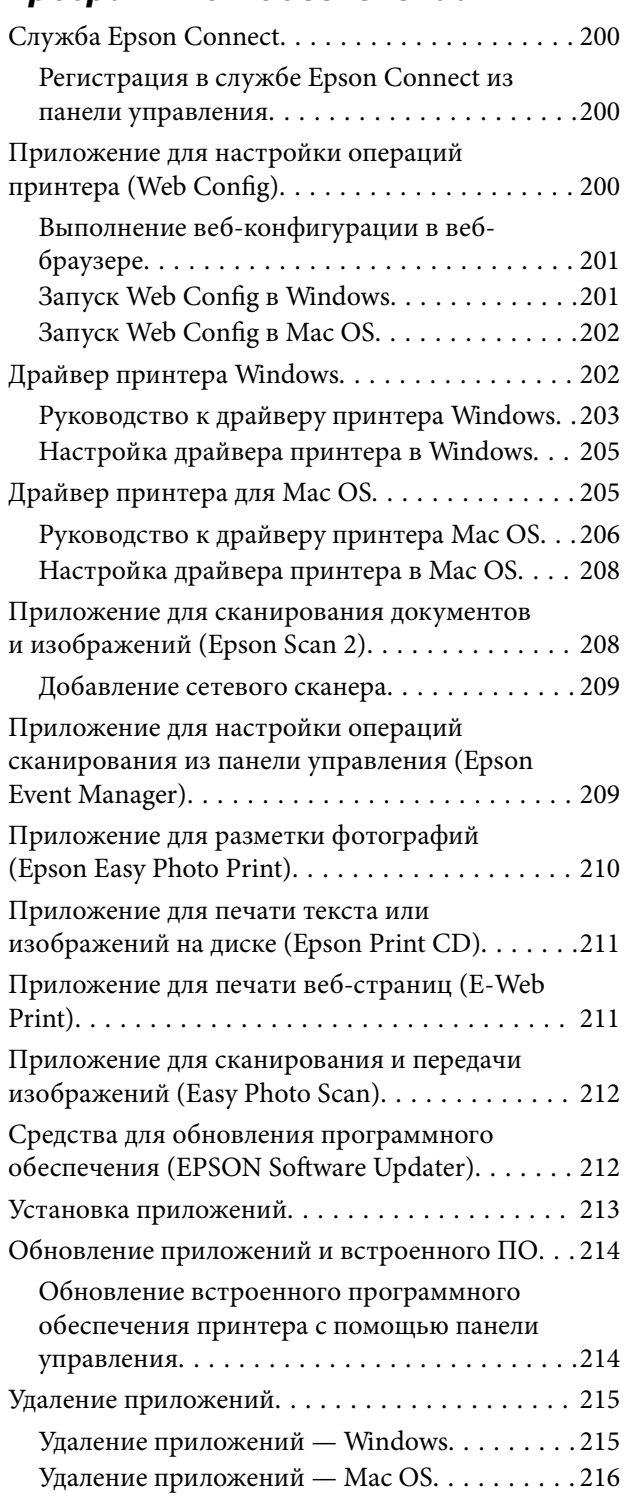

## *[Устранение неполадок](#page-216-0)*

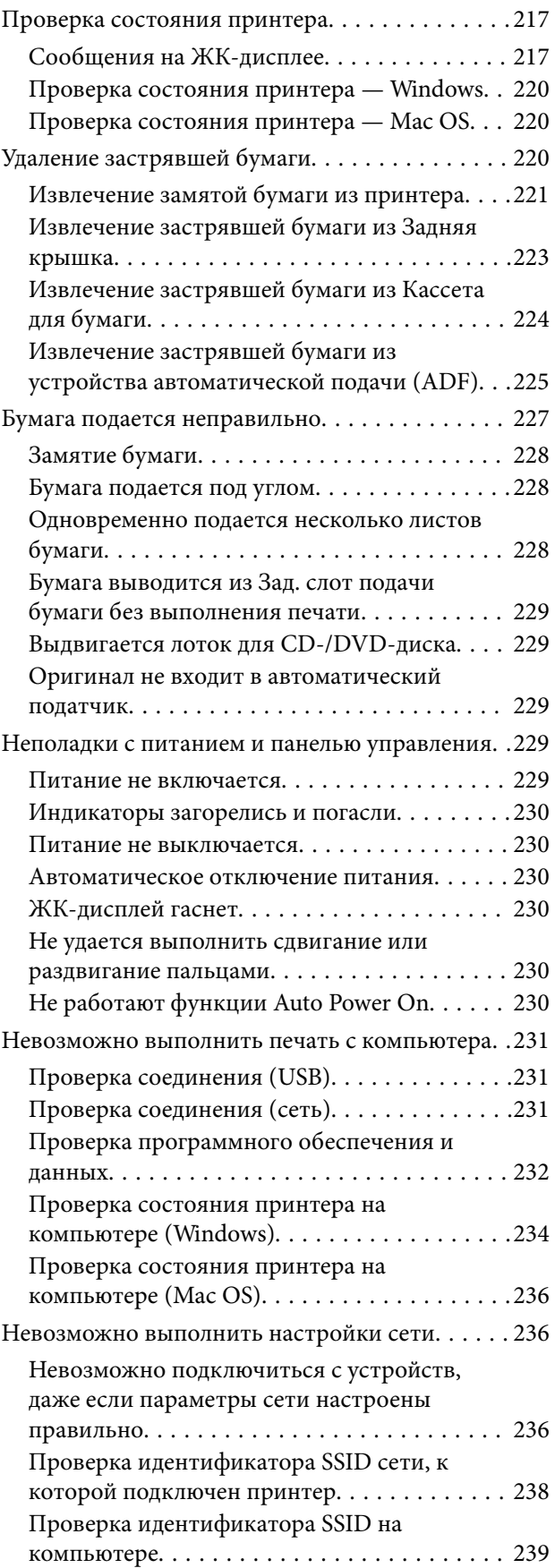

#### **Содержание**

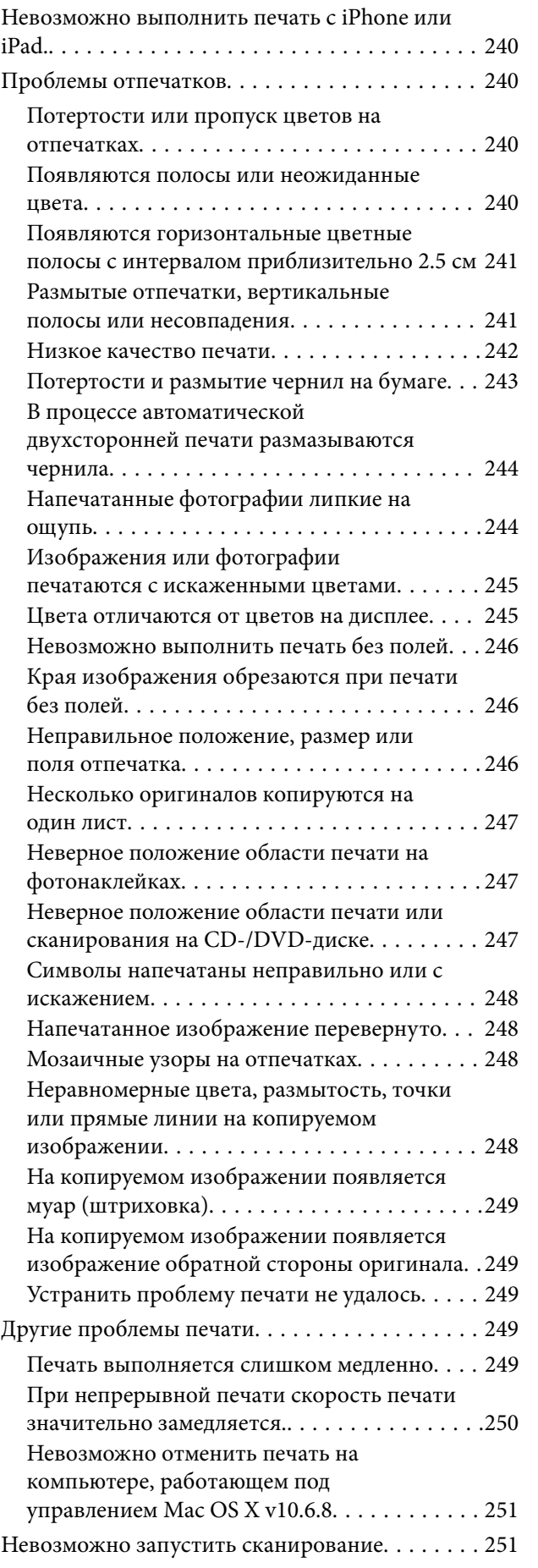

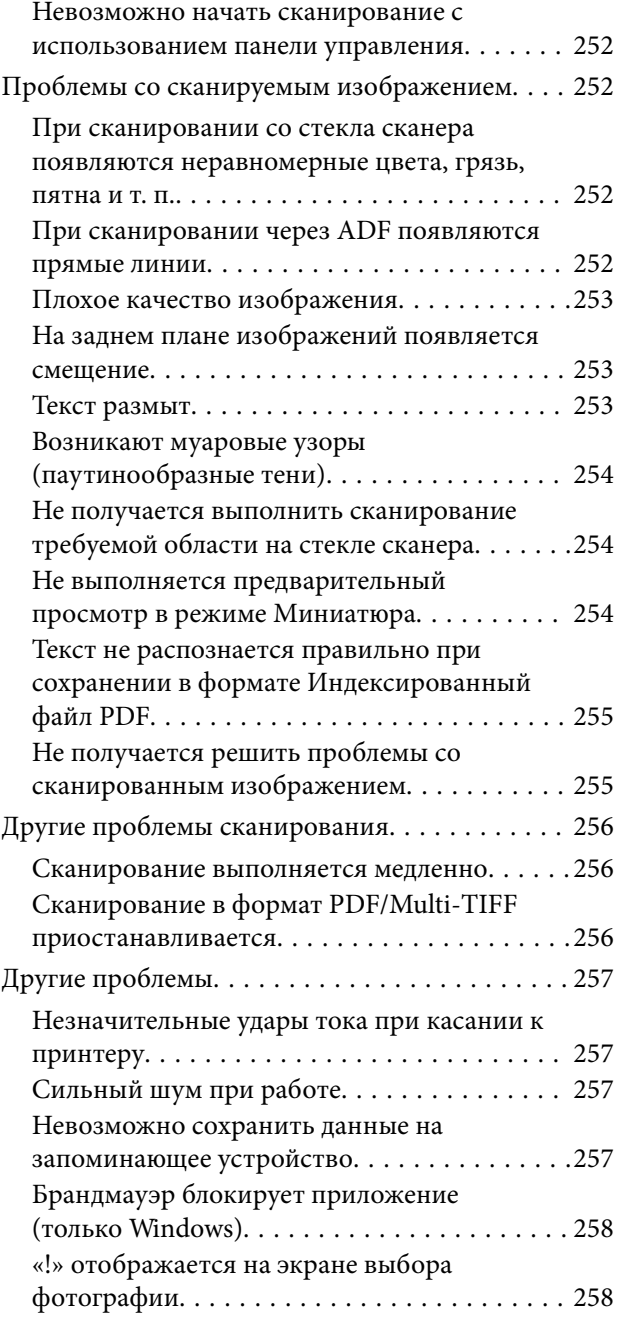

#### *[Приложение](#page-258-0)*

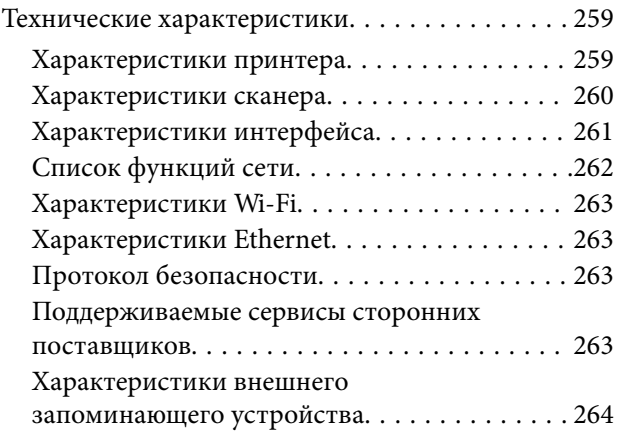

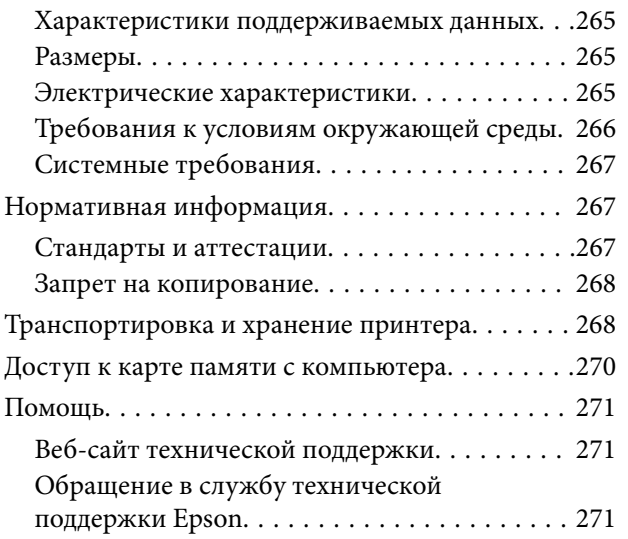

## <span id="page-10-0"></span>**Об этом руководстве**

## **Общие сведения о руководствах**

Вместе с принтером Epson предоставляются следующие руководства. В дополнение к руководствам справочную информацию можно найти на самом принтере и в программном обеспечении Epson.

❏ Установка (печатное руководство)

Содержит сведения о настройке принтера, установке ПО, использовании устройства, устранении неполадок и т. п.

❏ Руководство пользователя (цифровое руководство)

Настоящее руководство. Предоставляет общую информацию и инструкции по использованию принтера, решению проблем и настройке сетевого подключения при использовании принтера в сети.

Последние версии этих руководств можно получить следующими способами.

❏ Печатные руководства

Посетите веб-сайт службы технической поддержки Epson для Европы по адресу <http://www.epson.eu/Support> или веб-сайт глобальной технической поддержки Epson по адресу [http://support.epson.net/.](http://support.epson.net/)

❏ Цифровые руководства

Запустите EPSON Software Updater на своем компьютере. EPSON Software Updater проверяет доступные обновления программных приложений Epson и цифровых руководств, позволяя загрузить самые новые версии.

#### **Соответствующая информация**

& [«Средства для обновления программного обеспечения \(EPSON Software Updater\)» на стр. 212](#page-211-0)

## **Использование руководства для поиска информации**

PDF-руководство позволяет искать информацию по ключевым словам или переходить напрямую к определенным разделам с помощью закладок. Можно также печатать только нужные вам страницы. В этом разделе объясняется, как использовать PDF-руководство, которое открывается на вашем компьютере с помощью Adobe Reader X.

#### **Поиск по ключевым словам**

Щелкните **Правка** > **Расширенный поиск**. В окне поиска введите ключевое слово (текст), описывающее нужную вам информацию, затем щелкните **Поиск**. Результаты отображаются в виде списка. Щелкните один из отображаемых результатов, чтобы перейти на соответствующую страницу.

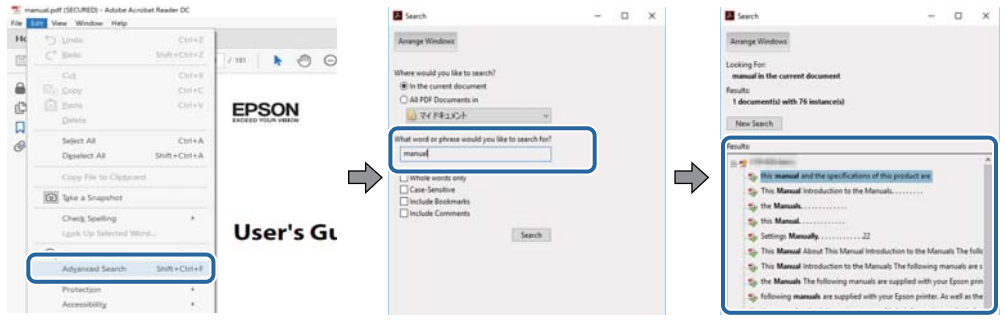

#### **Переход непосредственно по закладкам**

Щелкните заголовок, чтобы перейти на соответствующую страницу. Щелкните «+» или «>» для просмотра заголовков более низкого уровня в этом разделе. Чтобы вернуться на предыдущую страницу, выполните следующие действия на клавиатуре.

- ❏ Windows: удерживайте нажатой клавишу **Alt** и нажмите **←**.
- ❏ Mac OS: удерживайте нажатой клавишу Сommand и нажмите **←**.

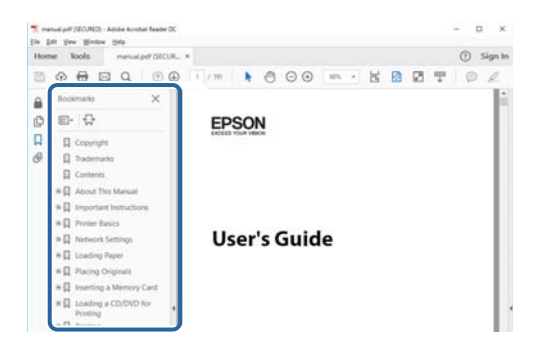

#### **Печать только нужных вам страниц**

Вы можете найти и напечатать только нужные вам страницы. Щелкните **Печать** в меню **Файл**, затем укажите страницы, которые следует напечатать, в пункте **Страницы** раздела **Страницы для печати**.

❏ Чтобы указать последовательность страниц, введите дефис между начальной и конечной страницами.

Пример: 20-25

❏ Чтобы указать страницы, расположенные непоследовательно, разделяйте страницы запятыми.

Пример: 5, 10, 15

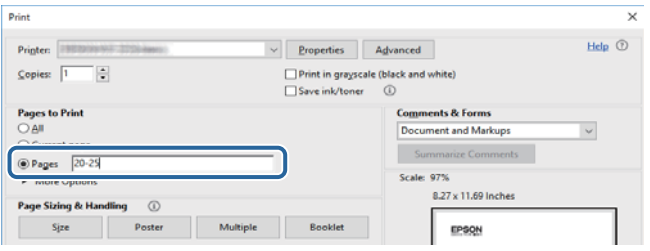

## <span id="page-12-0"></span>**Символы и обозначения**

#### !*Предостережение:*

Инструкции, которые необходимо тщательно соблюдать во избежание телесных повреждений.

## c*Важно:*

Инструкции, которые необходимо соблюдать во избежание повреждения оборудования.

--**--**<br>Предоставляет дополнительную и справочную информацию.

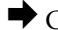

& Соответствующая информация

Ссылки на связанные разделы.

## **Описания, используемые в данном руководстве**

- ❏ Снимки экранов драйвера принтера и Epson Scan 2 (драйвера сканера) относятся к системам Windows 10 или macOS High Sierra. Содержимое экранов может различаться в зависимости от модели и ситуации.
- ❏ Иллюстрации, используемые в этом руководстве, приведены исключительно в качестве примеров. Несмотря на то что могут существовать небольшие отличия между моделями, способы их эксплуатации одинаковы.
- ❏ Некоторые из элементов меню на ЖК-экране отличаются в зависимости от модели и настроек.
- ❏ QR-код можно прочитать с помощью специального приложения.

## **Обозначение операционных систем**

#### **Windows**

В данном руководстве такие термины, как Windows 10, Windows 8.1, Windows 8, Windows 7, Windows Vista и Windows XP, используются по отношению к следующим операционным системам.Кроме того, термин Windows используется по отношению ко всем версиям.

- ❏ Операционная система Microsoft® Windows® 10
- ❏ Операционная система Microsoft® Windows® 8.1
- ❏ Операционная система Microsoft® Windows® 8
- ❏ Операционная система Microsoft® Windows® 7
- ❏ Операционная система Microsoft® Windows Vista®
- ❏ Операционная система Microsoft® Windows® XP
- ❏ Операционная система Microsoft® Windows® XP Professional x64 Edition

#### **Mac OS**

Кроме того, в данном руководстве термин Mac OS используется по отношению к операционным системам macOS High Sierra, macOS Sierra, OS X El Capitan, OS X Yosemite, OS X Mavericks, OS X Mountain Lion, Mac OS X v10.7.x, а также Mac OS X v10.6.8.

## <span id="page-14-0"></span>**Важные инструкции**

## **Инструкции по безопасности**

Прочитайте следующие инструкции по безопасной эксплуатации принтера и всегда соблюдайте их. Сохраните это руководство, чтобы при необходимости обратиться к нему в будущем. Также следуйте всем предупреждениям и инструкциям, которые нанесены на корпус устройства.

❏ На принтере нанесены знаки, которые помогают обеспечить безопасность и правильность работы принтера.Чтобы узнать смысл этих знаков, посетите следующий веб-сайт.

#### <http://support.epson.net/symbols>

- ❏ Необходимо использовать с принтером только входящий в комплект шнур питания. Нельзя использовать этот шнур с другим оборудованием.Использование других шнуров питания с данным принтером или использование предоставляемого шнура питания с другим оборудованием может привести к возгоранию или поражению электрическим током.
- ❏ Необходимо убедиться, что данный шнур питания переменного тока соответствует действующим местным стандартам безопасности.
- ❏ Запрещается самому разбирать, модифицировать или пытаться починить шнур питания, вилку, принтер, сканер или дополнительное оборудование, за исключением случаев, специально оговоренных в руководствах для принтера.
- ❏ Необходимо отключить принтер от питания и обратиться к обслуживающему персоналу в следующих ситуациях:

шнур питания или вилка повреждены, в принтер попала жидкость, принтер упал (или был поврежден его корпус), принтер работает неправильно либо явно снизилась его производительность.Запрещается изменять настройки, которые не описаны в инструкции по эксплуатации.

- ❏ Необходимо устанавливать принтер недалеко от сетевой розетки так, чтобы из нее можно было легко вынуть вилку.
- ❏ Не устанавливайте и не храните принтер вне помещений, около источников грязи или пыли, воды и тепла, а также в местах, подверженных воздействию ударных нагрузок, вибраций, высоких температур и влажности.
- ❏ Не допускайте попадания жидкости на принтер и не касайтесь его влажными руками.
- ❏ Не допускайте приближения к принтеру кардиостимуляторов меньше чем на 22 см.Радиоволны, излучаемые принтером, могут нарушить их работу.
- ❏ Если ЖК-дисплей поврежден, необходимо обратиться в сервисный центр.При попадании жидкокристаллического раствора на руки необходимо тщательно вымыть их водой с мылом.При попадании жидкокристаллического раствора в глаза необходимо немедленно промыть их водой.Если после этого сохранятся неприятные ощущения или ухудшится зрение, необходимо немедленно обратиться к врачу.
- ❏ При обращении с использованными картриджами будьте осторожны, так как вокруг отверстия для подачи чернил может остаться небольшое количество чернил.
	- ❏ При попадании чернил на кожу тщательно промойте ее водой с мылом.
	- ❏ При попадании чернил в глаза немедленно промойте их водой.Если после этого сохранятся неприятные ощущения или ухудшится зрение, немедленно обратитесь к врачу.
	- ❏ При попадании чернил в рот немедленно обратитесь к врачу.
- ❏ Не разбирайте чернильный картридж, поскольку чернила могут попасть в глаза или на кожу.
- <span id="page-15-0"></span>❏ Не встряхивайте чернильные картриджи слишком сильно и не роняйте их.Обращайтесь с картриджами бережно, не сжимайте их и не срывайте этикетки.Это может привести к вытеканию чернил.
- ❏ Храните чернильные картриджи в недоступном для детей месте.

## **Справочные данные и предупреждения при эксплуатации принтера**

Во избежание повреждения принтера или другого имущества необходимо прочитать приведенные далее инструкции и следовать им. Данное руководство необходимо сохранять для дальнейшего пользования.

### **Рекомендации и особые указания по настройке и использованию принтера**

- ❏ Не закрывайте воздухозаборники и отверстия принтера.
- ❏ Используйте только такие источники питания, тип которых соответствует указанному на этикетке принтера.
- ❏ Старайтесь не использовать розетки из сети, к которой подключены также фотокопировальные аппараты или системы кондиционирования воздуха, которые постоянно включаются и отключаются.
- ❏ Старайтесь не использовать электрические розетки, управляемые настенными выключателями или автоматическими таймерами.
- ❏ Все компоненты данной компьютерной системы должны располагаться на удалении от потенциальных источников электромагнитных помех, например акустических систем или баз радиотелефонов.
- ❏ Шнуры питания необходимо прокладывать так, чтобы они не могли перетираться, пережиматься, перегибаться и запутываться.Не ставьте на шнур питания предметы, не наступайте на него и не передавливайте его.Необходимо обращать особое внимание на то, чтобы шнур питания не был перекручен на обоих концах (как у входа, так и у выхода).
- ❏ При использовании удлинителя необходимо убедиться, что суммарный ток всех подключенных устройств не превышает разрешенного номинального тока удлинителя.Также необходимо следить за тем, чтобы общий номинальный ток подключенных к розетке устройств не превышал разрешенного номинального тока розетки.
- ❏ Если принтер планируется использовать в Германии, то электросеть здания должна быть защищена 10 или 16-амперными автоматическими выключателями, защищающими принтер от коротких замыканий и перегрузок.
- ❏ При подключении принтера к компьютеру или другому устройству необходимо убедиться в правильном расположении разъемов кабеля.У каждого разъема имеется только один правильный вариант подключения.Подключение разъема неправильной стороной может привести к повреждениям обоих устройств, соединенных этим кабелем.
- ❏ Необходимо установить принтер на плоской устойчивой поверхности, размеры которой во всех направлениях больше размеров основания принтера.Если устройство установлено под наклоном, оно будет работать неправильно.
- ❏ Во время хранения или перевозки не наклоняйте принтер, не устанавливайте вертикально и не переворачивайте его, поскольку это может привести к вытеканию чернил.
- ❏ Над принтером необходимо оставить достаточно места, чтобы можно было полностью поднять крышку сканера.
- <span id="page-16-0"></span>❏ Оставляйте перед устройством пространство, достаточное для свободного выхода бумаги.
- ❏ При установке принтера следует избегать мест с быстрыми изменениями температуры и влажности.Также не следует подвергать принтер воздействию прямых солнечных лучей, яркого света и источников тепла.
- ❏ Запрещается вставлять в отверстия принтера посторонние предметы.
- ❏ Во время печати запрещается трогать руками внутренние поверхности принтера.
- ❏ Запрещается прикасаться к белому плоскому кабелю внутри принтера.
- ❏ Запрещается распылять аэрозоли, содержащие огнеопасные газы, внутри принтера или рядом с ним.Это может привести к возгоранию.
- ❏ Не перемещайте печатающую головку руками это может повредить принтер.
- ❏ Закрывая блок сканера, будьте осторожны, чтобы не прищемить пальцы.
- ❏ При размещении оригиналов не надавливайте слишком сильно на стекло сканера.
- ❏ Выключать принтер необходимо только кнопкой P.Запрещается отключать принтер от сети или выключать питание розетки до того, как перестанет мигать индикатор  $\mathsf{\bullet}.$
- ❏ Перед транспортировкой принтера необходимо убедиться, что печатающая головка находится в начальном (крайнем правом) положении, а картриджи установлены на своих местах.
- ❏ Если планируется длительный перерыв в работе принтера, необходимо отсоединить шнур питания от розетки.

#### **Справочные данные и предупреждения при использовании принтера с беспроводным подключением**

- ❏ Радиоволны, излучаемые этим принтером, могут отрицательно сказаться на работе медицинского электронного оборудования и привести к его сбою. При использовании этого принтера в медицинских учреждениях или вблизи медицинских приборов следуйте инструкциям авторизованного персонала данного медицинского учреждения. Кроме того, следуйте всем предупреждениям и инструкциям, нанесенным на медицинские приборы.
- ❏ Радиоволны, излучаемые этим принтером, могут отрицательно сказаться на работе автоматизированных управляемых устройств, таких как автоматические двери и системы противопожарной сигнализации, что может привести к травмам вследствие выхода этого оборудования из строя. При использовании этого принтера вблизи автоматизированных управляемых устройств следуйте всем предупреждениям и инструкциям, нанесенным на эти устройства.

#### **Справочные данные и предупреждения при использовании карт памяти**

- ❏ Запрещается вынимать карту памяти и выключать принтер, если индикатор карты памяти мигает.
- ❏ Способы использования карт памяти могут отличаться в зависимости от типа карты. Подробности см. в руководстве, предоставляемом с картой памяти.
- ❏ Необходимо использовать только те карты памяти, которые совместимы с принтером.

#### **Соответствующая информация**

& [«Характеристики поддерживаемых карт памяти» на стр. 264](#page-263-0)

## <span id="page-17-0"></span>**Справочные данные и предупреждения при использовании сенсорного экрана**

- ❏ На ЖК-экране могут обнаруживаться светлые и темные пятна, и в связи с его свойствами на экране может проявляться неравномерная яркость. Это нормально и никоим образом не означает повреждение.
- ❏ Для очистки используйте только сухую мягкую ткань. Не используйте жидкие и химические чистящие средства.
- ❏ При получении сильного удара внешняя поверхность сенсорного экрана может разбиться. При поломке или появлении трещин на поверхности панели необходимо обратиться в сервисный центр. Запрещается трогать или пытаться убрать осколки самостоятельно.
- ❏ Нажимать на сенсорный экран необходимо пальцами и аккуратно. Не следует нажимать на экран с силой или ногтями.
- ❏ Не используйте острые предметы, например шариковую ручку или острые карандаши для выполнения этих операций.
- ❏ Образование конденсата внутри сенсорного экрана из-за резких изменений температуры и влажности может привести к ухудшению работоспособности.

## **Защита личной информации**

При передаче или утилизации принтера необходимо стереть всю личную информацию, хранящуюся в памяти принтера. Для этого выберите **Settings** > **Restore Default Settings** > **All Settings** на панели управления.

# <span id="page-18-0"></span>**Названия деталей и их функции**

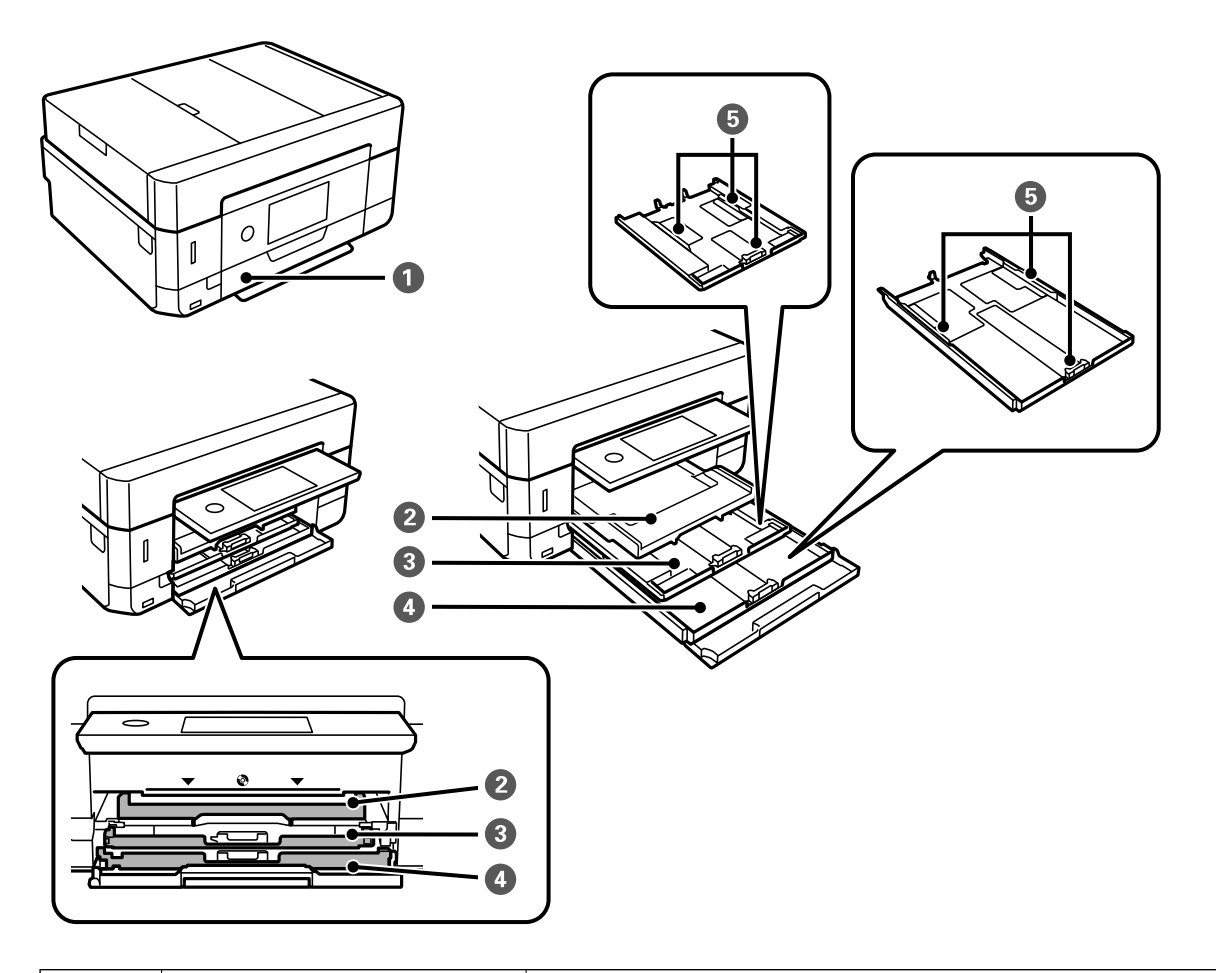

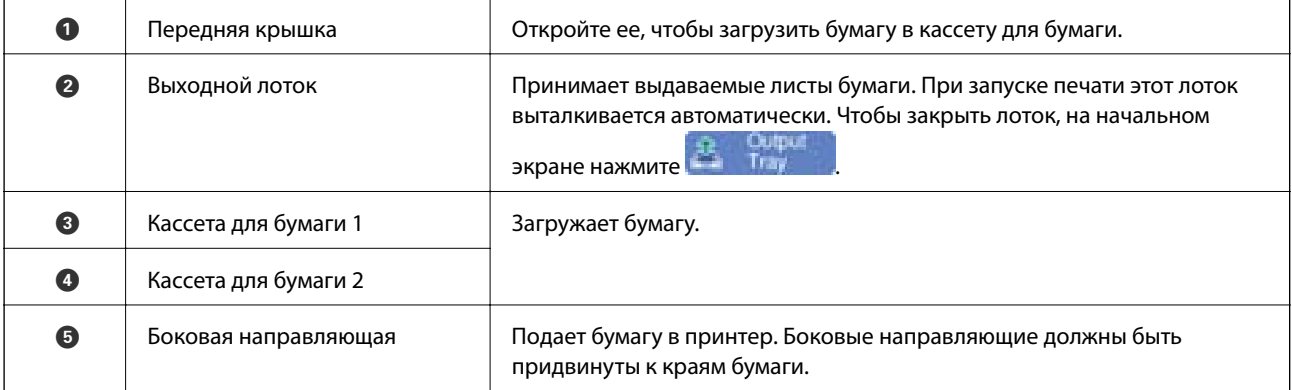

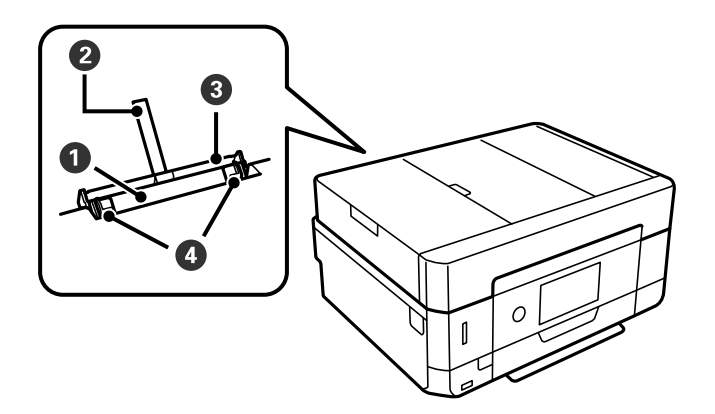

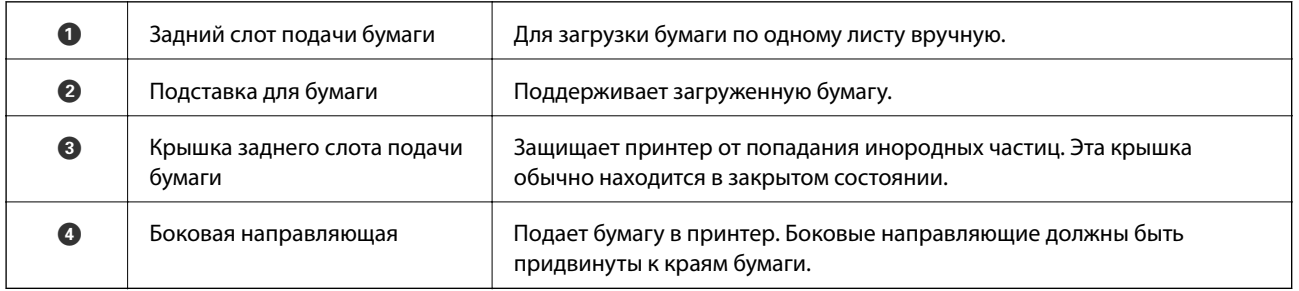

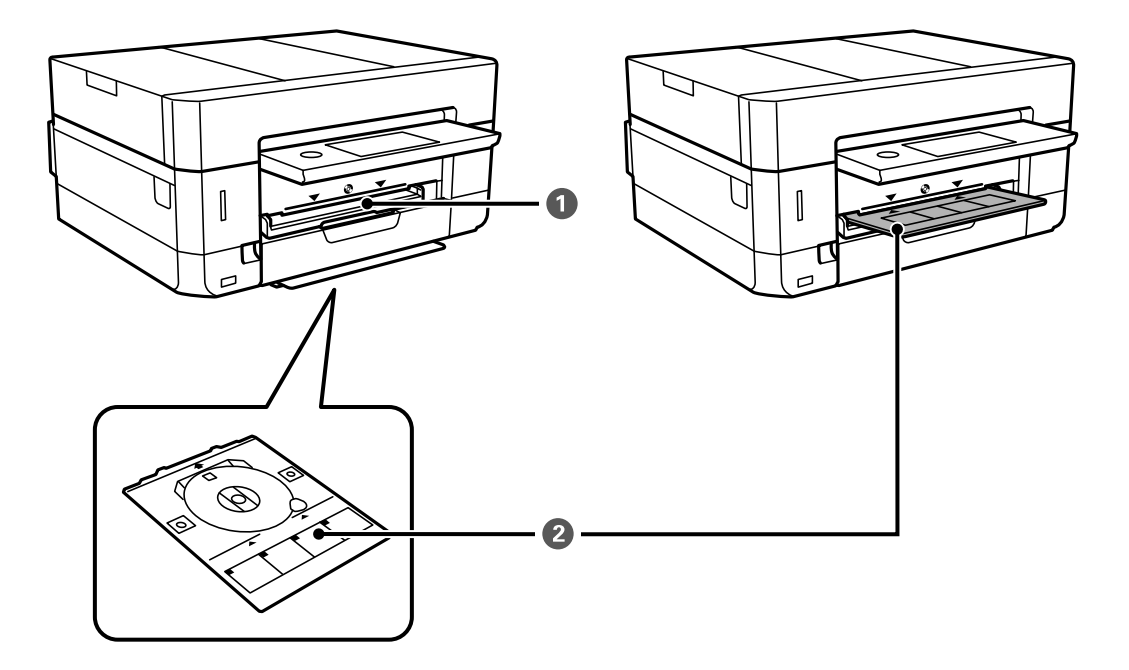

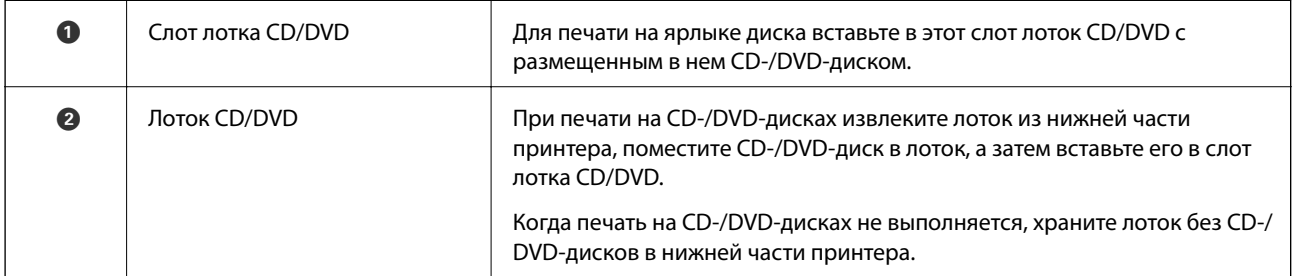

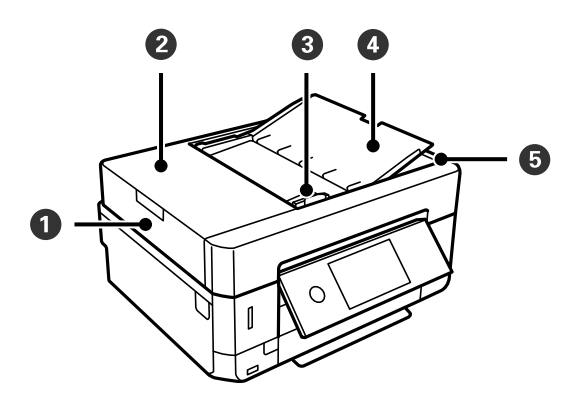

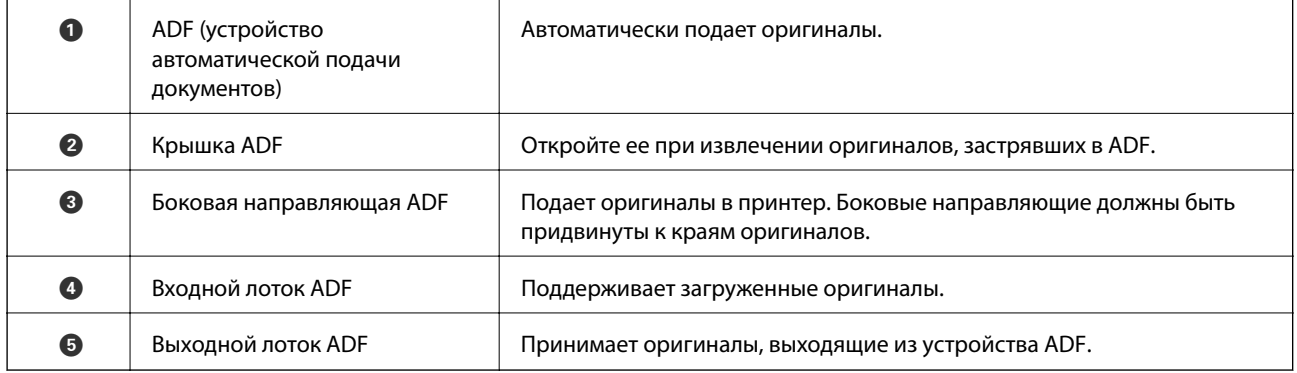

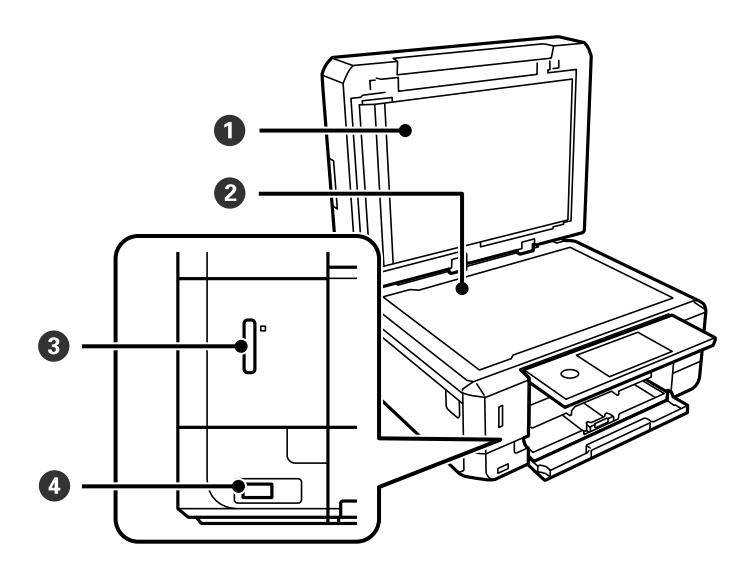

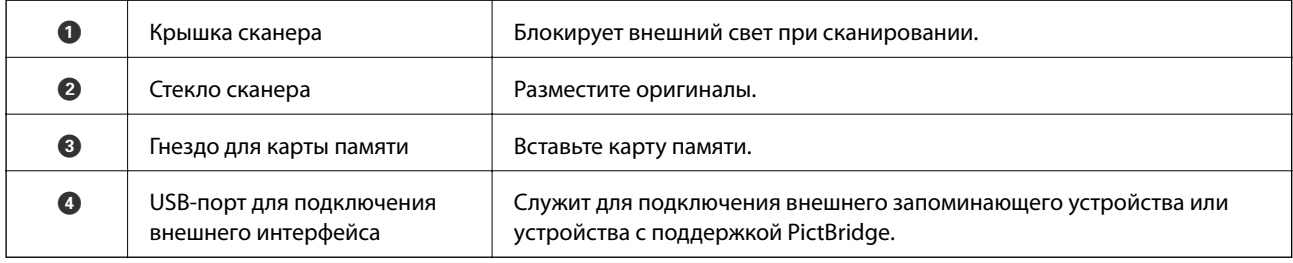

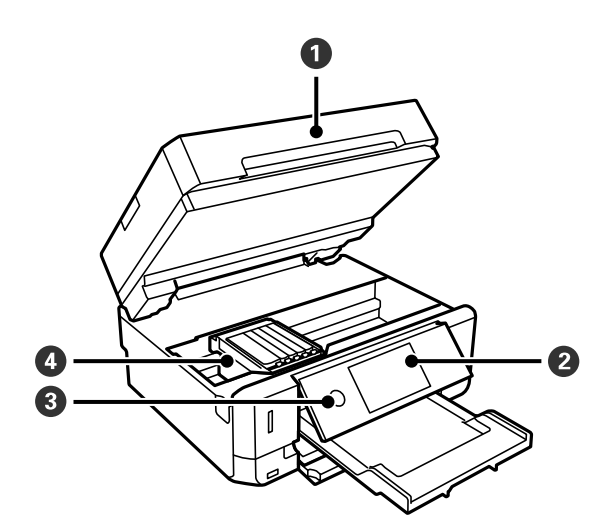

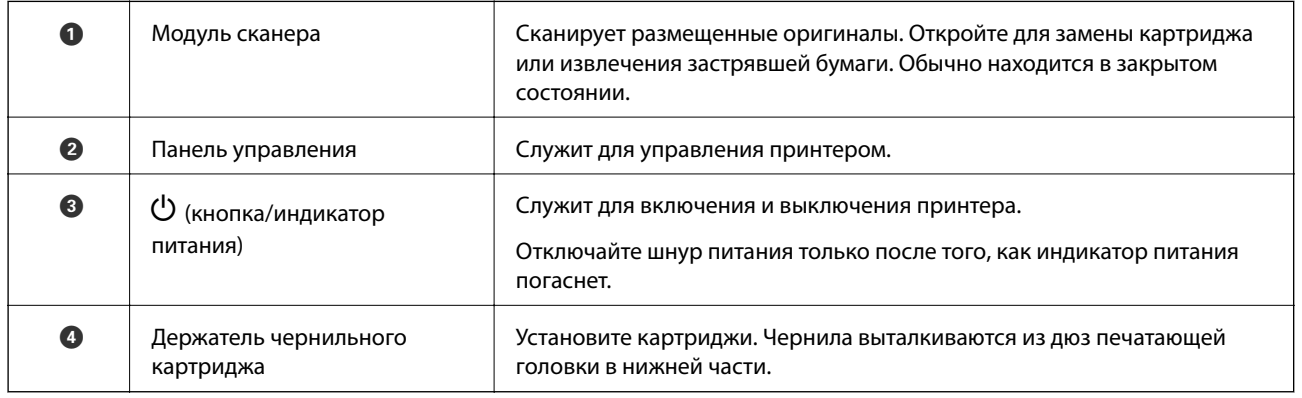

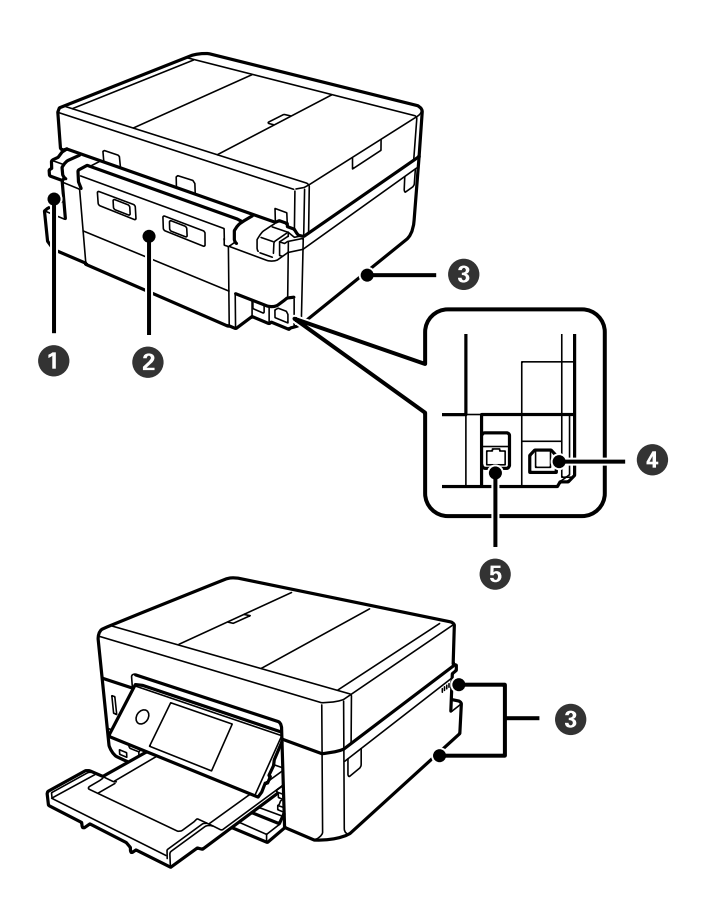

<span id="page-22-0"></span>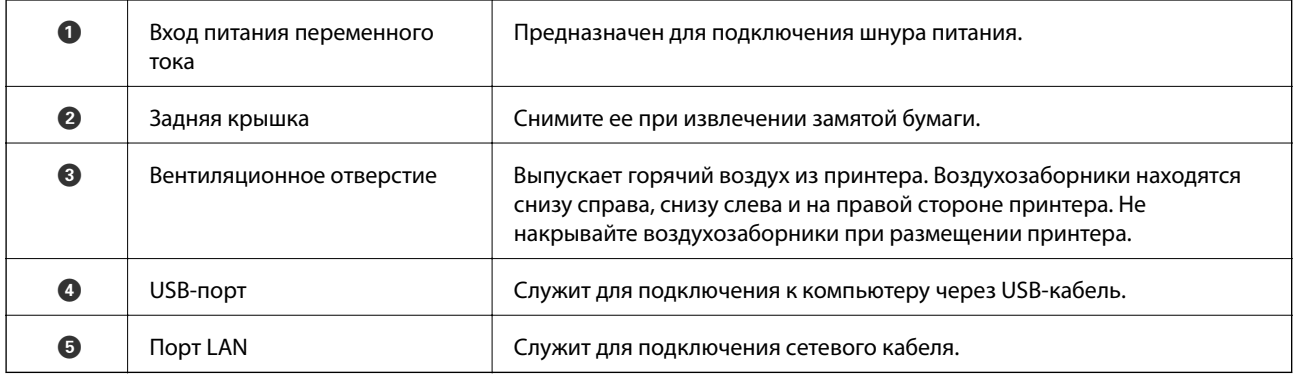

## **Панель управления**

Можно изменить угол панели управления.

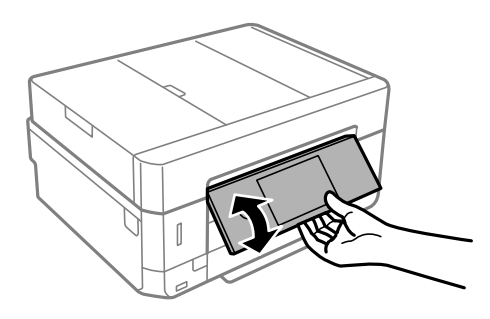

- \_\_<br>□ При включении принтера панель управления поднимается автоматически. При следующем включении панель поднимается под тем же углом, что и при последнем выключении питания.
- ❏ При запуске печати при закрытой панели управления она автоматически поднимается и приемный лоток выталкивается.

## **Значки, отображаемые на ЖК-экране**

В зависимости от состояния принтера на ЖК-экране отображаются следующие значки.

#### **Значки, отображаемые на главном экране**

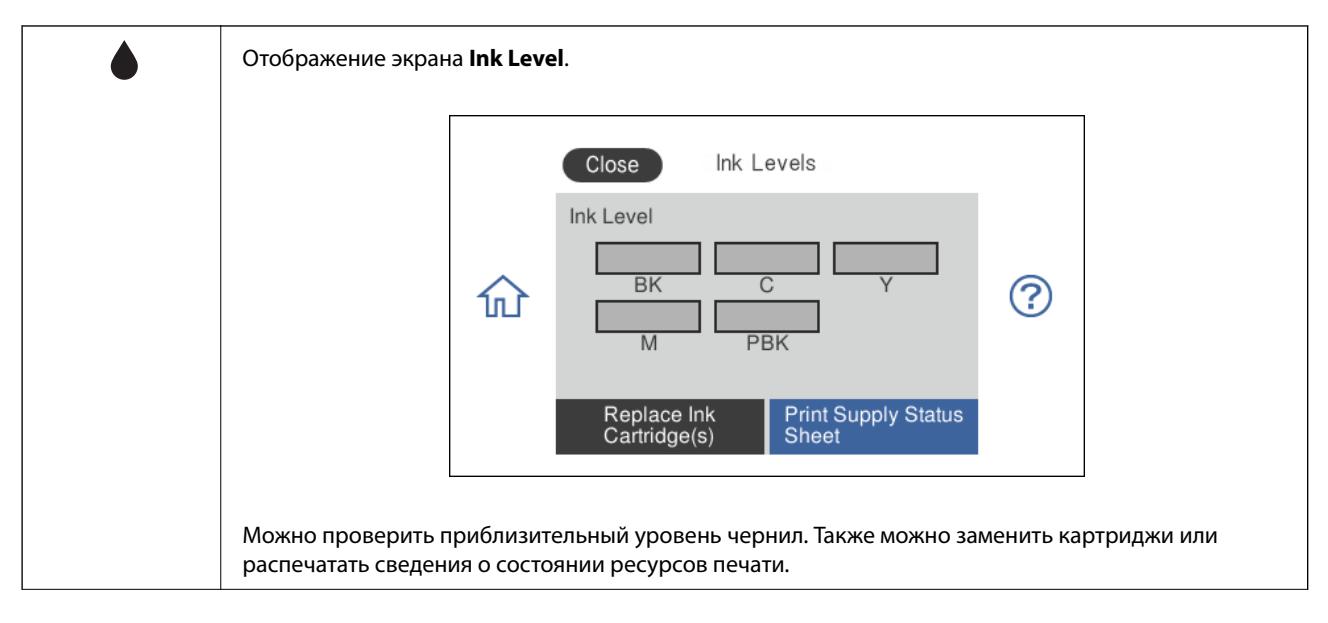

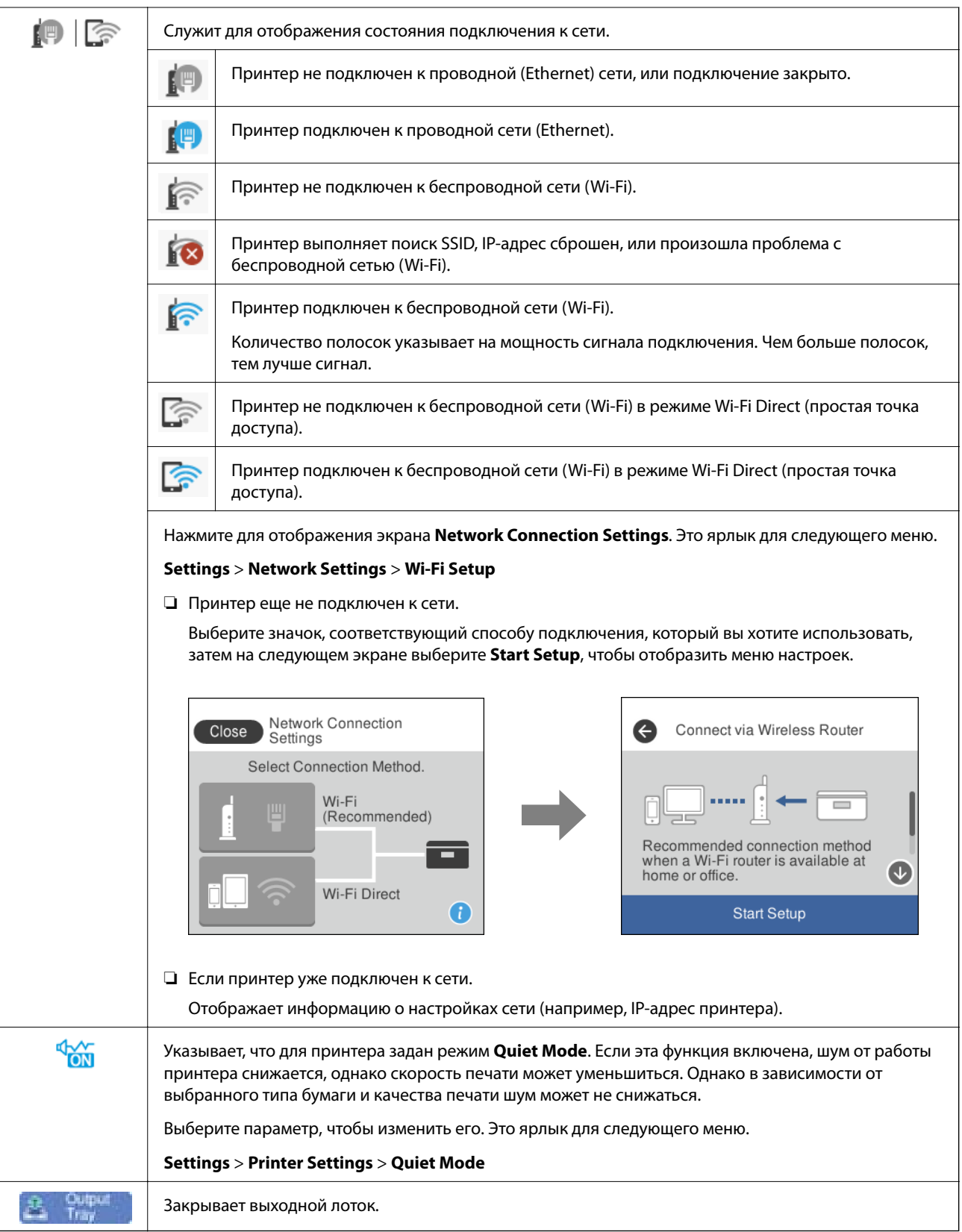

#### **Общие значки для всех экранов**

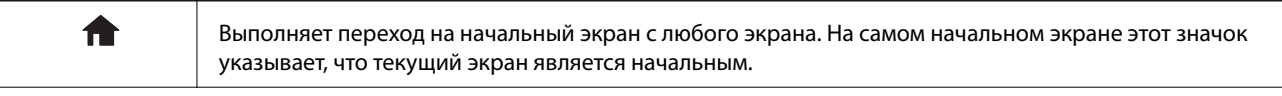

<span id="page-25-0"></span>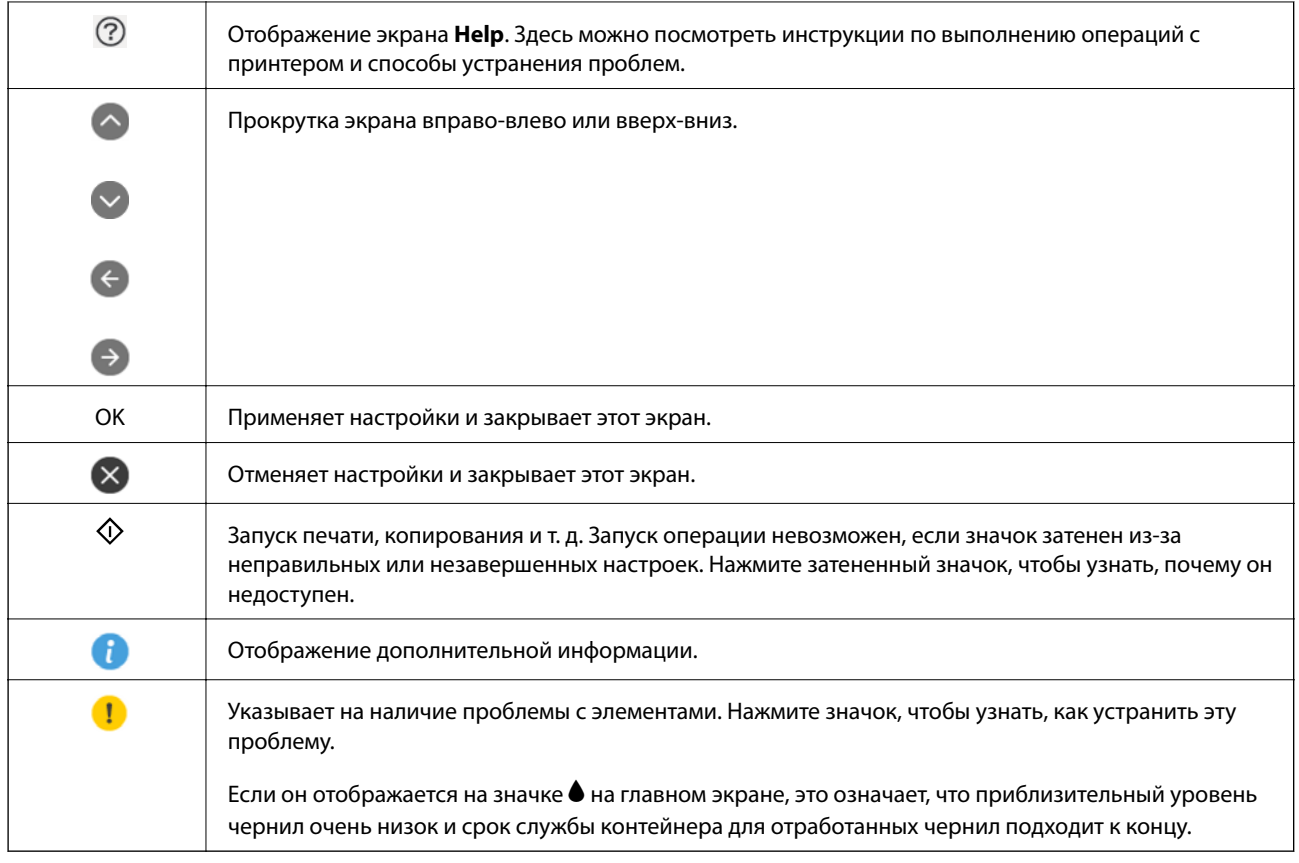

#### **Соответствующая информация**

& [«Параметры меню для Network Settings» на стр. 195](#page-194-0)

## **Конфигурация главного экрана**

Ниже показана конфигурация экрана для функций копирования и сканирования.

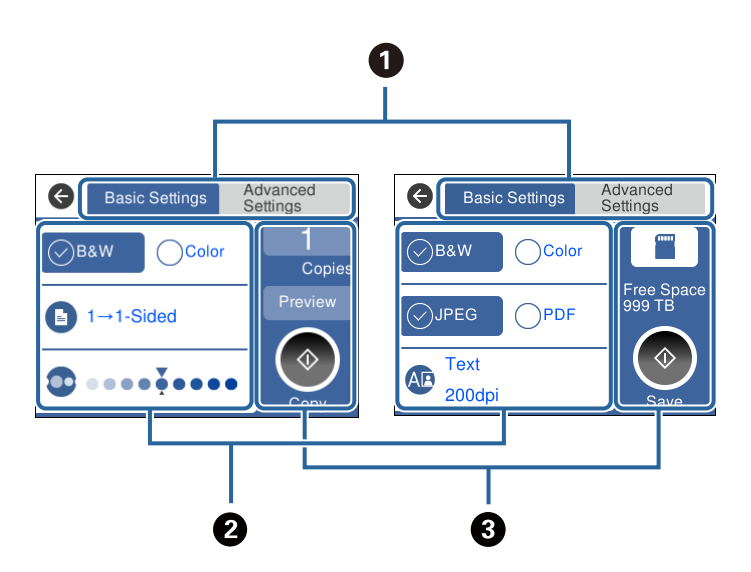

<span id="page-26-0"></span>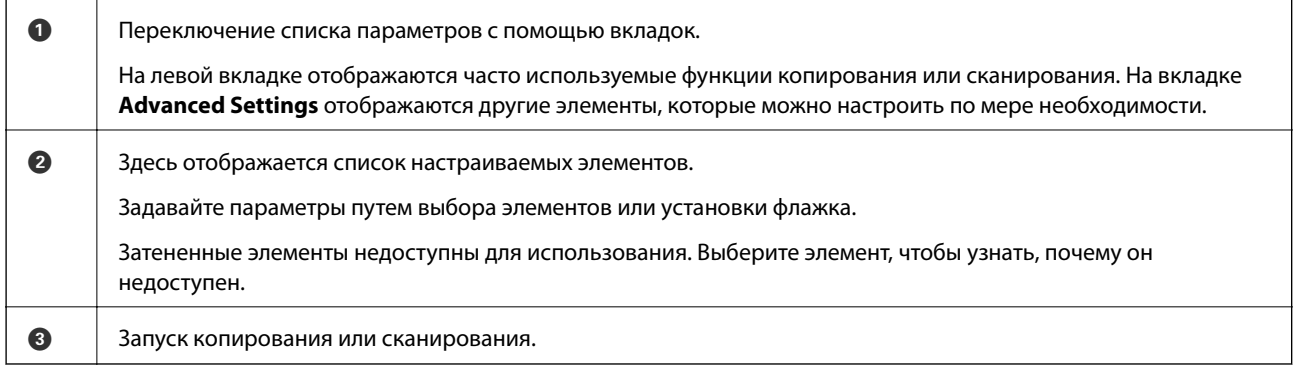

## **Операции на сенсорном экране**

Сенсорный экран поддерживает следующие операции.

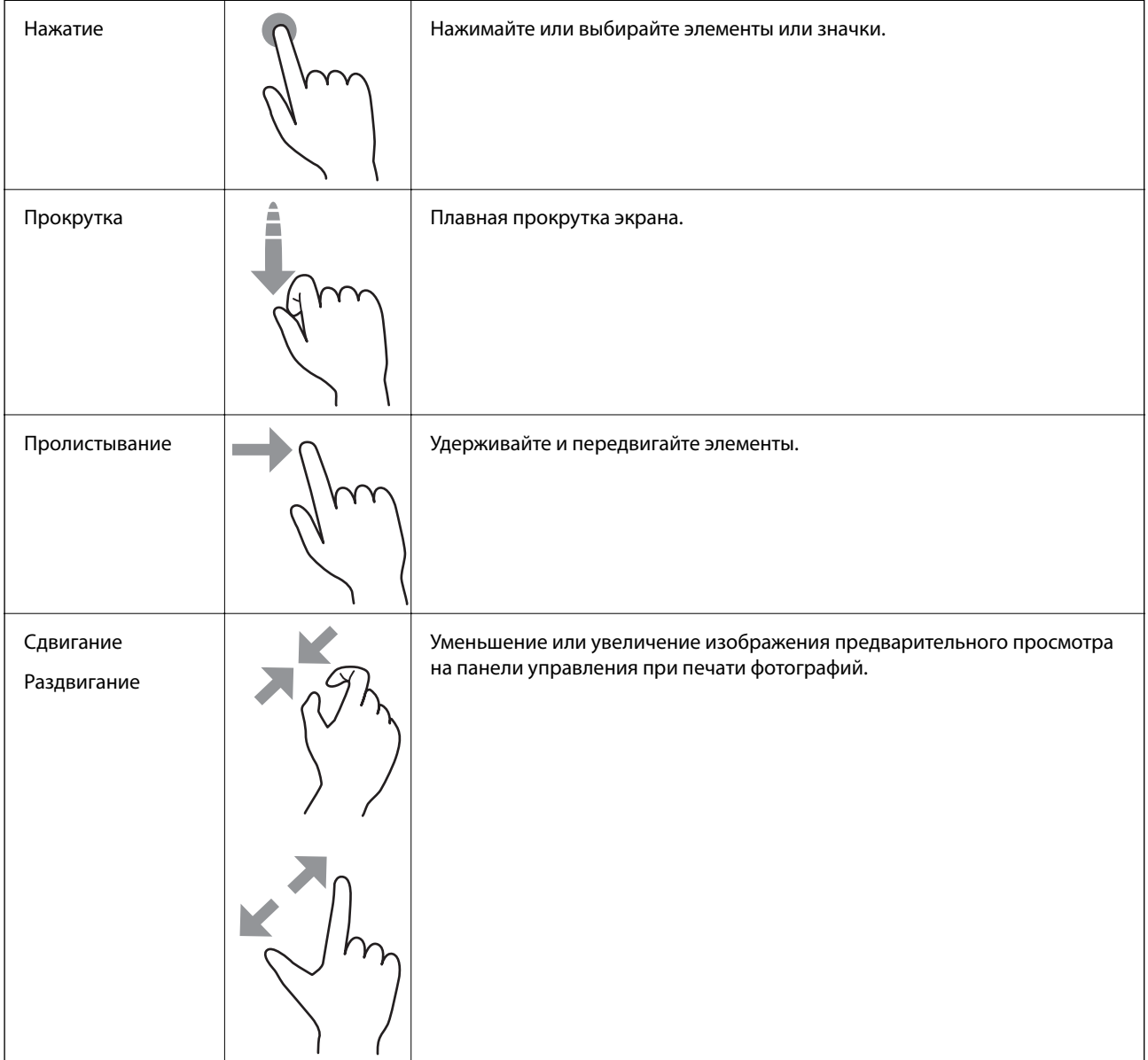

#### <span id="page-27-0"></span>**Ввод символов**

При настройке параметров сети и других параметров символы и знаки можно вводить с помощью экранной клавиатуры.

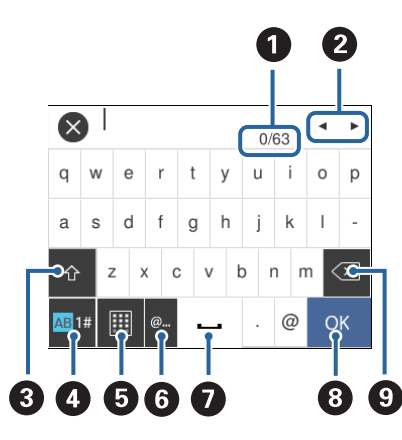

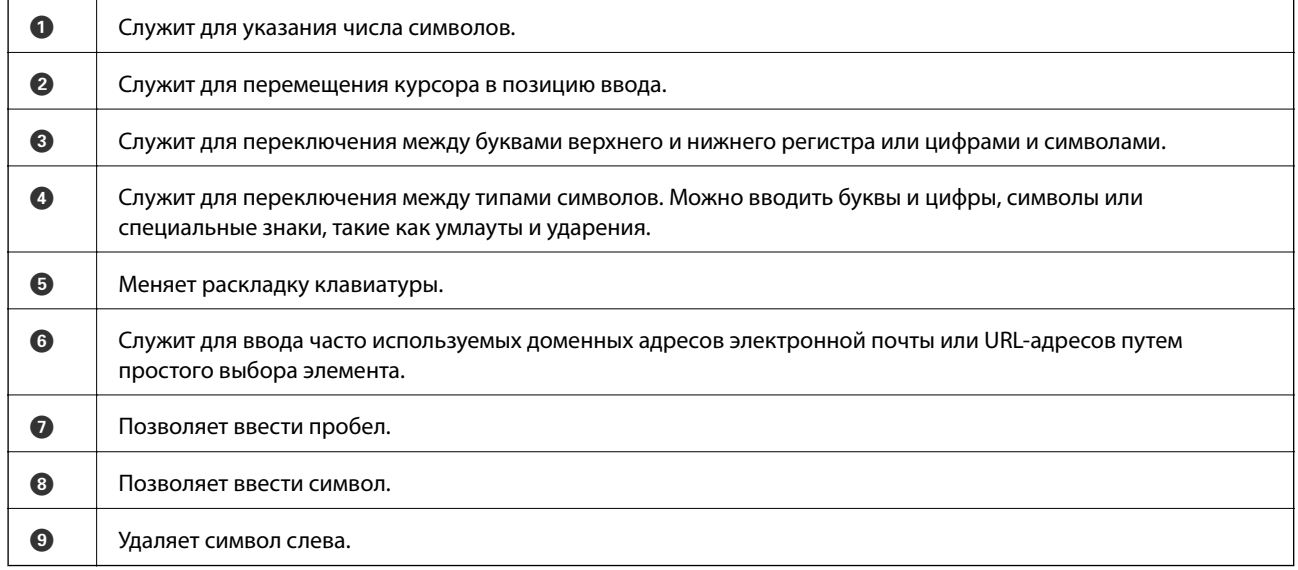

### **Просмотр анимированных инструкций**

На ЖК-экране можно просматривать анимированные инструкции по эксплуатации, например инструкции по загрузке бумаги или по извлечению замятой бумаги.

❏ Если нажать в правой части ЖК-экрана, отобразится окно справки. Нажмите **How To** и выберите элементы, которые необходимо просмотреть.

<span id="page-28-0"></span>❏ Если нажать **How To** в нижней части рабочего экрана, отобразится анимация, зависящая от контекста.

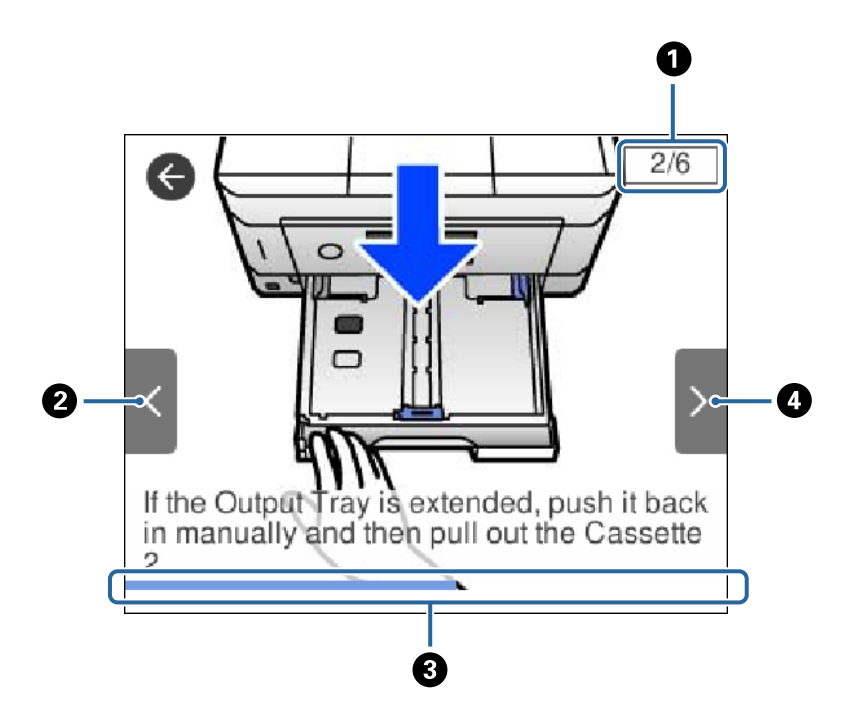

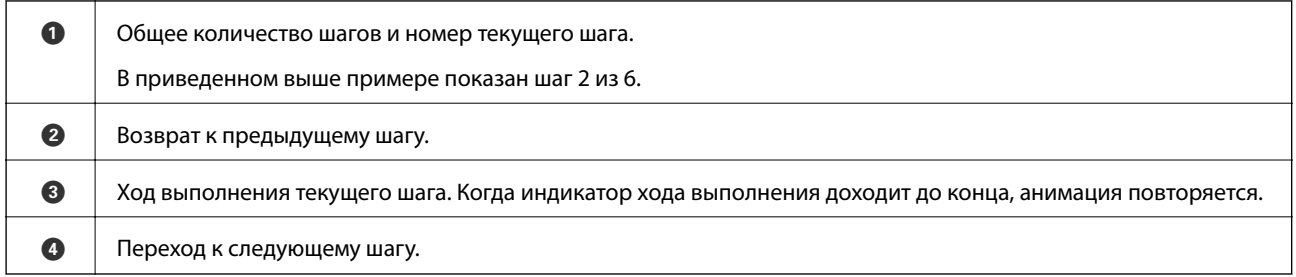

### **Отображение меню, соответствующего операции**

Принтер автоматически отображает меню, соответствующее выполняемой операции. Если вы хотите отключить эту функцию, отключите параметр **Auto Selection Mode**.

**Settings** > **Guide Functions** > **Auto Selection Mode**

❏ Подключите внешнее запоминающее устройство (например, карту памяти или USB-устройство).

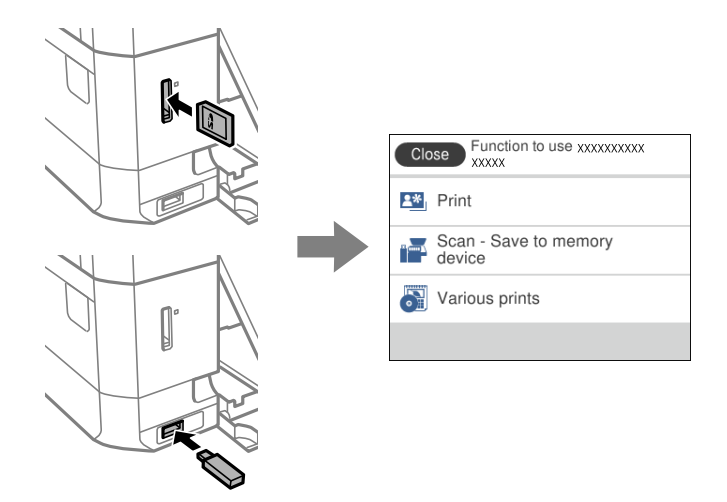

❏ Поднимите крышку сканера и разместите оригиналы.

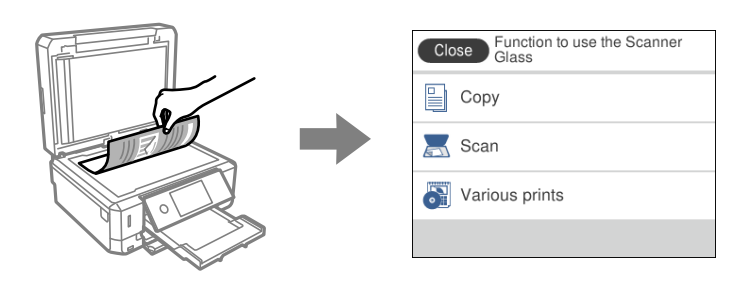

#### **Соответствующая информация**

& [«Параметры меню для Guide Functions» на стр. 198](#page-197-0)

# <span id="page-30-0"></span>**Настройки сети**

## **Типы сетевых подключений**

Вы можете использовать следующие методы подключения.

## **Соединение Ethernet**

Подключите принтер к концентратору с помощью кабеля Ethernet.

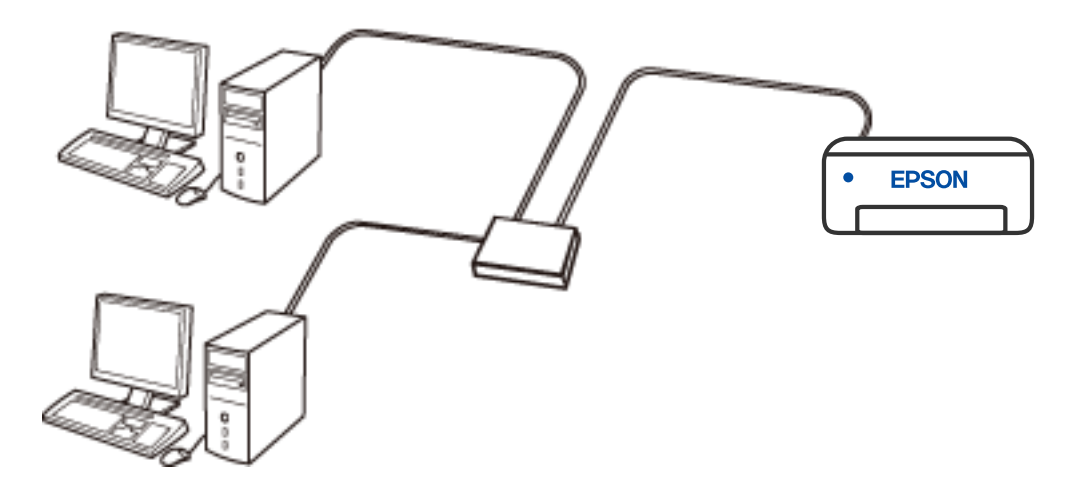

**Соответствующая информация**

& [«Настройка дополнительных параметров сети» на стр. 47](#page-46-0)

### <span id="page-31-0"></span>**Подключение к Wi-Fi**

Подключите принтер и компьютер или интеллектуальное устройство к беспроводному маршрутизатору. Этот способ соединения обычно используется в домашних и офисных сетях, где компьютеры и интеллектуальные устройства соединяются по Wi-Fi через беспроводной маршрутизатор.

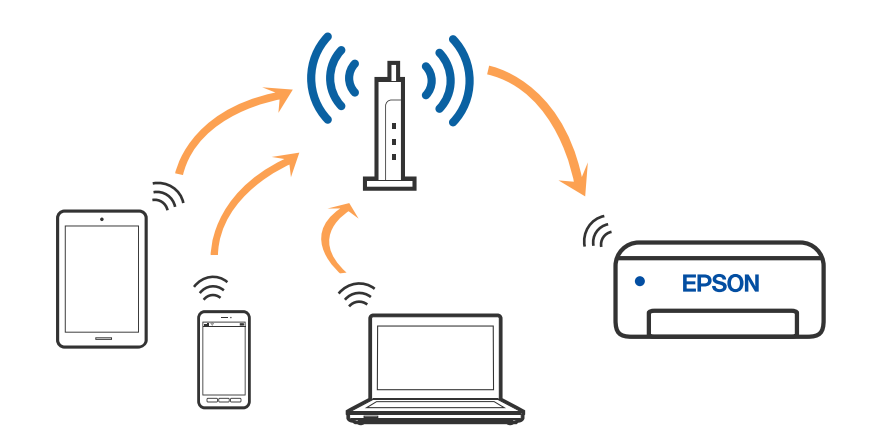

#### **Соответствующая информация**

- & [«Подключение к компьютеру» на стр. 33](#page-32-0)
- & [«Подключение интеллектуального устройства» на стр. 34](#page-33-0)
- & [«Настройка параметров Wi-Fi на принтере» на стр. 43](#page-42-0)

### **Подключение Wi-Fi Direct (простая точка доступа)**

Используйте этот способ подключения, если вы не используете Wi-Fi дома или в офисе или когда вы хотите напрямую соединить принтер и компьютер или интеллектуальное устройство. В этом режиме принтер выступает в роли беспроводного маршрутизатора, к нему можно подключать устройства без использования обычного беспроводного маршрутизатора. Однако устройства, подключенные к принтеру, не могут обмениваться данными между собой через принтер.

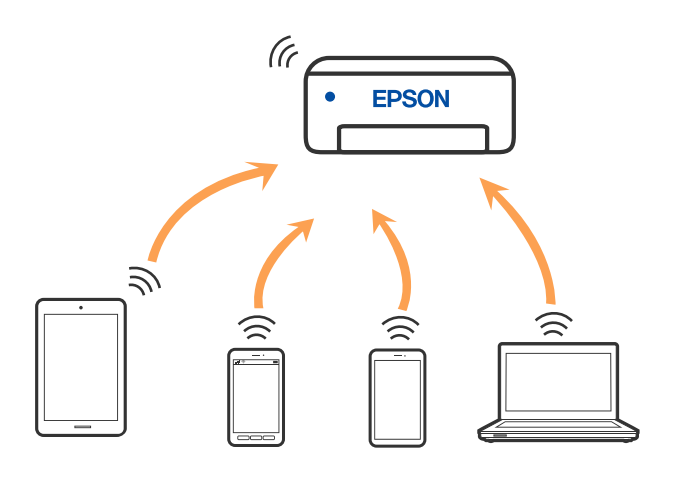

Принтер может иметь подключение к Wi-Fi или Ethernet и подключение Wi-Fi Direct (простая точка доступа) одновременно. Однако, если вы начнете передачу по сети с помощью подключения Wi-Fi Direct (простая точка доступа), если принтер подключен к сети Wi-Fi, сеть Wi-Fi будет временно отключена.

#### <span id="page-32-0"></span>**Соответствующая информация**

& [«Настройка подключения Wi-Fi Direct \(простая точка доступа\)» на стр. 46](#page-45-0)

## **Подключение к компьютеру**

Рекомендуем использовать установщик для подключения принтера к компьютеру. Вы можете запустить установщик с помощью одного из следующих методов.

❏ Настройка с веб-сайта

Откройте следующий веб-сайт и введите имя продукта. Откройте **Настройка**, затем начните настройку.

[http://epson.sn](http://epson.sn/?q=2)

❏ Настройка с помощью диска с программным обеспечением (только для моделей, которые поставляются с диском с программным обеспечением, и пользователей компьютеров, работающих под управлением Windows и оснащенных дисковыми приводами).

Вставьте диск с программным обеспечением в компьютер и выполните инструкции на экране.

#### **Выбор методов подключения**

Выполните инструкции на экране, пока не отобразится следующий экран, затем выберите метод подключения принтера к компьютеру.

Выберите тип подключения и нажмите **Далее**.

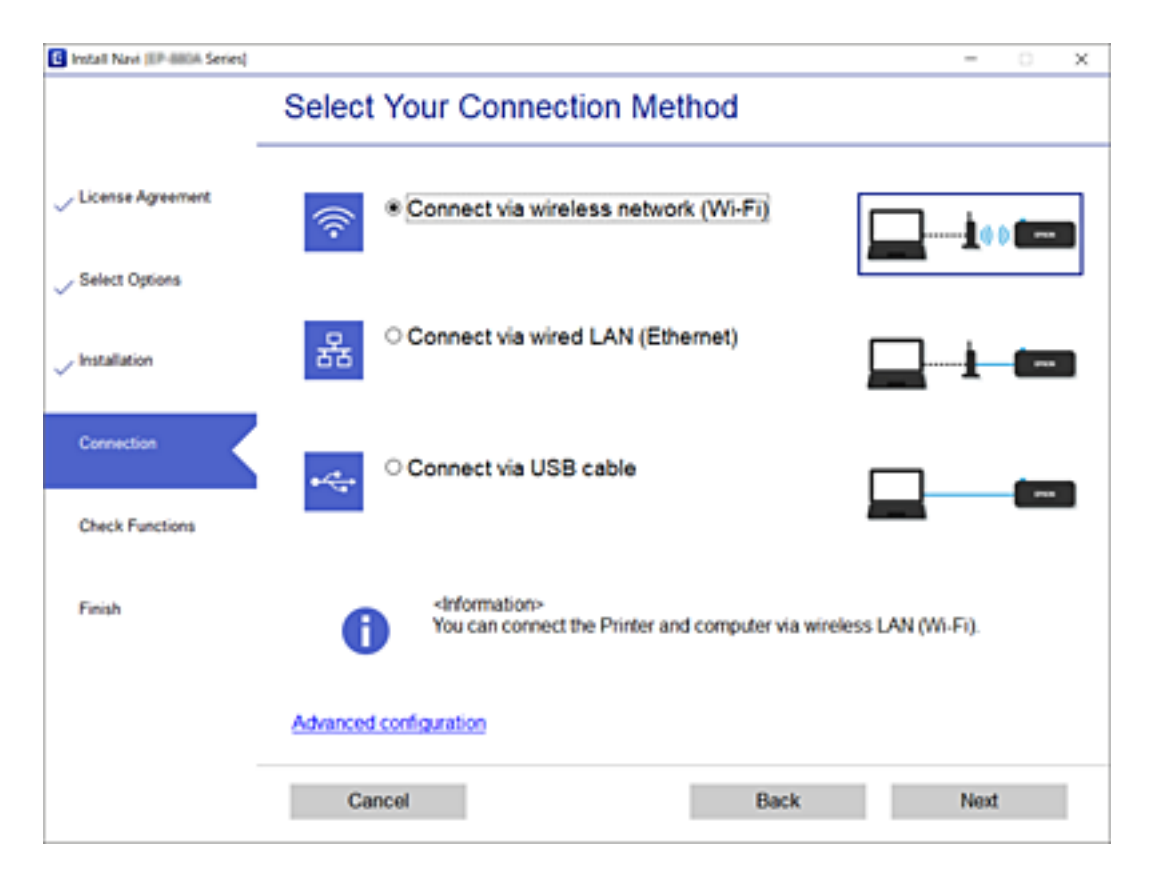

Следуйте инструкциям на экране.

## <span id="page-33-0"></span>**Подключение интеллектуального устройства**

## **Подключение к интеллектуальному устройству через беспроводной маршрутизатор**

Вы можете пользоваться принтером с интеллектуального устройства при подключении принтера к сети Wi-Fi с тем же именем (SSID), что и сеть, к которой подключено интеллектуальное устройство.Для использования принтера с интеллектуального устройства выполните настройку с помощью следующего веб-сайта.Зайдите на веб-сайт с устройства, которое вы хотите подключить к принтеру.

#### [http://epson.sn](http://epson.sn/?q=2) >**Настройка**

--**-**<br>Если вы хотите одновременно подключить компьютер и интеллектуальное устройство к принтеру, рекомендуется сначала выполнить подключение к компьютеру.

#### **Соответствующая информация**

& [«Печать с интеллектуальных устройств» на стр. 133](#page-132-0)

## **Подключение к iPhone или iPad (устройствам iOS) с помощью Wi-Fi Direct**

Этот способ служит для подключения принтера напрямую к iPhone или iPad без использования беспроводного маршрутизатора. Для использования этой функции должны соблюдаться следующие условия. Если ваша среда не отвечает этим условиям, можно установить подключение, выбрав **Other OS Devices**. Для просмотра сведений о подключении перейдите по соответствующей информационной ссылке.

- ❏ iOS 11 или последующих версий
- ❏ Чтение QR-кода с помощью стандартного приложения камеры
- ❏ Epson iPrint 7.0 или последующих версий

Epson iPrint используется для выполнения печати с интеллектуального устройства. Заранее установите Epson iPrint на интеллектуальное устройство.

- **Г**<br>Эти настройки выполняются для принтера и интеллектуального устройства, к которому требуется установить подключение, один раз. Повторное выполнение этих настроек потребуется только в случае отключения Wi-Fi Direct или восстановления стандартных параметров сети.

1. Нажмите кнопку **Smartphone connect** на главной странице.

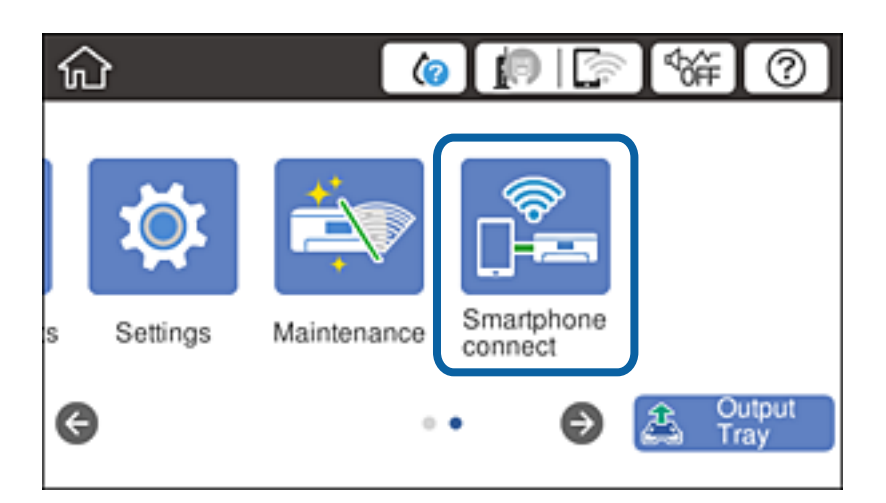

- 2. Нажмите **Start Setup**.
- 3. Нажмите **iOS**.

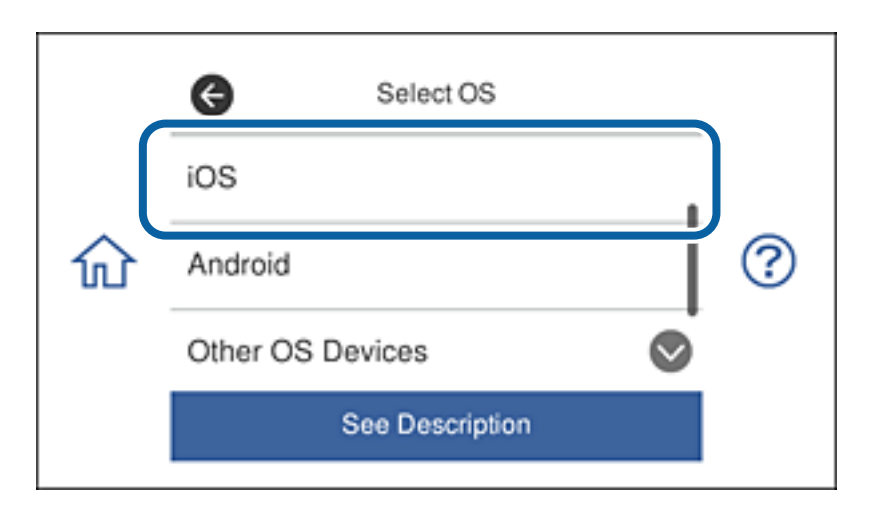

QR-код отображается на панели управления принтера.

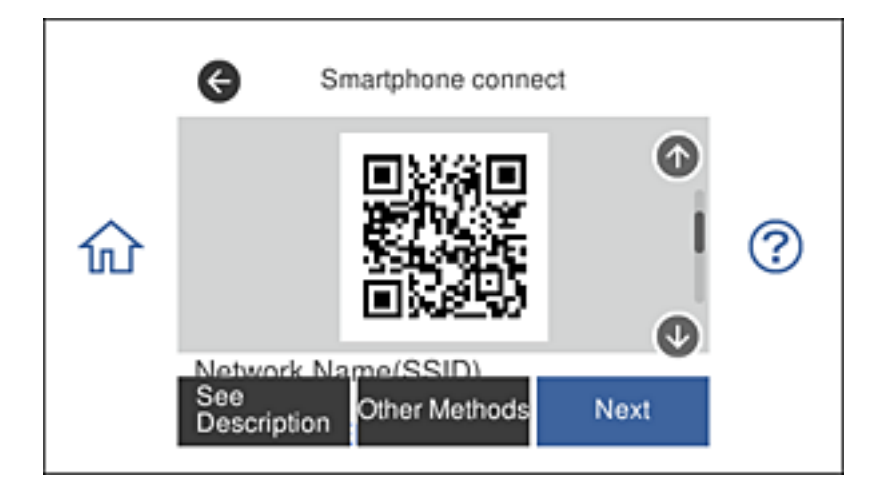

4. В устройстве iPhone или iPad запустите стандартное приложение Камера, а затем считайте QR-код, отображаемый на панели управления принтера.

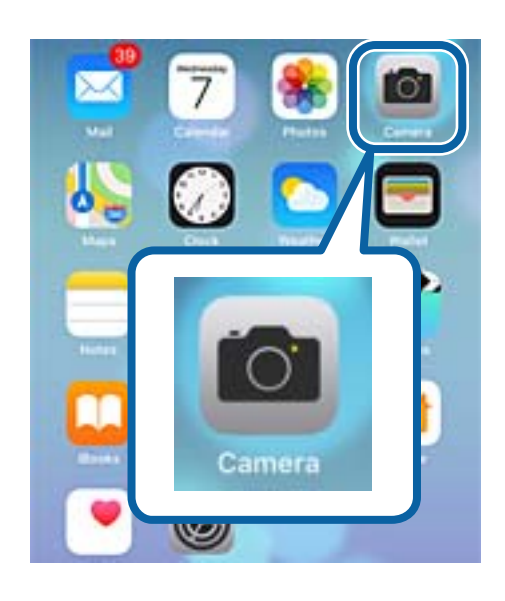

Рекомендуется использовать приложение Камера для iOS 11 или последующих версий. Подключение принтера с помощью приложения Камера для iOS 10 или предыдущих версий невозможно. Кроме того, нельзя установить подключение с помощью приложений для считывания QR-кодов. Если установить подключение не удается, пролистайте страницу на панели управления принтера и выберите **Other OS Devices**. Для просмотра сведений о подключении перейдите по соответствующей информационной ссылке.

5. Коснитесь сообщения, отображаемого на экране интеллектуального устройства.

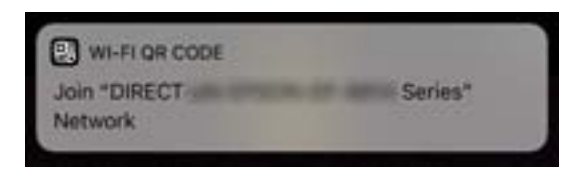

6. Нажмите на кнопку **Соединение**.

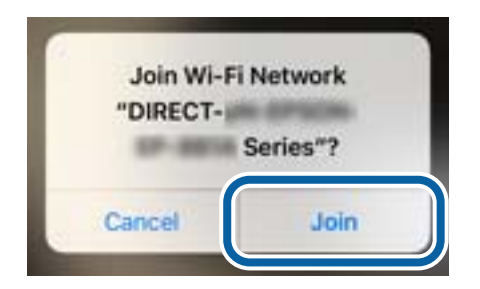

- 7. На панели управления принтера выберите **Next**.
- 8. В устройстве iPhone или iPad запустите Epson iPrint.

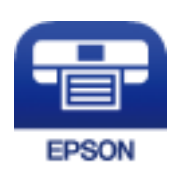
- 9. В окне Epson iPrint коснитесь **Printer is not selected.**.
- 10. Выберите принтер, к которому следует подключиться.

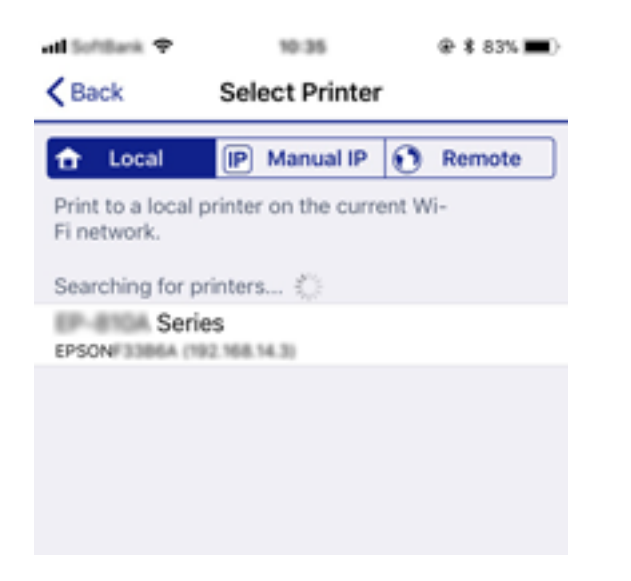

Чтобы выбрать принтер, см. сведения, отображаемые на панели управления принтера.

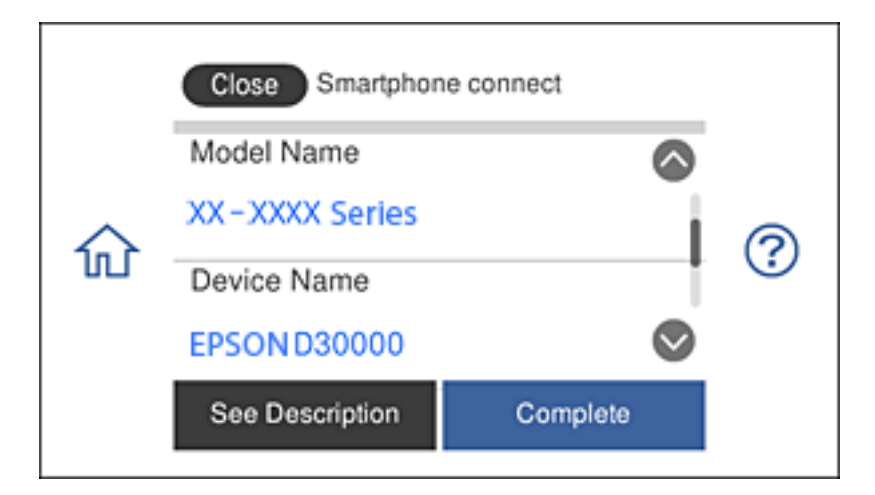

11. На панели управления принтера выберите **Complete**.

Для интеллектуальных устройств, которые подключались к принтеру ранее, выберите имя сети (SSID) на экране Wi-Fi интеллектуального устройства для повторного подключения.

#### **Соответствующая информация**

- $\blacklozenge$  [«Подключение к устройствам, отличным от iOS иAndroid, с помощью Wi-Fi Direct» на стр. 40](#page-39-0)
- & [«Печать с интеллектуальных устройств» на стр. 133](#page-132-0)

# **Подключение к устройствам Android с помощью Wi-Fi Direct**

Этот способ служит для подключения принтера напрямую к устройству Android без использования беспроводного маршрутизатора. Для использования этой функции должны соблюдаться следующие условия.

- ❏ Android 4.4 или последующих версий
- ❏ Epson iPrint 7.0 или последующих версий

Epson iPrint используется для выполнения печати с интеллектуального устройства. Заранее установите Epson iPrint на интеллектуальное устройство.

--**-**<br>Эти настройки выполняются для принтера и интеллектуального устройства, к которому требуется установить подключение, один раз. Повторное выполнение этих настроек потребуется только в случае отключения Wi-Fi Direct или восстановления стандартных параметров сети.

1. Нажмите кнопку **Smartphone connect** на главной странице.

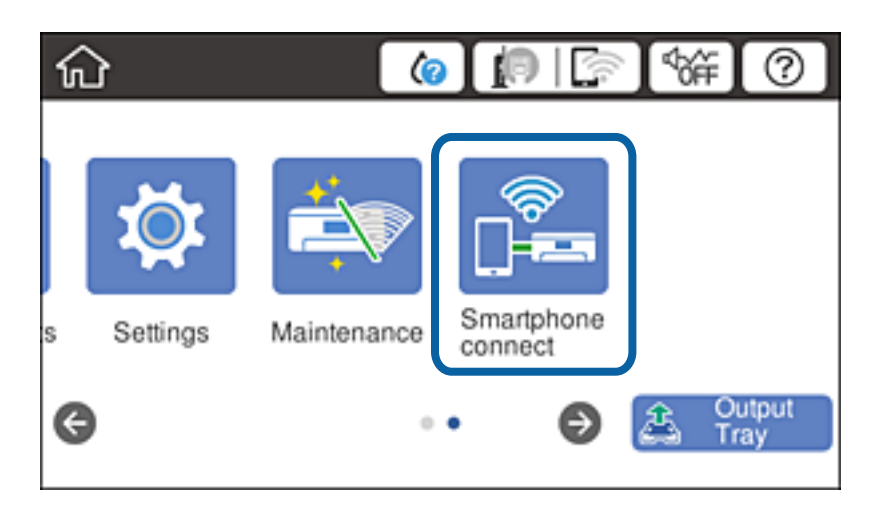

- 2. Нажмите **Start Setup**.
- 3. Нажмите **Android**.

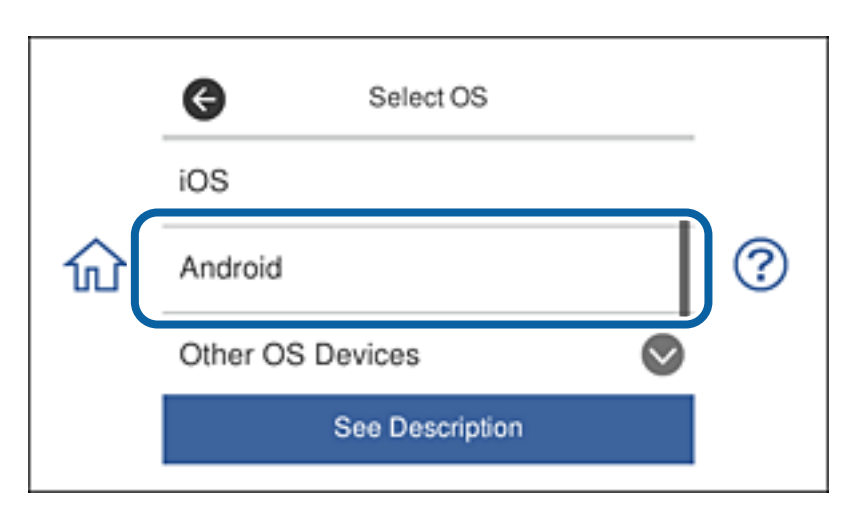

4. На интеллектуальном устройстве запустите Epson iPrint.

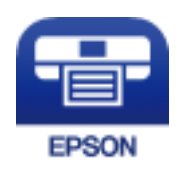

- 5. В окне Epson iPrint коснитесь **Printer is not selected.**.
- 6. На экране Epson iPrint выберите принтер, к которому следует подключиться.

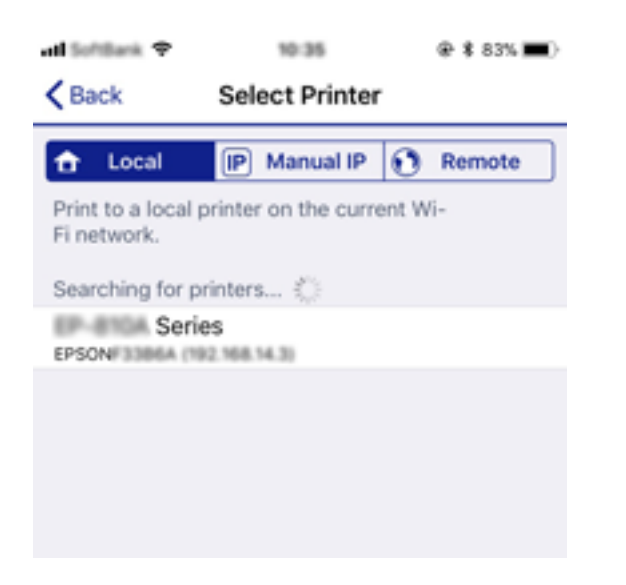

Чтобы выбрать принтер, см. сведения, отображаемые на панели управления принтера.

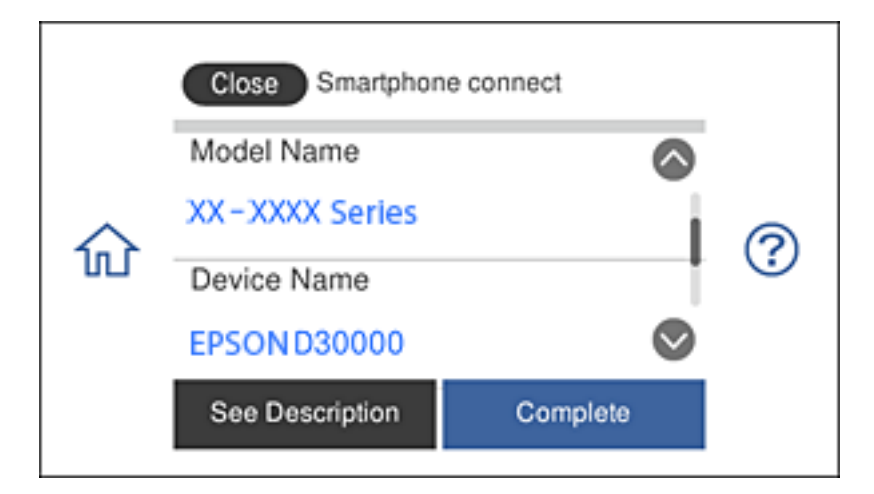

*Примечание:* В зависимости от устройства Android принтеры могут не отображаться. Если принтеры не отображаются, выполните подключение, выбрав *Other OS Devices*. Для подключения перейдите по соответствующей информационной ссылке.

- 7. В отобразившемся окне подтверждения подключения устройства выберите **Approve**.
- 8. На панели управления принтера выберите **Complete**.

Для интеллектуальных устройств, которые подключались к принтеру ранее, выберите имя сети (SSID) на экране Wi-Fi интеллектуального устройства для повторного подключения.

### **Соответствующая информация**

- $\rightarrow$  [«Подключение к устройствам, отличным от iOS иAndroid, с помощью Wi-Fi Direct» на стр. 40](#page-39-0)
- & [«Печать с интеллектуальных устройств» на стр. 133](#page-132-0)

# <span id="page-39-0"></span>**Подключение к устройствам, отличным от iOS иAndroid, с помощью Wi-Fi Direct**

Этот способ служит для подключения принтера напрямую к интеллектуальным устройствам без использования беспроводного маршрутизатора.

--**-**<br>Эти настройки выполняются для принтера и интеллектуального устройства, к которому требуется установить подключение, один раз. Повторное выполнение этих настроек потребуется только в случае отключения Wi-Fi Direct или восстановления стандартных параметров сети.

1. Нажмите кнопку **Smartphone connect** на главной странице.

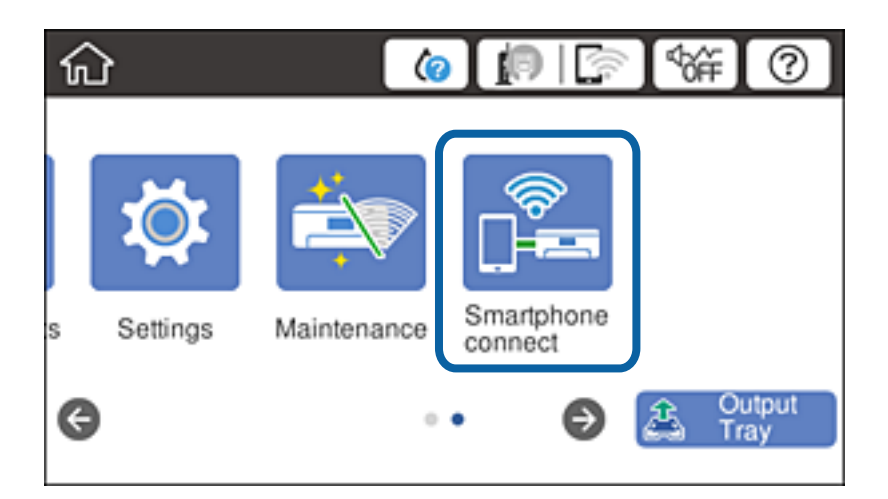

- 2. Нажмите **Start Setup**.
- 3. Нажмите **Other OS Devices**.

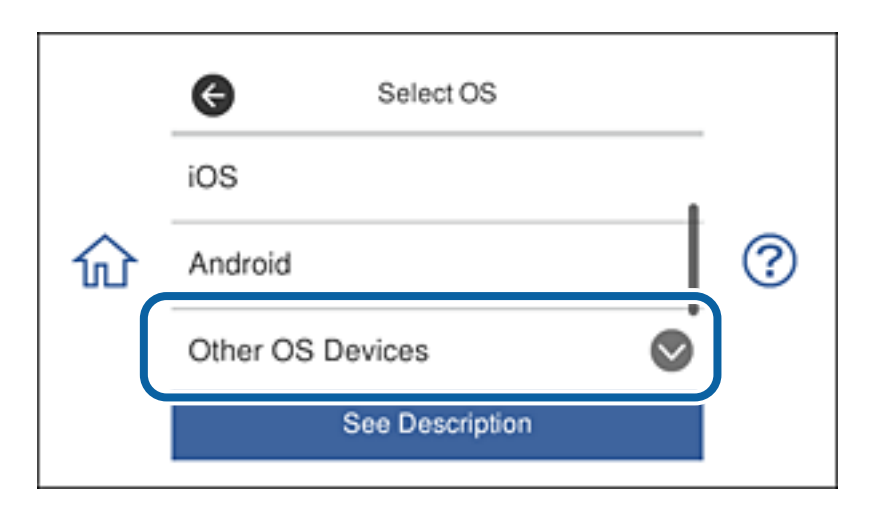

Отображаются Network Name(SSID) и Password для Wi-Fi Direct принтера.

4. В окне Wi-Fi интеллектуального устройства выберите имя SSID, отображаемое на панели управления принтера, а затем введите пароль.

adilistics: 9 pa va  $Q$  & 68% **Ma**  $\rightarrow$ ad initials 9 20.19. @ \$ 67% **m** + <Settings Wi-Fi **Enter Password** Join Cancel Wi-Fi Password ACEERIC MPCK.D.J Œ Weak Security by bringing your iPhone near any iPhone, iP or Mac which has connected to this network. id has you in their contacts. **ACEKPACINFOR A**  $\bullet \bullet$  (i) ACEIEMBO 36P C/E, A-1  $\bullet \in \mathbb{C}$ ACEKING MPCA.G.  $990$ DAMICT-CTAINCORA  $990$ DIRECT-FEDCBA98  $\bullet$ i t W ė y q r u O p  $990$ **CSO** f d h k a S J I **ICT-49** EPECKLISE-<u>କ (i)</u> Z X c b n m  $\left( \overline{x}\right)$ ↷ **CR210R Sec IR** 曲 ice 123 ŚĮ Join DANCT-DI 13,56619  $\bullet \circ$  (i) Close Smartphone connect Network Name(SSID) ◙ DIRECT-FEDCBA98 ? 矶 Password 12345678 See Description Next

На снимке экрана показан пример для iPhone.

5. На панели управления принтера выберите **Next**.

6. На интеллектуальном устройстве запустите Epson iPrint.

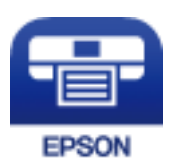

- 7. В окне Epson iPrint коснитесь **Printer is not selected.**.
- 8. Выберите принтер, к которому следует подключиться.

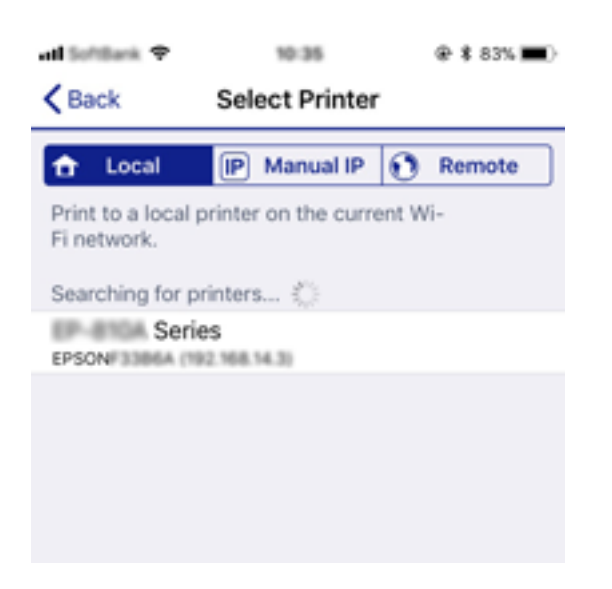

Чтобы выбрать принтер, см. сведения, отображаемые на панели управления принтера.

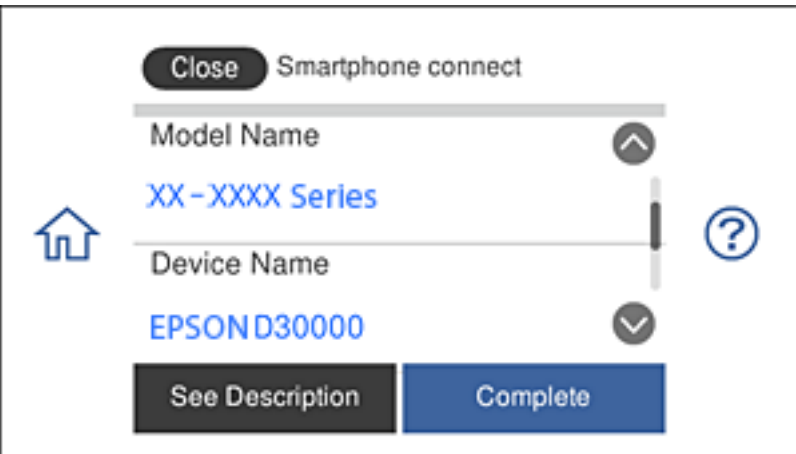

## 9. На панели управления принтера выберите **Complete**.

Для интеллектуальных устройств, которые подключались к принтеру ранее, выберите имя сети (SSID) на экране Wi-Fi интеллектуального устройства для повторного подключения.

# **Соответствующая информация**

& [«Печать с интеллектуальных устройств» на стр. 133](#page-132-0)

# <span id="page-42-0"></span>**Настройка параметров Wi-Fi на принтере**

Можно внести изменения в настройки сети на панели управления принтера несколькими способами. Выберите метод подключения, который соответствует среде и условиям использования.

Если у вас есть информация для доступа к беспроводному маршрутизатору (SSID и пароль), настройки можно задать вручную.

Если беспроводной маршрутизатор поддерживает режим WPS, задать настройки можно нажатием соответствующей кнопки.

После подключения принтера к сети подключите принтер к устройству, которое необходимо использовать (компьютер, смартфон или планшет и т. д.)

Задайте использование статического IP-адреса в расширенных настройках сети.

## **Соответствующая информация**

- & «Настройка сети Wi-Fi посредством ввода идентификатора SSID (имени сети) и пароля» на стр. 43
- & [«Настройка Wi-Fi с помощью кнопки \(WPS\)» на стр. 44](#page-43-0)
- & [«Настройка Wi-Fi с помощью настройки PIN-кода \(WPS\)» на стр. 46](#page-45-0)
- & [«Настройка подключения Wi-Fi Direct \(простая точка доступа\)» на стр. 46](#page-45-0)
- & [«Сообщения, касающиеся сетевого окружения» на стр. 55](#page-54-0)

# **Настройка сети Wi-Fi посредством ввода идентификатора SSID (имени сети) и пароля**

Вы можете настроить сеть Wi-Fi, введя с панели управления принтера информацию, необходимую для подключения к беспроводному маршрутизатору. Для этого необходимо знать идентификатор SSID и пароль беспроводного маршрутизатора.

--**-**<br>Если вы используете беспроводной маршрутизатор с настройками по умолчанию, SSID и пароль указаны на ярлыке устройства. Если вы не знаете SSID и пароль, обратитесь к документации на беспроводной маршрутизатор.

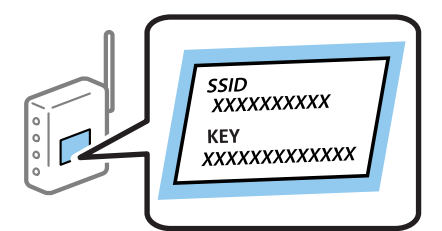

Нажмите  $\Box$  П $\Box$  на начальном экране.

## 2. Нажмите **Wi-Fi (Recommended)**.

Если принтер уже подключен по сети Ethernet, нажмите **Router**.

#### 3. Нажмите **Start Setup**.

Если сетевое подключение уже настроено, отображаются подробные сведения о подключении. Нажмите **Change Settings**, чтобы изменить настройки.

<span id="page-43-0"></span>Если принтер уже подключен по сети Ethernet, нажмите **Change to Wi-Fi connection.**, затем просмотрите сообщение и нажмите **Yes**.

#### 4. Нажмите **Wi-Fi Setup Wizard**.

5. Выберите идентификатор SSID (имя сети) для беспроводного маршрутизатора.

- \_**\_\_**<br>□ Если требуемый идентификатор SSID не отображается на панели управления принтера, выберите *Search Again* для обновления списка. Если он все равно не отображается, нажмите *Enter Manually*<sup>и</sup> введите SSID вручную.
- ❏ Если вы не знаете идентификатор SSID (имя сети), проверьте, не содержится ли информация о нем на ярлыке беспроводного маршрутизатора. Если вы используете беспроводной маршрутизатор с настройками по умолчанию, используйте идентификатор SSID, указанный на ярлыке устройства. Если не удалось найти никакой информации, обратитесь к документации на беспроводной маршрутизатор.
- 6. Нажмите поле **Enter Password** и введите пароль.

- *Примечание:* ❏ Пароль чувствителен к регистру.
- ❏ Если вы не знаете пароль, проверьте, не содержится ли информация о нем на ярлыке беспроводного маршрутизатора. На ярлыке пароль может быть обозначен как «ключ сети», «пароль беспроводной сети» и т. д. Если вы используете беспроводной маршрутизатор с настройками по умолчанию, используйте пароль, указанный на ярлыке.
- 7. После завершения настройки нажмите **Start Setup**.
- 8. Чтобы завершить, нажмите **OK**.

---<br>Если не удается подключиться, загрузите обычную бумагу размера A4, затем нажмите **Print Check Report**<br>для ненати отнета о подключении для печати отчета о подключении.

9. Нажмите **Close** на экране параметров сетевого подключения.

#### **Соответствующая информация**

- & [«Ввод символов» на стр. 28](#page-27-0)
- & [«Проверка состояния сетевого соединения» на стр. 48](#page-47-0)
- & [«Невозможно выполнить настройки сети» на стр. 236](#page-235-0)

# **Настройка Wi-Fi с помощью кнопки (WPS)**

Вы можете автоматически настроить сеть Wi-Fi, нажав соответствующую кнопку на беспроводном маршрутизаторе. Если выполняются следующие условия, вы можете использовать этот способ.

- ❏ Беспроводной маршрутизатор поддерживает режим WPS (защищенную настройку Wi-Fi).
- ❏ Текущее соединение Wi-Fi было создано путем нажатия кнопки на беспроводном маршрутизаторе.

--**-**<br>Если вы не можете найти кнопку либо выполняете настройку с помощью ПО, обратитесь к документации на беспроводной маршрутизатор.

1. Нажмите  $\Box$  На начальном экране.

2. Нажмите **Wi-Fi (Recommended)**.

Если принтер уже подключен по сети Ethernet, нажмите **Router**.

3. Нажмите **Start Setup**.

Если сетевое подключение уже настроено, отображаются подробные сведения о подключении. Нажмите **Change Settings**, чтобы изменить настройки.

Если принтер уже подключен по сети Ethernet, нажмите **Change to Wi-Fi connection.**, затем просмотрите сообщение и нажмите **Yes**.

- 4. Нажмите **Push Button Setup (WPS)**.
- 5. Удерживайте кнопку [WPS] на беспроводном маршрутизаторе до тех пор, пока не начнет мигать индикатор безопасности.

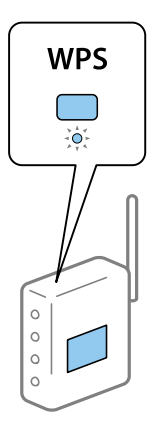

Если вы не знаете, где находится кнопка [WPS], либо на беспроводном маршрутизаторе нет кнопок, обратитесь к документации на беспроводной маршрутизатор.

## 6. Нажмите **Start Setup**.

7. Нажмите **Close**.

В случае если вы не нажмете кнопку **Close**, окно автоматически закроется по истечении определенного времени.

—<br>Если установить соединение не удастся, перезапустите беспроводной маршрутизатор, переместите его ближе к принтеру и повторите попытку. В случае неудачи выведите на печать отчет о сетевом соединении и выберите решение проблемы.

8. Нажмите **Close** на экране параметров сетевого подключения.

## **Соответствующая информация**

- & [«Проверка состояния сетевого соединения» на стр. 48](#page-47-0)
- & [«Невозможно выполнить настройки сети» на стр. 236](#page-235-0)

# <span id="page-45-0"></span>**Настройка Wi-Fi с помощью настройки PIN-кода (WPS)**

К беспроводному маршрутизатору можно автоматически подключиться с помощью PIN-кода. Этот способ можно применять, если на беспроводном маршрутизаторе включен режим WPS (защищенная настройка Wi-Fi). Для установки PIN-кода на беспроводном маршрутизаторе используйте компьютер.

1. Нажмите **19**  $\sqrt{P}$  на начальном экране.

# 2. Нажмите **Wi-Fi (Recommended)**.

Если принтер уже подключен по сети Ethernet, нажмите **Router**.

3. Нажмите **Start Setup**.

Если сетевое подключение уже настроено, отображаются подробные сведения о подключении. Нажмите **Change Settings**, чтобы изменить настройки.

Если принтер уже подключен по сети Ethernet, нажмите **Change to Wi-Fi connection.**, затем просмотрите сообщение и нажмите **Yes**.

- 4. Нажмите **Others** > **PIN Code Setup (WPS)**.
- 5. С помощью компьютера введите в беспроводной маршрутизатор PIN-код (восьмизначное число), отображаемый на панели управления принтера (процедура не должна продолжаться более двух минут).

--**-**<br>Для получения более подробной информации о вводе PIN-кода обратитесь к документации на беспроводной маршрутизатор.

- 6. На панели управления принтера нажмите **Start Setup**.
- 7. Нажмите **Close**.

В случае если вы не нажмете кнопку **Close**, окно автоматически закроется по истечении определенного времени.

–<br>Если установить соединение не удастся, перезапустите беспроводной маршрутизатор, переместите его ближе к принтеру и повторите попытку. В случае неудачи выведите на печать отчет о соединении и выберите решение проблемы.

8. Нажмите **Close** на экране параметров сетевого подключения.

## **Соответствующая информация**

- & [«Проверка состояния сетевого соединения» на стр. 48](#page-47-0)
- & [«Невозможно выполнить настройки сети» на стр. 236](#page-235-0)

# **Настройка подключения Wi-Fi Direct (простая точка доступа)**

Этот способ позволяет подключать принтер напрямую к устройствам без использования беспроводного маршрутизатора. При этом принтер выступает в роли беспроводного маршрутизатора.

1. Нажмите  $\Box$  На начальном экране.

# <span id="page-46-0"></span>2. Нажмите **Wi-Fi Direct**.

# 3. Нажмите **Start Setup**.

Если настроено соединение Wi-Fi Direct (простая точка доступа), отображаются подробные сведения о подключении. Перейдите к шагу 5.

# 4. Нажмите **Start Setup**.

5. Проверьте идентификатор SSID и пароль, отображаемые на панели управления принтера.

На экране подключения Wi-Fi компьютера или интеллектуального устройства выберите идентификатор SSID, отображаемый на панели управления принтера.

6. Введите пароль, отображаемый на панели управления принтера, на компьютере или интеллектуальном устройстве.

*Примечание:* После включения режима Wi-Fi Direct он остается активным до тех пор, пока не будут восстановлены настройки сети по умолчанию и не будет отключен Wi-Fi Direct.

- 7. После установки подключения нажмите **OK** на панели управления принтера.
- 8. Нажмите **Close**.

# **Соответствующая информация**

- & [«Проверка состояния сетевого соединения» на стр. 48](#page-47-0)
- $\blacklozenge$  [«Изменение параметров Wi-Fi Direct \(простая точка доступа\)» на стр. 58](#page-57-0)
- & [«Невозможно выполнить настройки сети» на стр. 236](#page-235-0)

# **Настройка дополнительных параметров сети**

Можно изменить сетевое имя устройства, настроить TCP/IP, прокси-сервер и т. д. Перед внесением изменений проверьте сетевое окружение.

- 1. Нажмите **Settings** на главном экране.
- 2. Нажмите **Network Settings** > **Advanced**.
- 3. Выберите пункт меню для настройки, затем выберите или введите значение параметра.
- 4. Нажмите **Start Setup**.

## **Соответствующая информация**

& «Установка параметров для расширенных сетевых настроек» на стр. 47

# **Установка параметров для расширенных сетевых настроек**

Выберите пункт меню для настройки, затем выберите или укажите значение параметра.

#### <span id="page-47-0"></span>❏ Device Name

Можно использовать следующие символы.

- ❏ Ограничение по длине: от 2 до 15 символов (вы должны ввести не менее 2 символов)
- ❏ Разрешенные символы: от A до Z, от a до z, от 0 до 9, (дефис).
- ❏ Имя не может начинаться с цифры (0–9) или дефиса.
- ❏ Имя не может заканчиваться дефисом (-).

# ❏ TCP/IP

❏ Auto

Выберите этот вариант, если вы используете беспроводной маршрутизатор дома или если нужно автоматически получать IP-адрес с помощью DHCP.

# ❏ Manual

Выберите этот вариант, если не хотите, чтобы IP-адрес принтера изменялся. Введите адреса IP Address, Subnet Mask и Default Gateway, затем настройте параметры DNS Server в соответствии с вашей сетевой средой.

Если в настройках присваивания IP-адреса устройству используется значение **Auto**, для настроек DNSсервера можно выбрать значение **Manual** или **Auto**. Если адрес DNS-сервера не удается получить автоматически, выберите значение **Manual** и вручную укажите основной и дополнительный DNSсерверы.

- ❏ Proxy Server
	- ❏ Do Not Use

Выберите этот вариант, если вы используете принтер в домашней сети.

❏ Use

Выберите этот вариант, если вы используете прокси-сервер в вашем сетевом окружении и хотите настроить принтер на его использование. Введите адрес и номер порта прокси-сервера.

# **Проверка состояния сетевого соединения**

Вы можете проверить состояние сетевого подключения следующим способом.

# **Значок сети**

Проверить состояние сетевого соединения и мощность радиосигнала можно с помощью значка сети на главном экране принтера.

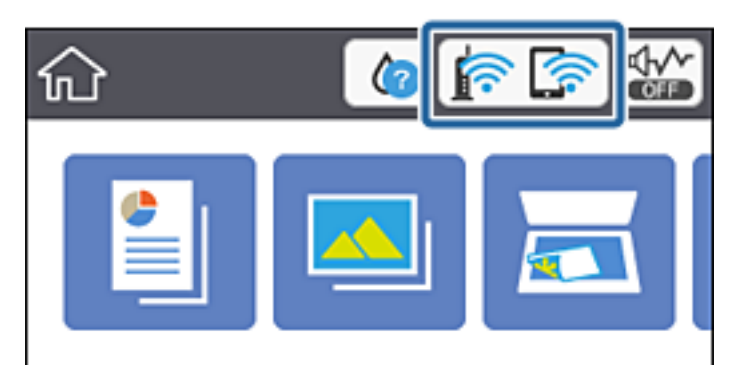

#### **Соответствующая информация**

& [«Значки, отображаемые на ЖК-экране» на стр. 23](#page-22-0)

# **Просмотр подробных сведений о сети на панели управления**

Если принтер подключен к сети, можно просмотреть дополнительные сведения о ее параметрах, выбрав соответствующие меню.

- 1. Нажмите **Settings** на главном экране.
- 2. Выберите **Network Settings** > **Network Status**.
- 3. Для того чтобы просмотреть информацию, выберите соответствующие меню.
	- ❏ Wired LAN/Wi-Fi Status

Служит для отображения сведений о сети (имя устройства, подключение, мощность сигнала, полученный IP-адрес и т. д.) для подключений Ethernet или Wi-Fi.

❏ Wi-Fi Direct Status

Показывает, включен ли режим Wi-Fi Direct (простая точка доступа) для подключений Wi-Fi Direct (простая точка доступа).

❏ Print Status Sheet

Печатает лист состояния сети. Сведения об Ethernet, Wi-Fi, Wi-Fi Direct (простая точка доступа) и т. д. печатаются на двух и более страницах.

# **Вывод на печать отчета о сетевом соединении**

Для проверки состояния связи между принтером и беспроводным маршрутизатором можно распечатать отчет о сетевом соединении.

- 1. Загрузите бумагу.
- 2. Нажмите **Settings** на начальном экране.
- 3. Нажмите **Network Settings** > **Connection Check**.

Запускается проверка соединения.

- 4. Нажмите **Print Check Report**.
- 5. Следуйте инструкциям на экране принтера, чтобы напечатать отчет о сетевом подключении.

При возникновении ошибки ознакомьтесь с отчетом о сетевом соединении и следуйте рекомендациям по ее устранению.

6. Нажмите **Close**.

#### **Соответствующая информация**

 $\rightarrow$  [«Сообщения и варианты решения проблем в отчете о сетевом подключении» на стр. 50](#page-49-0)

# <span id="page-49-0"></span>**Сообщения и варианты решения проблем в отчете о сетевом подключении**

Проверьте сообщения и коды ошибок в отчете о сетевом подключении и выполните предлагаемые действия по решению проблем.

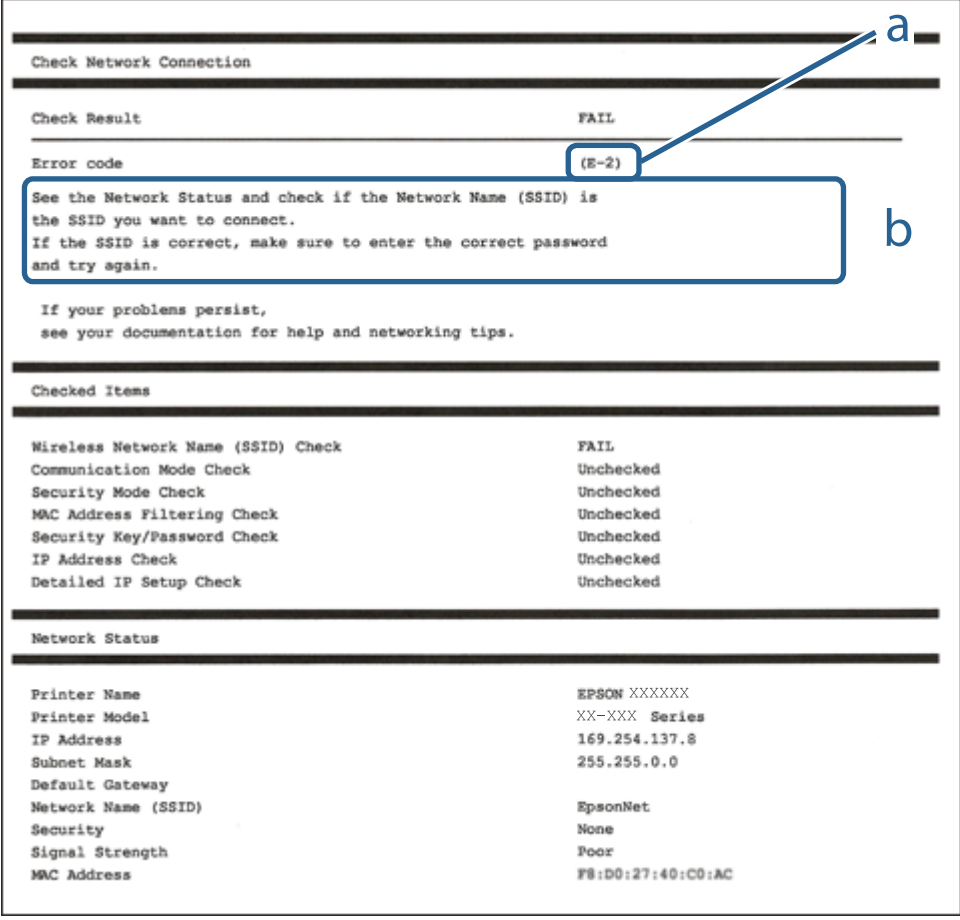

- А. Код ошибки
- Б. Сообщения в сетевом окружении

# **Соответствующая информация**

- $\blacktriangleright$  [«E-1» на стр. 51](#page-50-0)
- $\blacktriangleright$  [«E-2, E-3, E-7» на стр. 51](#page-50-0)
- $\blacktriangleright$  «Е-5» на стр. 52
- $\blacktriangleright$  «Е-6» на стр. 52
- $\blacktriangleright$  «Е-8» на стр. 52
- $\blacktriangleright$  «Е-9» на стр. 53
- $\blacktriangleright$  «Е-10» на стр. 53
- $\blacktriangleright$  «Е-11» на стр. 54
- $\blacktriangleright$  «Е-12» на стр. 54
- $\blacktriangleright$  «Е-13» на стр. 54
- & [«Сообщения, касающиеся сетевого окружения» на стр. 55](#page-54-0)

# <span id="page-50-0"></span>**E-1**

# **Решения:**

- ❏ Убедитесь, что кабель Ethernet надежно подключен к принтеру и концентратору или другому сетевому устройству.
- ❏ Убедитесь, что включено питание концентратора и других сетевых устройств.
- ❏ Чтобы включать принтер по Wi-Fi, выполните настройки Wi-Fi для принтера заново, так как они отключены.

# **E-2, E-3, E-7**

# **Решения:**

- ❏ Убедитесь, что питание маршрутизатора беспроводной сети включено.
- ❏ Убедитесь, что компьютер или устройство правильно подключены к маршрутизатору беспроводной сети.
- ❏ Выключите маршрутизатор беспроводной сети. Подождите примерно 10 секунд и снова его включите.
- ❏ Поместите принтер ближе к маршрутизатору беспроводной сети и уберите любые помехи между ними.
- ❏ В случае ручного ввода SSID проверьте правильность ввода. Посмотрите SSID в разделе **Статус сети** отчета о сетевом подключении.
- ❏ Если у маршрутизатора беспроводной сети имеется несколько SSID, выберите тот SSID, который отображается. Если SSID использует неподдерживаемую частоту, принтер их не отображает.
- ❏ При установке подключения к сети нажатием кнопки настройки убедитесь, что маршрутизатор беспроводной сети поддерживает WPS. Если маршрутизатор беспроводной сети не поддерживает WPS, установить соединение нажатием кнопки настройки невозможно.
- ❏ Убедитесь, что в вашем SSID используются только символы ASCII (буквы, цифры и символы). Принтер не отображает SSID, в которых содержатся символы, отличные от ASCII.
- ❏ Перед тем, как устанавливать подключение к маршрутизатору беспроводной сети, узнайте свой SSID и пароль. При использовании стандартных настроек маршрутизатора беспроводной сети SSID и пароль расположены на ярлыке на маршрутизаторе беспроводной сети. Если SSID и пароль неизвестны, обратитесь к специалисту, который выполнял настройку маршрутизатора беспроводной сети, или к документации, которая поставляется с маршрутизатором беспроводной сети.
- ❏ При подключении к сети, созданной на мобильном устройстве, уточните SSID и пароль в документации, которая поставляется в комплекте с интеллектуальным устройством.
- ❏ В случае внезапного прерывания подключения к сети Wi-Fi проверьте перечисленные ниже условия. При возникновении любого из следующих условий сбросьте параметры сети. Для этого загрузите и запустите ПО с указанного ниже веб-сайта.

## [http://epson.sn](http://epson.sn/?q=2) > **Настройка**

- ❏ В сеть было добавлено другое интеллектуальное устройство посредством нажатия кнопки настройки.
- ❏ Сеть Wi-Fi была настроена не посредством нажатия кнопки настройки.

# **Соответствующая информация**

& [«Подключение к компьютеру» на стр. 33](#page-32-0)

<span id="page-51-0"></span>& [«Настройка параметров Wi-Fi на принтере» на стр. 43](#page-42-0)

# **E-5**

# **Решения:**

Удостоверьтесь, что на маршрутизаторе беспроводной сети установлен один из указанных ниже режимов защиты. В противном случае измените режим защиты маршрутизатора беспроводной сети, а затем заново установите параметры сети на принтере.

- ❏ WEP 64 бита (40 бит)
- ❏ WEP 128 бит (104 бита)
- $\square$  WPA PSK (TKIP/AES)<sup>\*</sup>
- ❏ WPA2 PSK (TKIP/AES)\*
- ❏ WPA (TKIP/AES)
- ❏ WPA2 (TKIP/AES)
- \* WPA PSK также именуется WPA Personal. WPA2 PSK также называется WPA2 Personal.

# **E-6**

#### **Решения:**

- ❏ Проверьте, не выключен ли фильтр MAC-адресов. Если он включен, зарегистрируйте MAC-адрес принтера, чтобы он не отфильтровывался. Дополнительные сведения представлены в документации, поставляемой в комплекте с маршрутизатором беспроводной сети. MAC-адрес принтера указан в разделе **Статус сети** отчета о сетевом подключении.
- ❏ Если при использовании режима защиты WEP на маршрутизаторе беспроводной сети включена общая аутентификация, убедитесь, что ключ и индекс ключа введены правильно.
- ❏ Если количество подключаемых устройств на маршрутизаторе беспроводной сети меньше количества сетевых устройств, которые требуется подключить, следует увеличить число подключаемых устройств в настройках маршрутизатора беспроводной сети. Инструкции по выполнению настроек представлены в документации, поставляемой в комплекте с маршрутизатором беспроводной сети.

## **Соответствующая информация**

& [«Подключение к компьютеру» на стр. 33](#page-32-0)

# **E-8**

## **Решения:**

- ❏ Включите протокол DHCP на беспроводном маршрутизаторе, если для параметра «Получение IPадреса» принтера установлено значение **Авто**.
- ❏ Если для параметра «Получение IP-адреса» принтера установлено значение «Ручное», возможно, введенный вручную IP-адрес недопустим, так как находится вне диапазона (например: 0.0.0.0). Установите допустимый IP-адрес с панели управления принтера или Web Config.

#### **Настройки сети**

### <span id="page-52-0"></span>**Соответствующая информация**

& [«Настройка дополнительных параметров сети» на стр. 47](#page-46-0)

# **E-9**

# **Решения:**

Проверьте перечисленные ниже пункты.

- ❏ Устройства должны быть включены.
- ❏ На устройствах, которые необходимо подключить к принтеру, должен быть доступ к Интернету и другим компьютерам или сетевым устройствам в одной сети.

Если после выполнения указанных выше действий принтер и сетевые устройства подключить не удается, выключите маршрутизатор беспроводной сети. Подождите примерно 10 секунд и снова его включите. Затем сбросьте параметры сети. Для этого загрузите и запустите программу установки с указанного ниже веб-сайта.

[http://epson.sn](http://epson.sn/?q=2) > **Настройка**

## **Соответствующая информация**

& [«Подключение к компьютеру» на стр. 33](#page-32-0)

# **E-10**

## **Решения:**

Проверьте перечисленные ниже пункты.

- ❏ Другие устройства в сети должны быть включены.
- ❏ Сетевые адреса (IP-адрес, маска подсети и основной шлюз) указаны корректно, если для параметра «Получение IP-адреса» принтера установлено значение «Ручное».

Заново настройте сетевые адреса, если указанные выше параметры заданы неправильно. IP-адрес, маска подсети и основной шлюз указаны в разделе **Статус сети** отчета о сетевом подключении.

Если включен протокол DHCP, выберите для параметра «Получение IP-адреса» принтера значение **Авто**. Чтобы задать IP-адрес вручную, найдите IP-адрес принтера в разделе **Статус сети** отчета о сетевом подключении, а затем выберите значение «Ручное» на странице сетевых настроек. Установите для маски подсети значение [255.255.255.0].

Если принтер и сетевые устройства подключить не удается, выключите маршрутизатор беспроводной сети. Подождите примерно 10 секунд и снова его включите.

## **Соответствующая информация**

- & [«Настройка дополнительных параметров сети» на стр. 47](#page-46-0)
- & [«Печать листка состояния сети» на стр. 56](#page-55-0)

# <span id="page-53-0"></span>**E-11**

## **Решения:**

Проверьте перечисленные ниже пункты.

- ❏ Адрес основного шлюза указан верно, если выбран режим настройки TCP/IP принтера Ручное.
- ❏ Устройство, выступающее в качестве основного шлюза, должно быть включено.

Установите корректный адрес основного шлюза. Адрес основного шлюза указан в разделе **Статус сети** отчета о сетевом подключении.

## **Соответствующая информация**

- & [«Настройка дополнительных параметров сети» на стр. 47](#page-46-0)
- & [«Печать листка состояния сети» на стр. 56](#page-55-0)

# **E-12**

## **Решения:**

Проверьте перечисленные ниже пункты.

- ❏ Другие устройства в сети должны быть включены.
- ❏ Сетевые адреса сети (IP-адрес, маска подсети и основной шлюз) должны быть заданы корректно, если они введены вручную.
- ❏ Сетевые адреса (маска подсети и основной шлюз) других устройств должны быть идентичными.
- ❏ IP-адрес не должен конфликтовать с адресами других устройств.

Если после выполнения указанной выше проверки принтер и сетевые устройства подключить не удается, выполните следующие действия.

- ❏ Выключите маршрутизатор беспроводной сети. Подождите примерно 10 секунд и снова его включите.
- ❏ Заново настройте параметры сети с помощью программы установки. Запустить программу можно с одного из указанных ниже веб-сайтов.

## [http://epson.sn](http://epson.sn/?q=2) > **Настройка**

❏ Для маршрутизатора беспроводной сети, использующего режим защиты WEP, можно зарегистрировать несколько паролей. Если зарегистрировано несколько паролей, удостоверьтесь, что для принтера установлен пароль, зарегистрированный первым.

## **Соответствующая информация**

- & [«Настройка дополнительных параметров сети» на стр. 47](#page-46-0)
- & [«Подключение к компьютеру» на стр. 33](#page-32-0)

# **E-13**

## **Решения:**

Проверьте перечисленные ниже пункты.

- <span id="page-54-0"></span>❏ Сетевые устройства, такие как маршрутизатор беспроводной сети, концентратор и маршрутизатор, должны быть включены.
- ❏ Возможно, параметры TCP/IP сетевых устройств не были настроены вручную. (Если параметр установки TCP/IP на принтере задается автоматически, а на других сетевых устройствах параметр установки TCP/IP задается вручную, конфигурация сети принтера может отличаться от конфигурации сети других устройств.)

Если указанное выше не помогает устранить проблему, попробуйте выполнить перечисленные ниже действия.

- ❏ Выключите маршрутизатор беспроводной сети. Подождите примерно 10 секунд и снова его включите.
- ❏ Настройте сетевые параметры компьютера в одной сети с принтером с помощью программы установки. Запустить программу можно с одного из указанных ниже веб-сайтов.
	- [http://epson.sn](http://epson.sn/?q=2) > **Настройка**
- ❏ Для маршрутизатора беспроводной сети, использующего режим защиты WEP, можно зарегистрировать несколько паролей. Если зарегистрировано несколько паролей, удостоверьтесь, что для принтера установлен пароль, зарегистрированный первым.

# **Соответствующая информация**

- & [«Настройка дополнительных параметров сети» на стр. 47](#page-46-0)
- & [«Подключение к компьютеру» на стр. 33](#page-32-0)

# **Сообщения, касающиеся сетевого окружения**

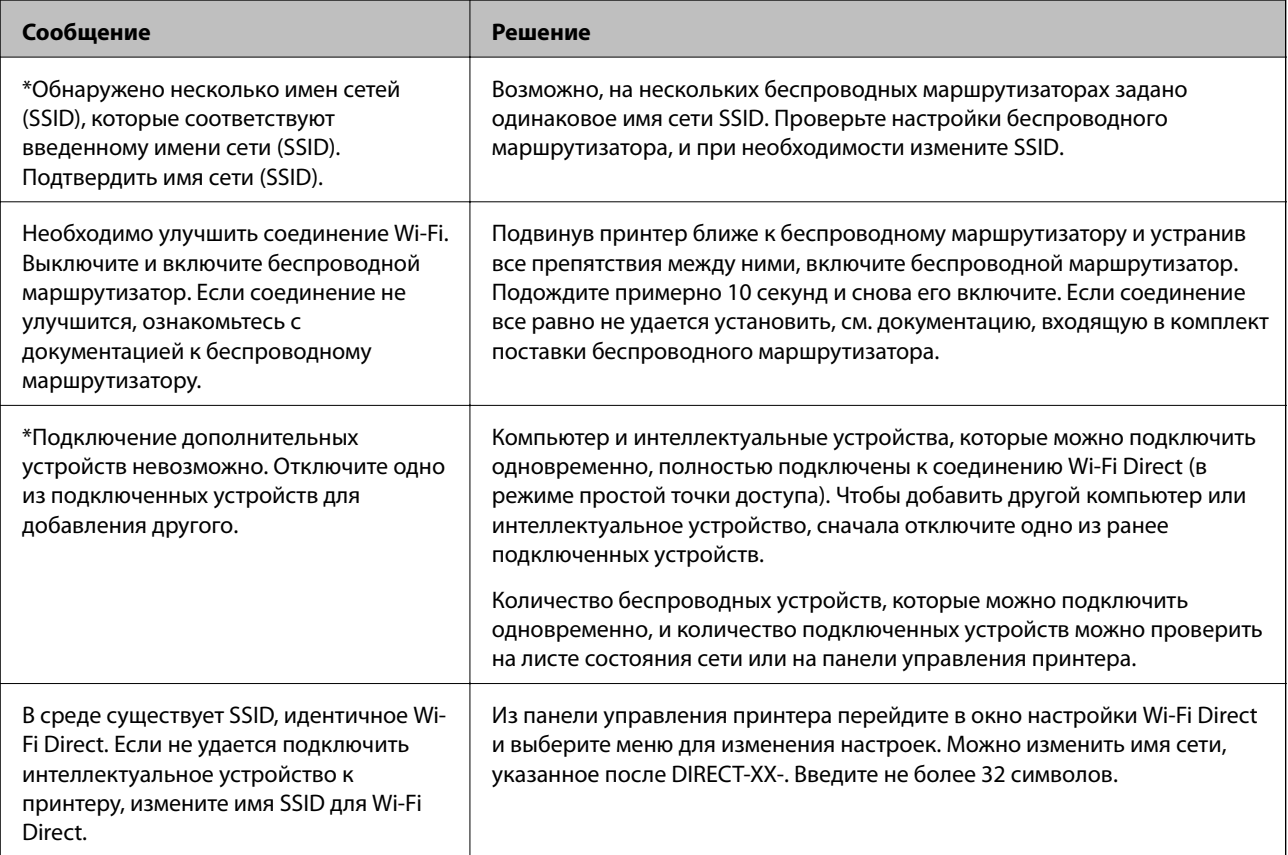

# <span id="page-55-0"></span>**Печать листка состояния сети**

Для получения подробной информации вы можете распечатать листок состояния сети.

- 1. Загрузите бумагу.
- 2. Нажмите **Settings** на главном экране.
- 3. Нажмите **Network Settings** > **Network Status**.
- 4. Нажмите **Print Status Sheet**.
- 5. Просмотрите сообщение и напечатайте листок состояния сети.
- 6. Нажмите **Close**.

# **Замена или добавление новых беспроводных маршрутизаторов**

Если идентификатор SSID изменяется по причине замены беспроводного маршрутизатора либо добавляется новый беспроводной маршрутизатор и устанавливается новое сетевое окружение, необходимо выполнить сброс настроек Wi-Fi.

# **Соответствующая информация**

& «Изменение метода подключения к компьютеру» на стр. 56

# **Изменение метода подключения к компьютеру**

Использование установщика и повторной настройки с другим методом подключения.

- ❏ Настройка с веб-сайта
	- Откройте следующий веб-сайт и введите имя продукта. Откройте **Настройка**, затем начните настройку. [http://epson.sn](http://epson.sn/?q=2)
- ❏ Настройка с помощью диска с программным обеспечением (только для моделей, которые поставляются с диском с программным обеспечением, и пользователей компьютеров, работающих под управлением Windows и оснащенных дисковыми приводами).

Вставьте диск с программным обеспечением в компьютер и выполните инструкции на экране.

## **Выбор изменения методов подключения**

Следуйте инструкциям на экране до тех пор, пока не появится следующий экран.

Выберите **Установите подключение к Принтер заново (для нового сетевого маршрутизатора или переключения с USB на сеть и т.д.)** на экране Установить программное обеспечение и щелкните **Далее**.

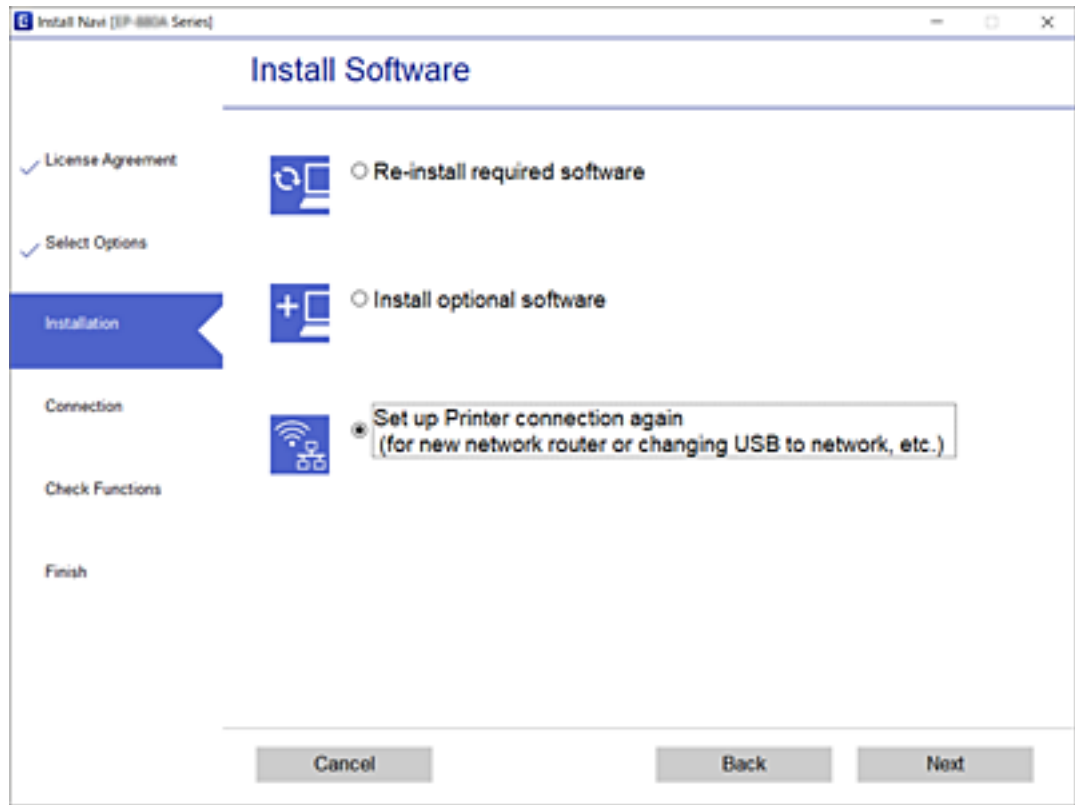

# **Переход на подключение Ethernet на панели управления принтера**

Чтобы изменить сетевое подключение с беспроводного на проводное локальное с помощью панели управления, выполните указанные ниже действия.

- 1. Нажмите **Settings** на начальном экране.
- 2. Нажмите **Network Settings** > **Wired LAN Setup**.
- 3. Нажмите **Start Setup**.
- 4. Прочтите сообщение, затем выберите **OK**.
- 5. Подключите принтер к маршрутизатору с помощью кабеля Ethernet.

# <span id="page-57-0"></span>**Изменение параметров Wi-Fi Direct (простая точка доступа)**

Если включен режим подключения Wi-Fi Direct (простая точка доступа), можно изменить

соответствующие параметры, выбрав в меню **Falls and Solution Settings**, после чего появятся следующие пункты меню.

Чтобы выбрать элемент, переместите фокус на этот элемент с помощью кнопок  $\blacktriangle, \blacktriangledown, \blacktriangle, \text{a} \blacktriangleright, \text{a}$ тем нажмите кнопку OK.

# **Change Network Name**

Изменение имени сети (SSID), используемого в режиме Wi-Fi Direct (простая точка доступа) для подключения к принтеру, на произвольное значение. Для имени сети (SSID) можно использовать символы ASCII с экранной клавиатуры на панели управления.

При изменении имени сети (SSID) все подключенные устройства отключаются. Чтобы снова подключить эти устройства, используйте новое имя сети (SSID).

# **Change Password**

Изменение пароля подключения к принтеру по Wi-Fi Direct (простая точка доступа) на произвольное значение. В пароле можно использовать символы ASCII с экранной клавиатуры на панели управления.

При изменении пароля все подключенные устройства отключаются. Чтобы снова подключить эти устройства, используйте новый пароль.

# **Disable Wi-Fi Direct**

Отключение параметров режима Wi-Fi Direct (простая точка доступа) на принтере. При отключении этого режима также будут отключены все устройства, подключенные к принтеру в режиме Wi-Fi Direct (простая точка доступа).

# **Restore Default Settings**

Возврат всех параметров режима Wi-Fi Direct (простая точка доступа) к значениям по умолчанию.

Удаляется сохраненная в принтере информация о подключении интеллектуального устройства в режиме Wi-Fi Direct (простая точка доступа).

# **Отключение Wi-Fi на панели управления**

При отключении Wi-Fi производится отключение Wi-Fi-соединения.

- 1. Нажмите **на главном экране.**
- 2. Нажмите **Wi-Fi (Recommended)**.

Отобразится состояние сети.

3. Нажмите **Change Settings**.

- 4. Нажмите **Others** > **Disable Wi-Fi**.
- 5. Прочтите сообщение, затем выберите **Start Setup**.
- 6. После появления сообщения о завершении операции нажмите **Close**.

Если вы не нажмете кнопку **Close**, окно автоматически закроется по истечении определенного времени.

7. Нажмите **Close**.

# **Разрыв подключения Wi-Fi Direct (простая точка доступа) на панели управления**

--**-**<br>При отключении соединения Wi-Fi Direct (простая точка доступа) все компьютеры и интеллектуальные устройства, подключенные к принтеру через соединение Wi-Fi Direct (простая точка доступа), будут отключены. Чтобы отключить конкретное устройство, отключите соединение на этом устройстве, а не на принтере.

- 1. Нажмите **1.** Нажмите на главном экране.
- 2. Нажмите **Wi-Fi Direct**.

Отображается информация Wi-Fi Direct (простая точка доступа).

- 3. Нажмите **Change Settings**.
- 4. Нажмите **Disable Wi-Fi Direct**.
- 5. Прочтите сообщение, затем выберите **Disable the settings**.
- 6. После появления сообщения о завершении операции нажмите **Close**.

Если вы не нажмете кнопку **Close**, окно автоматически закроется по истечении определенного времени.

7. Нажмите **Close**.

# **Восстановление настроек сети с помощью панели управления**

Вы можете выполнить сброс всех настроек сети на значения по умолчанию.

- 1. Нажмите **Settings** на главном экране.
- 2. Нажмите **Restore Default Settings** > **Network Settings**.
- 3. Прочтите сообщение, затем выберите **Yes**.

4. После появления сообщения о завершении операции нажмите **Close**.

Если вы не нажмете кнопку **Close**, окно автоматически закроется по истечении определенного времени.

# **Соответствующая информация**

- & [«Подключение к компьютеру» на стр. 33](#page-32-0)
- & [«Настройка параметров Wi-Fi на принтере» на стр. 43](#page-42-0)

# <span id="page-60-0"></span>**Загрузка бумаги**

# **Меры предосторожности при работе с бумагой**

- ❏ Прочтите инструкции, поставляемые вместе с бумагой.
- ❏ Разверните веером и выровняйте края бумаги перед загрузкой. Не разворачивайте веером и не скручивайте фотобумагу. Это может повредить сторону для печати.

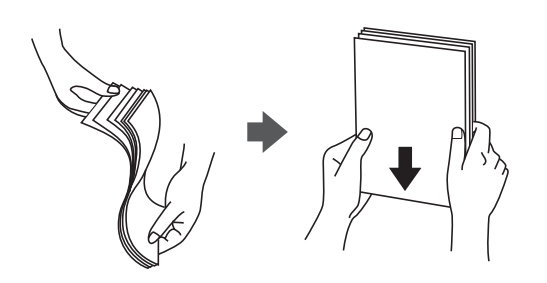

❏ Если бумага скручена, то перед загрузкой расправьте ее или слегка сверните в другом направлении. Печать на скрученной бумаге может привести к замятию или размытию отпечатков.

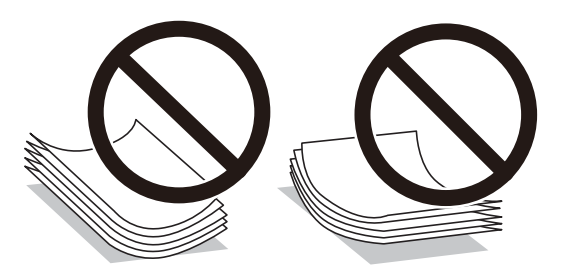

- ❏ Не используйте волнистую, рваную, согнутую, сырую, слишком тонкую или слишком толстую бумагу, а также бумагу с наклейками. Использование такой бумаги может вызвать замятие бумаги или размытие отпечатков.
- ❏ Перед загрузкой конвертов разверните их веером, а потом выровняйте их края. Если сложенные конверты раздуваются, нажмите на них, чтобы расправить перед загрузкой.

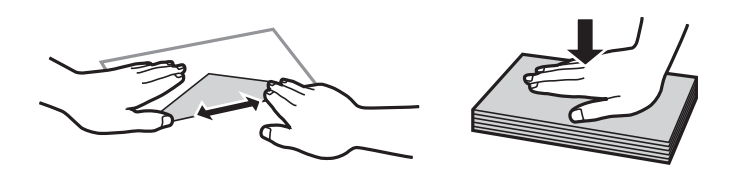

- ❏ Не используйте скрученные и сложенные конверты. Такие конверты могут замяться, а печать может быть размытой.
- ❏ Запрещено использовать конверты с клейкой поверхностью на клапане и конверты с прозрачным окошком для адреса.
- ❏ Не загружайте слишком тонкие конверты, так как они могут свернуться во время печати.

#### **Соответствующая информация**

& [«Характеристики принтера» на стр. 259](#page-258-0)

# <span id="page-61-0"></span>**Доступные форматы бумаги и емкость загрузки**

# **Оригинальная бумага Epson**

Для достижения высокого качества печати компания Epson рекомендует использовать оригинальную бумагу Epson.

--**-**<br>Доступность бумаги зависит от региона. Чтобы получить актуальные сведения о бумаге, доступной в вашем регионе, свяжитесь со службой поддержки компании Epson.

# **Бумага, подходящая для печати документов**

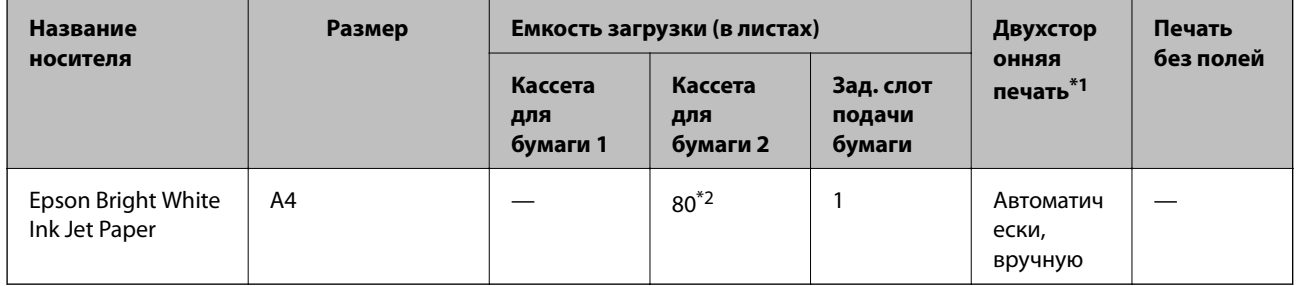

\*1 Функция двухсторонней печати недоступна для зад. слот подачи бумаги.

\*2 Для двусторонней печати вручную можно загрузить до 30 листов бумаги с одной напечатанной стороной.

# **Бумага, подходящая для печати документов и фотографий**

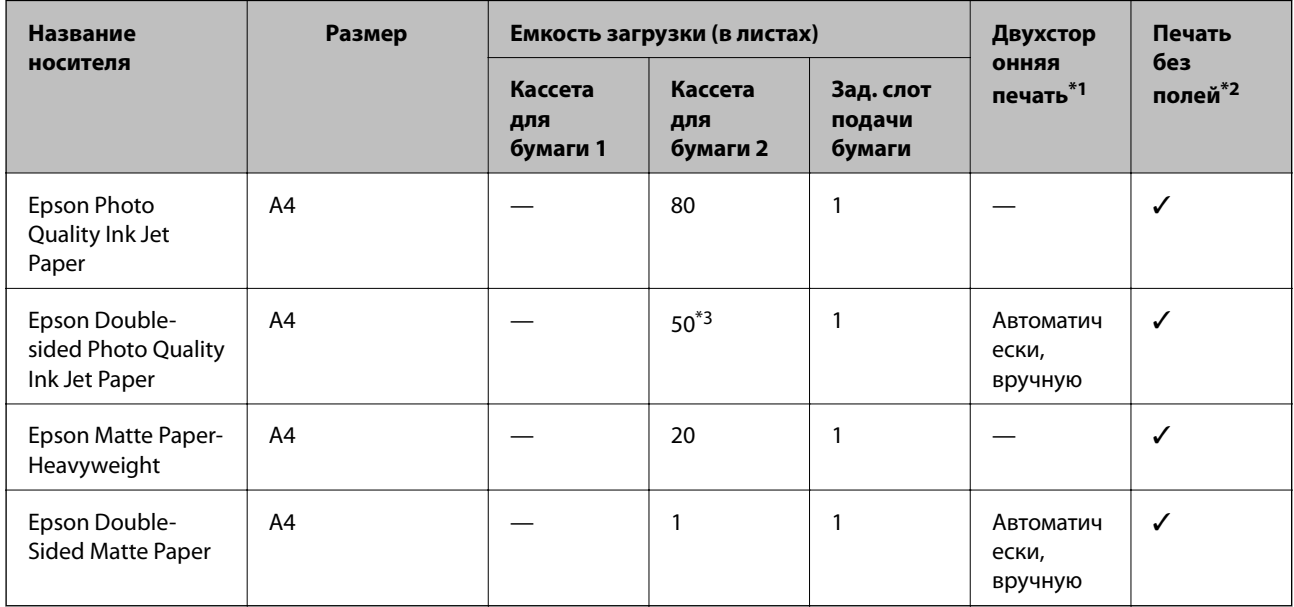

\*1 Функция двухсторонней печати недоступна для зад. слот подачи бумаги.

\*2 Печать без полей недоступна при двухсторонней печати.

\*3 При двухсторонней печати вручную можно загрузить до 1 листа бумаги с одной напечатанной стороной.

#### $\overline{\phantom{a}}$ **Бумага, подходящая для печати фотографий**

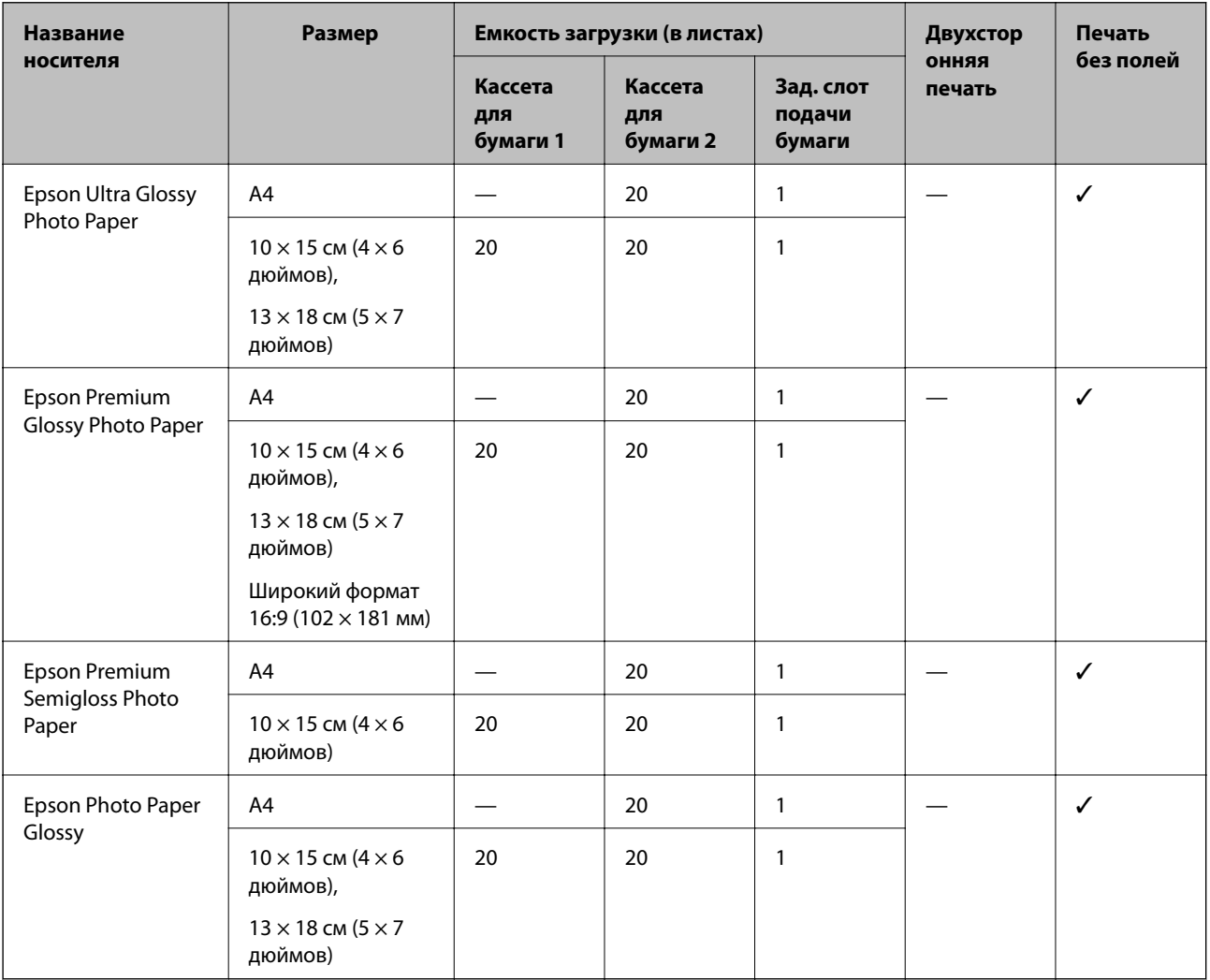

# **Другие типы бумаги**

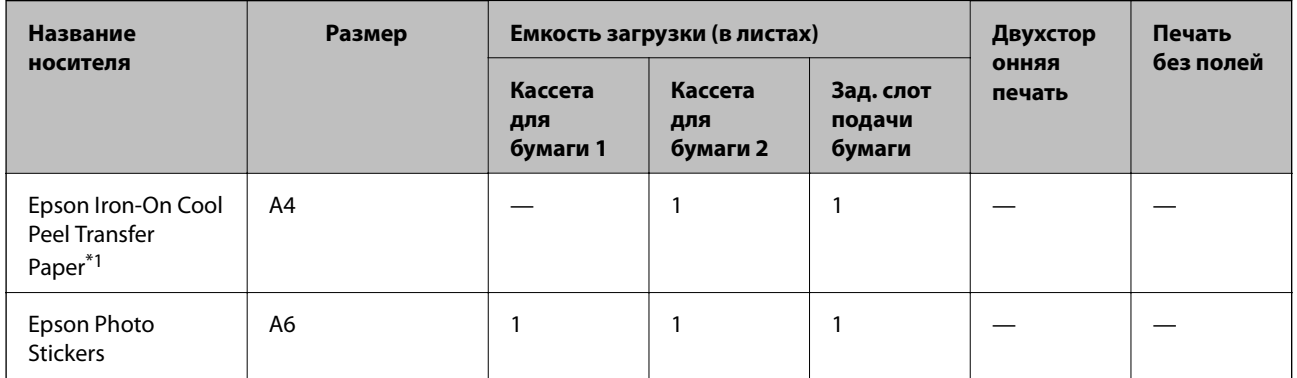

\*1 Возможна только печать с компьютера.

# **Соответствующая информация**

& [«Названия деталей и их функции» на стр. 19](#page-18-0)

# **Бумага, имеющаяся в продаже**

# **Простая бумага**

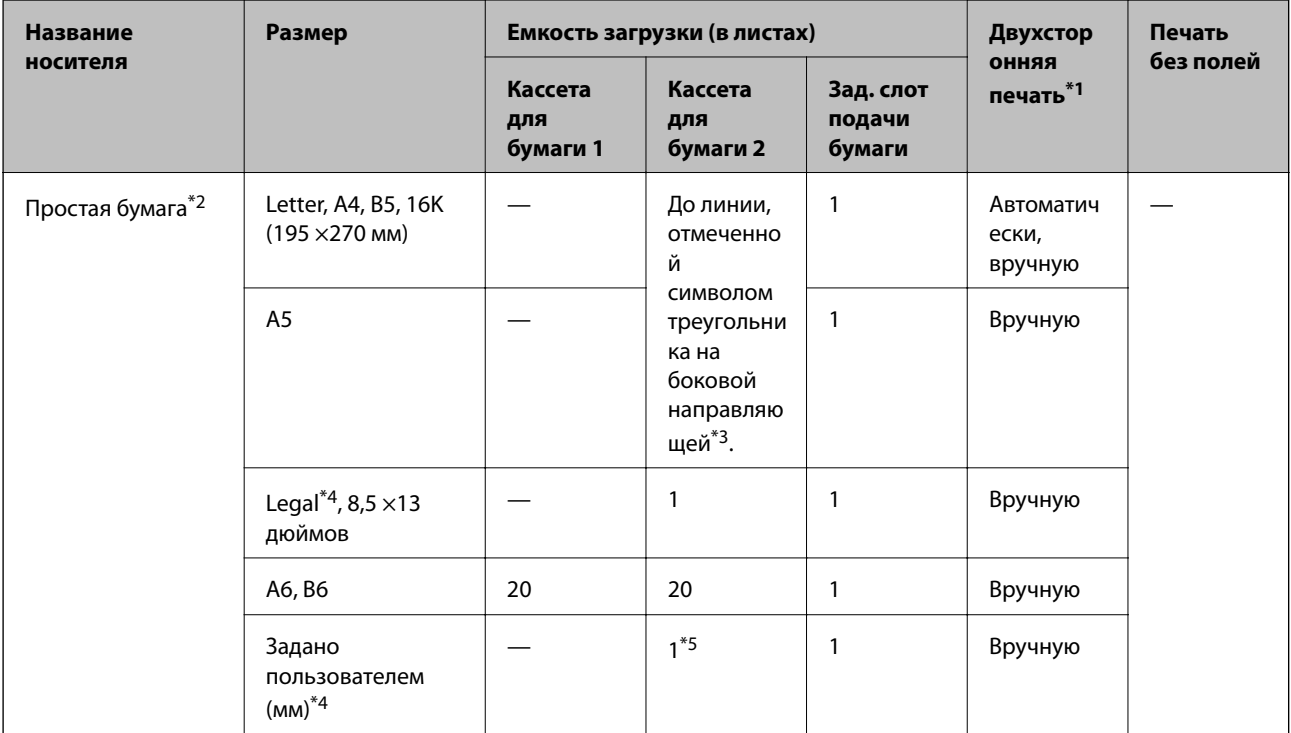

\*1 Функция двухсторонней печати недоступна для зад. слот подачи бумаги.

\*2 Используйте зад. слот подачи бумаги для перфорированной бумаги.

\*3 Для двусторонней печати вручную можно загрузить до 30 листов бумаги с одной напечатанной стороной.

\*4 Возможна только печать с компьютера.

\*5 Используйте зад. слот подачи бумаги для загрузки бумаги длиннее размера A4.

# **Конверты**

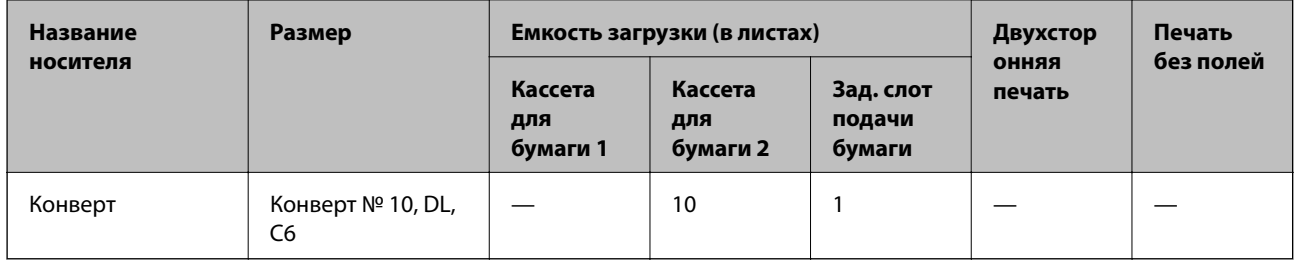

# **Соответствующая информация**

& [«Названия деталей и их функции» на стр. 19](#page-18-0)

# **Список типов бумаги**

Для получения оптимальных результатов печати необходимо выбрать в настройках тип бумаги, соответствующий используемой бумаге.

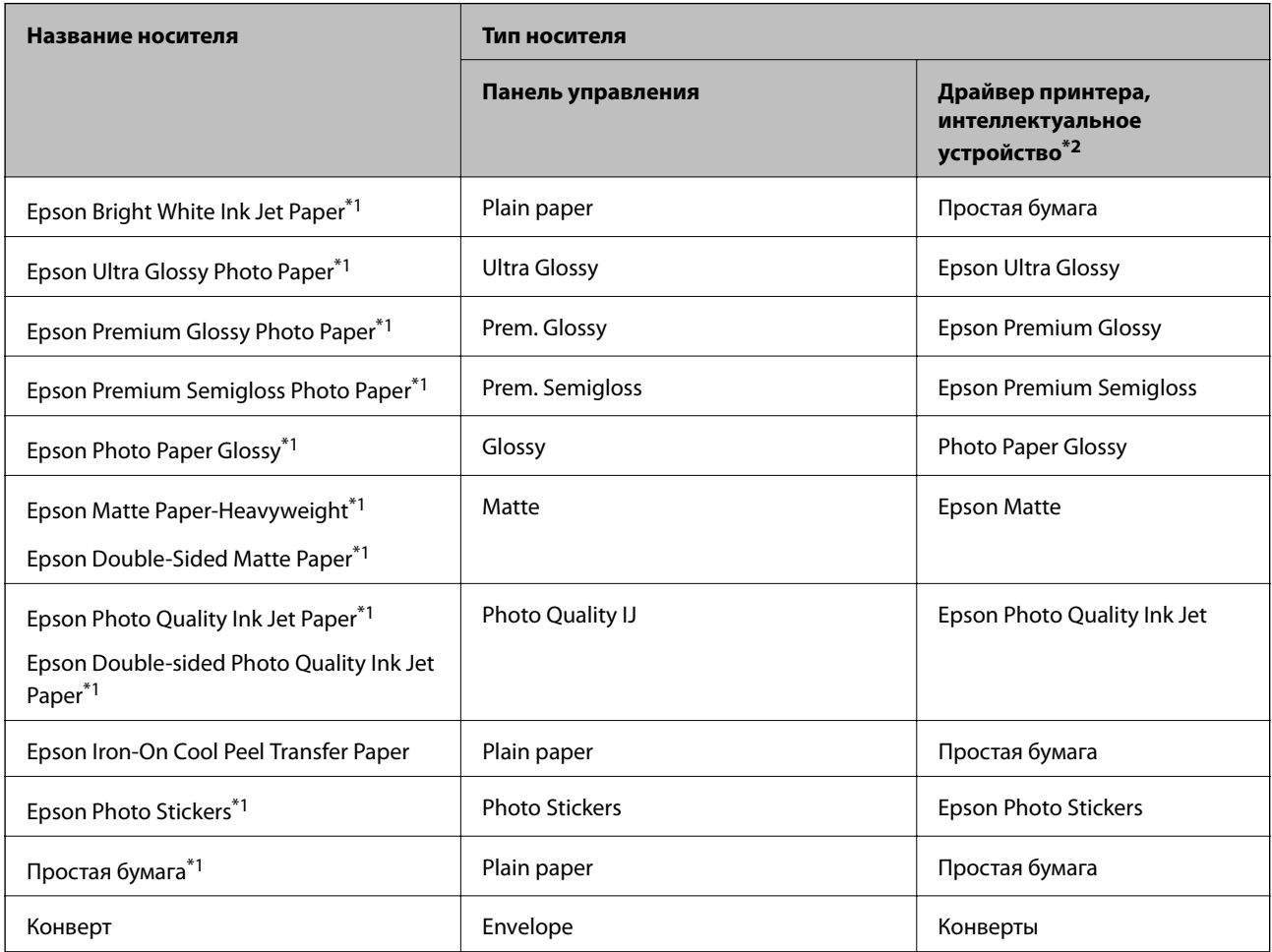

\*1 Эти типы бумаги совместимы со стандартами Exif Print и PRINT Image Matching при печати из драйвера принтера. Дополнительные сведения см. в документации на цифровые камеры, совместимые со стандартами Exif Print и PRINT Image Matching.

\*2 Для интеллектуальных устройств эти типы носителей могут быть выбраны при печати с помощью Epson iPrint.

# **Способы загрузки бумаги**

Бумагу следует загружать в один из следующих источников бумаги.

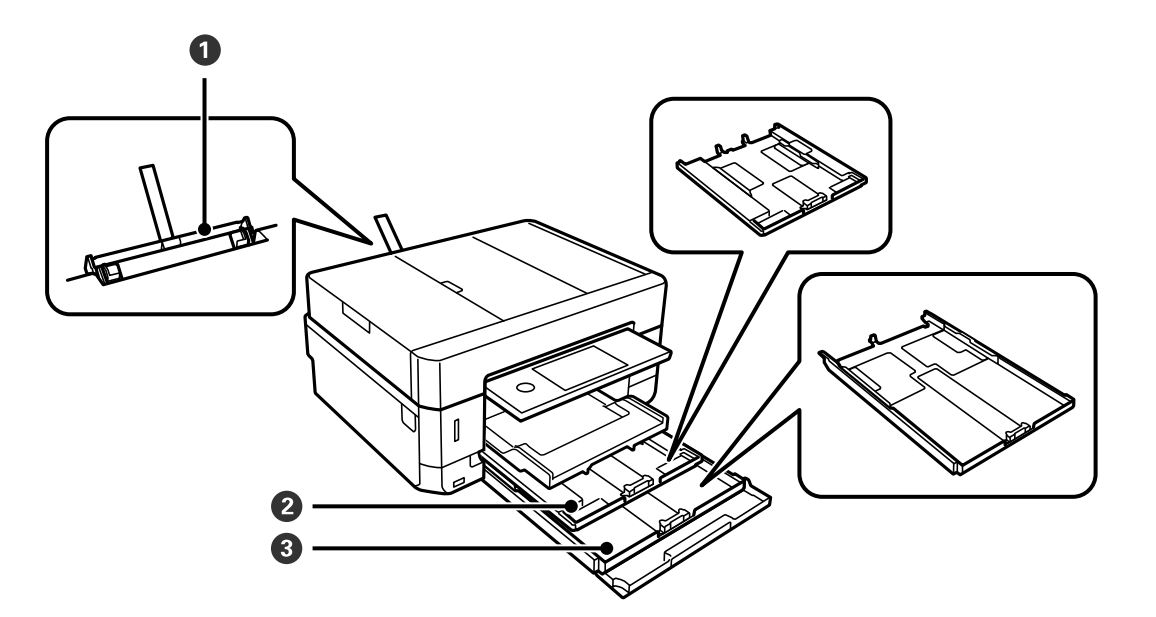

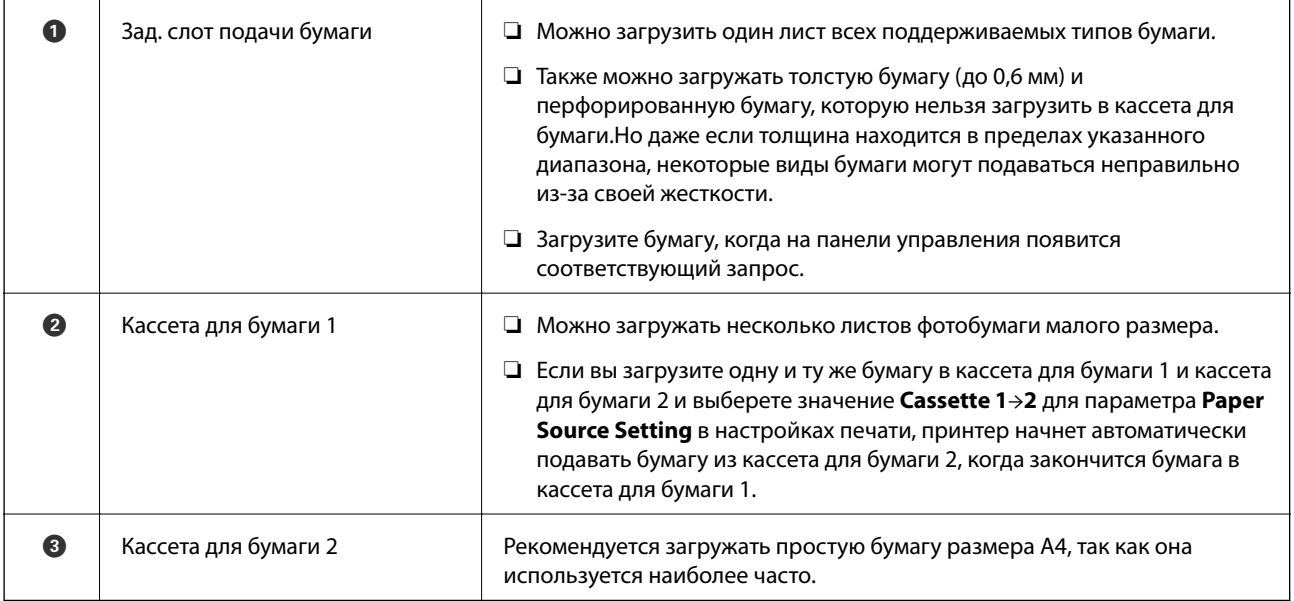

# **Соответствующая информация**

- & «Загрузка бумаги в Кассета для бумаги 1» на стр. 66
- $\blacktriangleright$  [«Загрузка бумаги в Кассета для бумаги 2» на стр. 70](#page-69-0)
- & [«Загрузка бумаги в Зад. слот подачи бумаги» на стр. 74](#page-73-0)

# **Загрузка бумаги в Кассета для бумаги 1**

1. Если выходной лоток выдвинут, нажмите , чтобы закрыть его.

2. Поднимите панель управления.

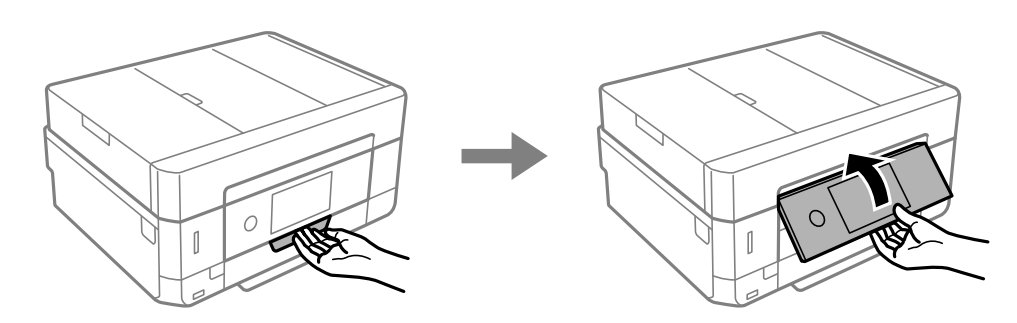

3. Откройте переднюю крышку до щелчка.

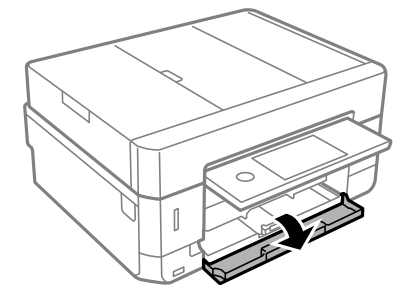

4. Убедитесь, что принтер не выполняет никаких операций, затем выдвиньте кассета для бумаги 1. На Кассета для бумаги 1 нанесена метка совмещения , которая позволяет легко определить правильное положение лотка.

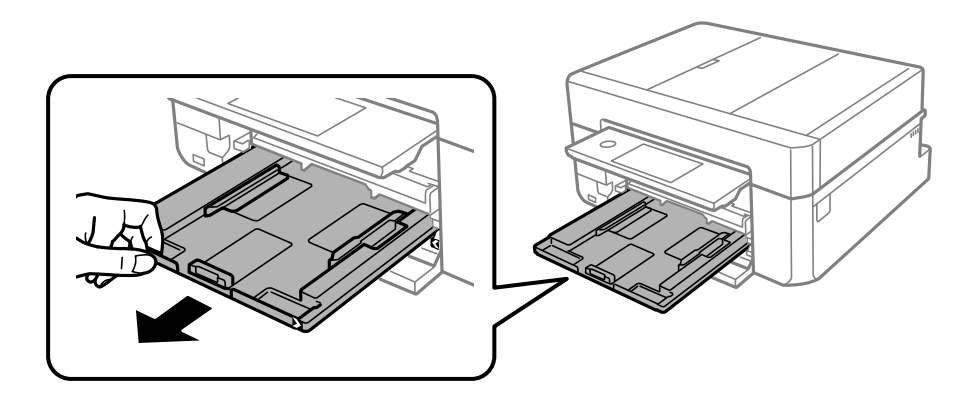

# **Важно:**

Если кассета для бумаги 1 находится слишком далеко внутри принтера, выключите и повторно включите принтер.

5. Раздвиньте направляющие краев в крайнее положение.

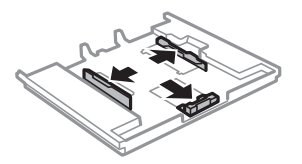

6. Передвиньте переднюю боковую направляющую до нужного размера бумаги.

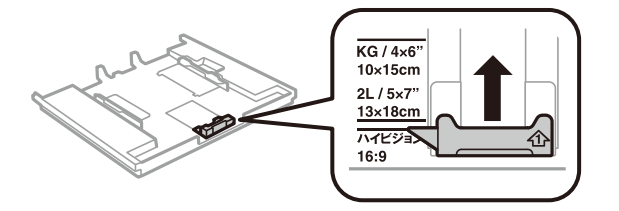

7. Загрузите бумагу вплотную к передней боковой направляющей стороной для печати вниз.

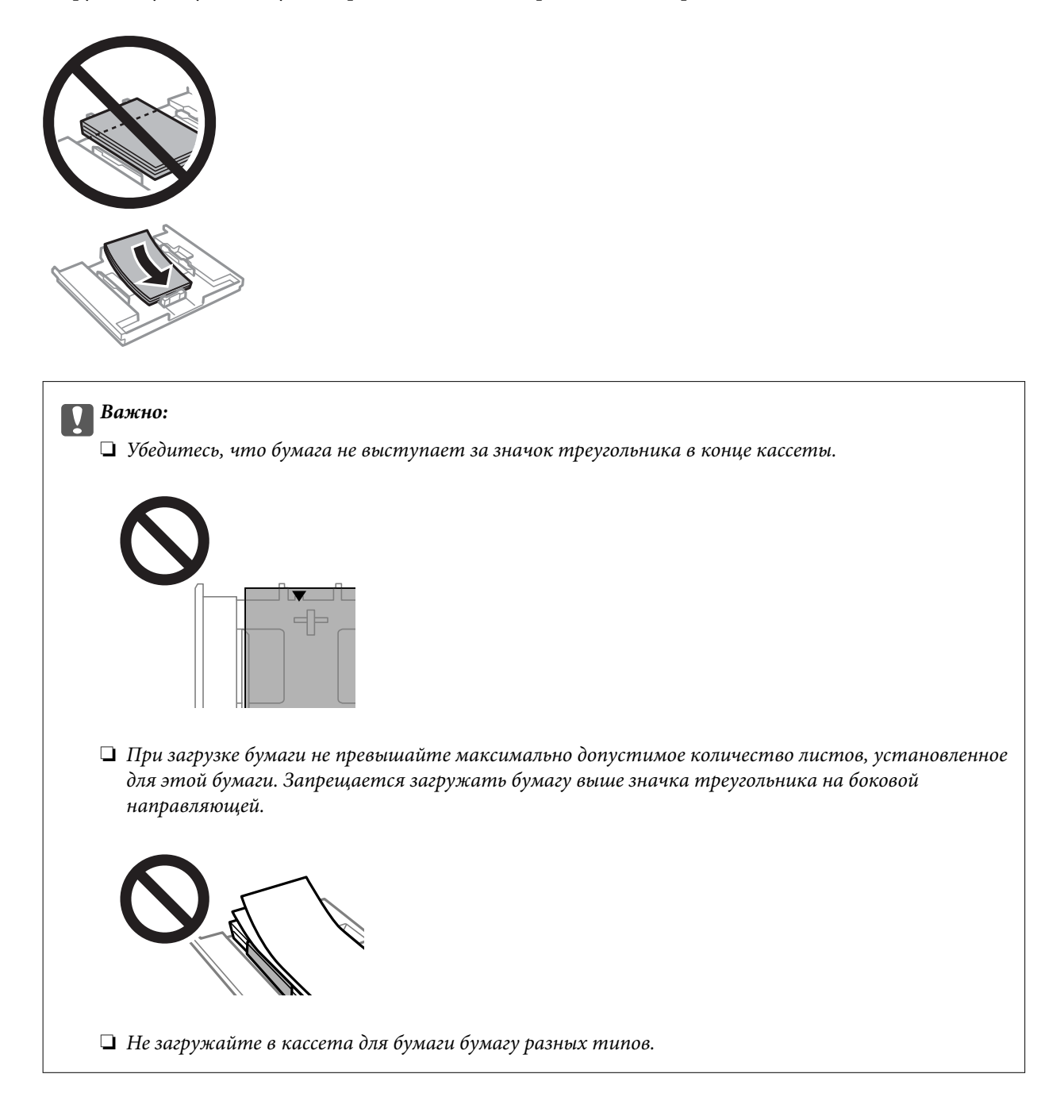

❏ Лист фотонаклейки

Чтобы загрузить один лист фотонаклеек, следуйте инструкциям, которые прилагаются к наклейкам. Не загружайте в это устройство листы-подложки.

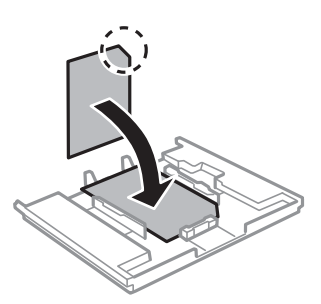

8. Передвиньте правую боковую направляющую к краю бумаги.

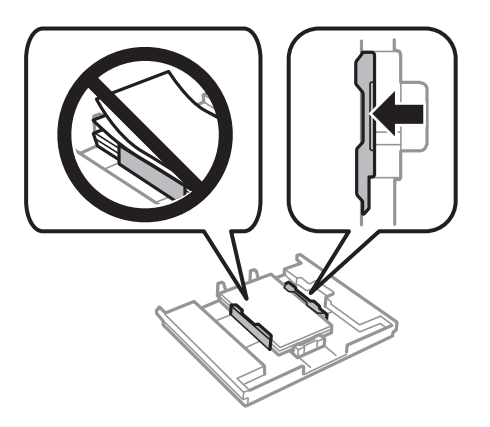

9. Вставьте кассета для бумаги 1. Выровняйте метки для совмещения на принтере и на лотке.

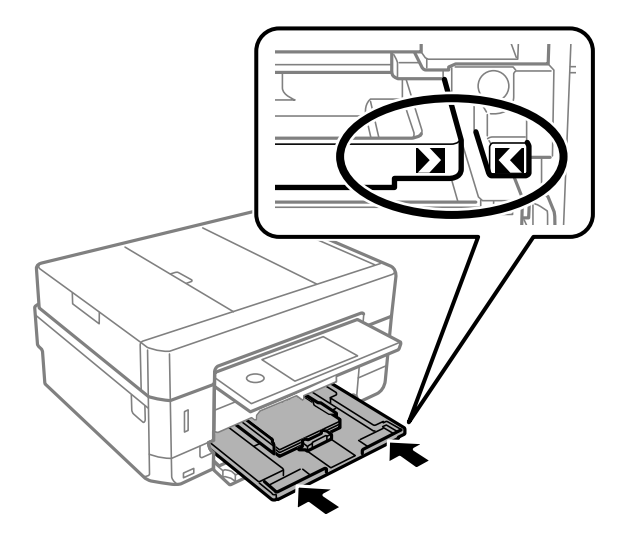

<span id="page-69-0"></span>10. Проверьте размер бумаги и настройки типа бумаги, отображаемые на панели управления. Для использования этих настроек нажмите **Close**. Чтобы изменить настройки, нажмите элемент, который необходимо изменить, и переходите к следующему шагу.

\_**\_\_**<br>□ Если зарегистрировать наиболее часто используемые сочетания форматов и типов бумаги в качестве избранных, то не будет нужно каждый раз задавать их снова. Вы можете задать настройки бумаги, просто нажав зарегистрированную предустановку.

Чтобы зарегистрировать предустановку, нажмите *Favorite Paper Settings*, нажмите «>» на следующем экране и задайте формат и тип бумаги.

❏ Экран настройки бумаги не отображается, если в приведенных ниже меню отключен параметр *Paper Configuration*. В этом случае невозможно печатать с устройства iPhone или iPad с помощью технологии AirPrint.

## *Settings* > *Printer Settings* > *Paper Source Setting* > *Paper Configuration*

11. Проверьте настройки и нажмите Close.

*Примечание:* При запуске печати выходной лоток автоматически выдвигается. Его также можно выдвинуть вручную перед началом печати.

# **Соответствующая информация**

- & [«Меры предосторожности при работе с бумагой» на стр. 61](#page-60-0)
- & [«Доступные форматы бумаги и емкость загрузки» на стр. 62](#page-61-0)
- & [«Параметры меню для Printer Settings» на стр. 194](#page-193-0)

# **Загрузка бумаги в Кассета для бумаги 2**

- 1. Если выходной лоток выдвинут, нажмите **или полития и чтобы закрыть его.**
- 2. Поднимите панель управления.

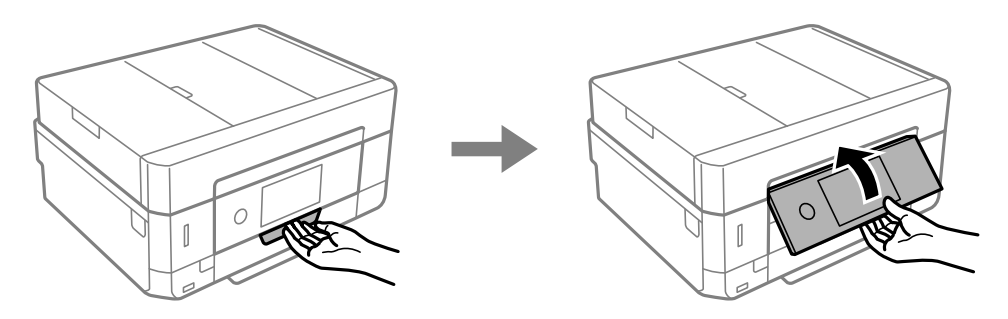

3. Откройте переднюю крышку до щелчка.

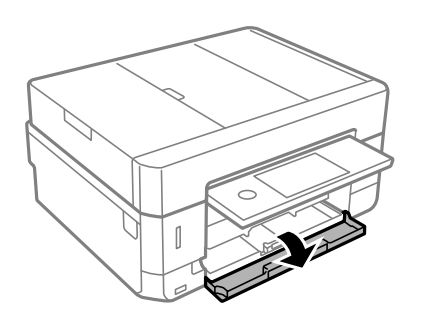

4. Убедитесь, что принтер не выполняет никаких операций, затем выдвиньте кассета для бумаги 2.

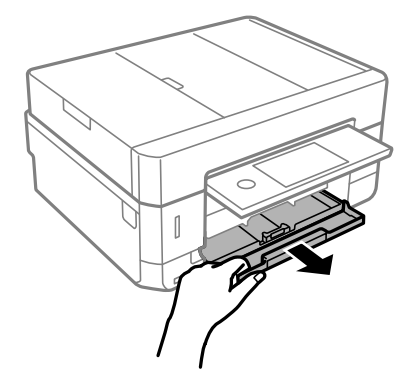

5. Раздвиньте направляющие краев в крайнее положение.

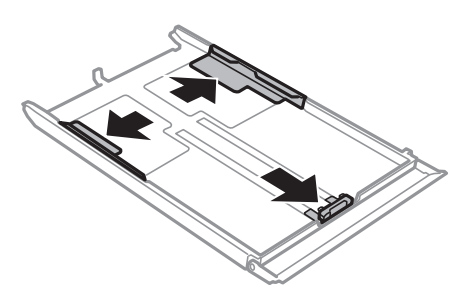

6. Передвиньте переднюю боковую направляющую до нужного размера бумаги.

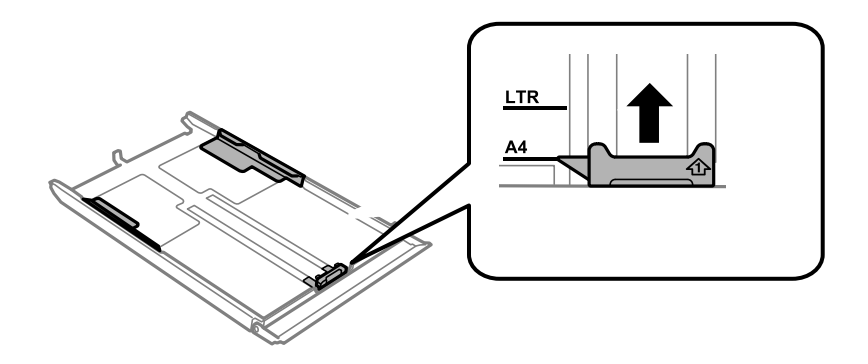

7. Загрузите бумагу вплотную к передней боковой направляющей стороной для печати вниз.

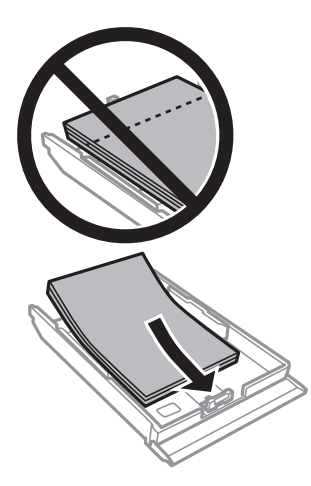

# **P** Важно:

❏ Убедитесь, что бумага не выступает за значок треугольника в конце кассеты.

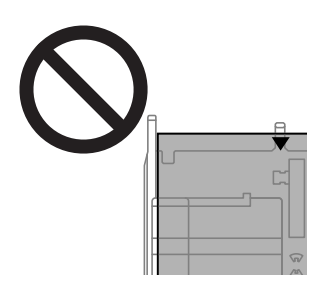

❏ При загрузке бумаги не превышайте максимально допустимое количество листов, установленное для этой бумаги. Запрещается загружать простую бумагу выше значка треугольника на боковой направляющей.

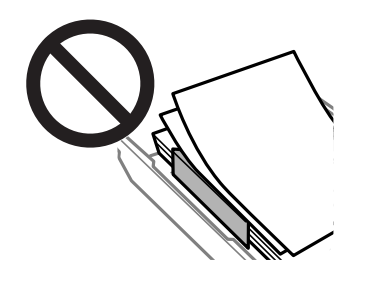

❏ Не загружайте в кассета для бумаги бумагу разных типов.
❏ Конверты

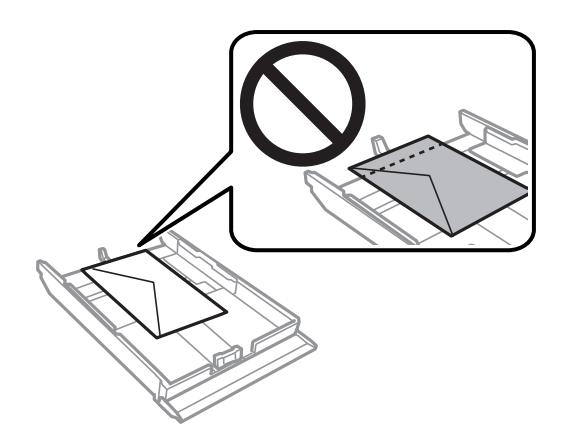

❏ Лист фотонаклейки

Чтобы загрузить один лист фотонаклеек, следуйте инструкциям, которые прилагаются к наклейкам. Не загружайте в это устройство листы-подложки.

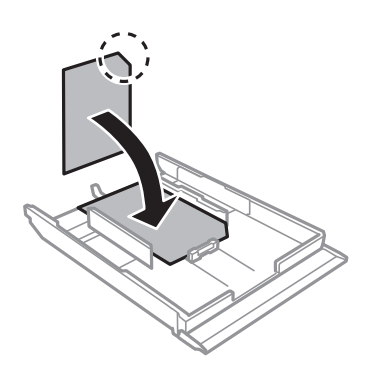

8. Передвиньте правую боковую направляющую к краю бумаги.

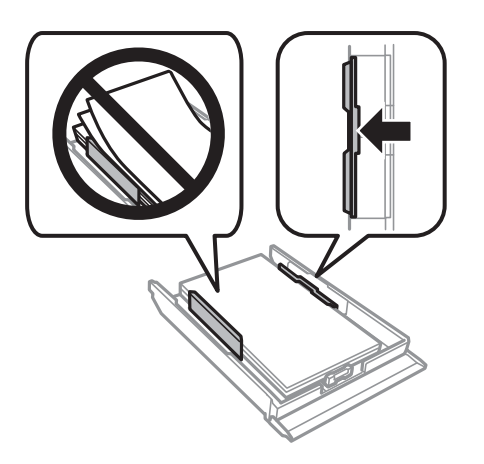

<span id="page-73-0"></span>9. Вставьте кассета для бумаги 2 до упора.

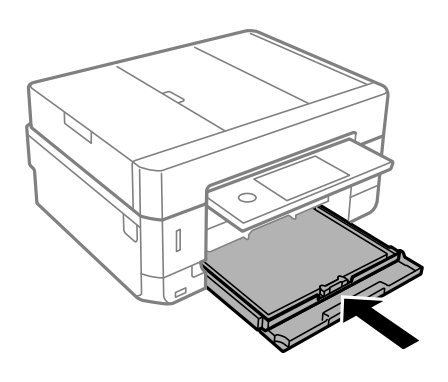

10. Проверьте размер бумаги и настройки типа бумаги, отображаемые на панели управления. Для использования этих настроек нажмите **Close**. Чтобы изменить настройки, нажмите элемент, который необходимо изменить, и переходите к следующему шагу.

\_**\_\_**<br>□ Если зарегистрировать наиболее часто используемые сочетания форматов и типов бумаги в качестве избранных, то не будет нужно каждый раз задавать их снова. Вы можете задать настройки бумаги, просто нажав зарегистрированную предустановку.

Чтобы зарегистрировать предустановку, нажмите *Favorite Paper Settings*, нажмите «>» на следующем экране и задайте формат и тип бумаги.

❏ Экран настройки бумаги не отображается, если в приведенных ниже меню отключен параметр *Paper Configuration*. В этом случае невозможно печатать с устройства iPhone или iPad с помощью технологии AirPrint.

#### *Settings* > *Printer Settings* > *Paper Source Setting* > *Paper Configuration*

11. Проверьте настройки и нажмите **Close**.

т<br>При запуске печати выходной лоток автоматически выдвигается. Его также можно выдвинуть вручную перед началом печати.

### **Соответствующая информация**

- & [«Меры предосторожности при работе с бумагой» на стр. 61](#page-60-0)
- & [«Доступные форматы бумаги и емкость загрузки» на стр. 62](#page-61-0)
- & [«Параметры меню для Printer Settings» на стр. 194](#page-193-0)

### **Загрузка бумаги в Зад. слот подачи бумаги**

### **Важно:**

Не загружайте бумагу в зад. слот подачи бумаги до получения соответствующих инструкций от принтера. В противном случае будут выталкиваться чистые листы.

- 1. Сделайте следующее.
	- ❏ При печати из панели управления: выберите зад. слот подачи бумаги в качестве настройки **Paper Source Setting**, выполните другие настройки печати и нажмите на кнопку  $\lozenge$ .
- ❏ При печати с компьютера: выберите зад. слот подачи бумаги в качестве настройки **Источник бумаги**, выполните другие настройки печати и нажмите кнопку **Печать**.
- 2. На панели управления отобразится сообщение о подготовке принтера, затем будет предложено загрузить бумагу. Следуйте инструкциям ниже для загрузки бумаги.
- 3. Откройте крышка заднего слота подачи бумаг.

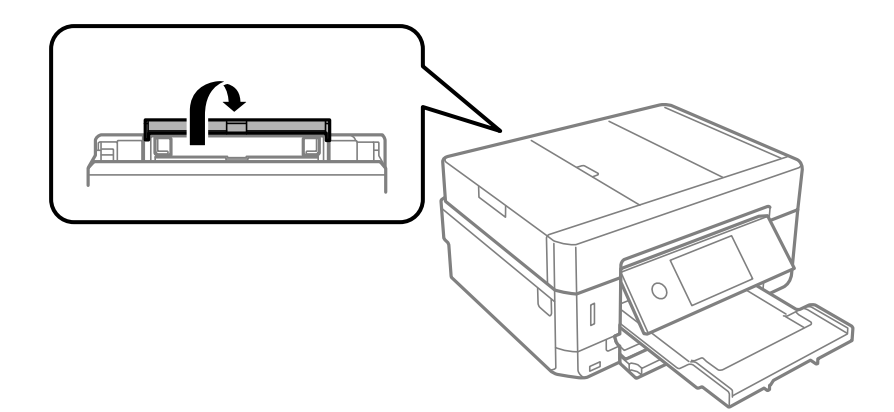

4. Выдвиньте подставку для бумаги.

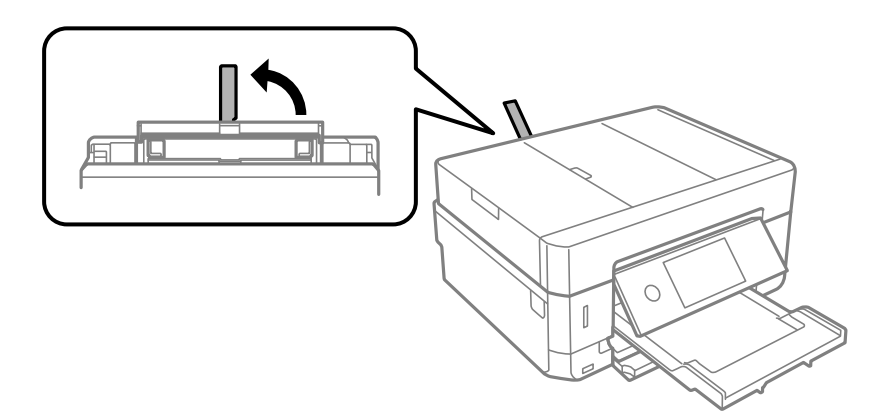

5. Разведите направляющие краев в разные стороны.

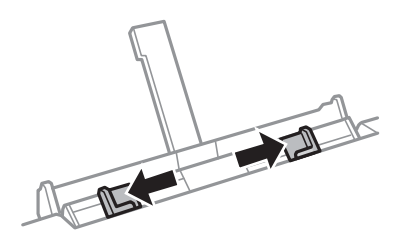

6. Загрузите один лист бумаги по центру зад. слот подачи бумаги стороной для печати вверх, затем задвиньте его в принтер примерно на 5 см.

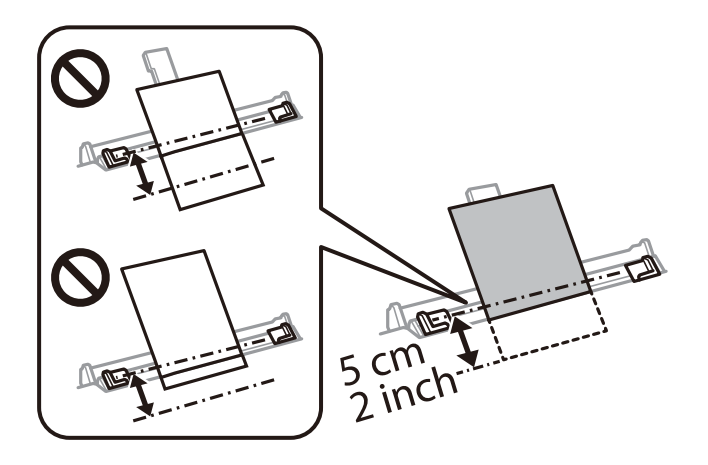

—<br>При загрузке бумаги размером 10 ×15 см (4 ×6 дюймов) выровняйте ее по индикатору размера бумаги на подставке для бумаги, бумага будет задвинута в принтер приблизительно на 5 см.

### ❏ Конверты

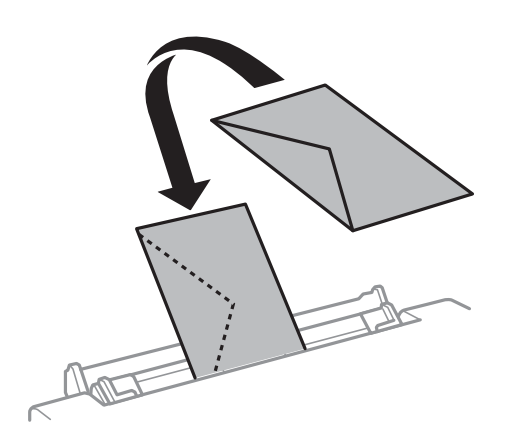

❏ Бумага с готовыми отверстиями

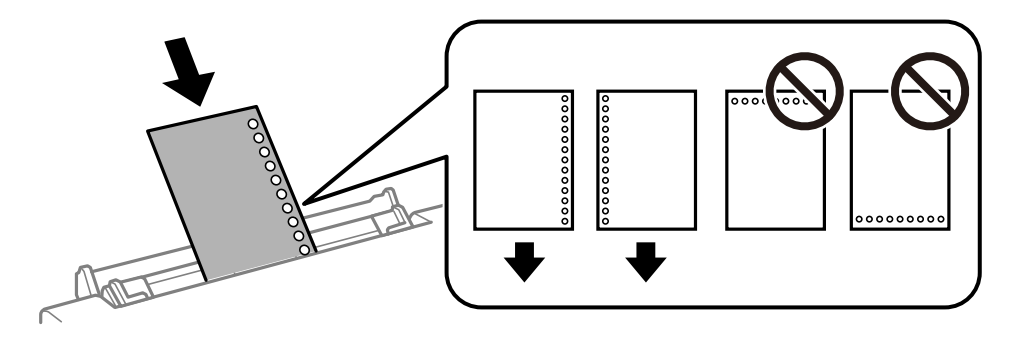

- *Примечание:* ❏ Загрузите один лист бумаги без отверстий для переплета в верхней и нижней части.
- ❏ Отрегулируйте положение печати для выбранного файла, чтобы предотвратить печать на отверстиях.

7. Передвиньте направляющие краев к краям бумаги.

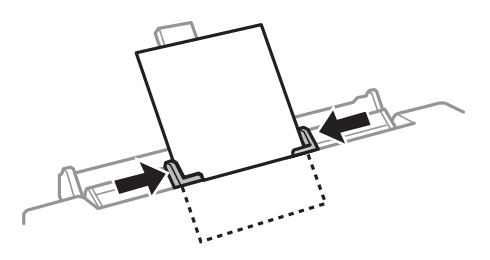

8. Нажмите кнопку  $\Phi$  для запуска печати.

- $\blacktriangleright$  [«Меры предосторожности при работе с бумагой» на стр. 61](#page-60-0)
- $\blacktriangleright$  [«Доступные форматы бумаги и емкость загрузки» на стр. 62](#page-61-0)

# **Размещение оригиналов**

Поместите оригиналы на стекло сканера или в автоматический податчик. Используйте стекло сканера для оригиналов, которые не поддерживает автоматический податчик.

Вы можете сканировать несколько оригиналов с обеих сторон одновременно с помощью автоматического податчика.

# **Оригиналы, которые можно загружать в устройство АПД**

Разместите оригиналы на автоматическом податчике для автоматического сканирования обеих сторон оригинала.

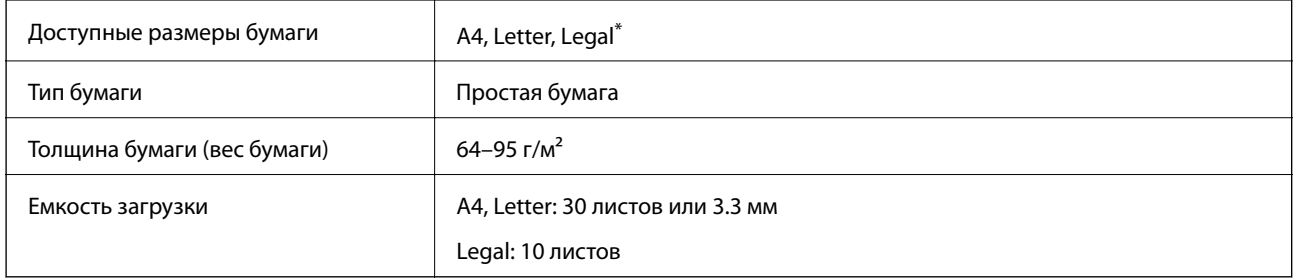

Поддерживается только одностороннее сканирование.

Во избежание замятия бумаги старайтесь не размещать в устройстве АПД следующие оригиналы. Для следующих типов оригиналов используйте стекло сканера:

- ❏ Порванные, согнутые, смятые, изношенные или скрученные оригиналы.
- ❏ Оригиналы с отверстиями для скоросшивателя.
- ❏ Оригиналы, скрепленные с помощью скотча, степлера, скрепок и т. д.
- ❏ Оригиналы, к которым прилипла пленка или бумага.
- ❏ Оригиналы, которые нарезаны неровно или не под прямым углом.
- ❏ Сшитые оригиналы.
- ❏ Пленки для проектора, бумага для термопереноса или копировальная бумага.

## **Размещение оригиналов в автоматическом податчике**

1. Выровняйте края оригиналов.

2. Откройте входной лоток АПД.

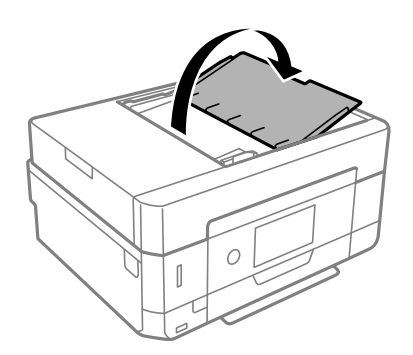

3. Разведите боковую направляющую ADF.

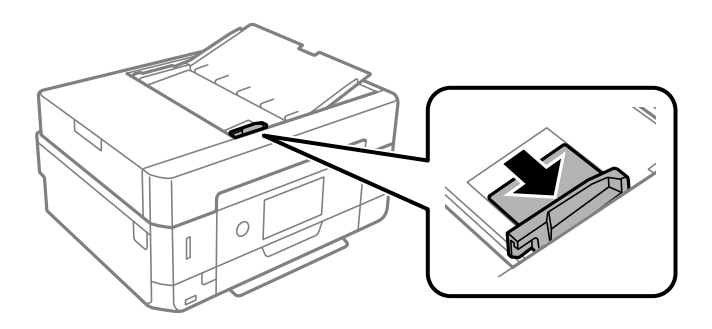

4. Разместите оригиналы на автоматическом податчике печатной стороной вверх и коротким краем вперед, а затем передвиньте боковую направляющую ADF к краю оригиналов.

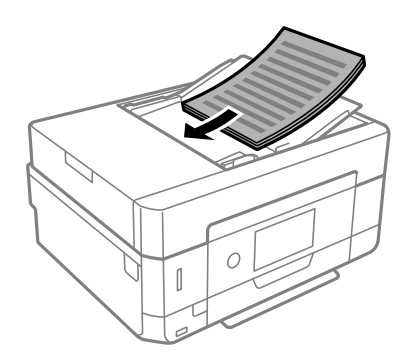

<span id="page-79-0"></span>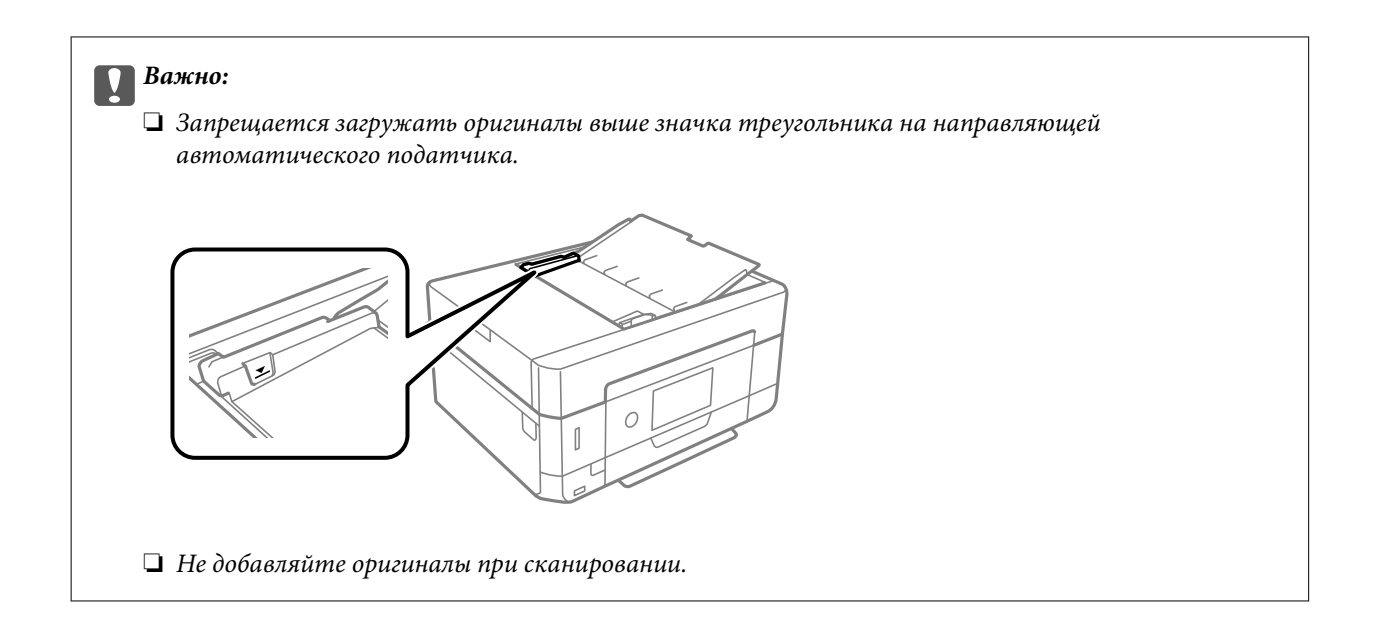

### **Размещение оригиналов в устройстве ADF при копировании «2 на листе»**

Поместите оригиналы, как показано на иллюстрации, затем выберите нужную ориентацию.

❏ Оригиналы в книжной ориентации: выберите **Portrait** на панели управления, как описано ниже. Вкладка **Advanced Settings** > **Multi-Page** > **2-up** > **Original Orientation** > **Portrait** Поместите оригиналы в устройство АПД в направлении стрелки.

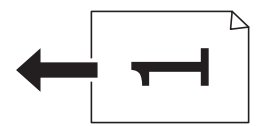

❏ Оригиналы в альбомной ориентации: выберите **Landscape** на панели управления, как описано ниже. Вкладка **Advanced Settings** > **Multi-Page** > **2-up** > **Original Orientation** > **Landscape** Поместите оригиналы в устройство АПД в направлении стрелки.

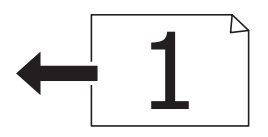

# **Размещение оригиналов на Стекло сканера**

### !*Предостережение:*

При закрытии и открытии крышки сканера будьте особенно осторожны, чтобы не прищемить руку или пальцы. В противном случае можно получить травму.

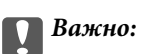

При размещении таких объемных оригиналов, как книги, не допускайте попадания на стекло сканера прямых лучей от внешних источников света.

1. Поднимите крышку сканера.

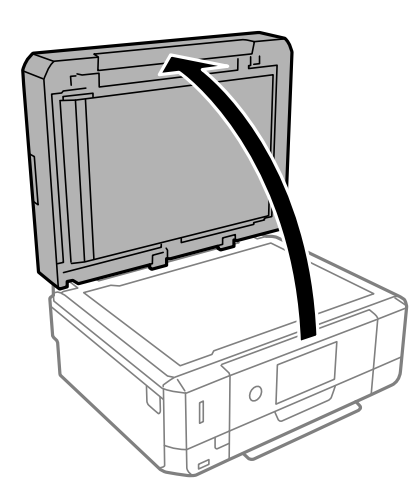

2. С помощью мягкой, сухой и чистой ткани удалите пыль и пятна с стекло сканера.

*Примечание:* Если на стекло сканера присутствует грязь или мусор, диапазон сканирования может расшириться, чтобы включить эти грязь и мусор, в результате чего оригинал может быть смещен или уменьшен.

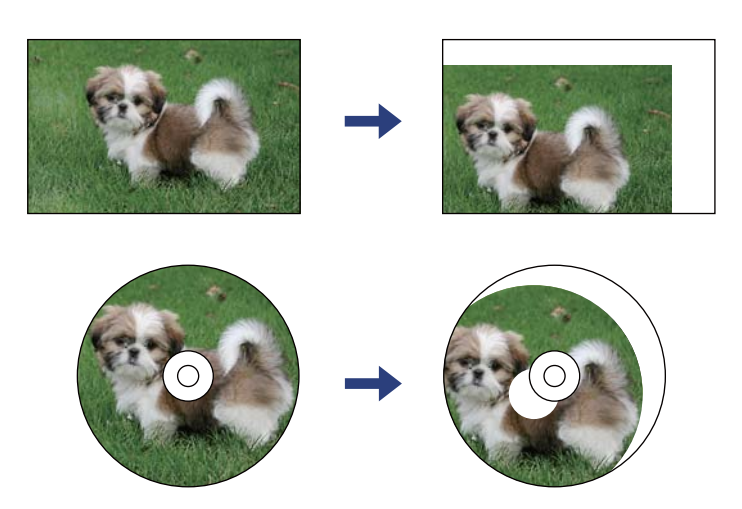

3. Поместите оригинал лицевой стороной вниз и передвиньте его до угловой отметки.

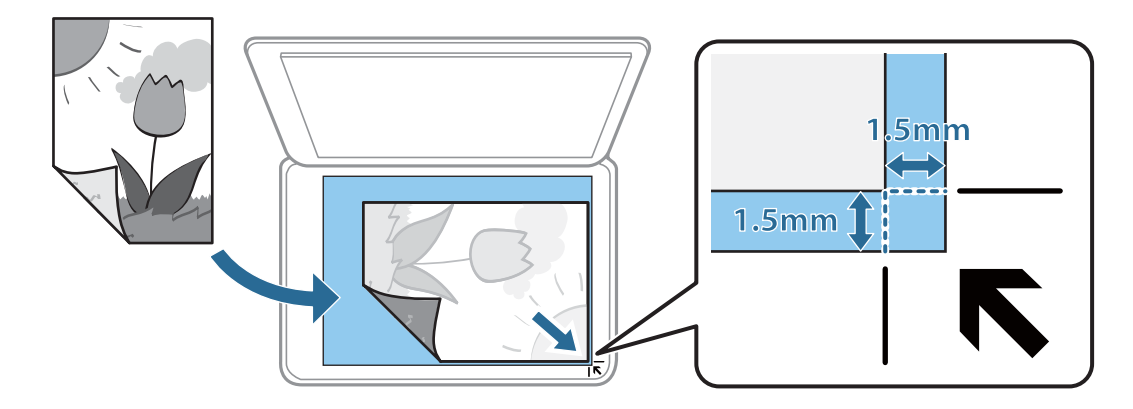

- *Примечание:* ❏ Область в пределах 1,5 мм от угла стекло сканера не сканируется.
- ❏ При размещении оригиналов в автоматическом податчике и на стекло сканера сканируются оригиналы из автоматического податчика.
- 4. Аккуратно закройте крышку сканера.

### c*Важно:*

Не надавливайте слишком сильно на стекло сканера или крышку для документов. Это может привести к их повреждению.

5. После сканирования извлеките оригиналы.

--**-**<br>Если оригиналы останутся на стекло сканера в течение длительного времени, они могут прилипнуть к его поверхности.

## **Как размещать различающиеся оригиналы**

### **Размещение фотографий для копирования**

Вы можете одновременно разместить несколько фотографий и сделать их отдельные копии. Размер фотографий должен быть больше 30 × 40 мм. Разместите фотографии на расстоянии 5 мм от угловой отметки стекло сканера; между фотографиями также должно быть расстояние в 5 мм. Можно одновременно разместить фотографии разных размеров.

Максимальный размер: 10 × 15 см (4 × 6 дюймов)

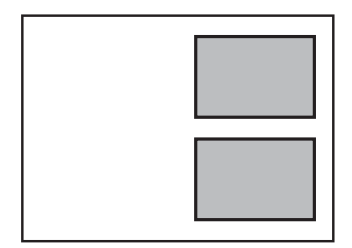

## **Размещение ID-карты для копирования**

Разместите ID-карту на расстоянии 5 мм от угловой отметки на стекло сканера.

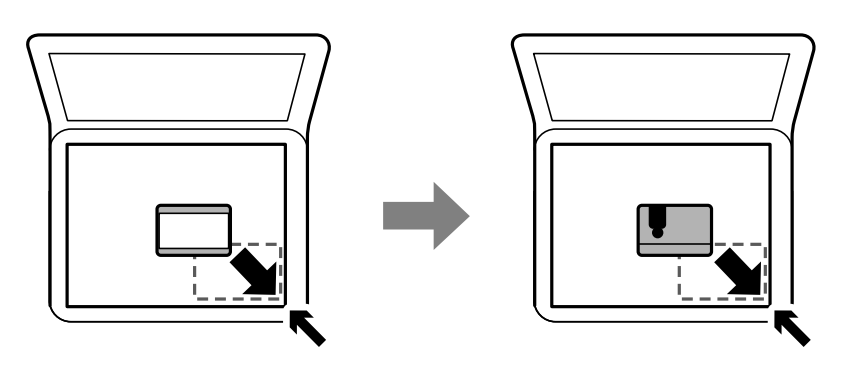

## **Размещение CD-/DVD-диска для копирования наклейки**

Поместите CD-/DVD-диск в центр стекло сканера. Если CD-/DVD-диск не размещен точно в центре, положение корректируется автоматически.

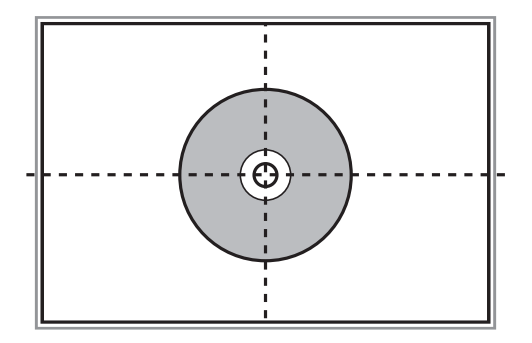

## **Размещение нескольких фотографий для одновременного сканирования**

Можно одновременно сканировать несколько фотографий и сохранять отдельно каждое из изображений, используя **Режим фотографий** в программе Epson Scan 2.Поместите фотографии на расстоянии 4,5 мм от горизонтальных и вертикальных краев стекло сканера и на расстоянии не менее 20 мм друг от друга.Размер фотографий должен быть больше 15 × 15 мм.

### **Размещение оригиналов**

--**-**<br>Установите флажок **Миниатюра** в верхней части окна предварительного просмотра.

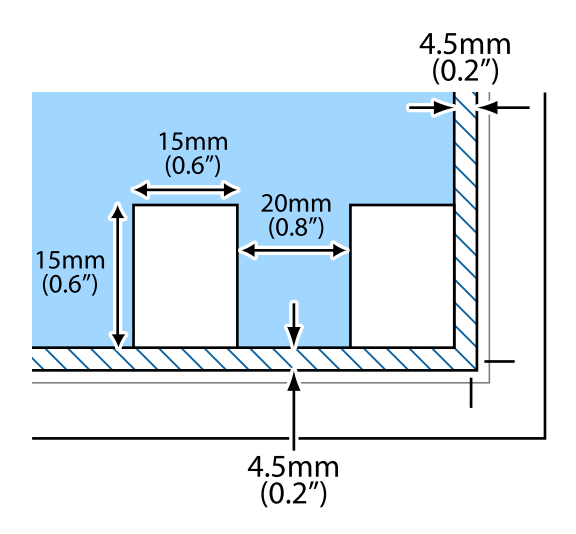

# <span id="page-84-0"></span>**Вставка карты памяти**

## **Поддерживаемые карты памяти**

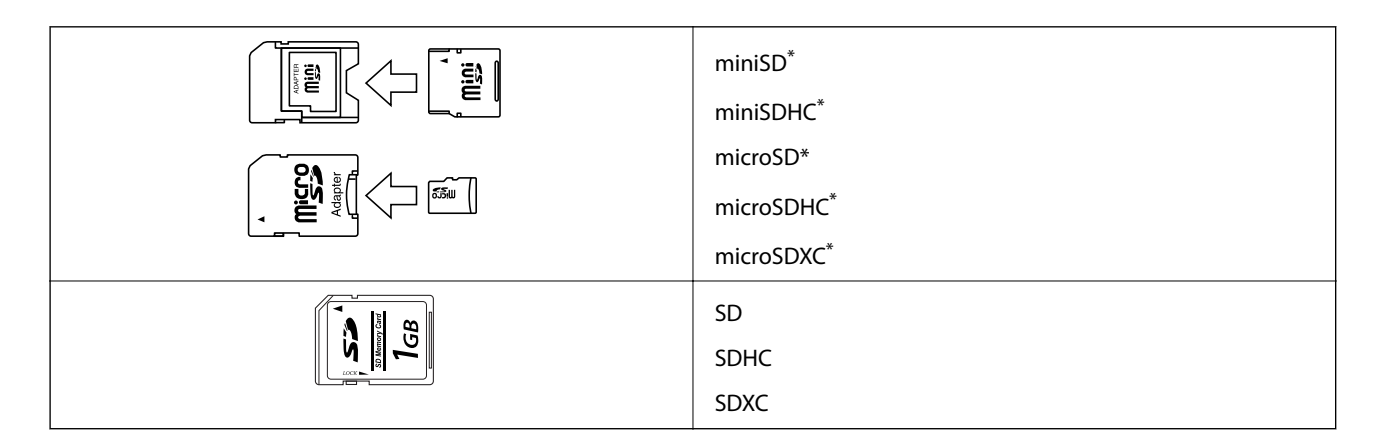

Подсоедините адаптер, соответствующий гнезду для карты памяти. В противном случае карта может застрять.

### **Соответствующая информация**

& [«Характеристики поддерживаемых карт памяти» на стр. 264](#page-263-0)

## **Вставка и извлечение карты памяти**

1. Вставьте карту памяти в принтер.

Принтер начинает чтение данных, индикатор мигает. После окончания чтения мигание останавливается и индикатор остается включенным.

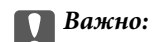

❏ Вставьте карту памяти напрямую в принтер.

❏ Карта не должна быть вставлена полностью. Не пытайтесь с силой вставить ее в слот до упора.

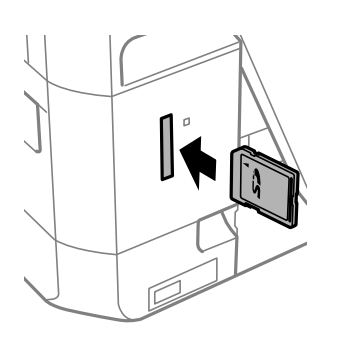

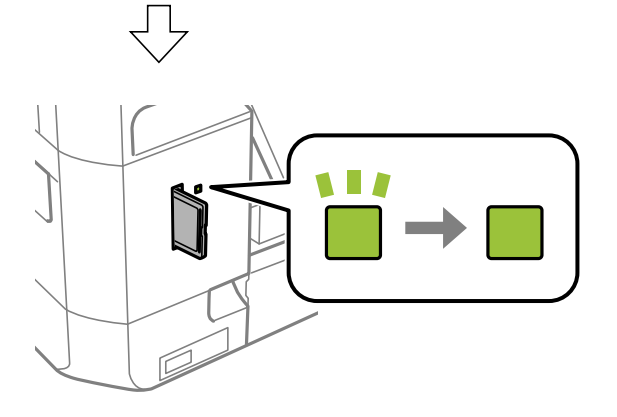

2. После использования карты памяти убедитесь в том, что индикатор не мигает, и затем извлеките карту.

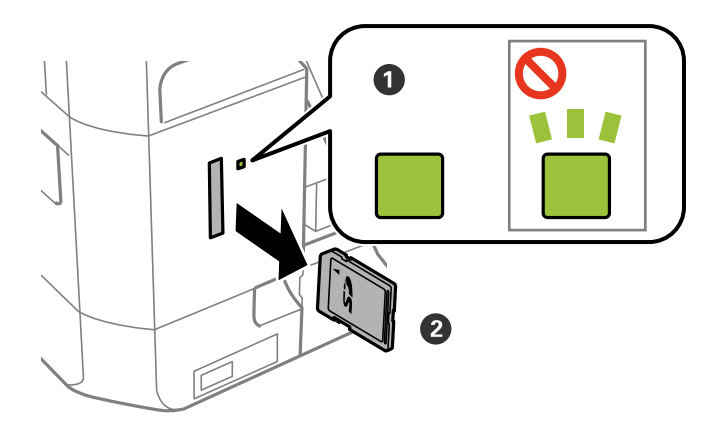

### c*Важно:*

Если извлечь карту памяти во время мигания индикатора, данные на карте памяти могут быть утеряны.

### **Вставка карты памяти**

--**-**<br>При доступе к карте памяти через компьютер необходимо выполнить безопасное извлечение устройства.

### **Соответствующая информация**

& [«Доступ к карте памяти с компьютера» на стр. 270](#page-269-0)

# **Загрузка CD/DVD-дисков для печати**

## **CD-/DVD-диски, на которых можно печатать**

Печать возможна на круглых CD-/DVD-дисках диаметром 12 см, на которых указана их пригодность для печати, например «Можно печатать на нерабочей стороне» или «Можно печатать на струйных принтерах».

Также возможна печать на дисках Blu-ray™.

# **Меры предосторожности при работе с CD-/DVDдисками**

- ❏ Подробную информацию о мерах предосторожности при обращении с CD-/DVD-дисками и записи данных на них см. в документации, поставляемой вместе с дисками.
- ❏ Не печатайте на CD-/DVD-дисках перед записью на них данных.Если это сделать, то отпечатки пальцев, грязь и царапины на поверхности могут вызвать ошибки при записи данных.
- ❏ В зависимости от CD-/DVD-диска или печатаемых данных чернила могут размазаться.Попробуйте выполнить тестовую печать на запасном CD-/DVD-диске.Проверьте поверхность печати, выждав один полный день.
- ❏ Во избежание размазывания чернил на CD-/DVD-диске плотность печати снижается по сравнению с печатью на оригинальной бумаге Epson.При необходимости настройте плотность печати.
- ❏ Дайте отпечатанному CD-/DVD-диску высохнуть в течение не менее 24 часов, исключая попадание на него прямого солнечного света.Не укладывайте CD-/DVD-диски в стопку и не вставляйте их в устройство до полного высыхания.
- ❏ Если даже после сушки поверхность печати остается липкой, снизьте плотность печати.
- ❏ Повторная печать на том же CD-/DVD-диске не может улучшить качество печати.
- ❏ Если случайно произошла печать на лотке для CD-/DVD-диска или на внутреннем прозрачном отсеке, незамедлительно вытрите чернила.
- ❏ В зависимости от настройки области печати CD-/DVD-диск или лоток для CD-/DVD-диска могут загрязниться.Установите режим печати только в области печати.
- ❏ Можно установить диапазон печати для CD-/DVD-диска на минимум 18 мм для внутреннего диаметра и максимум 120 мм — для внешнего.В зависимости от настроек CD-/DVD-диск или лоток могут загрязняться.Установите пределы диапазона печати в соответствии с размерами CD-/DVD-диска, на котором вы будете печатать.

### **Соответствующая информация**

& [«Область печати для CD-/DVD-дисков» на стр. 260](#page-259-0)

# **Загрузка и извлечение CD-/DVD-диска**

При выполнении печати на CD-/DVD-диске или копировании CD-/DVD-диска на панели управления отображаются инструкции, в которых сообщается, когда можно загружать CD-/DVD-диск. Следуйте инструкциям на экране.

- & [«Печать фотографий на наклейке CD-/DVD-диска» на стр. 104](#page-103-0)
- & [«Копирование на ярлык для CD-/DVD-дисков» на стр. 145](#page-144-0)

# **Печать**

## **Печать из меню Print Photos панели управления**

Можно печатать данные с запоминающего устройства (например, карты памяти) или внешнего USBустройства.

### **Основные действия для печати фотографий**

- 1. Загрузите бумагу в принтер.
- 2. Вставьте запоминающее устройство в гнездо для карты памяти или в USB-порт принтера для подключения внешнего интерфейса.

Если включен параметр **Auto Selection Mode** в разделе **Guide Functions**, появится сообщение. Прочтите это сообщение и нажмите **to function index**.

- 3. На панели управления нажмите **Print Photos**.
- 4. Нажмите **Print**.
- 5. Когда появится сообщение о том, что загрузка фотографий завершена, нажмите **OK**.
- 6. На экране выбора фотографий выберите фото, которое нужно напечатать.

Выбранная фотография помечается маркером-галочкой, и для нее указывается количество отпечатков (изначально 1 отпечаток).

## *Примечание:*

- ❏ В правой верхней части экрана нажмите , после чего отобразится *Select Photo Menu*. Если с помощью *Browse* указать дату, отобразятся только фотографии, соответствующие этой дате.
- ❏ Чтобы изменить количество отпечатков, нажмите *Single View* и используйте кнопки «-» и «+». Если значки не отображаются, нажмите в любом месте экрана.
- 7. Нажмите **Print Settings**, чтобы задать настройки бумаги и печати.
- 8. Нажмите **Preview and Print** или **Proceed to Preview.**
- 9. Нажмите **Edit**, если нужно отредактировать фотографии.
- 10. Задайте количество копий и нажмите  $\mathcal{D}$ .
- 11. Подтвердите завершение печати, затем нажмите **Close**.

Если заметны проблемы с печатью (например, полосы, неправильные цвета или размытые изображения), нажмите **Troubleshooting**, чтобы посмотреть способы решения проблем.

- & [«Загрузка бумаги в Кассета для бумаги 1» на стр. 66](#page-65-0)
- $\blacktriangleright$  [«Загрузка бумаги в Кассета для бумаги 2» на стр. 70](#page-69-0)
- <span id="page-90-0"></span>& [«Загрузка бумаги в Зад. слот подачи бумаги» на стр. 74](#page-73-0)
- & [«Список типов бумаги» на стр. 65](#page-64-0)
- & [«Вставка карты памяти» на стр. 85](#page-84-0)
- & «Руководство по экрану выбора фотографий (Tile View)» на стр. 91
- & [«Параметры меню выбора фотографий» на стр. 98](#page-97-0)
- & [«Руководство по экрану выбора фотографий \(Single View\)» на стр. 92](#page-91-0)
- & [«Параметры меню настроек бумаги и печати» на стр. 99](#page-98-0)
- & [«Руководство по экрану предварительного просмотра» на стр. 93](#page-92-0)
- & [«Руководство по экрану редактирования фотографий» на стр. 94](#page-93-0)
- $\blacktriangleright$  [«Параметры меню редактирования фотографий» на стр. 101](#page-100-0)

### **Руководство по экрану выбора фотографий (Tile View)**

Фотографии можно выбирать на экране эскизов. Это удобно, когда из большого количества фотографий нужно выбрать несколько.

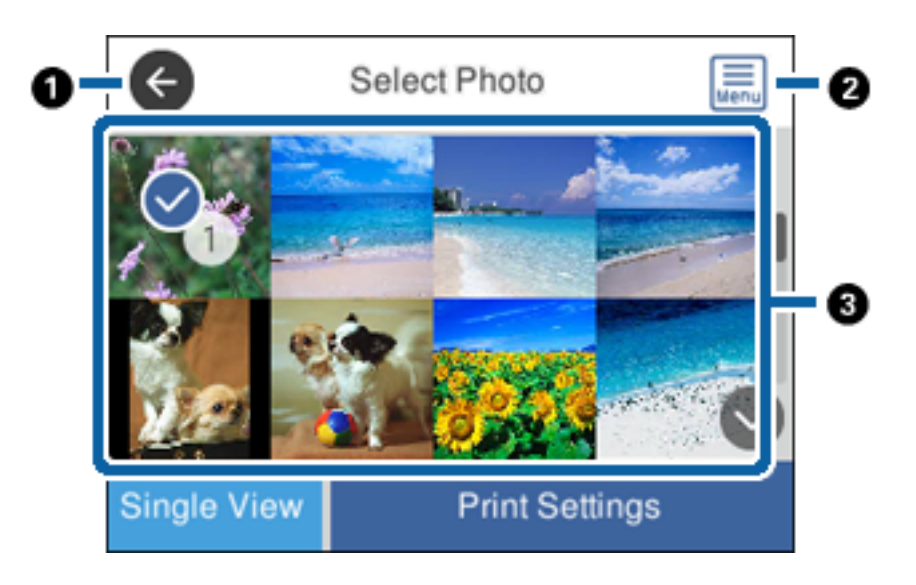

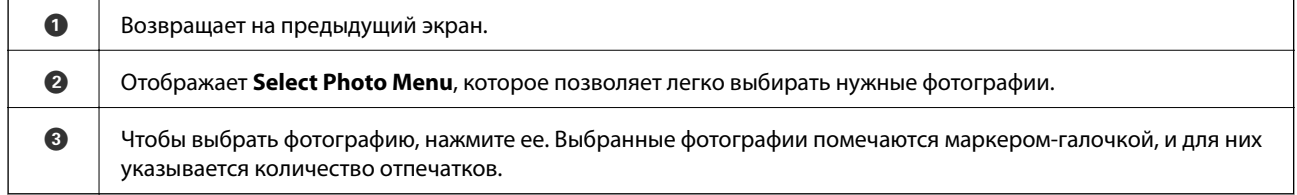

### **Соответствующая информация**

& [«Параметры меню выбора фотографий» на стр. 98](#page-97-0)

### <span id="page-91-0"></span>**Руководство по экрану выбора фотографий (Single View)**

Для отображения этого экрана нажмите **Single View** на экране выбора фотографий. Здесь можно последовательно просмотреть увеличенные фотографии.

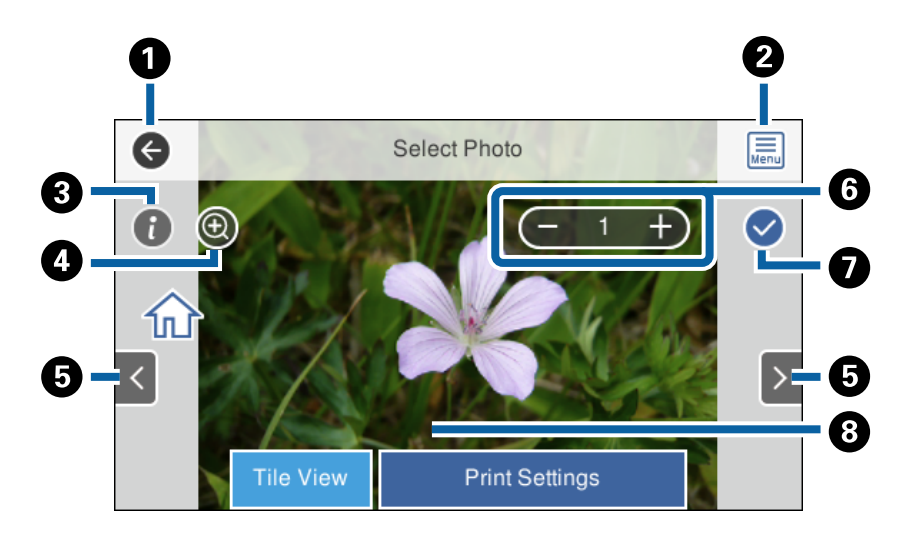

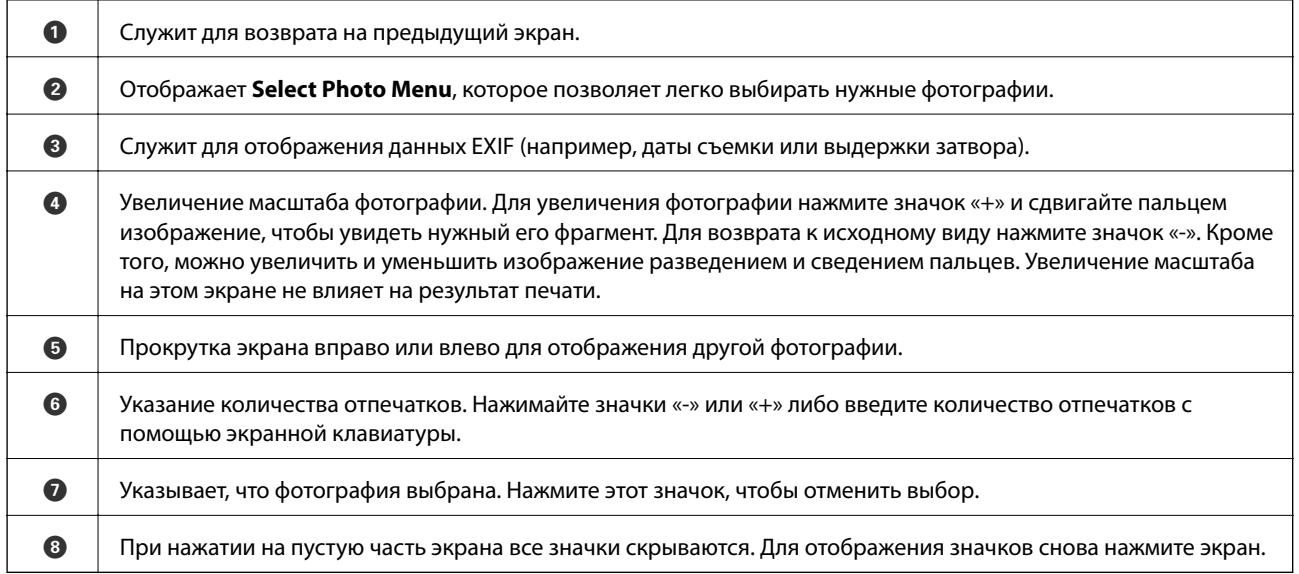

### **Соответствующая информация**

& [«Параметры меню выбора фотографий» на стр. 98](#page-97-0)

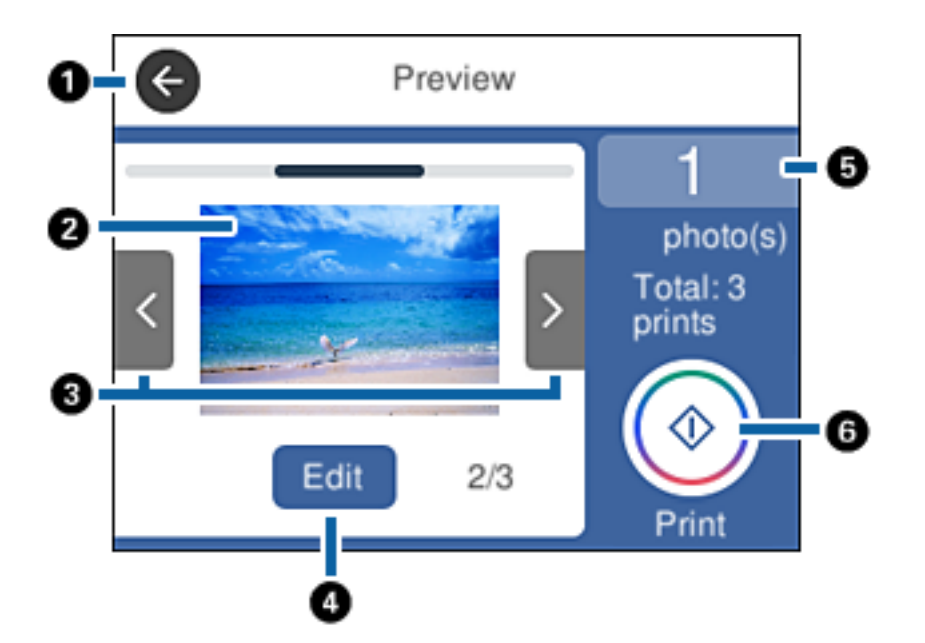

### <span id="page-92-0"></span>**Руководство по экрану предварительного просмотра**

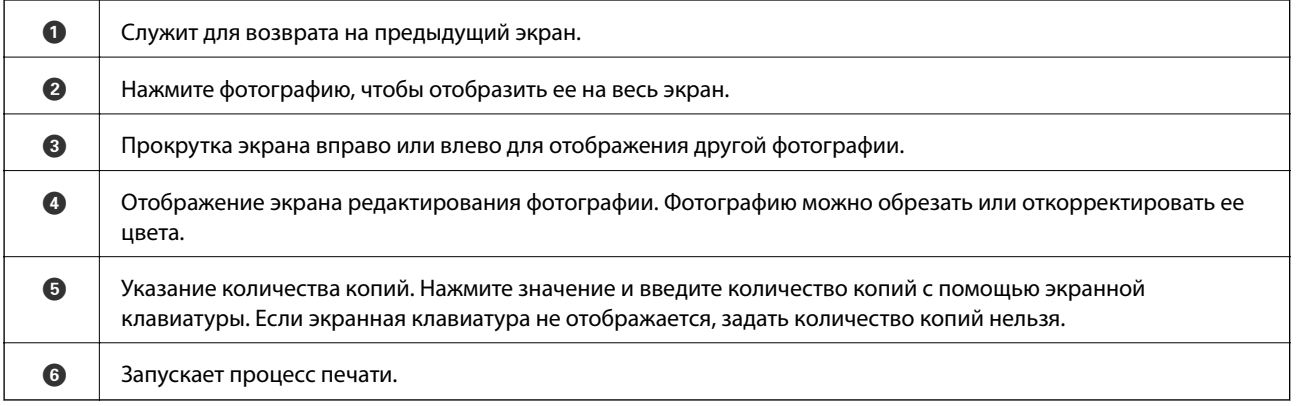

### **Соответствующая информация**

& [«Руководство по экрану редактирования фотографий» на стр. 94](#page-93-0)

### <span id="page-93-0"></span>**Руководство по экрану редактирования фотографий**

Для отображения этого экрана нажмите **Edit** на экране предварительного просмотра. Фотографии можно обрезать и поворачивать, а также применять коррекцию цвета.

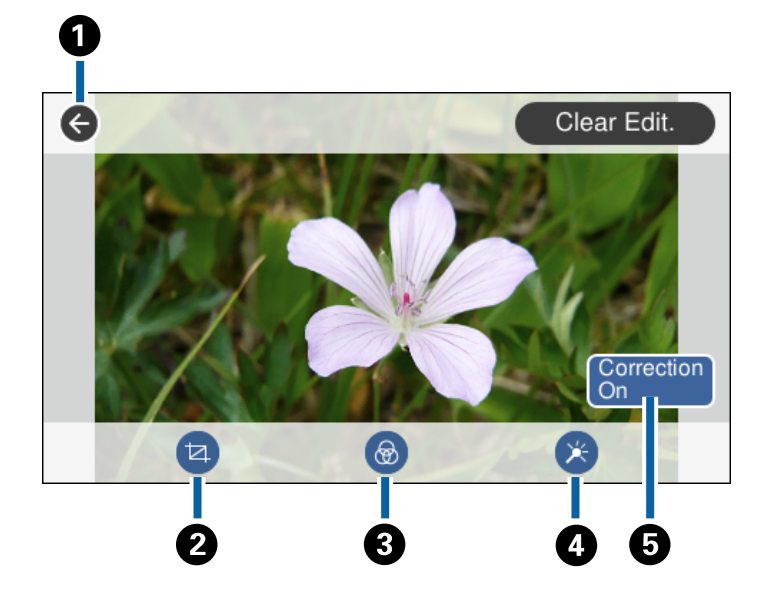

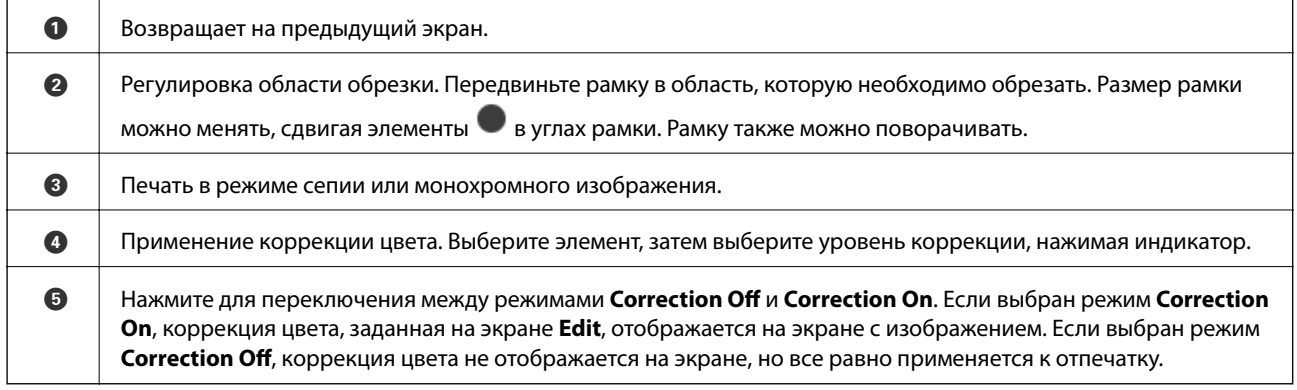

### **Соответствующая информация**

& [«Параметры меню редактирования фотографий» на стр. 101](#page-100-0)

### **Печать с применением различных макетов**

Фотографии, хранящиеся на запоминающем устройстве, можно печатать с применением различных макетов, например «2 на листе» или «4 на листе». Фотографии будут размещены на листе автоматически.

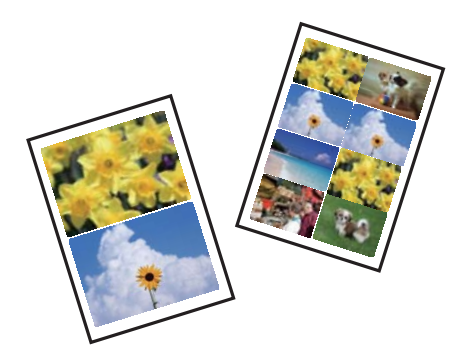

- 1. Загрузите бумагу в принтер.
- 2. Вставьте запоминающее устройство в гнездо для карты памяти или в USB-порт принтера для подключения внешнего интерфейса.
- 3. На панели управления нажмите **Print Photos**.
- 4. Нажмите **Print Layout**.
- 5. Выбор макета
- 6. Задайте настройки бумаги и печати.
- 7. Нажмите **Select Photo**.
- 8. Когда появится сообщение о том, что загрузка фотографий завершена, нажмите **OK**.
- 9. На экране выбора фотографий выберите фото, которое нужно напечатать.
- 10. Нажмите **Preview and Print**.
- 11. Нажмите **Edit**, если нужно отредактировать фотографии.
- 12. Задайте количество копий и нажмите  $\mathcal{D}$ .

- & [«Загрузка бумаги в Кассета для бумаги 1» на стр. 66](#page-65-0)
- & [«Загрузка бумаги в Кассета для бумаги 2» на стр. 70](#page-69-0)
- $\blacktriangleright$  [«Загрузка бумаги в Зад. слот подачи бумаги» на стр. 74](#page-73-0)
- & [«Список типов бумаги» на стр. 65](#page-64-0)
- & [«Вставка карты памяти» на стр. 85](#page-84-0)
- & [«Параметры меню настроек бумаги и печати» на стр. 99](#page-98-0)
- & [«Руководство по экрану выбора фотографий \(Tile View\)» на стр. 91](#page-90-0)
- & [«Параметры меню выбора фотографий» на стр. 98](#page-97-0)
- & [«Руководство по экрану выбора фотографий \(Single View\)» на стр. 92](#page-91-0)
- & [«Руководство по экрану предварительного просмотра» на стр. 93](#page-92-0)
- & [«Руководство по экрану редактирования фотографий» на стр. 94](#page-93-0)
- & [«Параметры меню редактирования фотографий» на стр. 101](#page-100-0)

### **Печать фотографий для удостоверений**

Можно печатать фотографии для удостоверений, используя данные на запоминающем устройстве. Две копии одной фотографии печатаются в двух разных размерах (50,8 × 50,8 мм и 45 × 35 мм) на фотобумаге размером  $10 \times 15$  см  $(4 \times 6$  дюймов).

- 1. Загрузите бумагу в принтер.
- 2. Вставьте запоминающее устройство в гнездо для карты памяти или в USB-порт принтера для подключения внешнего интерфейса.
- 3. На панели управления нажмите **Print Photos**.
- 4. Нажмите **Print photo ID**.
- 5. Когда появится сообщение о том, что загрузка фотографий завершена, нажмите **OK**.
- 6. На экране выбора фотографий выберите фото, которое нужно напечатать.
- 7. Нажмите **Print Settings**, чтобы задать настройки бумаги и печати.
- 8. Нажмите **Preview and Print**, а затем подтвердите настройки.
- 9. Нажмите **Edit**, если нужно отредактировать фотографии.
- 10. Задайте количество копий и нажмите  $\mathcal{D}$ .

- & [«Загрузка бумаги в Кассета для бумаги 1» на стр. 66](#page-65-0)
- $\blacktriangleright$  [«Загрузка бумаги в Кассета для бумаги 2» на стр. 70](#page-69-0)
- & [«Загрузка бумаги в Зад. слот подачи бумаги» на стр. 74](#page-73-0)
- & [«Список типов бумаги» на стр. 65](#page-64-0)
- & [«Вставка карты памяти» на стр. 85](#page-84-0)
- & [«Руководство по экрану выбора фотографий \(Tile View\)» на стр. 91](#page-90-0)
- & [«Параметры меню выбора фотографий» на стр. 98](#page-97-0)
- & [«Руководство по экрану выбора фотографий \(Single View\)» на стр. 92](#page-91-0)
- & [«Параметры меню настроек бумаги и печати» на стр. 99](#page-98-0)
- & [«Руководство по экрану предварительного просмотра» на стр. 93](#page-92-0)
- & [«Руководство по экрану редактирования фотографий» на стр. 94](#page-93-0)
- & [«Параметры меню редактирования фотографий» на стр. 101](#page-100-0)

## **Печать фотографий по шаблону**

Фотографии, хранящиеся на запоминающем устройстве, можно печатать с применением различных макетов, например «2 на листе», «4 на листе» и «верхняя половина». Можно выбирать места размещения фотографий.

- 1. Загрузите бумагу в принтер.
- 2. Вставьте запоминающее устройство в гнездо для карты памяти или в USB-порт принтера для подключения внешнего интерфейса.
- 3. На панели управления нажмите **Print Photos**.
- 4. Нажмите **Print with template**.
- 5. Выбор макета
- 6. Задайте настройки печати.
- 7. Нажмите **To place photo**.
- 8. Когда появится сообщение о том, что загрузка фотографий завершена, нажмите **OK**.
- 9. Сделайте следующее.
	- ❏ Если на шаге 5 выбран макет для одной фотографии: выберите фотографию на экране выбора фотографий, нажмите **Preview and Print** и переходите к шагу 15.
	- ❏ Если на шаге 5 выбран макет для нескольких фотографий и используется автоматическое размещение фотографий: нажмите **Automatic Layout**, выберите фотографии на экране выбора фотографий, нажмите **Preview and Print** и переходите к шагу 15.
	- ❏ Если выбран макет для нескольких фотографий и размещение фотографий вручную: переходите к шагу 10.
- 10. Нажмите  $\bigoplus$
- 11. На экране выбора фотографий выберите фотографии, которые нужно напечатать, затем нажмите **To place photo**.
- 12. Прочтите сообщение, затем выберите **OK**.
- 13. Если нужно отредактировать фотографию, нажмите ее, затем нажмите **Edit Photos**.

*Примечание:* Закончив редактирование, нажмите *OK* для возврата на экран *Place Photos*.

- 14. Повторяйте шаги 10–13, пока не разместите все фотографии, после чего нажмите **Preview and Print**.
- 15. Нажмите **Edit**, если нужно отредактировать фотографии.
- 16. Задайте количество копий и нажмите  $\mathcal{D}$ .

### **Соответствующая информация**

& [«Загрузка бумаги в Кассета для бумаги 1» на стр. 66](#page-65-0)

- <span id="page-97-0"></span> $\blacktriangleright$  [«Загрузка бумаги в Кассета для бумаги 2» на стр. 70](#page-69-0)
- & [«Загрузка бумаги в Зад. слот подачи бумаги» на стр. 74](#page-73-0)
- & [«Список типов бумаги» на стр. 65](#page-64-0)
- & [«Вставка карты памяти» на стр. 85](#page-84-0)
- & [«Параметры меню настроек бумаги и печати» на стр. 99](#page-98-0)
- & [«Руководство по экрану выбора фотографий \(Tile View\)» на стр. 91](#page-90-0)
- & [«Руководство по экрану предварительного просмотра» на стр. 93](#page-92-0)
- & [«Руководство по экрану редактирования фотографий» на стр. 94](#page-93-0)
- & [«Параметры меню редактирования фотографий» на стр. 101](#page-100-0)

### **Параметры меню печати из панели управления**

### **Параметры меню выбора фотографий**

### Browse

Отображает фотографии на запоминающем устройстве, отсортированные по заданным критериям.Набор параметров зависит от используемых функций.

❏ Cancel Browse

Отмена сортировки фотографий и отображение всех фотографий.

❏ yyyy

Выберите год съемки отображаемых фотографий.

❏ yyyy/mm

Выберите месяц и год съемки отображаемых фотографий.

❏ yyyy/mm/dd

Выберите число, месяц и год съемки отображаемых фотографий.

### Display order

Изменение порядка отображения фотографий (по возрастанию или по убыванию).

### Select all photos

Выбор всех фотографий и установка количества отпечатков.

### Deselect all photos

Сбрасывает количество всех распечатанных фотографий до нуля (0).

### Select Group

Это меню служит для выбора другой группы.

### <span id="page-98-0"></span>**Параметры меню выбора фотографий**

### Browse

Отображает фотографии, сохраненные на запоминающем устройстве, отсортированные по заданным критериям. Набор параметров зависит от используемых функций.

❏ Cancel Browse

Отмена сортировки фотографий и отображение всех фотографий.

❏ yyyy

Выберите год съемки отображаемых фотографий.

❏ yyyy/mm

Выберите месяц и год съемки отображаемых фотографий.

❏ yyyy/mm/dd

Выберите число, месяц и год съемки отображаемых фотографий.

### Display order

Изменение порядка отображения фотографий (по возрастанию или по убыванию).

### Select all photos

Выбор всех фотографий и установка количества отпечатков.

### Deselect all photos

Обнуляет количество всех распечатанных фотографий.

### Select a device to load photos

Выберите устройство, с которого необходимо загрузить фотографии.

### Select Group

Это меню служит для выбора другой группы.

### **Параметры меню настроек бумаги и печати**

### Paper Size

Выберите размер загруженной бумаги.

### Paper Type

Выберите тип загруженной бумаги.

### Paper Cassettes

Выберите требуемый источник бумаги.

### Border Setting

❏ Borderless

Печать без полей по краям. Изображение немного увеличивается, чтобы исключить рамку по краям бумаги.

### ❏ With Border

Печать с белыми полями по краям.

### Expansion

При печати без полей изображение немного увеличивается, чтобы исключить рамку по краям бумаги. Выбор степени увеличения изображения.

### Fit Frame

Если соотношение сторон изображения отличается от размера бумаги, изображение автоматически увеличивается или уменьшается по размеру коротких сторон бумаги. Если длинная сторона изображения выходит за пределы длинной стороны бумаги, изображение обрезается. Эта функция может не работать для панорамных фотографий.

### **Quality**

Выбор качества печати. При выборе параметра **Best** повышается качество печати, но скорость печати может уменьшиться.

### Date

Выберите формат, используемый для печати даты на фотографиях, если на фотографиях проставлена дата съемки или сохранения. На некоторых макетах печать даты не выполняется.

### Print Info. On Photos

### ❏ Off

Печать без какой-либо информации.

❏ Camera Settings

Печать с некоторой информацией Exif (например, выдержкой затвора, фокусным расстоянием или чувствительностью ISO). Незаписанная информация не печатается.

❏ Camera Text

Печать текста, установленного на цифровой камере. Сведения о текстовых настройках см. в документации, поставляемой с камерой. Информация может быть напечатана только в режиме печати без полей на бумаге размером  $10 \times 15$  см,  $13 \times 18$  см или бумаге широкого формата (16:9).

❏ Landmark

Печать названия места или ориентира, где была сделана фотография, для цифровых камер с функцией привязки к месту. Более подробные сведения см. на веб-сайте производителя камеры. Информация может быть напечатана только в режиме печати без полей на бумаге размером  $10 \times 15$  см,  $13 \times 18$  см или бумаге широкого формата (16:9).

### Clear All Settings

Сброс настроек бумаги и печати на значения по умолчанию.

### CD Density

Для печати на CD-/DVD-дисках. Установите плотность при печати на CD-/DVD-диске.

### Density

Для печати книг для раскраски. Выбор уровня плотности для контура цветного листа.

### <span id="page-100-0"></span>Line Detection

Для печати книг для раскраски. Выбор чувствительности, используемой для определения контуров на фотографии.

### **Параметры меню редактирования фотографий**

# (Crop)

Обрезка части фотографии. Область обрезки можно передвигать, увеличивать или уменьшать.

## (Filter)

Печать в режиме сепии или монохромного изображения.

## $\overrightarrow{A}$  (Adjustments)

Применение коррекции цвета с использованием функции **Enhance** или **Fix Red-Eye**.

### Enhance

Выберите один из параметров корректировки изображения. Выбор параметров **Auto**, **People**, **Landscape** или **Night Scene** делает изображения более четкими, а цвета более яркими за счет автоматической коррекции контрастности, насыщенности и яркости исходных данных изображения.

❏ Auto

Принтер автоматически определяет содержимое изображения и автоматически улучшает изображение исходя из его содержимого.

❏ People

Рекомендуется для фотографий людей.

❏ Landscape

Рекомендуется для ландшафтов и общих видов.

❏ Night Scene

Рекомендуется для ночных сцен.

❏ P.I.M.

Корректировка изображения на основании информации о печати, предоставленной цифровой камерой, совместимой с PRINT Image Matching.

❏ Enhance Off

Выключение функции **Enhance**.

### Fix Red-Eye

Устранение эффекта красных глаз на фотографиях. Коррекция применяется только к распечаткам, но не к оригинальному файлу. В зависимости от типа фотографии коррекция может применяться не только для глаз, но и для других частей изображения.

### **Brightness**

Регулировка яркости изображения.

#### **Печать**

### Contrast

Регулировка разницы между яркими и темными участками изображения.

### Sharpness

Усиление или расфокусировка контура изображения.

### Saturation

Регулировка насыщенности изображения.

## **Печать из меню Various prints панели управления**

## **Печать узорной бумаги**

Вы можете напечатать различные виды узорной бумаги, используя шаблоны, хранящиеся в принтере (например, окаймление и узоры в горошек). Эту бумагу можно использовать для различных целей, например создавать из нее собственные обложки для книг, использовать ее в качестве оберточной бумаги и т. д. На следующем веб-сайте можно узнать, как создать собственные элементы.

### [http://epson.sn](http://epson.sn/?q=2)

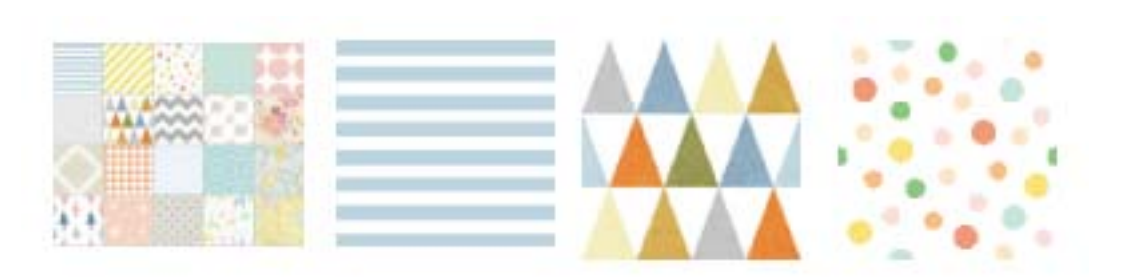

- 1. Загрузите бумагу в принтер.
- 2. На панели управления нажмите **Various prints**.
- 3. Нажмите **Design Paper**.
- 4. Выберите шаблон (например, окаймление или узор в горошек).
- 5. Задайте настройки бумаги и печати.
- 6. Нажмите **To Check Printing**.
- 7. Задайте количество копий и нажмите  $\mathcal{D}$ .

- $\blacktriangleright$  [«Загрузка бумаги в Кассета для бумаги 2» на стр. 70](#page-69-0)
- & [«Загрузка бумаги в Зад. слот подачи бумаги» на стр. 74](#page-73-0)
- & [«Список типов бумаги» на стр. 65](#page-64-0)
- & [«Параметры меню настроек бумаги и печати» на стр. 99](#page-98-0)

& [«Руководство по экрану предварительного просмотра» на стр. 93](#page-92-0)

### **Печать фотографий с рукописными заметками**

Можно печатать фотографии с запоминающего устройства, добавляя рукописный текст или рисунки. Это позволяет создавать оригинальные открытки, например новогодние или поздравительные открытки на дни рождения.

Сначала выберите фотографию и распечатайте шаблон на простой бумаге. Напишите или нарисуйте на шаблоне, а затем отсканируйте с помощью принтера. Затем можно распечатать фотографию с собственными заметками и рисунками.

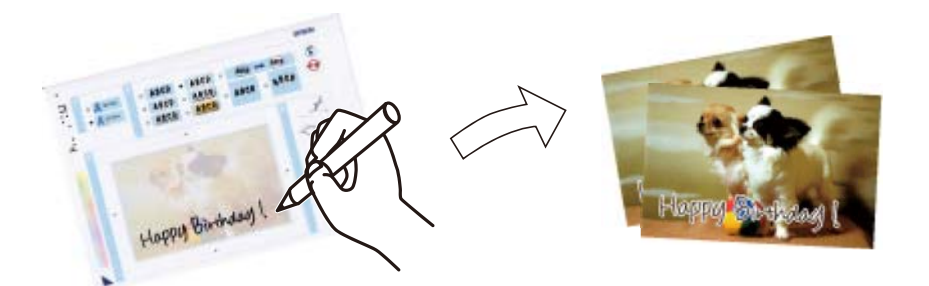

1. Вставьте запоминающее устройство в гнездо для карты памяти или в USB-порт принтера для подключения внешнего интерфейса.

#### c*Важно:*

Не извлекайте запоминающее устройство до завершения печати.

- 2. На панели управления нажмите **Various prints**.
- 3. Нажмите **Greeting Card** > **Select Photo and Print Template**.
- 4. Когда появится сообщение о том, что загрузка фотографий завершена, нажмите **OK**.
- 5. На экране выбора фотографий выберите ту, которую нужно напечатать, затем нажмите **Print Settings**.
- 6. Задайте настройки печати, например размер бумаги или макет для печати фотографии с рукописными заметками, затем нажмите **Select Photo and Print Template**.
- 7. Загрузите простую бумагу размера A4 в кассета для бумаги 2 для печати шаблона.
- 8. Нажмите **To Check Printing**.
- 9. Нажмите  $\mathcal{D}$ , чтобы напечатать шаблон.
- 10. Проверьте полученную распечатку и нажмите **Close**.
- 11. Чтобы написать или нарисовать, следуйте инструкциям на шаблоне.
- 12. Нажмите **12. Нажмите и предсе**тите и чтобы закрыть выходной лоток. Загрузите фотобумагу в кассета для бумаги 1.
- 13. Нажмите **Print Using the Template**.

#### **Печать**

<span id="page-103-0"></span>14. Проверьте экран, поместите шаблон на стекло сканера, затем нажмите **OK**.

--**-**<br>Перед размещением шаблона на стекло сканера убедитесь в том, что текст полностью высох. Если на стекле сканера присутствуют пятна грязи, они также будут напечатаны на фотографии.

- 15. Нажмите **Edit**, если нужно отредактировать фотографии.
- 16. Задайте количество копий и нажмите  $\mathcal{D}$ .

#### **Соответствующая информация**

- & [«Вставка карты памяти» на стр. 85](#page-84-0)
- & [«Руководство по экрану выбора фотографий \(Tile View\)» на стр. 91](#page-90-0)
- & [«Параметры меню настроек бумаги и печати» на стр. 99](#page-98-0)
- & [«Загрузка бумаги в Кассета для бумаги 1» на стр. 66](#page-65-0)
- & [«Загрузка бумаги в Кассета для бумаги 2» на стр. 70](#page-69-0)
- & [«Список типов бумаги» на стр. 65](#page-64-0)
- & [«Размещение оригиналов на Стекло сканера» на стр. 80](#page-79-0)
- & [«Руководство по экрану редактирования фотографий» на стр. 94](#page-93-0)
- & [«Параметры меню редактирования фотографий» на стр. 101](#page-100-0)

### **Печать фотографий на наклейке CD-/DVD-диска**

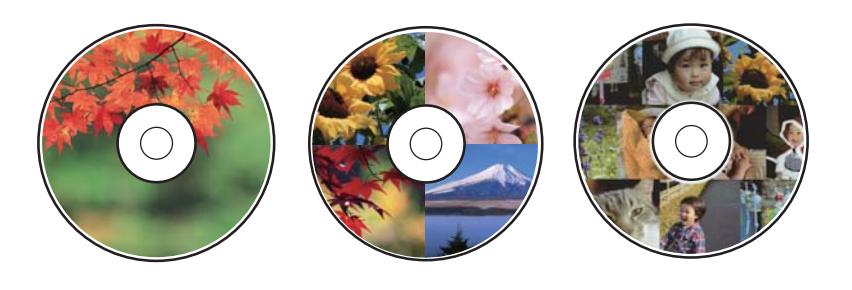

Вы можете выбрать фотографии, хранящиеся на запоминающем устройстве, и напечатать их на наклейке CD-/DVD-диска.

### c*Важно:*

- ❏ Перед печатью изучите меры предосторожности при работе с CD-/DVD-дисками.
- ❏ Не вставляйте лоток CD/DVD во время работы принтера. Это может повредить принтер.
- ❏ Не вставляйте лоток CD/DVD до тех пор, пока не будет дана соответствующая инструкция. В ином случае возникает ошибка и CD-/DVD-диск выталкивается.
- 1. Вставьте запоминающее устройство в гнездо для карты памяти или в USB-порт принтера для подключения внешнего интерфейса.
- 2. На панели управления нажмите **Various prints**.
- 3. Нажмите **Copy to CD/DVD** > **Print on CD/DVD**.

### **Печать**

4. Выбор макета

Доступны варианты **CD/DVD 1-up**, **CD/DVD 4-up** и **CD/DVD Variety**.

- 5. Когда появится сообщение о том, что загрузка фотографий завершена, нажмите **OK**.
- 6. Сделайте следующее.
	- ❏ **CD/DVD 1-up**: выберите фотографию, нажмите **Proceed to set up Outer/Inner.** и переходите к шагу 10.
	- ❏ **CD/DVD 4-up**: переходите к шагу 7.
	- ❏ **CD/DVD Variety**: выбирайте фотографии, пока количество фотографий, которые можно установить, не достигнет нуля. Нажмите **Proceed to set up Outer/Inner.** и переходите к шагу 10.
- 7. Нажмите **D**, выберите фотографию, которую необходимо разместить, затем нажмите **To place photo**.
- 8. Просмотрите сообщение и нажмите **OK**. Если фотографию необходимо отредактировать, нажмите ее.
- 9. Повторяйте шаги 7 и 8, пока фотографии не будут размещены на всех участках, после чего нажмите **Proceed to set up Outer/Inner.** и переходите к шагу 10.
- 10. Задайте внешний и внутренний диаметр с помощью кнопок  $\blacktriangledown$ , затем нажмите **Select Type**.

Диаметр также можно задать с помощью экранной клавиатуры, нажав значение в рамке.

- \_**\_\_**<br>□ Для внешнего диаметра можно задать значение от 114 до 120 мм, для внутреннего диаметра от 18 до 46 мм с шагом в 1 мм.
- ❏ После печати ярлыка диска для внешнего диаметра и внутреннего диаметра восстанавливаются значения по умолчанию. Значения по умолчанию можно изменить в разделе *Settings* > *Printer Settings*<sup>&</sup>gt; *CD Inner/Outer*.

### 11. Выберите **Print on CD/DVD**.

-<br>Чтобы выполнить тестовую печать, выберите **Test print on A4 paper**, затем загрузите простую бумагу<br>размера A4 в кассета для бумаги 2. Можно проверить изображение отпенатка до пенати на ярлыке CDразмера A4 в кассета для бумаги 2. Можно проверить изображение отпечатка до печати на ярлыке CD-/ DVD-диска.

12. Когда появится сообщение с просьбой загрузить CD-/DVD-диск, нажмите **How To** и загрузите CD-/ DVD-диск, следуя инструкциям.

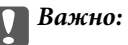

Поместите CD-/DVD-диск в лоток CD/DVD стороной для печати вверх. Нажмите на центральную часть CD-/DVD-диска, чтобы закрепить его в лотке CD/DVD. Если этого не сделать, CD-/DVDдиск может выпасть из лотка. Переверните лоток, чтобы убедиться в том, что CD-/DVD-диск прочно закреплен в лотке.

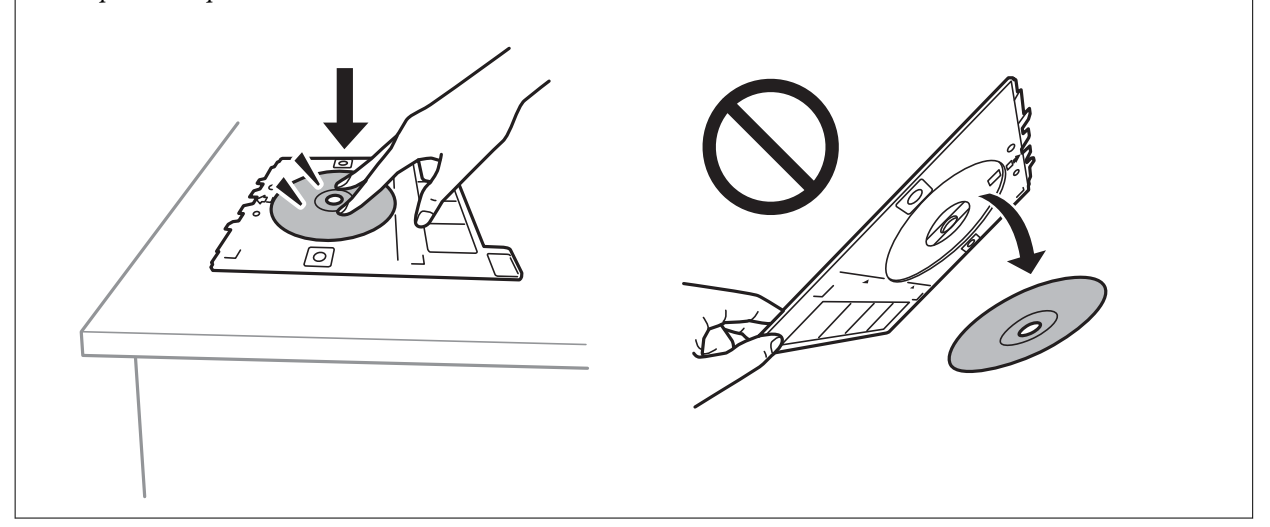

т<br>При вставке лотка в принтер вы можете почувствовать небольшое сопротивление. Это нормально, продолжайте вставлять его горизонтально.

### 13. Нажмите **Installed**.

- 14. Нажмите **Edit**, если нужно отредактировать фотографии.
- 15. Нажмите  $\Phi$ .
- 16. После окончания печати лоток CD/DVD выталкивается. Выньте лоток из принтера и нажмите **Printing Complete**.

### c*Важно:*

После завершения печати убедитесь, что лоток CD/DVD извлечен. Если лоток не будет удален, а принтер включен или выключен или будет запущена очистка головки, лоток CD/DVD будет ударяться о печатающую головку, что может привести к неисправности принтера.

17. Выньте CD-/DVD-диск и поместите лоток CD/DVD в нижнюю часть кассета для бумаги 2.

- & [«Вставка карты памяти» на стр. 85](#page-84-0)
- & [«Руководство по экрану выбора фотографий \(Tile View\)» на стр. 91](#page-90-0)
- $\blacktriangleright$  [«Параметры меню редактирования фотографий» на стр. 101](#page-100-0)

### **Печать фотографий на вкладыше для коробки диска**

Вы можете легко напечатать изображение на вкладыше для футляра диска, используя фотографию на запоминающем устройстве. Напечатайте вкладыш на листе бумаги формата A4 и обрежьте его так, чтобы вкладыш входил в футляр диска.

- 1. Загрузите бумагу в принтер.
- 2. Вставьте запоминающее устройство в гнездо для карты памяти или в USB-порт принтера для подключения внешнего интерфейса.
- 3. На панели управления нажмите **Various prints**.
- 4. Нажмите **Copy to CD/DVD** > **Print on Jewel Case**.
- 5. Выбор макета
- 6. Задайте настройки бумаги и печати.
- 7. Нажмите **Select Photo**.
- 8. Когда появится сообщение о том, что загрузка фотографий завершена, нажмите **OK**.
- 9. На экране выбора фотографий выберите фото, которое нужно напечатать.
- 10. Нажмите **Preview and Print**.
- 11. Нажмите **Edit**, если нужно отредактировать фотографии.
- 12. Нажмите  $\Phi$ .

- $\blacktriangleright$  [«Загрузка бумаги в Кассета для бумаги 2» на стр. 70](#page-69-0)
- $\blacktriangleright$  [«Загрузка бумаги в Зад. слот подачи бумаги» на стр. 74](#page-73-0)
- & [«Список типов бумаги» на стр. 65](#page-64-0)
- & [«Вставка карты памяти» на стр. 85](#page-84-0)
- & [«Параметры меню настроек бумаги и печати» на стр. 99](#page-98-0)
- & [«Руководство по экрану выбора фотографий \(Tile View\)» на стр. 91](#page-90-0)
- & [«Параметры меню выбора фотографий» на стр. 98](#page-97-0)
- & [«Руководство по экрану выбора фотографий \(Single View\)» на стр. 92](#page-91-0)
- & [«Руководство по экрану предварительного просмотра» на стр. 93](#page-92-0)
- & [«Руководство по экрану редактирования фотографий» на стр. 94](#page-93-0)
- & [«Параметры меню редактирования фотографий» на стр. 101](#page-100-0)

### **Печать оригинальных календарей с фотографиями**

Можно легко напечатать оригинальный календарь, используя фотографию, хранящуюся на запоминающем устройстве.

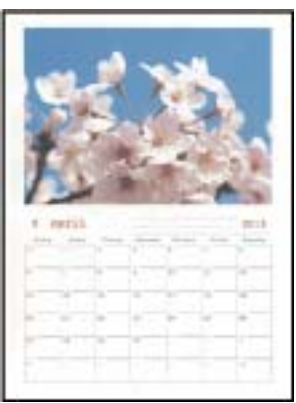

- 1. Загрузите бумагу в принтер.
- 2. Вставьте запоминающее устройство в гнездо для карты памяти или в USB-порт принтера для подключения внешнего интерфейса.
- 3. На панели управления нажмите **Various prints**.
- 4. Нажмите **Calendar**.
- 5. Выберите тип календаря.
- 6. Задайте настройки бумаги, затем нажмите **Set Date**.
- 7. Укажите год и месяц и нажмите **OK**.
- 8. Когда появится сообщение о том, что загрузка фотографий завершена, нажмите **OK**.
- 9. На экране выбора фотографий выберите фото, которое нужно напечатать.
- 10. Нажмите **Preview and Print**.
- 11. Нажмите **Edit**, если нужно отредактировать фотографии.
- 12. Задайте количество копий и нажмите  $\mathcal{D}$ .

- & [«Загрузка бумаги в Кассета для бумаги 1» на стр. 66](#page-65-0)
- $\blacktriangleright$  [«Загрузка бумаги в Кассета для бумаги 2» на стр. 70](#page-69-0)
- & [«Загрузка бумаги в Зад. слот подачи бумаги» на стр. 74](#page-73-0)
- & [«Список типов бумаги» на стр. 65](#page-64-0)
- & [«Вставка карты памяти» на стр. 85](#page-84-0)
- & [«Параметры меню настроек бумаги и печати» на стр. 99](#page-98-0)
- & [«Руководство по экрану выбора фотографий \(Tile View\)» на стр. 91](#page-90-0)
- & [«Руководство по экрану предварительного просмотра» на стр. 93](#page-92-0)
- & [«Руководство по экрану редактирования фотографий» на стр. 94](#page-93-0)
- & [«Параметры меню редактирования фотографий» на стр. 101](#page-100-0)

## **Печать расписания**

Можно легко напечатать расписания следующих типов: Monthly, Weekly или Daily.

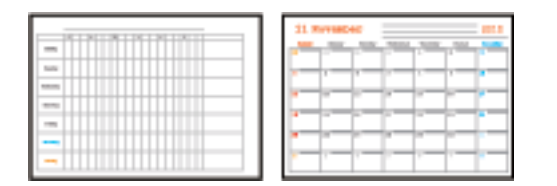

- 1. Загрузите бумагу в принтер.
- 2. На панели управления нажмите **Various prints**.
- 3. Нажмите **Schedule**.
- 4. Выберите тип расписания.
- 5. Задайте настройки бумаги, затем нажмите **Set Date** или **To Check Printing**.
- 6. Если выбран тип **Monthly** или **Daily**, задайте дату и нажмите **OK**.
- 7. Задайте количество копий и нажмите  $\Phi$ .

### **Соответствующая информация**

- & [«Загрузка бумаги в Кассета для бумаги 1» на стр. 66](#page-65-0)
- $\blacktriangleright$  [«Загрузка бумаги в Кассета для бумаги 2» на стр. 70](#page-69-0)
- $\blacktriangleright$  [«Загрузка бумаги в Зад. слот подачи бумаги» на стр. 74](#page-73-0)
- & [«Список типов бумаги» на стр. 65](#page-64-0)
- & [«Параметры меню настроек бумаги и печати» на стр. 99](#page-98-0)
- & [«Руководство по экрану предварительного просмотра» на стр. 93](#page-92-0)

## **Печать линованной бумаги**

Можно печатать некоторые типы линованной, масштабно-координатной или нотной бумаги, а также создать собственный оригинальный блокнот или вкладной лист.

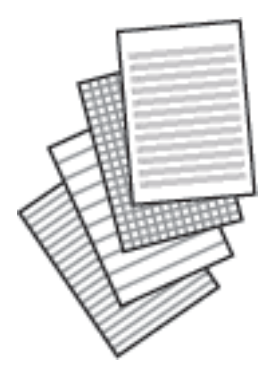

- 1. Загрузите бумагу в принтер.
- 2. На панели управления нажмите **Various prints**.
- 3. Нажмите **Ruled Paper**.
- 4. Выберите тип разлиновки.
- 5. Задайте настройки бумаги.
- 6. Нажмите **To Check Printing**.
- 7. Задайте количество копий и нажмите  $\mathcal{D}$ .

### **Соответствующая информация**

- $\blacktriangleright$  [«Загрузка бумаги в Кассета для бумаги 2» на стр. 70](#page-69-0)
- & [«Загрузка бумаги в Зад. слот подачи бумаги» на стр. 74](#page-73-0)
- & [«Список типов бумаги» на стр. 65](#page-64-0)
- & [«Параметры меню настроек бумаги и печати» на стр. 99](#page-98-0)
- & [«Руководство по экрану предварительного просмотра» на стр. 93](#page-92-0)

## **Печать оригинальной писчей бумаги**

Можно легко создать оригинальную писчую бумагу, фоном которой служит фотография, расположенная на запоминающем устройстве. Фотография печатается светлой, поэтому на ней без труда можно писать.

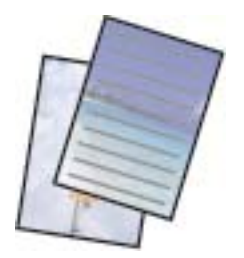

- 1. Загрузите бумагу в принтер.
- 2. Вставьте запоминающее устройство в гнездо для карты памяти или в USB-порт принтера для подключения внешнего интерфейса.
- 3. На панели управления нажмите **Various prints**.
- 4. Нажмите **Writing Papers**.
- 5. Выберите тип писчей бумаги.
- 6. Выберите тип фона.
- 7. Используйте один из указанных ниже вариантов в соответствии с типом фона, выбранным на шаге 6.
	- ❏ Photo

Когда появится сообщение о том, что загрузка фотографий завершена, нажмите **OK**. Выберите одну фотографию на экране выбора фотографий, нажмите **Print Settings**, чтобы задать настройки печати, затем нажмите **Preview and Print**. Нажмите **Rotate**, если нужно отредактировать фотографии.

❏ Color

Выберите цвет фона, задайте настройки печати, затем нажмите **To Check Printing**.

❏ No Background

Задайте настройки печати и нажмите **To Check Printing**. Это действие будет недоступно, если для писчей бумаги выбран тип **Without Rule**.

8. Задайте количество копий и нажмите  $\mathcal{D}$ .

### **Соответствующая информация**

- $\blacktriangleright$  [«Загрузка бумаги в Кассета для бумаги 2» на стр. 70](#page-69-0)
- & [«Загрузка бумаги в Зад. слот подачи бумаги» на стр. 74](#page-73-0)
- & [«Список типов бумаги» на стр. 65](#page-64-0)
- & [«Вставка карты памяти» на стр. 85](#page-84-0)
- & [«Параметры меню настроек бумаги и печати» на стр. 99](#page-98-0)
- & [«Руководство по экрану выбора фотографий \(Tile View\)» на стр. 91](#page-90-0)
- & [«Руководство по экрану предварительного просмотра» на стр. 93](#page-92-0)
- & [«Руководство по экрану редактирования фотографий» на стр. 94](#page-93-0)
- & [«Параметры меню редактирования фотографий» на стр. 101](#page-100-0)

## **Печать оригинальных открыток**

Вы можете легко напечатать оригинальные открытки, используя фотографию, хранящуюся на запоминающем устройстве.

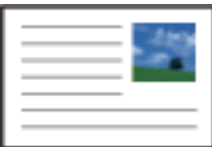

- 1. Загрузите бумагу в принтер.
- 2. Вставьте запоминающее устройство в гнездо для карты памяти или в USB-порт принтера для подключения внешнего интерфейса.
- 3. На панели управления нажмите **Various prints**.
- 4. Нажмите **Message Card**.
- 5. Выберите **Image Position**, **Line Type**, **Line Color**, затем нажмите **OK**.
- 6. Когда появится сообщение о том, что загрузка фотографий завершена, нажмите **OK**.
- 7. Выберите фотографию, которую необходимо напечатать, затем нажмите **Print Settings**.
- 8. Задайте настройки печати.
- 9. Нажмите **Preview and Print**.
- 10. Нажмите **Edit**, если нужно отредактировать фотографию.
- 11. Задайте количество копий и нажмите  $\mathcal{D}$ .

### **Соответствующая информация**

- & [«Загрузка бумаги в Кассета для бумаги 1» на стр. 66](#page-65-0)
- $\blacktriangleright$  [«Загрузка бумаги в Кассета для бумаги 2» на стр. 70](#page-69-0)
- $\blacktriangleright$  [«Загрузка бумаги в Зад. слот подачи бумаги» на стр. 74](#page-73-0)
- & [«Список типов бумаги» на стр. 65](#page-64-0)
- & [«Вставка карты памяти» на стр. 85](#page-84-0)
- $\blacktriangleright$  «Параметры меню печати оригинальных открыток» на стр. 112
- & [«Параметры меню настроек бумаги и печати» на стр. 99](#page-98-0)
- & [«Руководство по экрану предварительного просмотра» на стр. 93](#page-92-0)
- & [«Руководство по экрану редактирования фотографий» на стр. 94](#page-93-0)
- & [«Параметры меню редактирования фотографий» на стр. 101](#page-100-0)

### **Параметры меню печати оригинальных открыток**

### Image Position

Выберите, где на открытке требуется разместить изображение.

### Line Type

Выберите тип разлиновки для печати на открытке.

### Line Color

Выберите цвет разлиновки для печати на открытке.

## <span id="page-112-0"></span>**Печать книги для раскраски**

Можно создавать рисунки, извлекая только контур фотографий или иллюстраций. Это позволяет создавать уникальные книги для раскраски.

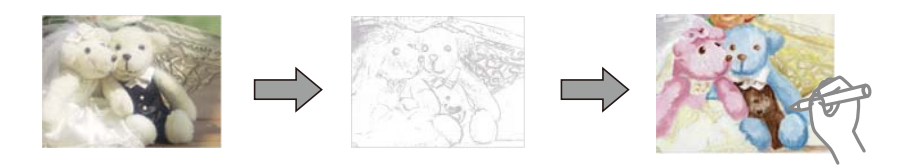

*Примечание:* Они предназначены только для личного пользования (дома или в ограниченных местах), необходимо получить разрешение от правообладателя, когда при создании книги для раскраски используются оригиналы, защищенные авторским правом.

- 1. Загрузите бумагу в принтер.
- 2. Если необходимо использовать фотографию, расположенную на запоминающем устройстве, вставьте это устройство в слот SD-карты или в USB-порт для подключения внешнего интерфейса принтера.
- 3. На панели управления нажмите **Various prints**.
- 4. Нажмите **Coloring Book**.
- 5. Сделайте следующее.
	- ❏ При выборе **Scan an original**: задайте настройки печати, затем поместите оригинал на стекло сканера.
	- ❏ При выборе **Choose from the memory card**: выберите фотографию и задайте настройки печати.
- 6. Нажмите  $\Phi$ .

### **Соответствующая информация**

- & [«Загрузка бумаги в Кассета для бумаги 1» на стр. 66](#page-65-0)
- $\blacktriangleright$  [«Загрузка бумаги в Кассета для бумаги 2» на стр. 70](#page-69-0)
- & [«Загрузка бумаги в Зад. слот подачи бумаги» на стр. 74](#page-73-0)
- & [«Параметры меню выбора фотографий» на стр. 98](#page-97-0)
- & [«Параметры меню настроек бумаги и печати» на стр. 99](#page-98-0)

# **Печать с компьютера**

## **Основные сведения о печати — Windows**

- \_**\_\_**<br>□ Объяснение элементов настройки см. в интерактивной справке. Щелкните правой кнопкой мыши один из элементов, а затем выберите *Справка*.
- ❏ Последовательность действий зависит от приложения. Подробности см. в справке приложения.

1. Загрузите бумагу в принтер.

### c*Важно:*

При загрузке в зад. слот подачи бумаги запустите печать из драйвера принтера до загрузки бумаги. В драйвере принтера выберите значение Зад. слот подачи бумаги для параметра *Источник бумаги*. Когда начнется печать, драйвер принтера сообщит, что печать выполняется. Для загрузки бумаги следуйте инструкциям на экране.

- 2. Откройте файл для печати.
- 3. Выберите **Печать** или **Настройка печати** в меню **Файл**.
- 4. Выберите свой принтер.
- 5. Чтобы открыть окно драйвера принтера, выберите **Параметры** или **Свойства**.

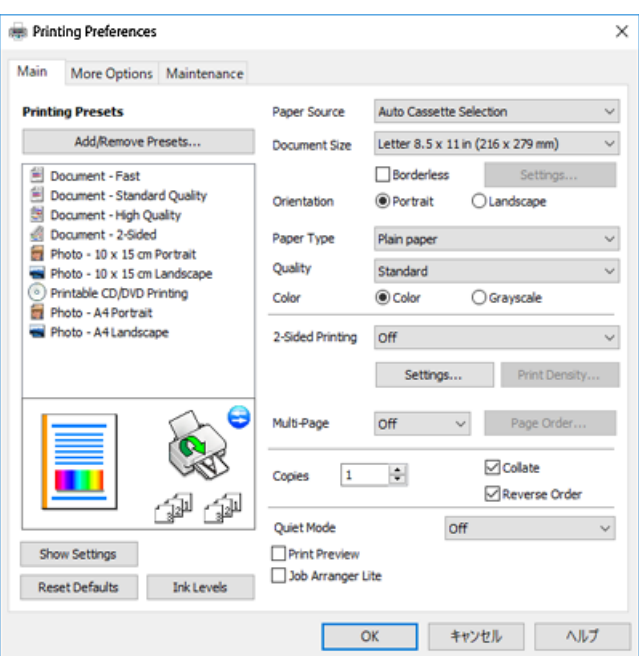

- 6. Выполните следующие настройки.
	- ❏ Источник бумаги: выберите источник бумаги, в который загружена бумага.
	- ❏ Размер документа: выберите размер бумаги, загруженной в принтер.
	- ❏ Без полей: выберите для печати без полей вокруг изображения.

При печати без полей данные, выводимые на печать, становятся несколько больше размера бумаги, так что поля по краям бумаги отсутствуют. Щелкните **Настройки**, чтобы выбрать степень увеличения.

- ❏ Ориентация: выберите ориентацию страницы, заданную в приложении.
- ❏ Тип бумаги: выберите тип загруженной бумаги.
- ❏ Качество: выбор качества печати.

При выборе параметра **Высокий** увеличивается качество печати, но ее скорость может уменьшиться.

❏ Цветной: выберите **Оттенки серого** для печати в черно-белом режиме или в оттенках серого.

<span id="page-114-0"></span>---<br>При печати на конвертах выберите <mark>Альбомная</mark> в качестве значения параметра **Ориентация**.

- 7. Щелкните **OK**, чтобы закрыть окно драйвера принтера.
- 8. Нажмите **Печать**.

### **Соответствующая информация**

- & [«Доступные форматы бумаги и емкость загрузки» на стр. 62](#page-61-0)
- & [«Загрузка бумаги в Кассета для бумаги 1» на стр. 66](#page-65-0)
- $\blacktriangleright$  [«Загрузка бумаги в Кассета для бумаги 2» на стр. 70](#page-69-0)
- $\blacktriangleright$  [«Загрузка бумаги в Зад. слот подачи бумаги» на стр. 74](#page-73-0)
- & [«Руководство к драйверу принтера Windows» на стр. 203](#page-202-0)
- & [«Список типов бумаги» на стр. 65](#page-64-0)

## **Основные сведения о печати — Mac OS**

–<br>В объяснениях, приведенных в этом разделе, в качестве примера используется TextEdit. Действия и внешний вид экрана могут зависеть от приложения. Подробности см. в справке приложения.

1. Загрузите бумагу в принтер.

### c*Важно:*

Если бумага загружается в зад. слот подачи бумаги, в драйвере принтера выберите для параметра *Источник бумаги* значение Зад. слот подачи бумаги, а затем запустите печать до загрузки бумаги. Запустите печать, щелкните значок принтера в *Dock*, чтобы отобразить экран печати. Для загрузки бумаги следуйте инструкциям на экране.

2. Откройте файл для печати.

3. Выберите **Печать** из меню **Файл** или другую команду для доступа к диалоговому окну печати.

Чтобы расширить окно печати, нажмите **Показать подробности** или d.

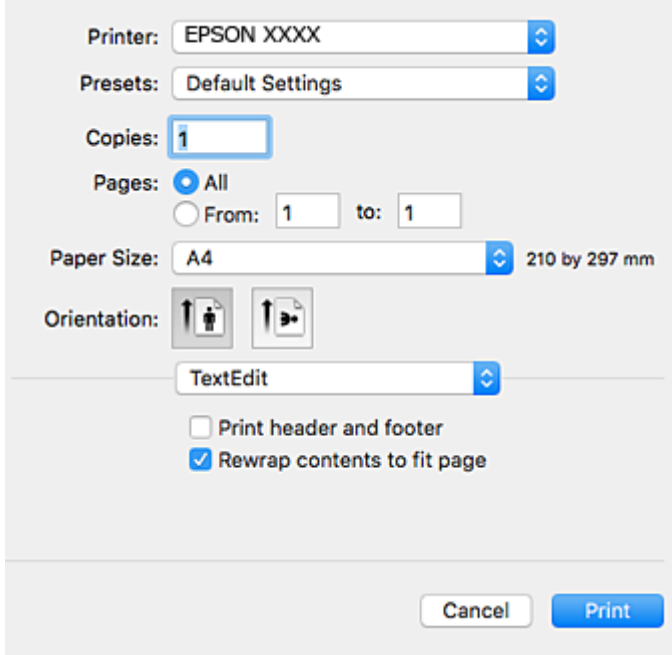

- 4. Выполните следующие настройки.
	- ❏ Принтер: выберите свой принтер.
	- ❏ Предустановки: выберите при необходимости использования зарегистрированных параметров.
	- ❏ Размер бумаги: выберите размер бумаги, загруженной в принтер.

При печати без полей выберите размер бумаги «без полей».

❏ Ориентация: выберите ориентацию страницы, заданную в приложении.

- *Примечание:* ❏ Если указанные выше меню настроек не отображаются, закройте окно печати, выберите *Настройка страницы* в меню *Файл* и внесите необходимые изменения.
- ❏ При печати на конвертах выберите альбомную ориентацию.

5. В раскрывающемся меню выберите **Настройки печати**.

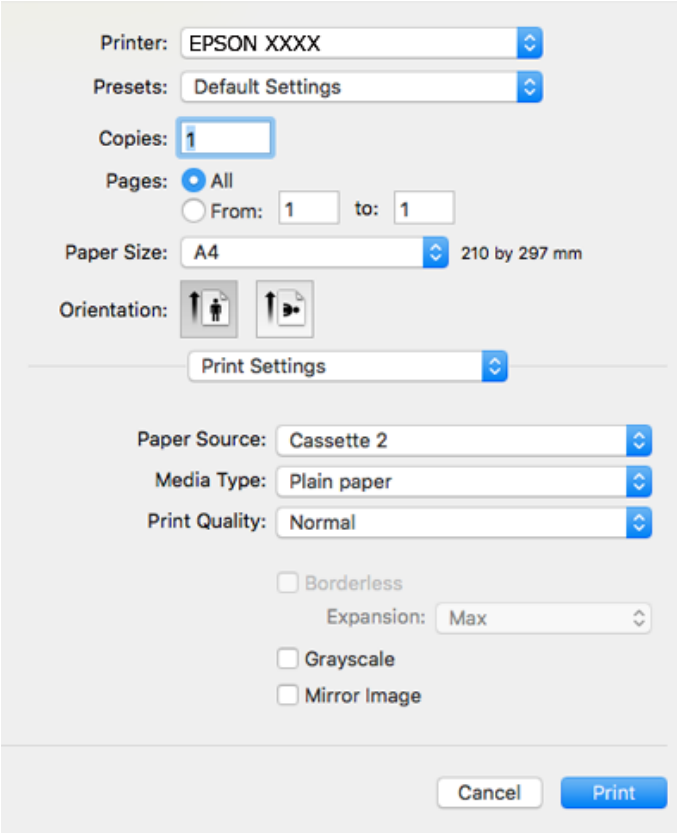

-<br>Для систем OS X Mountain Lion или более поздней версии: если меню **Настройки печати** не открывается,<br>это значит, что драйвер принтера Epson установлен неправильно. это значит, что драйвер принтера Epson установлен неправильно.

Выберите *Системные настройки* из меню > *Принтеры и сканеры* (или *Печать и сканирование*, *Печать и факс*), удалите принтер и добавьте его снова. Откройте следующий веб-сайт и введите имя продукта. Перейдите в раздел *Поддержка* и ознакомьтесь с советами.

### [http://epson.sn](http://epson.sn/?q=2)

- 6. Выполните следующие настройки.
	- ❏ Источник бумаги: выберите источник бумаги, в который загружена бумага.

Если включить функцию **Автомат. переключение кассет**, принтер подает бумагу из кассета для бумаги 2, когда в кассета для бумаги 1 заканчивается бумага. Загрузите одинаковую бумагу (по типу и размеру) в кассета для бумаги 1 и кассета для бумаги 2.

Чтобы включить функцию **Автомат. переключение кассет**, выберите **Системные настройки** из меню > **Принтеры и сканеры** (или **Печать и сканирование**, **Печать и факс**), а затем выберите свой принтер. Сделайте настройки, отображаемые на экране, щелкнув **Параметры принадлежности** > **Параметры** (или **Драйвер**).

- ❏ Тип носителя: выберите тип загруженной бумаги.
- ❏ Качество печати: выбор качества печати.

При выборе варианта Высокое увеличивается качество печати, но ее скорость может уменьшиться.

❏ Увеличение: доступен при выборе размера бумаги для печати без полей.

При печати без полей данные, выводимые на печать, становятся несколько больше размера бумаги, так что поля по краям бумаги отсутствуют. Выберите степень увеличения.

- ❏ Оттенки серого: выберите черно-белую печать или печать в оттенках серого.
- 7. Нажмите **Печать**.

### **Соответствующая информация**

- $\blacktriangleright$  [«Доступные форматы бумаги и емкость загрузки» на стр. 62](#page-61-0)
- & [«Загрузка бумаги в Кассета для бумаги 1» на стр. 66](#page-65-0)
- $\blacktriangleright$  [«Загрузка бумаги в Кассета для бумаги 2» на стр. 70](#page-69-0)
- & [«Загрузка бумаги в Зад. слот подачи бумаги» на стр. 74](#page-73-0)
- & [«Руководство к драйверу принтера Mac OS» на стр. 206](#page-205-0)
- & [«Список типов бумаги» на стр. 65](#page-64-0)

## **Двухсторонняя печать**

Выполнять печать на двух сторонах бумаги можно следующими способами.

- ❏ Автоматическая двухсторонняя печать
- ❏ Ручная двухсторонняя печать (только для Windows)

Когда принтер закончит печать на первой стороне, переверните бумагу для печати на другой стороне.

Можно также напечатать буклет, который получается, если сложить распечатку вдвое. (Только для Windows.)

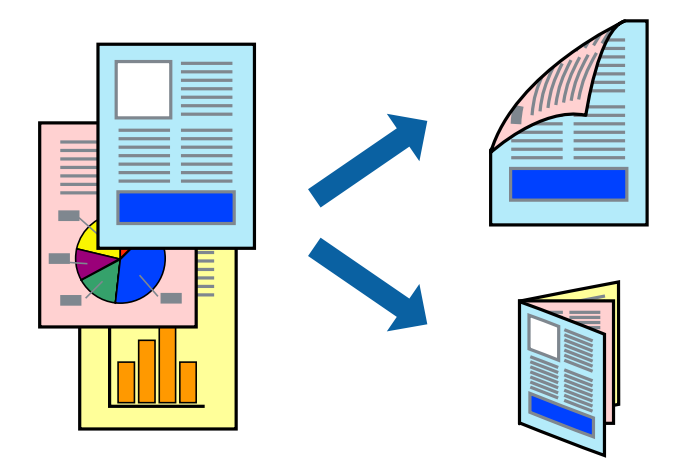

- **⊥**<br>□ При печати без полей эта функция недоступна.
- ❏ Двухсторонняя печать недоступна при использовании Зад. слот подачи бумаги.
- ❏ Если использовать бумагу, не подходящую для двухсторонней печати, качество печати может снизиться и может возникнуть замятие бумаги.
- ❏ В зависимости от бумаги и печатаемых данных чернила могут проступать на другой стороне бумаги.

### **Соответствующая информация**

& [«Доступные форматы бумаги и емкость загрузки» на стр. 62](#page-61-0)

## **Двусторонняя печать – Windows**

- \_\_<br>□ Ручная двусторонняя печать доступна, если включена утилита **EPSON Status Monitor 3**. Если утилита **□**<br>← FPSON Status Monitor 3 отключена, необходимо войти в драйвер принтера, нажать **Расширенные** *EPSON Status Monitor 3* отключена, необходимо войти в драйвер принтера, нажать *Расширенные параметры* во вкладке *Сервис*, после чего выбрать *Включить EPSON Status Monitor 3*.
- ❏ Функция ручной двусторонней печати может быть недоступна при печати по сети, либо при совместном использовании принтера.
- 1. Загрузите бумагу в принтер.
- 2. Выберите файл для печати.
- 3. Войдите в окно драйвера принтера.
- 4. Выберите **Авто (Переплет по длинному краю)**, **Авто (Переплет по короткому краю)**, **Ручной (Переплет по длинному краю)** или **Ручной (Переплет по короткому краю)**с **Двусторонняя печать** на владку **Главное**.
- 5. Нажмите **Настройки**, настройте соответствующие параметры и нажмите **OK**.

*Примечание:* Для печати буклета выберите *Буклет*.

6. Нажмите **Плотность печати**, выберите тип документа из **Выбор типа документа**, после чего нажмите **OK**.

Драйвер принтера автоматически установит настройки **Регулировки** для данного типа документа.

- *Примечание:* ❏ Печать может проходить медленно в зависимости от параметров, выбранных для *Выбор типа документа* в окне *Регулировка плотности печати* и для *Качество* на вкладке *Главное* .
- ❏ Для ручной двусторонней печати параметр *Регулировка плотности печати* недоступен.
- 7. При необходимости можно настроить другие элементы на вкладках **Главное** и **Дополнительные настройки**, после чего нажать **OK**.
- 8. Нажмите **Печать**.

При ручной двусторонней печати после завершения печати с одной стороны на экране компьютера появится всплывающее окно. Выполняйте инструкции, отображаемые на экране.

### **Соответствующая информация**

- & [«Загрузка бумаги в Кассета для бумаги 1» на стр. 66](#page-65-0)
- & [«Загрузка бумаги в Кассета для бумаги 2» на стр. 70](#page-69-0)
- & [«Основные сведения о печати Windows» на стр. 113](#page-112-0)

## **Двухсторонняя печать — Mac OS**

- 1. Загрузите бумагу в принтер.
- 2. Выберите файл для печати.
- 3. Откройте диалоговое окно печати.
- 4. Во всплывающем меню выберите **Настройки двухсторонней печати**.
- 5. Для параметра **Двухсторонняя печать** укажите тип переплета.
- 6. Для параметра **Тип документа** укажите тип оригинала.

−−−<br>□ Печать может выполняться медленно в зависимости от значения параметра **Тип документа**.

- ❏ При печати насыщенных изображений, например фотографий и графиков, выберите *Текст с фото* или *Фото* для параметра *Тип документа*. При появлении потертостей или проявлении изображения на обратной стороне листа необходимо настроить плотность печати и время высыхания чернил, нажав на знак стрелки рядом с *Регулировки*.
- 7. При необходимости задайте другие параметры.
- 8. Нажмите **Печать**.

### **Соответствующая информация**

- & [«Загрузка бумаги в Кассета для бумаги 1» на стр. 66](#page-65-0)
- & [«Загрузка бумаги в Кассета для бумаги 2» на стр. 70](#page-69-0)
- & [«Основные сведения о печати Mac OS» на стр. 115](#page-114-0)

## **Печать нескольких страниц на одном листе**

На одном листе можно напечатать две или четыре страницы.

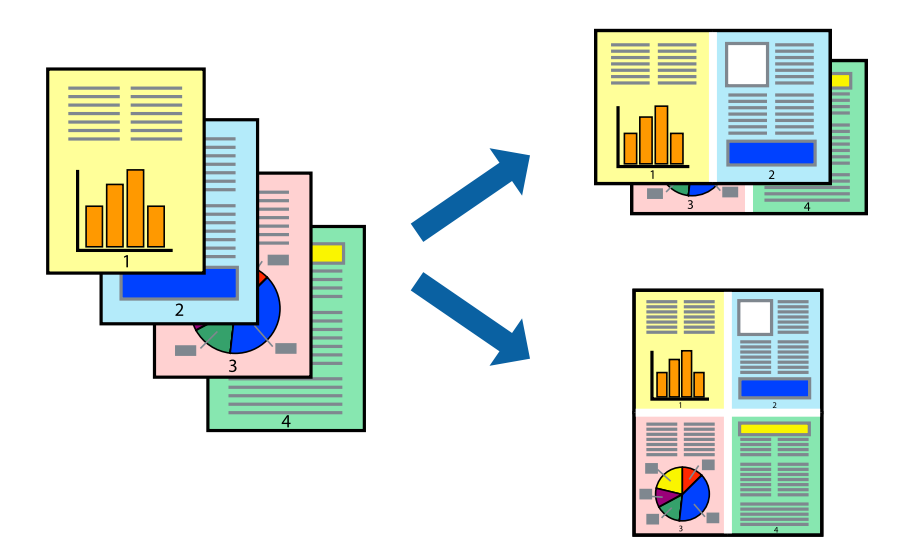

## **Печать нескольких страниц на одном листе – Windows**

--**--**<br>При печати без полей эта функция недоступна.

- 1. Загрузите бумагу в принтер.
- 2. Выберите файл для печати.
- 3. Войдите в окно драйвера принтера.
- 4. Выберите **Разворот** или **4 на 1** в настройке **Многостраничность** на вкладке **Главное**.
- 5. Нажмите **Порядок печати**, внесите соответствующие настройки, после чего нажмите **OK** для закрытия окна.
- 6. При необходимости можно настроить другие элементы на вкладках **Главное** и **Дополнительные настройки**, после чего нажать **OK**.
- 7. Нажмите **Печать**.

### **Соответствующая информация**

- & [«Загрузка бумаги в Кассета для бумаги 1» на стр. 66](#page-65-0)
- $\blacktriangleright$  [«Загрузка бумаги в Кассета для бумаги 2» на стр. 70](#page-69-0)
- $\blacktriangleright$  [«Загрузка бумаги в Зад. слот подачи бумаги» на стр. 74](#page-73-0)
- $\blacklozenge$  [«Основные сведения о печати Windows» на стр. 113](#page-112-0)

### **Печать нескольких страниц на одном листе — Mac OS**

- 1. Загрузите бумагу в принтер.
- 2. Выберите файл для печати.
- 3. Откройте диалоговое окно печати.
- 4. В раскрывающемся меню выберите **Макет**.
- 5. Установите количество страниц в **Страниц на листе**, **Направление макета** (порядок страниц) и **Граница**.
- 6. При необходимости задайте другие параметры.
- 7. Нажмите **Печать**.

### **Соответствующая информация**

- & [«Загрузка бумаги в Кассета для бумаги 1» на стр. 66](#page-65-0)
- $\blacktriangleright$  [«Загрузка бумаги в Кассета для бумаги 2» на стр. 70](#page-69-0)
- & [«Загрузка бумаги в Зад. слот подачи бумаги» на стр. 74](#page-73-0)
- & [«Основные сведения о печати Mac OS» на стр. 115](#page-114-0)

## **Печать под размер бумаги**

Можно настроить печать под размер загруженной в принтер бумаги

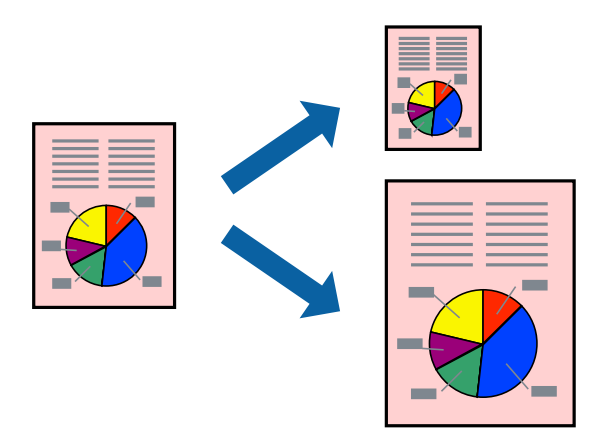

## **Печать под размер бумаги – Windows**

--**--**<br>При печати без полей эта функция недоступна.

- 1. Загрузите бумагу в принтер.
- 2. Выберите файл для печати.
- 3. Войдите в окно драйвера принтера.
- 4. Настройте следующие параметры на вкладке **Дополнительные настройки**.
	- ❏ Размер документа: выберите размер бумаги, заданный в приложении.
	- ❏ Бумага на выходе: Выберите размер бумаги, загруженной в принтер.

**Уместить на странице** выбирается автоматически.

*Примечание:* Если необходимо напечатать уменьшенное изображение в центре страницы, выберите *В центре*.

- 5. При необходимости можно настроить другие элементы на вкладках **Главное** и **Дополнительные настройки**, после чего нажать **OK**.
- 6. Нажмите **Печать**.

### **Соответствующая информация**

- & [«Загрузка бумаги в Кассета для бумаги 1» на стр. 66](#page-65-0)
- $\blacktriangleright$  [«Загрузка бумаги в Кассета для бумаги 2» на стр. 70](#page-69-0)
- & [«Загрузка бумаги в Зад. слот подачи бумаги» на стр. 74](#page-73-0)
- & [«Основные сведения о печати Windows» на стр. 113](#page-112-0)

## **Печать по размеру бумаги — Mac OS**

- 1. Загрузите бумагу в принтер.
- 2. Выберите файл для печати.
- 3. Откройте диалоговое окно печати.
- 4. Выберите размер бумаги, заданный в приложении, в качестве параметра **Размер бумаги**.
- 5. В раскрывающемся меню выберите **Подготовка бумаги к печати**.
- 6. Выберите **Под размер бумаги**.
- 7. Выберите размер бумаги, загруженной в принтер, в качестве параметра **Назначенный размер бумаги**.
- 8. При необходимости задайте другие параметры.
- 9. Нажмите **Печать**.

### **Соответствующая информация**

- & [«Загрузка бумаги в Кассета для бумаги 1» на стр. 66](#page-65-0)
- $\blacktriangleright$  [«Загрузка бумаги в Кассета для бумаги 2» на стр. 70](#page-69-0)
- & [«Загрузка бумаги в Зад. слот подачи бумаги» на стр. 74](#page-73-0)
- $\blacklozenge$  [«Основные сведения о печати Mac OS» на стр. 115](#page-114-0)

## **Совместная печать нескольких файлов (только для Windows)**

**Упрощенный организатор заданий** позволяет объединять несколько файлов, созданных в разных приложениях, и печатать их в одном задании на печать. Для объединенных файлов можно задать настройки печати, например макет, порядок печати и ориентацию.

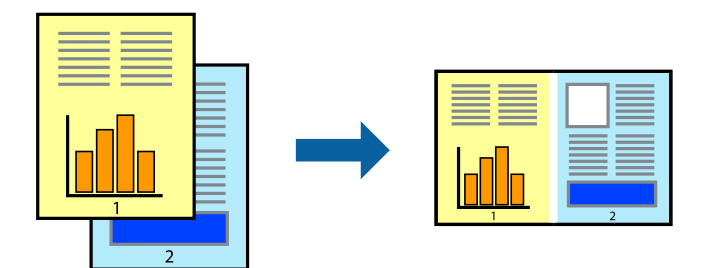

- 1. Загрузите бумагу в принтер.
- 2. Выберите файл для печати.
- 3. Войдите в окно драйвера принтера.
- 4. Выберите **Упрощенный организатор заданий** на вкладке **Главное**.
- 5. Щелкните **OK**, чтобы закрыть окно драйвера принтера.

### 6. Нажмите **Печать**.

Отобразится окно **Упрощенный организатор заданий**, после чего задание печати будет добавлено в **Печать проекта**.

7. При открытом окне **Упрощенный организатор заданий** откройте файл для объединения с текущим файлом и повторите шаги 3–6.

- <sub>⊐-г</sub> ….. ……..<br>□ При закрытии окна **Упрощенный организатор заданий** несохраненный **Печать проекта** удаляется. Для<br>— отложенной пенати выберите Сохранить в меню Файл отложенной печати выберите *Сохранить* в меню *Файл*.
- ❏ Для открытия *Печать проекта*, сохраненного в *Упрощенный организатор заданий*, нажмите *Упрощенный организатор заданий* на вкладке *Сервис* драйвера принтера. Для выбора файла выберите *Открыть* из меню *Файл*. Сохраненные файлы имеют расширение «ecl».
- 8. При необходимости настройки **Макет** выберите меню **Редактировать** и **Упрощенный организатор заданий** в **Печать проекта**. Подробные сведения см. в справке Упрощенный организатор заданий.
- 9. Выберите **Печать** в меню **Файл**.

### **Соответствующая информация**

- & [«Загрузка бумаги в Кассета для бумаги 1» на стр. 66](#page-65-0)
- & [«Загрузка бумаги в Кассета для бумаги 2» на стр. 70](#page-69-0)
- & [«Загрузка бумаги в Зад. слот подачи бумаги» на стр. 74](#page-73-0)
- & [«Основные сведения о печати Windows» на стр. 113](#page-112-0)

## **Печать одного изображения на нескольких листах для создания плаката (только для Windows)**

Эта функция позволяет печатать одно изображение на нескольких листах бумаги. Затем, соединив эти листы, можно создать плакат большого размера.

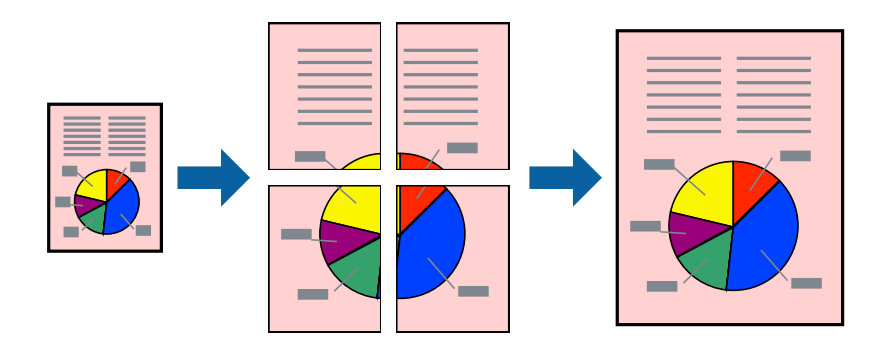

- **Г**<br>При печати без полей эта функция недоступна.

- 1. Загрузите бумагу в принтер.
- 2. Выберите файл для печати.
- 3. Откройте окно драйвера принтера.

- 4. Выберите **Плакат 2x1**, **Плакат 2x2**, **Плакат 3x3** или **Плакат 4x4** из **Многостраничность** на вкладке **Главное**.
- 5. Нажмите **Настройки**, настройте соответствующие параметры и нажмите **OK**.

--<sub>-</sub>-<br>**Печать направляющих** позволяет напечатать направляющие для обрезки.

- 6. При необходимости можно настроить другие элементы на вкладках **Главное** и **Дополнительные настройки**, после чего нажать **OK**.
- 7. Нажмите **Печать**.

### **Соответствующая информация**

- & [«Загрузка бумаги в Кассета для бумаги 1» на стр. 66](#page-65-0)
- $\blacktriangleright$  [«Загрузка бумаги в Кассета для бумаги 2» на стр. 70](#page-69-0)
- & [«Загрузка бумаги в Зад. слот подачи бумаги» на стр. 74](#page-73-0)
- $\blacklozenge$  [«Основные сведения о печати Windows» на стр. 113](#page-112-0)

### **Создание плакатов при помощи Метки перекрытия и выравнивания**

Ниже описан пример создания плаката с параметром **Плакат 2x2** и значением **Метки перекрытия и выравнивания** для **Печать направляющих**.

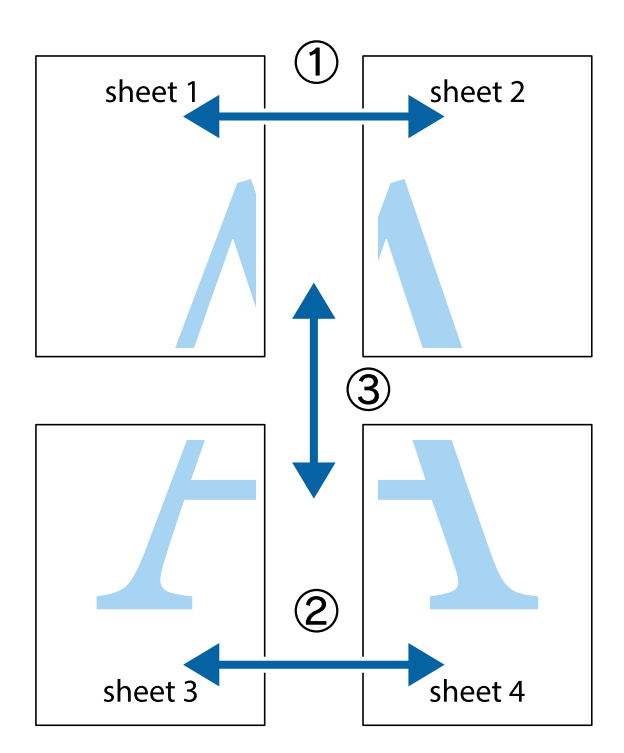

1. Подготовьте Sheet 1 и Sheet 2. Отрежьте поля Sheet 1 по синей вертикальной линии, проходящей через центр верхней и нижней метки пересечения.

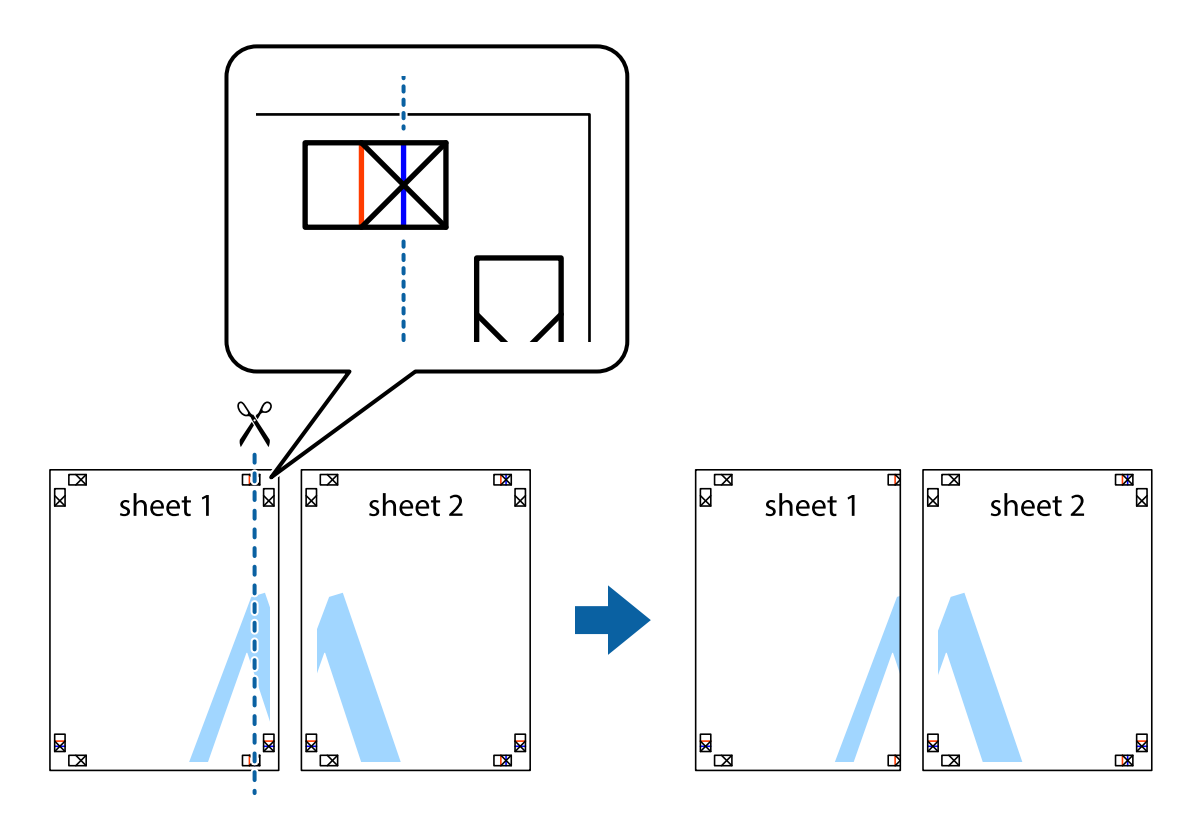

2. Положите край Sheet 1 сверху Sheet 2, совместите метки пересечения, а затем временно соедините два листа с обратной стороны липкой лентой.

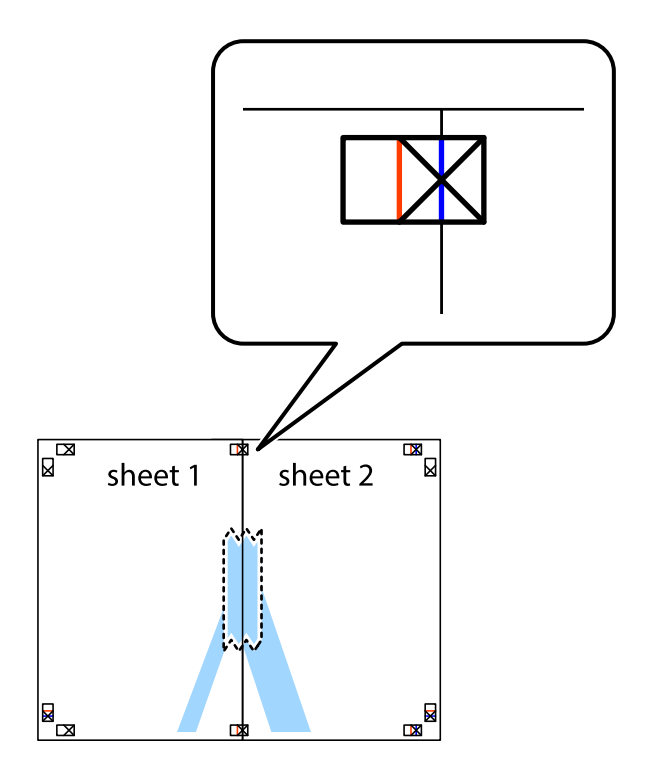

3. Отрежьте эти два листа вдоль красной вертикальной линии через метки приведения (в данном случае линии слева от меток пересечения).

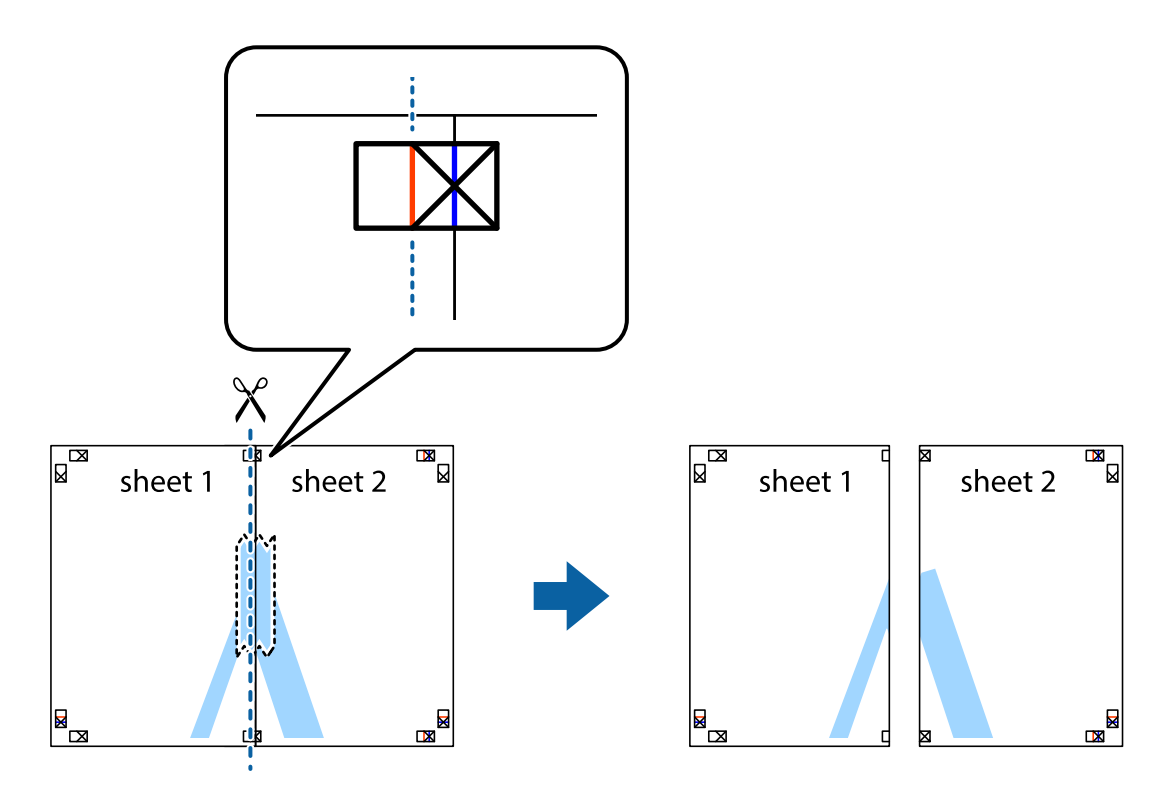

4. Соедините листы липкой лентой с обратной стороны.

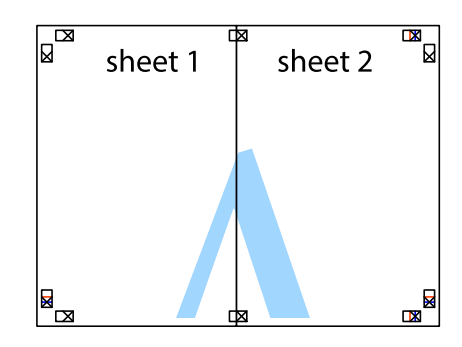

5. Повторите шаги 1–4 для склеивания Sheet 3 и Sheet 4.

6. Отрежьте поля Sheet 1 и Sheet 2 по синей горизонтальной линии, проходящей через центр левой и правой меток пересечения.

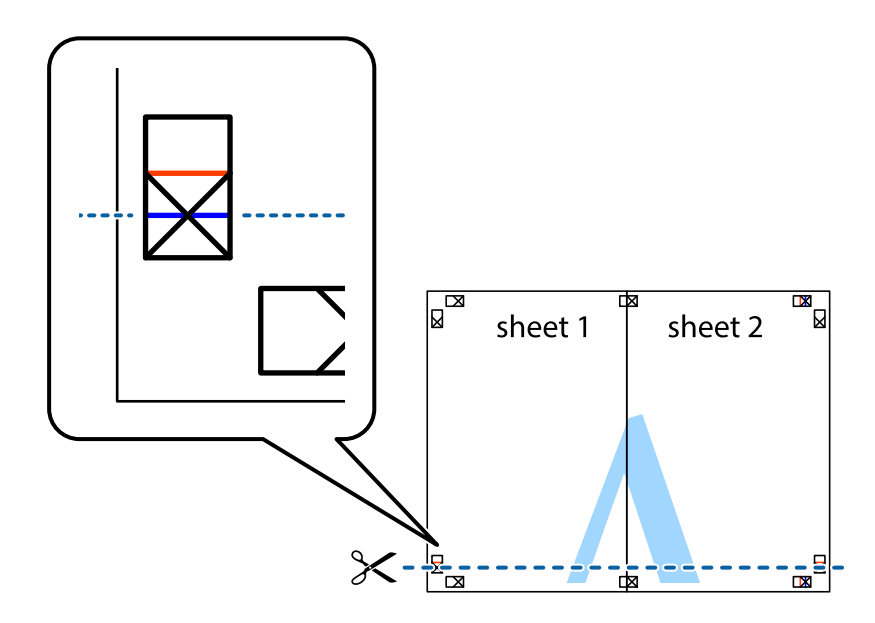

7. Положите край Sheet 1 и Sheet 2 сверху Sheet 3 и Sheet 4 и совместите метки пересечения, а затем временно соедините их вместе с обратной стороны липкой лентой.

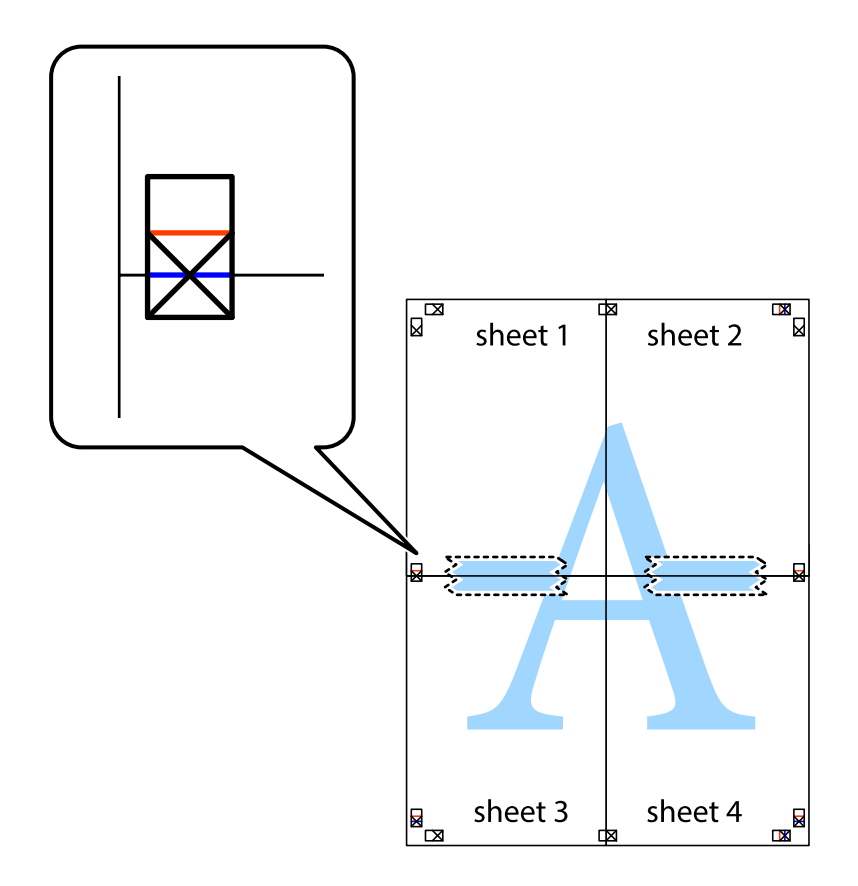

8. Разрежьте соединенные листы пополам вдоль красной горизонтальной линии, проходящей через метки для совмещения (в данном случае это линия над метками пересечения).

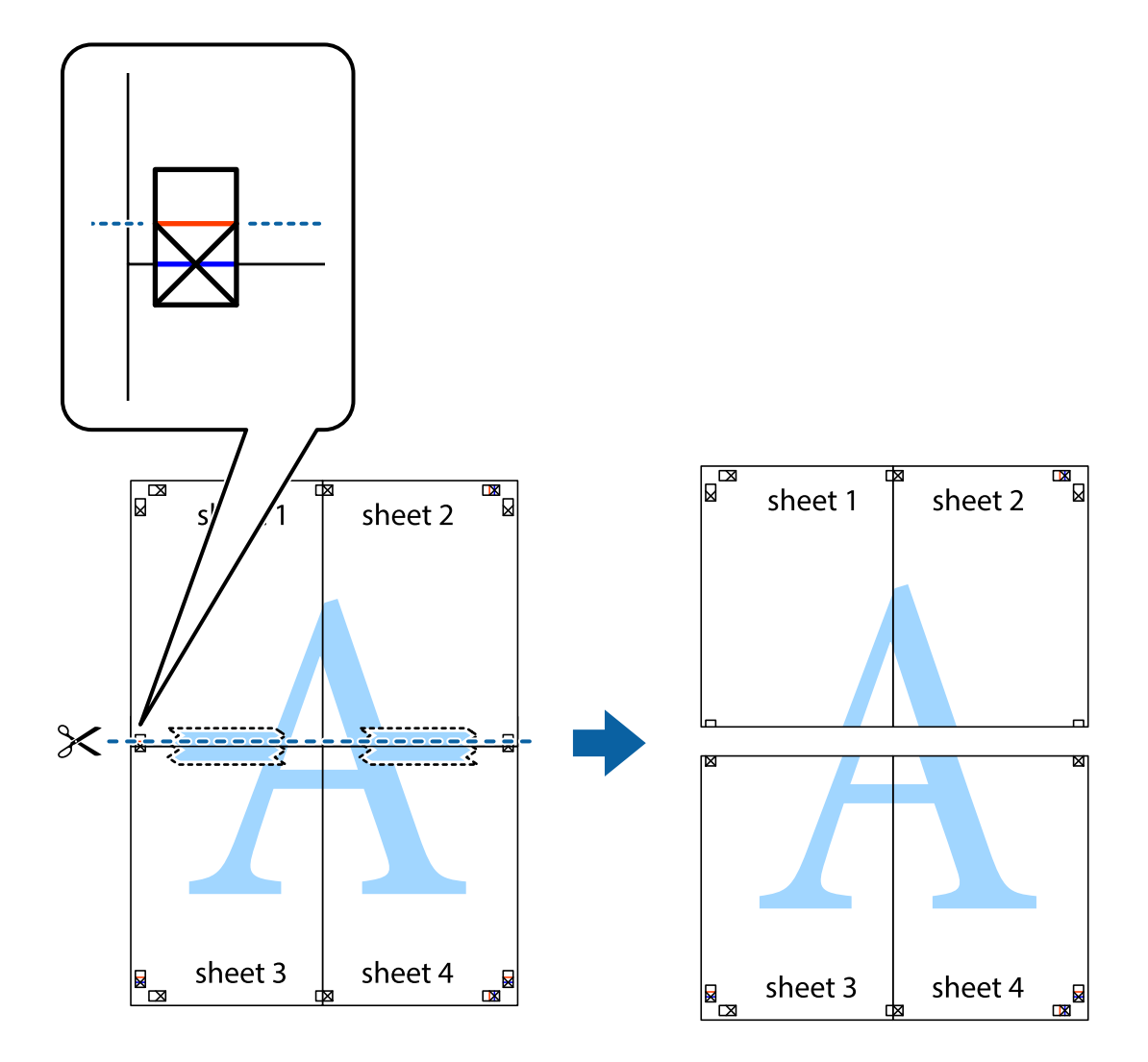

9. Соедините листы липкой лентой с обратной стороны.

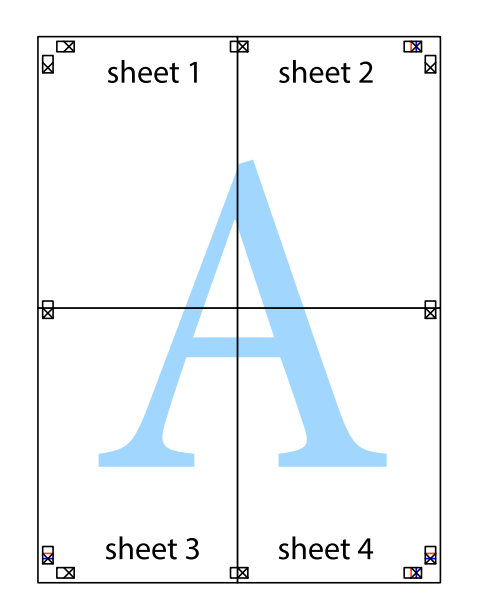

10. Обрежьте оставшиеся поля вдоль внешней направляющей.

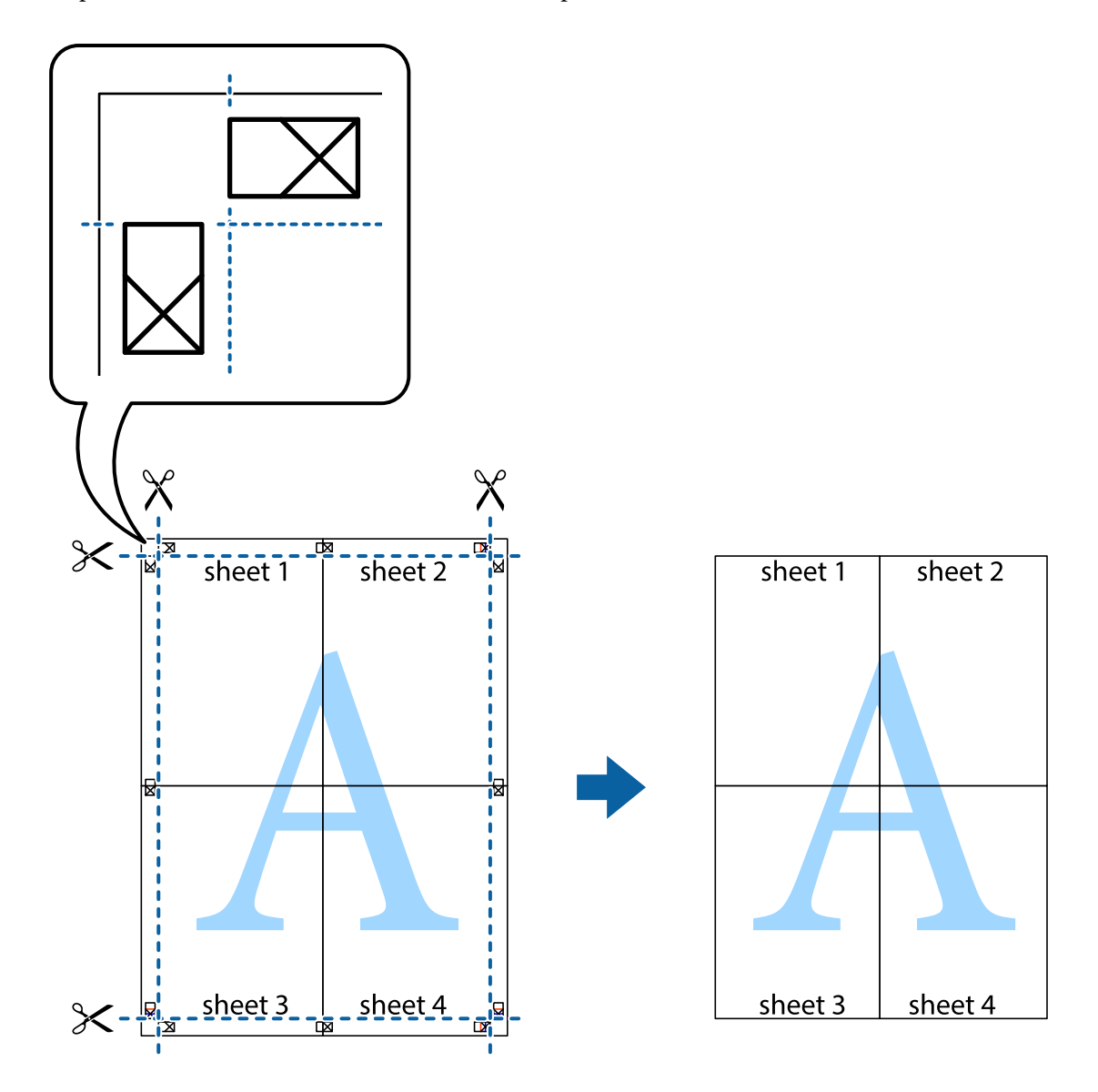

## **Печать с использованием дополнительных возможностей**

В данном разделе представлены дополнительные макеты и возможности печати, доступные в драйвере принтера.

### **Соответствующая информация**

- & [«Драйвер принтера Windows» на стр. 202](#page-201-0)
- & [«Драйвер принтера для Mac OS» на стр. 205](#page-204-0)

## **Добавление предустановок для облегчения печати**

Чтобы упростить процесс печати, в драйвере принтера можно создать собственную предустановку с часто используемыми настройками печати, а затем просто выбирать ее из списка.

### **Windows**

Чтобы добавить собственную предустановку, задайте такие параметры, как **Размер документа** и **Тип бумаги**, на вкладке **Главное** или **Дополнительные настройки**, после чего нажмите **Добавить/Удалить предустановки** в **Предустановки печати**.

--<br>Чтобы удалить добавленную предустановку, щелкните Д**обавить/Удалить предустановки**, выберите имя<br>предустановки, которую требуется удалить из списка, а затем удалите ее предустановки, которую требуется удалить из списка, а затем удалите ее.

### **Mac OS**

Откройте диалоговое окно печати. Чтобы добавить собственную предустановку, задайте такие параметры, как **Размер бумаги** и **Тип носителя**, после чего сохраните текущие настройки в качестве предустановки в настройках **Предустановки**.

--<br>Для удаления добавленной предустановки щелкните **Предустановки > Показать предустановки**, выберите<br>имя предустановки, которую требуется удалить из списка, а затем удалите ее имя предустановки, которую требуется удалить из списка, а затем удалите ее.

## **Печать документа в уменьшенном или увеличенном размере**

Документы можно уменьшать и увеличивать на определенный процент.

### **Windows**

- **1**<br>При печати без полей эта функция недоступна.

Настройте **Размер документа** на вкладке **Дополнительные настройки**. Выберите **Уменьшить/Увеличить**, **Масштаб**, а затем введите процент.

### **Mac OS**

- **г**<br>Последовательность действий зависит от приложения. Подробности см. в справке по приложению.

Выберите **Настройка страницы** (или **Печать**) в меню **Файл**. Выберите принтер в окне **Форматировать для**, укажите размер бумаги, а затем введите процент в окне **Масштаб**. Закройте это окно и напечатайте документ, следуя основным инструкциям.

## **Корректировка цветов печати**

Цвета, используемые в задании на печать, можно корректировать.

Функция **PhotoEnhance** печатает более контрастные изображения и яркие цвета, автоматически корректируя контрастность, насыщенность и яркость исходных данных изображения.

\_**\_\_**<br>❑ Эти изменения не применяются к исходным данным.

❏ *PhotoEnhance* корректирует цвет на основе анализа местоположения объекта. Поэтому в случае изменения местоположения объекта из-за уменьшения, увеличения, обрезки или поворота изображения цвет может неожиданно измениться. Выбор печати без полей также изменяет местоположение объекта, что приводит к изменению цвета. Если изображение не в фокусе, тон может быть неестественным. Если цвет изменяется или становится неестественным, то печать следует выполнить в другом режиме, не в режиме *PhotoEnhance*.

### **Windows**

Выберите метод цветокоррекции **Цветокоррекция** на вкладке **Дополнительные настройки**.

При использовании значения **Автоматический** цвета регулируются автоматически в соответствии с типом бумаги и параметрами качества печати. Если установить значение **Настройка** и нажать **Расширенные**, можно указать собственные настройки.

### **Mac OS**

Откройте диалоговое окно печати. Выберите **Соответствие цветов** из всплывающего меню и нажмите **Цветокоррекция EPSON**. Выберите **Цветокоррекция** из всплывающего меню и выберите один из доступных вариантов. Нажмите стрелку рядом с **Дополнительные настройки** и настройте нужные параметры.

## **Печать водяных знаков (только для Windows)**

На печатаемых материалах можно разместить водяной знак, например «Конфиденциально». Можно также добавить собственный водяной знак.

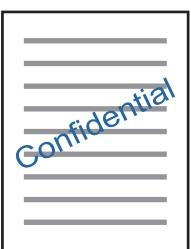

--**--**<br>При печати без полей эта функция недоступна.

Нажмите **Функции водяных знаков** на вкладке **Дополнительные настройки** и выберите водяной знак. Нажмите **Настройки**, чтобы изменить настройки (например, плотность и положение водяного знака).

## **Печать верхнего и нижнего колонтитулов (только для Windows)**

Такие данные, как имя пользователя и дата печати, можно печатать в виде верхнего или нижнего колонтитула.

Нажмите **Функции водяных знаков** на вкладке **Дополнительные настройки** и выберите **Колонтитулы**. Нажмите **Настройки** и выберите необходимые элементы из раскрывающегося списка.

## **Печать фотографий с помощью приложения Epson Easy Photo Print**

Приложение Epson Easy Photo Print позволяет очень просто размещать и печатать фотографии на разных типах бумаги. Подробности см. в справке по приложению.

- −−<br>□ Печать на оригинальной фотобумаге Epson позволяет максимально эффективно использовать качество чернил и делает отпечатки яркими и четкими.
- ❏ Для печати без полей с помощью стороннего приложения задайте следующие параметры.
	- ❏ Создайте данные изображения, которые будут соответствовать размеру бумаги. Если в используемом приложении доступна настройка полей, установите для них ширину в 0 мм.
	- ❏ Включите функцию печати без полей в драйвере принтера.

### **Соответствующая информация**

- $\blacklozenge$  [«Приложение для разметки фотографий \(Epson Easy Photo Print\)» на стр. 210](#page-209-0)
- & [«Установка приложений» на стр. 213](#page-212-0)

## **Печать наклейки CD-/DVD-диска с помощью приложения Epson Print CD**

Приложение Epson Print CD позволяет очень просто создать и напечатать наклейку для CD-/DVD-диска с оригинальным дизайном. Также можно создать и напечатать обложку для коробки CD-/DVD-диска.

При настройке диапазона печати для CD-/DVD-диска можно установить для внутреннего диаметра значение не менее 18 мм, а для внешнего диаметра — не больше 120 мм. В зависимости от настроек CD-/ DVD-диск или лоток могут загрязняться. Установите пределы диапазона печати для CD-/DVD-диска.

Подробности см. в справке по приложению.

--**-**<br>При печати ярлыка для CD-/DVD-диска с помощью стороннего приложения задайте следующие параметры.

- ❏ Для Windows автоматически выбирается размер A4 в качестве значения параметра *Размер документа* при выборе *Лоток CD/DVD* в качестве значения для параметра *Источник бумаги*. Выберите *Книжная*<sup>в</sup> качестве значения параметра *Ориентация* и *CD/DVD* в качестве значения параметра *Тип бумаги*.
- ❏ Для Mac OS выберите *A4 (CD/DVD)* в качестве значения параметра *Размер бумаги*. Выберите книжную ориентацию в качестве направления печати, а затем выберите *CD/DVD* в качестве значения параметра *Тип носителя* в меню *Настройки печати*.
- ❏ В некоторых приложениях, возможно, потребуется указать тип лотка. Выберите *Лоток Epson, тип 2*. Названия этого параметра могут немного различаться в зависимости от используемого приложения.

### **Соответствующая информация**

- $\blacktriangleright$  [«Приложение для печати текста или изображений на диске \(Epson Print CD\)» на стр. 211](#page-210-0)
- & [«Установка приложений» на стр. 213](#page-212-0)

## **Печать с интеллектуальных устройств**

## **Использование Epson iPrint**

Приложение Epson iPrint позволяет печатать фотографии, документы и веб-страницы с интеллектуальных устройств (например, смартфонов или планшетов).Можно использовать локальную печать, печать с интеллектуального устройства, подключенного к той же беспроводной сети, что и принтер, или печать из

удаленного местоположения через Интернет.Чтобы воспользоваться удаленной печатью, зарегистрируйте принтер в службе Epson Connect.

Если вы запустите приложение Epson iPrint в момент, когда принтер не подключен к сети, появится сообщение о том, что необходимо выполнить подключение к принтеру.Чтобы выполнить подключение, следуйте инструкциям.Рабочие условия см. по указанному ниже адресу.

<http://epson.sn>

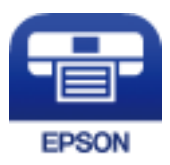

### **Соответствующая информация**

& [«Служба Epson Connect» на стр. 200](#page-199-0)

## **Установка Epson iPrint**

Приложение Epson iPrint устанавливается на интеллектуальное устройство с помощью следующего URL или QR-кода.

<http://ipr.to/a>

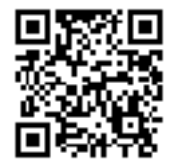

## **Печать с помощью Epson iPrint**

Запустите на интеллектуальном устройстве Epson iPrint и выберите нужный элемент на начальном экране.

Следующие экраны могут измениться без уведомления. Содержимое может меняться в зависимости от продукта.

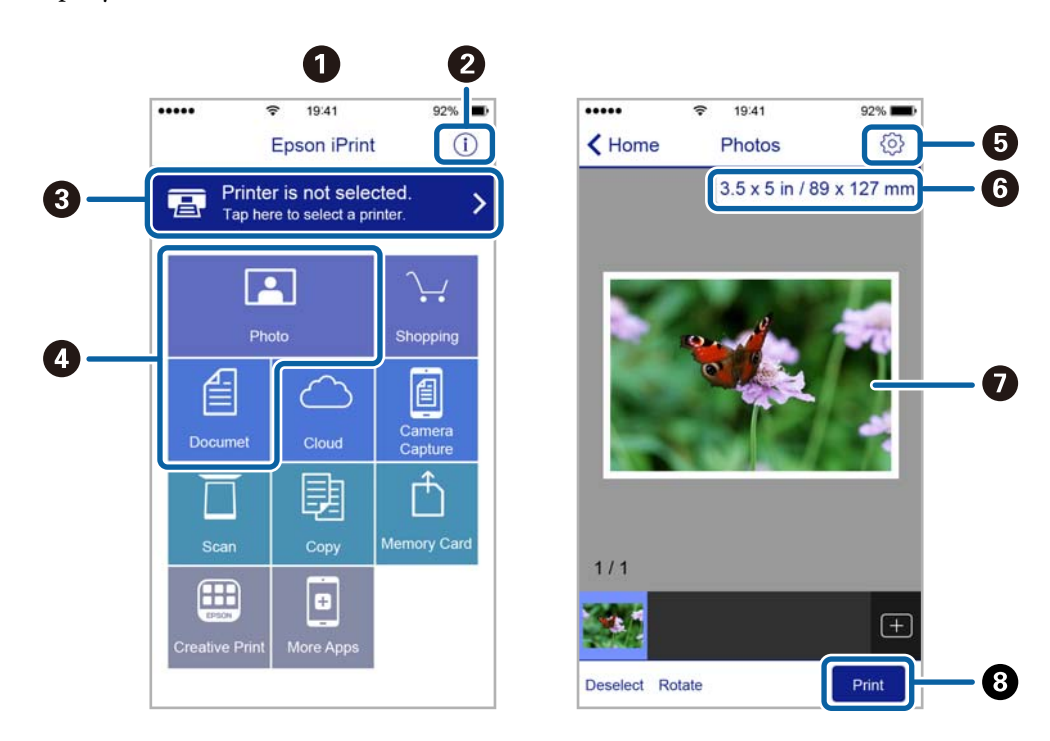

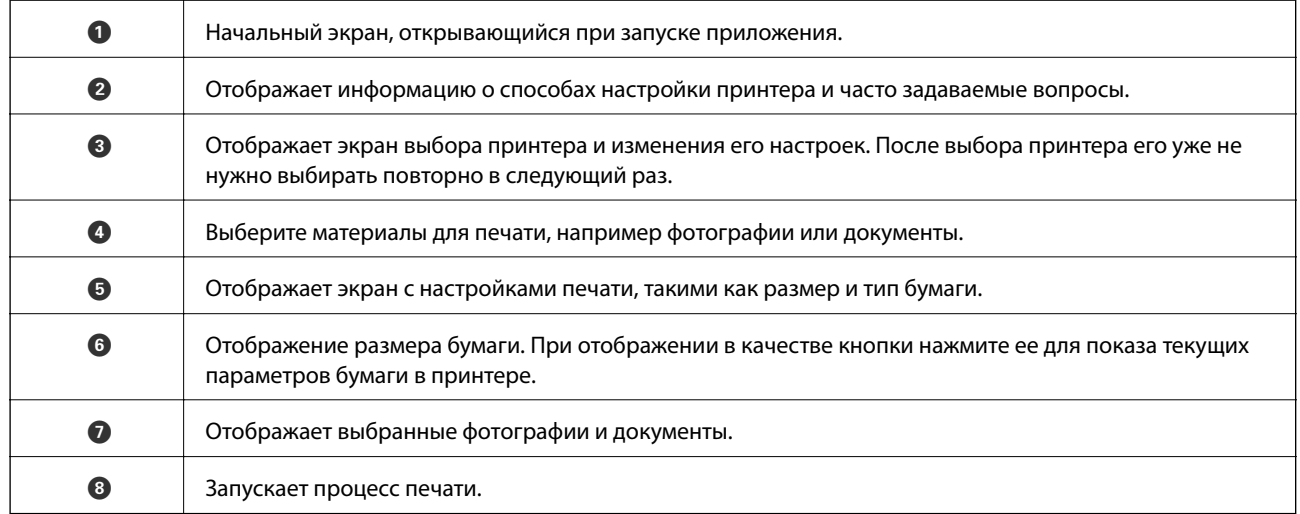

-<br>Чтобы выполнить печать из меню документа с помощью iPhone, iPad u iPod touch, работающих под управлением iOS, запустите Epson iPrint после передачи документа для печати с использованием функции совместного доступа к файлам в iTunes.

## **Использование Epson Print Enabler**

Можно выполнять беспроводную печать документов, сообщений электронной почты и веб-страниц прямо с телефона или планшета на базе Android (Android 4.4 или более поздних версий). С помощью нескольких нажатий устройство Android сможет обнаружить принтер Epson, подключенный к той же самой беспроводной сети.

1. Загрузите бумагу в принтер.

- 2. Настройте принтер для беспроводной печати.
- 3. На устройстве Android установите подключаемый модуль Epson Print Enabler из магазина Google Play.
- 4. Подключите устройство Android к той же беспроводной сети, к которой подключен принтер.
- 5. Перейдите в раздел **Настройки** устройства Android, выберите **Печать** и включите Epson Print Enabler.
- 6. В приложении для Android (например, Chrome) нажмите значок меню и распечатайте документ, отображаемый на экране.

*Примечание:* Если принтер не виден, нажмите *Все принтеры* и выберите его.

### **Соответствующая информация**

- & [«Загрузка бумаги в Кассета для бумаги 1» на стр. 66](#page-65-0)
- $\blacktriangleright$  [«Загрузка бумаги в Кассета для бумаги 2» на стр. 70](#page-69-0)
- & [«Загрузка бумаги в Зад. слот подачи бумаги» на стр. 74](#page-73-0)
- & [«Подключение интеллектуального устройства» на стр. 34](#page-33-0)

## **Использование технологии AirPrint**

Технология AirPrint позволяет осуществлять моментальную беспроводную печать с устройств iPhone, iPad и iPod Touch с последней версией iOS, а также с компьютеров Mac с последней версией OS X или macOS.

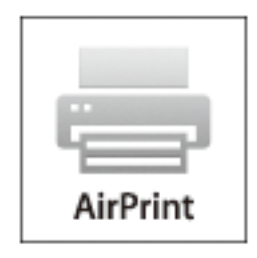

*Примечание:* Если сообщения о настройке бумаги на панели управления устройства отключены, функция AirPrint будет недоступна. См. ссылку ниже для получения информации об активации сообщений.

- 1. Загрузите бумагу в устройство.
- 2. Настройте устройство для беспроводной печати. См. ссылку ниже.

### [http://epson.sn](http://epson.sn/?q=2)

- 3. Подключите устройство Apple к той же беспроводной сети, к которой подключено устройство печати.
- 4. Выполните печать с устройства Apple на устройство печати.

-<br>Дополнительные сведения см. на странице AirPrint веб-сайта компании Apple.

### **Соответствующая информация**

- $\blacklozenge$  [«Невозможно выполнить печать с iPhone или iPad.» на стр. 240](#page-239-0)
- & [«Загрузка бумаги в Кассета для бумаги 1» на стр. 66](#page-65-0)
- & [«Загрузка бумаги в Кассета для бумаги 2» на стр. 70](#page-69-0)

# **Печать с цифровой камеры**

- \_<br>□ Можно печатать фотографии напрямую с цифровой камеры, поддерживающей PictBridge. Дополнительные сведения о работе камеры см. в документации, поставляемой с камерой.
- ❏ Обычно настройкам цифровой камеры отдается приоритет, однако в следующих ситуациях приоритет отдается настройкам принтера.
	- ❏ Когда в настройках печати камеры включен параметр «Использовать настройки принтера»
	- ❏ Когда в настройках печати принтера выбран параметр **Sepia** или **B&W**.
	- ❏ Когда при объединении настроек печати на камере и принтере результирующие настройки отсутствуют на принтере.

## **Печать с цифровой камеры, подключенной через USB-кабель**

Можно печатать фотографии напрямую с цифровой камеры, подключенной через USB-кабель.

- 1. Извлеките из принтера запоминающее устройство.
- 2. Загрузите бумагу в принтер.
- 3. На главном экране выберите **Settings** > **Camera Print Settings**.
- 4. Выберите **Print Settings** или **Photo Adjustments** и при необходимости измените настройки.
- 5. Включите цифровую камеру и подключите ее к принтеру с помощью USB-кабеля.

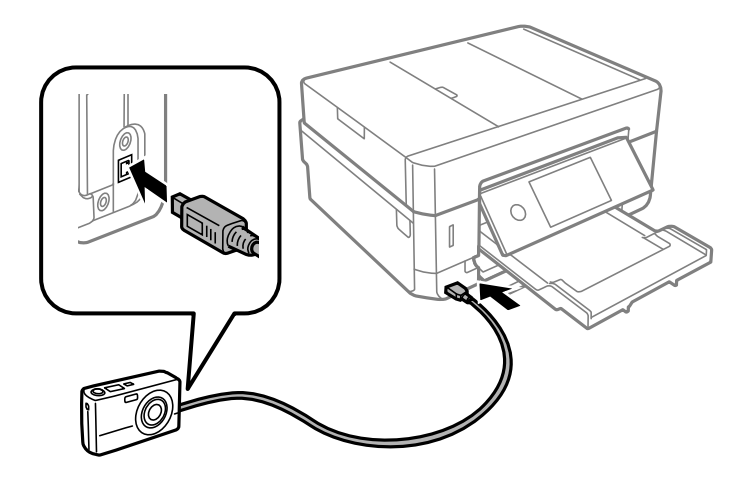

- **-**<br>Используйте USB-кабель длиной не более двух метров.

6. На цифровой камере выберите фотографии, которые требуется распечатать, задайте такие настройки, как количество копий, и запустите печать.

### **Соответствующая информация**

- & [«Загрузка бумаги в Кассета для бумаги 1» на стр. 66](#page-65-0)
- & [«Загрузка бумаги в Кассета для бумаги 2» на стр. 70](#page-69-0)
- & [«Загрузка бумаги в Зад. слот подачи бумаги» на стр. 74](#page-73-0)
- & [«Параметры меню настроек бумаги и печати» на стр. 99](#page-98-0)
- & [«Параметры меню редактирования фотографий» на стр. 101](#page-100-0)

## **Печать с цифровой камеры, подключенной через беспроводное соединение**

Возможна беспроводная печать фотографий с цифровой камеры, которая поддерживает стандарт DPS over IP (далее для него будет использоваться название PictBridge (беспроводная локальная сеть)).

- 1. Убедитесь, что на главном экране отображается значок, указывающий на подключение принтера к беспроводной сети.
- 2. Загрузите бумагу в принтер.
- 3. На главном экране выберите **Settings** > **Camera Print Settings**.
- 4. Выберите **Print Settings** или **Photo Adjustments** и при необходимости измените настройки.
- 5. Подключите цифровую камеру к сети, в которой находится принтер.
- 6. Откройте на цифровой камере список доступных принтеров и выберите тот, к которому необходимо подключиться.

\_**\_\_**<br>□ Чтобы узнать имя принтера, нажмите значок состояния сети на главном экране.

- ❏ Если на цифровой камере есть функция регистрации принтеров, то в следующий раз можно подключить нужный принтер, просто выбрав его из списка.
- 7. На цифровой камере выберите фотографии, которые требуется распечатать, задайте такие настройки, как количество копий, и запустите печать.
- 8. Отключите соединение PictBridge (беспроводная локальная сеть) между принтером и цифровой камерой.

### c*Важно:*

При использовании PictBridge (беспроводной локальной сети) нельзя использовать другие функции принтера или печатать с других устройств. Как только печать будет завершена, разорвите подключение.

### **Соответствующая информация**

- & [«Значки, отображаемые на ЖК-экране» на стр. 23](#page-22-0)
- & [«Загрузка бумаги в Кассета для бумаги 1» на стр. 66](#page-65-0)
- & [«Загрузка бумаги в Кассета для бумаги 2» на стр. 70](#page-69-0)
- & [«Загрузка бумаги в Зад. слот подачи бумаги» на стр. 74](#page-73-0)
- & [«Параметры меню настроек бумаги и печати» на стр. 99](#page-98-0)
- & [«Параметры меню редактирования фотографий» на стр. 101](#page-100-0)

# **Отмена печати**

- **∩**<br>□ В Windows невозможно отменить задание на печать с компьютера, если оно уже полностью передано на принтер. В этом случае задание необходимо отменить с помощью панели управления на принтере.
- ❏ При печати нескольких страниц из Mac OS невозможно отменить все задания с помощью панели управления. В этом случае задание на печать необходимо отменить на компьютере.
- ❏ Если задание на печать было отправлено из Mac OS X v10.6.8 по сети, то иногда отменить печать с компьютера уже невозможно. В этом случае задание необходимо отменить с помощью панели управления на принтере.

## **Отмена печати — панель управления**

Чтобы отменить выполняющееся задание на печать, нажмите  $\textcircled{2}$  на панели управления принтера.

## **Отмена печати – Windows**

- 1. Войдите в окно драйвера принтера.
- 2. Выберите вкладку **Сервис**.
- 3. Нажмите **Очередь на печать**.
- 4. Правой кнопкой мыши щелкните по заданию, которое необходимо отменить, и выберите **Отмена**.

### **Соответствующая информация**

& [«Драйвер принтера Windows» на стр. 202](#page-201-0)

## **Отмена печати — Mac OS**

- 1. Щелкните значок принтера в **Dock**.
- 2. Выберите задание, которое нужно отменить.
- 3. Отмените задание.
	- ❏ OS X Mountain Lion или более поздняя версия

Нажмите **Верядом с индикатором выполнения.** 

❏ Mac OS X v10.6.8 до v10.7.x Нажмите **Удалить**.

# **Копирование**

## **Основные сведения о копировании**

В этом разделе описываются операции копирования из меню **Copy** панели управления.

- 1. Загрузите бумагу в принтер.
- 2. Разместите оригиналы.
- 3. Выберите **Copy** на начальном экране.
- 4. Задайте параметры на вкладке **Copy**.

❏ B&W/Color: выберите цветное или черно-белое копирование.

- ❏ (2-Sided): задайте настройки двухстороннего копирования.
- ❏ (Density): задайте настройки, определяющие плотность копирования.
- ❏ **Preview**: просмотр отсканированного изображения перед началом копирования. Это доступно только при размещении оригинала на стекло сканера.
- 5. Выберите вкладку **Advanced Settings** и при необходимости задайте нужные параметры.
- 6. Выберите вкладку **Copy** и задайте количество копий.
- 7. Нажмите  $\Phi$ .

*Примечание:* Цвет, размер и поля скопированного изображения могут незначительно отличаться от оригинала.

### **Соответствующая информация**

- $\blacktriangleright$  [«Загрузка бумаги в Кассета для бумаги 1» на стр. 66](#page-65-0)
- & [«Размещение оригиналов» на стр. 78](#page-77-0)
- & [«Параметры меню копирования» на стр. 147](#page-146-0)

# **Двухстороннее копирование**

Можно копировать несколько оригиналов и двухсторонние документы, печатая их на обеих сторонах листа бумаги.

- 1. Загрузите бумагу в принтер.
- 2. Разместите оригиналы.
- 3. Выберите **Copy** на начальном экране.

### **Копирование**

- 4. На вкладке **Copy** выберите (**2-Sided**), затем выберите **1→2-Sided** или **2→2-Sided**. Можно также указать ориентацию оригинала и положение переплета оригинала и копии.
- 5. Выберите **OK**.
- 6. Нажмите  $\lozenge$ .

## **Копирование нескольких оригиналов на один лист**

На одном листе бумаги можно напечатать две страницы оригинала.

- 1. Загрузите бумагу в принтер.
- 2. Разместите оригиналы.
- 3. Выберите **Copy** на начальном экране.
- 4. На вкладке **Advanced Settings** выберите **Multi-Page** и **2-up**. Можно также указать ориентацию и размер оригинала.
- 5. Выберите **OK**.
- 6. Выберите вкладку Сору, затем нажмите  $\mathcal{D}$ .

# **Различные способы копирования**

## **Копирование с применением различных макетов**

Копирование выполняется просто — путем выбора меню для нужной задачи, например для копирования обеих сторон ID-карты на одну сторону бумажного листа формата A4 или для копирования двух смежных страниц книги на один лист бумаги.

- 1. Загрузите бумагу в принтер.
- 2. На панели управления нажмите **Various prints**.
- 3. Нажмите **Various copies** и выберите меню копирования.
	- ❏ ID Card

Сканирование обеих сторон ID-карты и копирование на одну сторону листа формата А4.

❏ Book Copy

Копирование двух смежных страниц формата А4 книги и проч. на один лист бумаги.

❏ Borderless Copy

Копирование без полей по краям. Изображение немного увеличивается, чтобы исключить поля по краям бумаги.

4. Разместите оригиналы.

При использовании **Book Copy** разместите первую страницу оригиналов, следуя инструкциям на экране, затем нажмите **Print Settings**.

5. Задайте параметры на вкладке **Copy**.

Доступные элементы зависят от меню копирования.

- 6. При необходимости задайте параметры для каждого элемента на вкладке **Advanced Settings**.
- 7. Выберите вкладку **Copy** и задайте количество копий.
- 8. Нажмите  $\Phi$ .

*Примечание:* Нажав *Preview*, можно просмотреть отсканированное изображение.

9. При использовании **ID Card** или **Book Copy** следуйте инструкциям на экране, чтобы разместить оставшуюся часть оригиналов, затем нажмите **Start Scanning**.

### **Соответствующая информация**

- & [«Загрузка бумаги в Кассета для бумаги 1» на стр. 66](#page-65-0)
- & [«Размещение оригиналов» на стр. 78](#page-77-0)
- & [«Размещение ID-карты для копирования» на стр. 83](#page-82-0)
- & [«Параметры меню копирования» на стр. 147](#page-146-0)

## **Копирование фотографий**

Можно копировать несколько фотографий одновременно. Также можно восстановить цвета потускневших фотографий.

Наименьший размер оригинала для копирования составляет 30 × 40 мм.

*Примечание:* Белое пространство вокруг фотографии может не распознаваться.

- 1. Загрузите бумагу в принтер.
- 2. Выберите **Various prints** на начальном экране.
- 3. Выберите **Various copies** > **Copy/Restore Photos**.
- 4. При необходимости измените настройки печати, затем выберите **To Placing Originals**.
- 5. Разместите фотографии на стекло сканера и выберите **Start Scanning**.

Фотографии сканируются и отображаются на экране.

6. Выберите **Edit**, если нужно изменить настройки, например выполнить коррекцию фотографий.

—<br>Если требуется распечатать часть фотографии с увеличением, выберите **Crop/Zoom**, а затем измените<br>настройки. Передвиньте рамку области печати влево, вправо, вверх и вниз, а затем измените размер рам настройки. Передвиньте рамку области печати влево, вправо, вверх и вниз, а затем измените размер рамки

с помощью элементов  $\bullet$  в углах рамки.

### **Копирование**

7. При необходимости задайте количество копий и нажмите  $\mathcal{D}$ .

### **Соответствующая информация**

- $\blacktriangleright$  [«Загрузка бумаги в Кассета для бумаги 1» на стр. 66](#page-65-0)
- & [«Размещение оригиналов» на стр. 78](#page-77-0)
- & «Параметры меню настроек бумаги и печати для копирования фотографий» на стр. 144
- & «Параметры меню коррекции фотографий при копировании фотографий» на стр. 144

## **Параметры меню настроек бумаги и печати для копирования фотографий**

### Restore Color

Восстановление цвета потускневших фотографий.

### Paper Size

Выберите размер загруженной бумаги.

### Paper Type

Выберите тип загруженной бумаги.

### Paper Cassettes

Проверьте требуемый источник бумаги.

### Border Setting

❏ Borderless

Копирование без полей по краям.Изображение немного увеличивается, чтобы исключить поля по краям бумаги.Выберите степень увеличения изображения, используя параметр Expansion.

❏ With Border

Копирование с полями по краям.

### Clear All Settings

Сброс настроек копирования на значения по умолчанию.

## **Параметры меню коррекции фотографий при копировании фотографий**

### Photo Adjustments

Выбор параметра **PhotoEnhance** делает изображения более четкими, а цвета более яркими за счет автоматической коррекции контрастности, насыщенности и яркости исходных данных изображения.

### Filter

Копирование в монохромном режиме.
### Crop/Zoom

Увеличивает часть копируемой фотографии.

Clear Edit.

Очистка фотографии.

# **Копирование на ярлык для CD-/DVD-дисков**

На ярлык CD-/DVD-диска можно скопировать ярлык другого диска или квадратный оригинал, например фотографию.

### **P** Важно:

- ❏ Перед печатью изучите меры предосторожности при работе с CD-/DVD-дисками.
- ❏ Не вставляйте лоток CD/DVD во время работы принтера. Это может повредить принтер.

❏ Не вставляйте лоток CD/DVD до тех пор, пока не будет дана соответствующая инструкция. В ином случае возникает ошибка и CD-/DVD-диск выталкивается.

- 1. Выберите **Various prints** на начальном экране.
- 2. Выберите **Copy to CD/DVD** > **Copy to CD/DVD**.
- 3. Разместите оригинал, следуя инструкциям на экране, затем выберите **Proceed to set up Outer/Inner.**
- 4. Задайте внутренний и внешний диаметр с помощью кнопок **A** и **V**, затем выберите **Select Type**.

Кроме того, можно нажать любое место в пределах внутреннего и внешнего диаметра и ввести нужное значение с помощью экранной клавиатуры.

- \_**\_\_**<br>□ Для внешнего диаметра можно задать значение от 114 до 120 мм, для внутреннего диаметра от 18 до 46 мм с шагом в 1 мм.
- ❏ После печати ярлыка диска для внешнего диаметра и внутреннего диаметра восстанавливаются значения по умолчанию. Значения этих диаметров необходимо задавать перед каждой процедурой печати.

### 5. Выберите **Print on CD/DVD**.

-<br>Чтобы выполнить тестовую печать, выберите **Test print on A4 paper**, а затем загрузите простую бумагу<br>размера А4 в кассета для бумаги. Можно проверить изображение отпенатка до пенати на ярлыке CD-/ размера A4 в кассета для бумаги. Можно проверить изображение отпечатка до печати на ярлыке CD-/ DVD-диска.

6. Когда на экране появится сообщение с просьбой вставить CD-/DVD-диск, выберите **How To** и следуйте инструкциям на экране, чтобы вставить CD-/DVD-диск.

### c*Важно:*

Поместите CD-/DVD-диск в лоток CD/DVD стороной для печати вверх. Нажмите на центральную часть CD-/DVD-диска, чтобы закрепить его в лотке CD/DVD. Если этого не сделать, CD-/DVDдиск может выпасть из лотка. Переверните лоток, чтобы убедиться в том, что CD-/DVD-диск прочно закреплен в лотке.

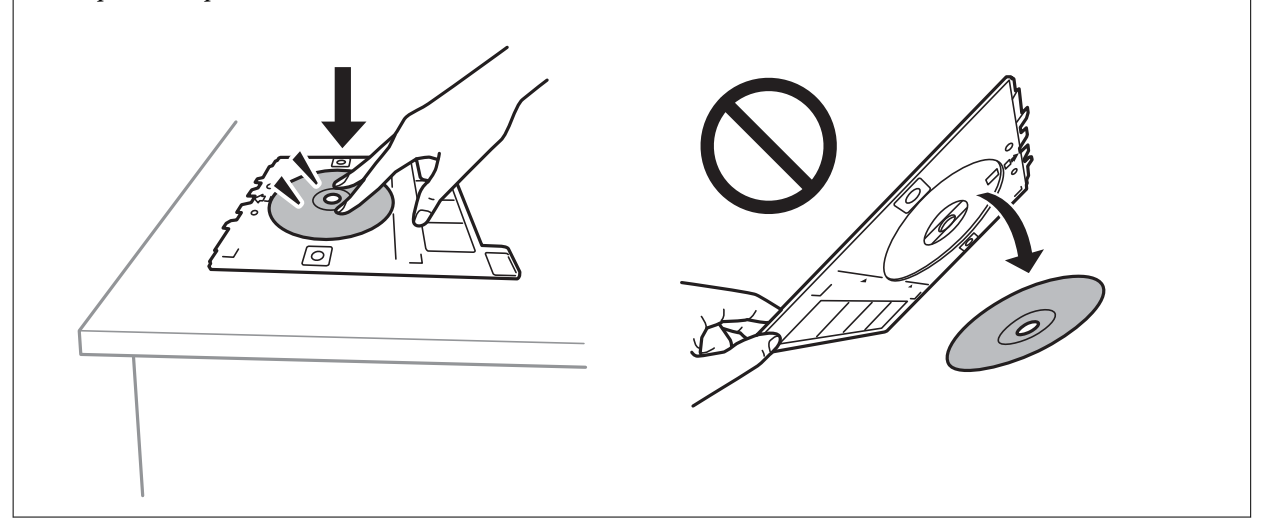

т<br>При вставке лотка в принтер вы можете почувствовать небольшое сопротивление. Это нормально, продолжайте вставлять его горизонтально.

#### 7. Выберите **Installed**.

8. Выберите цветное или черно-белое копирование и при необходимости задайте плотность копирования.

### *Примечание:*

Выберите  $\bigoplus$  для просмотра отсканированного изображения. На экране предварительного просмотра можно откорректировать положение области печати.

- 9. Нажмите  $\Phi$ .
- 10. После окончания печати лоток CD/DVD выталкивается. Извлеките лоток из принтера и следуйте инструкциям на экране, чтобы выбрать **Printing Complete**.

#### c*Важно:*

После завершения печати убедитесь, что лоток CD/DVD извлечен. Если лоток не будет удален, а принтер включен или выключен или будет запущена очистка головки, лоток CD/DVD будет ударяться о печатающую головку, что может привести к неисправности принтера.

11. Выньте CD-/DVD-диск и поместите лоток CD/DVD в нижнюю часть кассета для бумаги 2.

#### **Соответствующая информация**

- & [«Размещение CD-/DVD-диска для копирования наклейки» на стр. 83](#page-82-0)
- & [«Меры предосторожности при работе с CD-/DVD-дисками» на стр. 88](#page-87-0)

### & «Меню для Copy to CD/DVD» на стр. 147

## **Меню для Copy to CD/DVD**

#### Inner, Outer

Установка диапазона печати. Можно указать не более 120 мм для внешнего диаметра и минимум 18 мм для внутреннего диаметра. В зависимости от настройки CD-/DVD-диск или лоток CD/DVD могут загрязняться. Установите диапазон под размер области печати CD-/DVDдиска.

#### Print on CD/DVD, Test print on A4 paper

Выберите, необходимо ли выполнить печать на CD-/DVD-диске или выполнить тестовую печать на простой бумаге формата A4. Если вы выберете **Test print on A4 paper**, то сможете оценить результат печати до непосредственной печати на CD-/DVD-диске.

(регулировка положения печати)

Запуск сканирования оригинала и отображение отсканированного изображения. На экране предварительного просмотра можно откорректировать положение области печати.

#### Color

Копирование оригинала в цвете.

#### B&W

Копирование оригинала в черно-белом (монохромном) режиме.

#### Density

Если результаты копирования чересчур светлые, увеличьте уровень плотности с помощью кнопки «+». Если чернила размазываются, уменьшите уровень плотности с помощью кнопки  $\langle \langle - \rangle \rangle$ .

#### Original Type

Выбор типа оригинала. Копирование в оптимальном качестве, соответствующем типу оригинала.

#### Quality

Выберите качество копий. При выборе параметра **Best** увеличивается качество печати, но ее скорость может уменьшиться.

#### Clear All Settings

Сброс настроек копирования на значения по умолчанию.

# **Параметры меню копирования**

Набор элементов на вкладках **Copy** и **Advanced Settings** зависит от выбранного меню.

#### Preview

Показывает отсканированное изображение для предварительного просмотра результатов копирования.

Это доступно только при размещении оригинала на стекло сканера.

### B&W

Копирование оригинала в черно-белом (монохромном) режиме.

#### Color

Копирование оригинала в цвете.

# $\bullet$  (2-Sided)

❏ 1→1-Sided

Копирование одной стороны оригинала на одну сторону бумаги.

❏ 2→2-Sided

Копирование обеих сторон двухстороннего оригинала на обе стороны одного листа бумаги.

❏ 1→2-Sided

Копирование двух односторонних оригиналов на обе стороны одного листа бумаги. Выберите ориентацию оригинала и положение переплета.

❏ 2→1-Sided

Копирование обеих сторон двухстороннего оригинала на одну сторону двух листов бумаги. Выберите ориентацию оригинала и положение переплета.

# (Density)

Если результаты копирования чересчур светлые, увеличьте уровень плотности с помощью кнопки «+». Если чернила размазываются, уменьшите уровень плотности с помощью кнопки  $\left\langle \left( -\right\rangle \right\rangle$ 

#### Reduce/Enlarge

Увеличение или уменьшение оригиналов. Выберите это значение и укажите коэффициент, используемый для увеличения или уменьшения оригинала в диапазоне от 25 до 400 %.

❏ Actual Size

Копирование с увеличением на 100 %.

### ❏ Auto Fit Page

Определение области сканирования и автоматическое увеличение или уменьшение оригинала для размещения на выбранном размере бумаги. Если вокруг оригинала имеются белые поля, белые поля от угловой отметки на стекле сканера определяются как область сканирования, однако поля на противоположной стороне могут быть обрезаны.

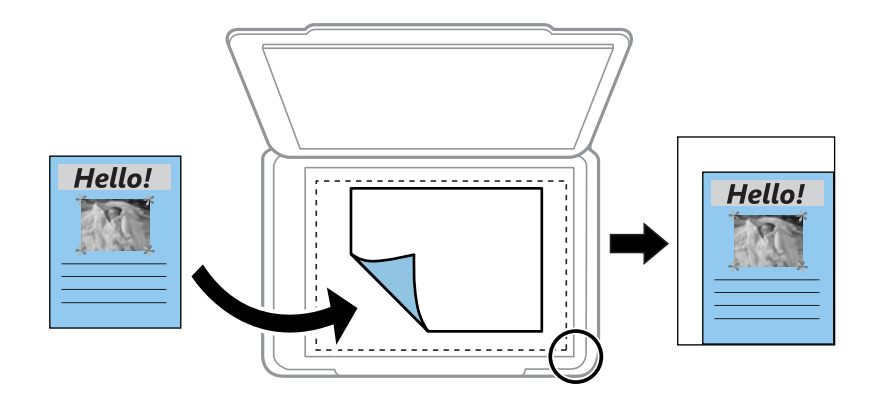

### ❏ 10x15cm→A4, A4→10x15cm и т. д.

Автоматически увеличивает или уменьшает оригинал для размещения на определенном формате бумаги.

### Paper Size

Выберите размер загруженной бумаги.

### Paper Type

Выберите тип загруженной бумаги.

### Paper Cassettes

Выбор требуемого источника бумаги.

#### Multi-Page

❏ Single Page

Копирование одностороннего оригинала на один лист.

❏ 2-up

Копирование двух односторонних оригиналов на один лист бумаги в макете «2 на листе». Можно выбрать ориентацию и размер оригинала. Проверьте изображение справа, чтобы выбрать Original Orientation.

### Original Type

Выбор типа оригинала. Копирование в оптимальном качестве, соответствующем типу оригинала.

#### Quality

Выберите качество копий. При выборе параметра **Best** увеличивается качество печати, но ее скорость может уменьшиться.

### Remove Background

Служит для определения цвета бумаги (цвета фона) оригинального документа и для удаления или осветления цвета. В зависимости от темноты и насыщенности цвета может не получиться удалить или осветлить этот цвет.

### Expansion

При копировании без полей изображение немного увеличивается, чтобы исключить рамку по краям бумаги. Выбор степени увеличения изображения.

### Clear All Settings

Сброс настроек копирования на значения по умолчанию.

# **Сканирование с использованием панели управления**

## **Сканирование с сохранением на запоминающее устройство**

Отсканированное изображение можно сохранить на запоминающее устройство.

- 1. Вставьте запоминающее устройство в принтер.
- 2. Разместите оригиналы.
- 3. Выберите **Scan** на начальном экране.
- 4. Выберите **Memory Device**.

Если к принтеру подключено несколько запоминающих устройств, выберите то устройство, на которое следует сохранять отсканированные изображения.

- 5. Задайте настройки на вкладке **Scan**, например формат сохранения.
	- ❏ BW/Color: выбор цветного или монохромного сканирования.
	- ❏ JPEG/PDF: выбор формата для сохранения отсканированного изображения.
	- ❏ 2-Sided: сканирование обеих сторон оригинала.
- 6. Выберите вкладку **Advanced Settings**, проверьте настройки и измените их при необходимости.
- 7. Выберите вкладку Scan, затем нажмите  $\mathcal{D}$ .

- −−<br>□ Отсканированные изображения сохраняются в подкаталоги с именами от 001 до 999, расположенные в каталоге EPSCAN.
- ❏ Цвет, размер и поля сканируемого изображения могут отличаться от оригинала.

#### **Соответствующая информация**

- & [«Вставка карты памяти» на стр. 85](#page-84-0)
- & [«Размещение оригиналов» на стр. 78](#page-77-0)

## **Параметры меню сканирования с сохранением на запоминающее устройство**

B&W/Color

Выбор цветного или монохромного сканирования.

#### JPEG/PDF

Выбор формата для сохранения отсканированного изображения.

### 2-Sided

Сканирование обеих сторон оригинала.

❏ Original Orientation

Выбор ориентации оригинала.

❏ Binding Direction

Выбор направления переплета оригиналов.

## **Расширенные меню сканирования с сохранением на запоминающем устройстве**

### **Quality**

❏ Original Type

Выбор типа оригинала.

❏ Resolution

Выбор разрешения сканирования.

### Scan Settings

❏ Scan Size

Выбор размера сканирования. Для обрезки свободного места вокруг текста или изображения при сканировании выберите параметр **Auto Cropping**. Чтобы полностью использовать площадь стекло сканера, при сканировании выберите режим **Max Area**.

❏ Original Orientation

Выбор ориентации оригинала.

### Contrast

Выбор контраста отсканированного изображения.

### Select memory device

Выберите запоминающее устройство для сохранения отсканированных изображений.

### Clear All Settings

Сброс настроек сканирования на значения по умолчанию.

## **Сканирование на компьютер**

# c*Важно:*

Перед сканированием установите на компьютере ПО Epson Scan 2 и Epson Event Manager.

1. Разместите оригиналы.

- 2. Выберите **Scan** на начальном экране.
- 3. Выберите **Computer**.
- 4. Нажмите , чтобы выбрать компьютер, на который следует сохранить отсканированные изображения.

- *Примечание:* ❏ Когда принтер подключен к сети, можно выбрать компьютер, на который требуется сохранить отсканированные изображения. На панели управления принтера можно отобразить до 20 компьютеров. Если установить *Имя сканирования сети (буквенно-числовое)* в Epson Event Manager, оно отображается на панели управления.
- 5. Выберите , чтобы указать способ сохранения отсканированного изображения на компьютер.

❏ Save as JPEG: сохраняет отсканированное изображение в формате JPEG.

- ❏ Save as PDF: сохраняет отсканированное изображение в формате PDF.
- ❏ Attach to e-mail: запускает клиент электронной почты на компьютере, а затем автоматически прикладывает отсканированное изображение к сообщению электронной почты.
- ❏ Follow custom setting: сохраняет отсканированное изображение с использованием настроек в Epson Event Manager. Можно изменить настройки сканирования, такие как размер сканируемого изображения, папка или формат сохранения.
- 6. При сканировании с использованием ADF выберите (**2-Sided**) и укажите, следует ли сканировать обе стороны оригинала.

*Примечание:* Выберите *Clear All Settings*, чтобы вернуть настройки сканирования к значениям по умолчанию.

7. Нажмите  $\Phi$ .

*Примечание:* Цвет, размер и поля сканируемого изображения могут отличаться от оригинала.

#### **Соответствующая информация**

& [«Размещение оригиналов» на стр. 78](#page-77-0)

& [«Приложение для настройки операций сканирования из панели управления \(Epson Event Manager\)» на](#page-208-0) [стр. 209](#page-208-0)

### **Пользовательские настройки в Epson Event Manager**

В Epson Event Manager можно задать настройки сканирования для **Follow custom setting**.

Подробнее см. в справке по Epson Event Manager.

1. Запустите Epson Event Manager.

2. Убедитесь, что сканер выбран как **Сканер** на вкладке **Свойства кнопки** главного экрана.

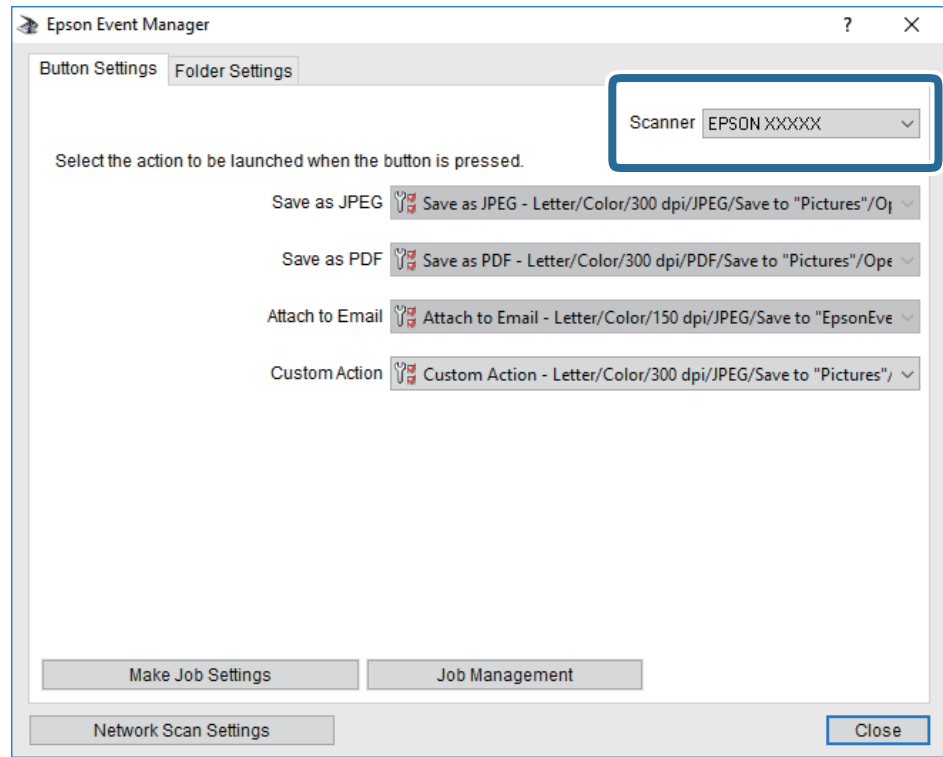

3. Нажмите **Задать рабочие настройки**.

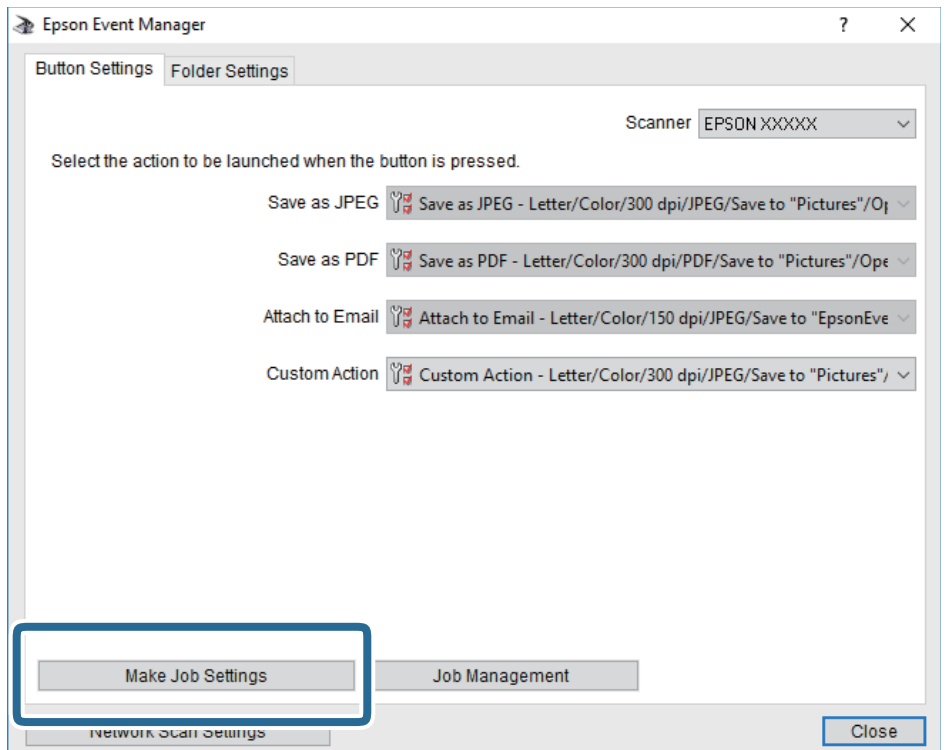

4. Задайте настройки сканирования на экране **Рабочие настройки**.

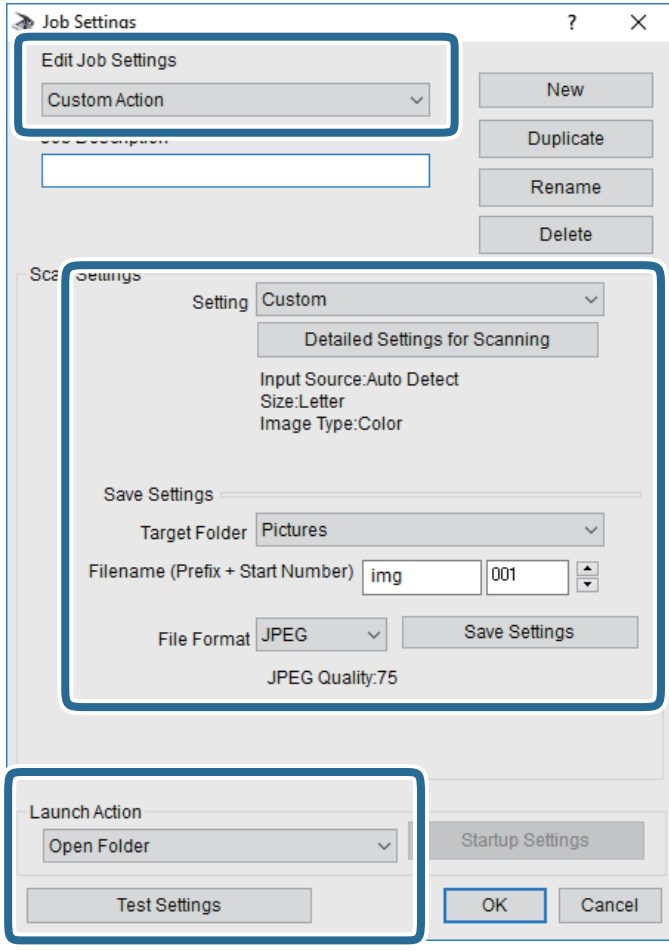

- ❏ Редактировать рабочие настройки: выберите **Специальное действие**.
- ❏ Настройка: сканировать с использованием оптимальных настроек для выбранного типа оригинала. Щелкните **Дополнительные настройки сканирования**, чтобы задать такие параметры, как разрешение или режим цветности, для сохранения отсканированного изображения.
- ❏ Целевая папка: выберите папку для сохранения отсканированного изображения.
- ❏ Имя файла (префикс + стартовый номер): измените настройки имени сохраняемого файла.
- ❏ Формат файла: выберите формат сохранения.
- ❏ Запустить операцию: выберите действие, выполняемое при сканировании.
- ❏ Настройки тестирования: запуск тестового сканирования с использованием текущих настроек.
- 5. Нажмите кнопку **OK**, чтобы вернуться на главный экран.

6. Убедитесь, что в списке **Специальное действие** выбрано значение **Специальное действие**.

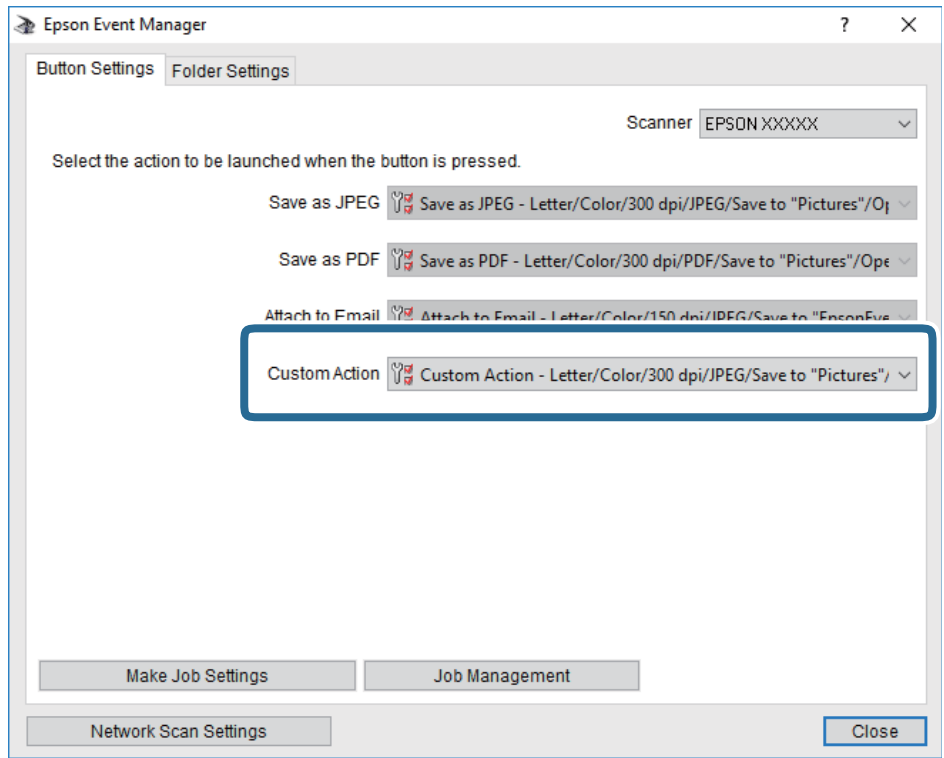

7. Щелкните **Закрыть**, чтобы закрыть Epson Event Manager.

#### **Соответствующая информация**

& [«Приложение для настройки операций сканирования из панели управления \(Epson Event Manager\)» на](#page-208-0) [стр. 209](#page-208-0)

# **Сканирование с сохранением в облако**

Отсканированные изображения можно отправлять в облачные службы. Перед использованием этой функции выполните настройку с помощью Epson Connect. Подробности см. на веб-сайте портала Epson Connect, который расположен по следующему адресу.

<https://www.epsonconnect.com/>

[http://www.epsonconnect.eu](http://www.epsonconnect.eu/) (только Европа)

- 1. Убедитесь, что вы выполнили настройку с помощью Epson Connect.
- 2. Разместите оригиналы.
- 3. На главном экране выберите **Scan**.
- 4. Выберите **Cloud**.
- 5. Нажмите В верхней части экрана и выберите место сохранения.

- 6. Задайте настройки на вкладке **Scan**, например формат сохранения.
	- ❏ BW/Color: выбор цветного или монохромного сканирования.
	- ❏ JPEG/PDF: выбор формата для сохранения отсканированного изображения.
- 7. Выберите вкладку **Advanced Settings**, проверьте настройки и измените их при необходимости.
- 8. Выберите вкладку Scan, затем нажмите  $\Phi$ .

*Примечание:* Цвет, размер и поля сканируемого изображения могут не в точности соответствовать оригиналу.

#### **Соответствующая информация**

& [«Размещение оригиналов» на стр. 78](#page-77-0)

### **Базовые параметры меню сканирования с сохранением в облако**

#### B&W/Color

Выбор цветного или монохромного сканирования.

#### JPEG/PDF

Выбор формата для сохранения отсканированного изображения.

### **Дополнительные меню сканирования с сохранением в облако**

2-Sided

Сканирование обеих сторон оригинала.

❏ Original Orientation

Выбор ориентации оригинала.

❏ Binding Direction

Выбор направления переплета оригиналов.

#### Original Type

Выбор типа оригинала.

#### Scan Settings

❏ Scan Size

Выбор размера сканирования. Для обрезки свободного места вокруг текста или изображения при сканировании выберите параметр **Auto Cropping**. Чтобы полностью использовать площадь стекло сканера, при сканировании выберите режим **Max Area**.

❏ Original Orientation

Выбор ориентации оригинала.

### Contrast

Выбор контраста отсканированного изображения.

#### Clear All Settings

Сброс настроек сканирования на значения по умолчанию.

# **Сканирование с помощью WSD**

- *Примечание:* ❏ Данная функция доступна только для компьютеров, на которых установлена ОС Windows 10/Windows 8.1/ Windows 8/Windows 7/Windows Vista.
- ❏ При использовании Windows 7/Windows Vista необходимо предварительно настроить свой компьютер с помощью этой функции.
- 1. Разместите оригиналы.
- 2. Выберите **Scan** на начальном экране.
- 3. Выберите **WSD**.
- 4. Выберите нужный компьютер.
- 5. Нажмите  $\Phi$ .

--**-**<br>Цвет, размер и поля сканируемого изображения могут отличаться от оригинала.

## **Настройка порта WSD**

В этом разделе описана настройка порта WSD для Windows 7/Windows Vista.

--**-**-<br>В случае использования Windows 10/Windows 8.1/Windows 8 порт WSD настраивается автоматически.

Для настройки порта WSD должны выполняться следующие условия.

- ❏ Принтер и компьютер должны быть подключены к сети.
- ❏ На компьютере должен быть установлен драйвер принтера.
- 1. Включите принтер.
- 2. Нажмите «Пуск», потом щелкните **Сеть** на компьютере.
- 3. Щелкните правой кнопкой мыши по значку принтера и щелкните **Установить**. Щелкните **Продолжить** на экране **Управление учетными записями пользователей**.

Щелкните **Удалить** и начните снова, если появится экран **Удаление**.

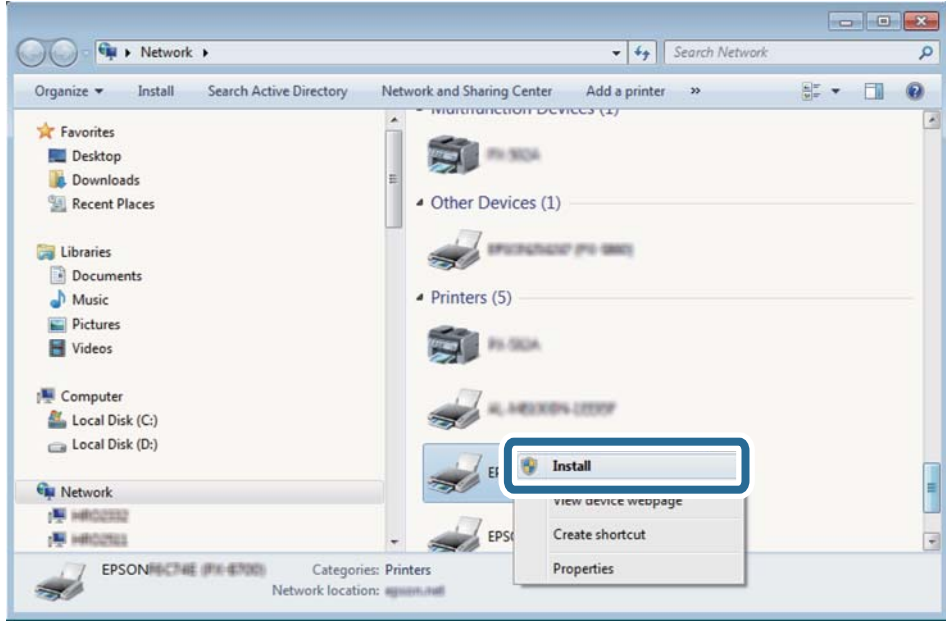

—<br>На экране сети будут отображаться заданное сетевое имя принтера и наименование модели (EPSON XXXXXX (XX-XXXX)). Узнать сетевое имя принтера можно в листке состояния сети или с помощью панели управления принтером.

4. Щелкните **Ваше устройство готово к использованию**.

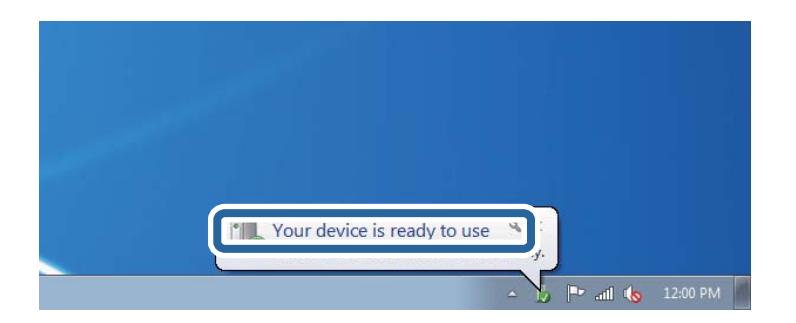

5. Прочтите сообщение, затем щелкните **Закрыть**.

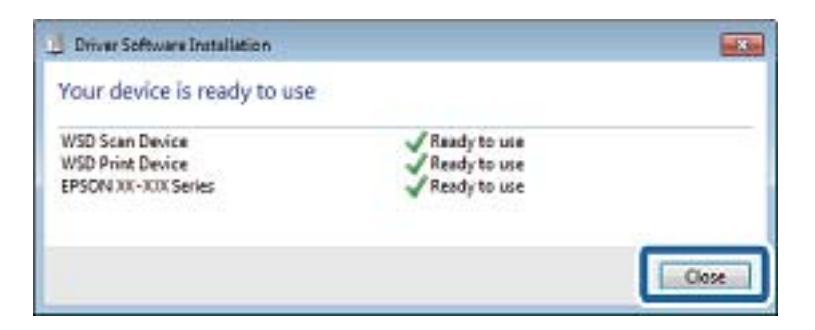

- 6. Откройте экран **Устройства и принтеры**.
	- ❏ Windows 7

Нажмите «Пуск» > **Панель управления** > **Оборудование и звук** (или **Оборудование**) > **Устройства и принтеры**.

❏ Windows Vista

Нажмите «Пуск» > **Панель управления** > **Оборудование и звук** > **Принтеры**.

7. Убедитесь, что в сети отображается значок с именем принтера.

Выберите имя принтера при использовании WSD.

# **Сканирование с компьютера**

# **Сканирование с помощью Epson Scan 2**

Можно выполнить сканирование с помощью драйвера сканера Epson Scan 2. Объяснения по поводу каждого элемента настройки см. в справке Epson Scan 2.

### **Соответствующая информация**

& [«Приложение для сканирования документов и изображений \(Epson Scan 2\)» на стр. 208](#page-207-0)

## **Сканирование документов (Режим документов)**

С помощью **Режим документов** в Epson Scan 2 можно сканировать оригиналы, используя подробные настройки, подходящие для текстовых документов.

1. Разместите оригиналы.

# *Примечание:* Если требуется отсканировать несколько оригиналов, поместите их в ADF.

- 2. Запустите Epson Scan 2.
- 3. Выберите **Режим документов** в списке **Режим**.

4. Настройте следующие параметры на вкладке **Главные настройки**.

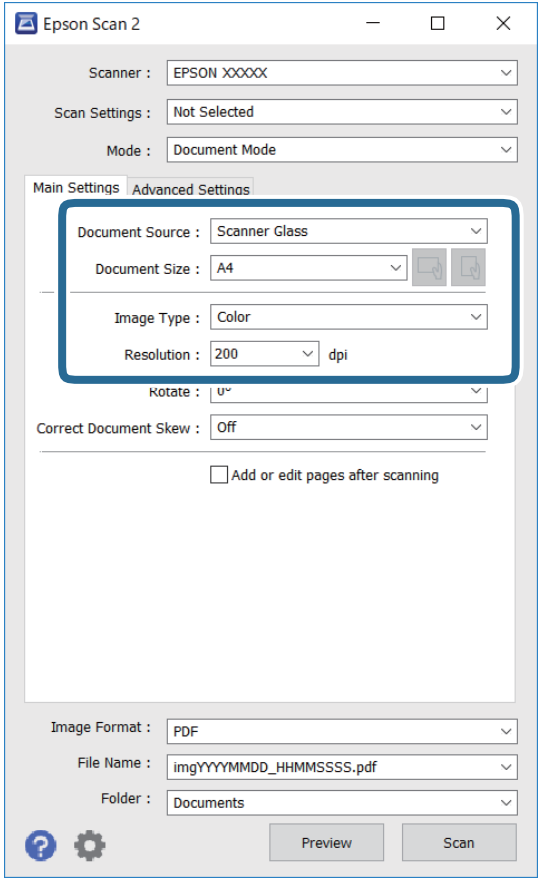

- ❏ Источник документа: выберите источник, в котором расположен оригинал.
- ❏ Размер документа: выберите размер размещенных оригиналов.
- $\Box$  Кнопки  $\Box$  (ориентация оригинала): выберите заданную ориентацию размещенных оригиналов.В зависимости от размера оригинала этот параметр может задаваться автоматически и не допускать изменения.
- ❏ Тип изображения: выберите режим цветности для сохранения отсканированных изображений.
- ❏ Разрешение: выберите разрешение изображений.
- 5. Настройте другие необходимые параметры сканирования.
	- ❏ Можно предварительно просмотреть изображение, нажав кнопку **Просмотр**.Откроется окно предварительного просмотра, в котором появится изображение.

При предварительном просмотре с использованием ADF оригинал будет выдан из ADF.Снова поместите оригинал в устройство.

- ❏ На вкладке **Расширенные настройки** можно задать следующие расширенные настройки изображения, относящиеся к текстовым документам.
	- ❏ Удалить фон: удаление фона оригинала.
	- ❏ Улучшение текста: повышение четкости и резкости размытых символов оригинала.
	- ❏ Автосегментирование: получение более четких символов и сглаженных изображений при сканировании в черно-белом режиме документов, содержащих изображения.
	- ❏ Усиление цвета: улучшение цвета, указанного для сканируемого изображения, с последующим сохранением в черно-белом формате или в оттенках серого.
	- ❏ Яркость: изменение яркости отсканированного изображения.
	- ❏ Контрастность: изменение контраста отсканированного изображения.
	- ❏ Гамма: гамма-коррекция отсканированного изображения (коррекция яркости промежуточного диапазона).
	- ❏ Поро: регулировка полей на черно-белых изображениях.
	- ❏ Повышение резкости: улучшение и повышение резкости контуров изображения.
	- ❏ Удаление растра: удаление муара (сетчатых теней), возникающего при сканировании печатных документов, например журналов.
	- ❏ Заливка края: удаление теней вокруг сканированного изображения.
	- ❏ Двойной выход изображения (только в ОС Windows): при однократном выполнении сканирования можно одновременно сохранить два изображения с разными параметрами вывода.

--**-**-<br>В зависимости от других заданных настроек некоторые параметры могут быть недоступны.

6. Задайте настройки сохранения файлов.

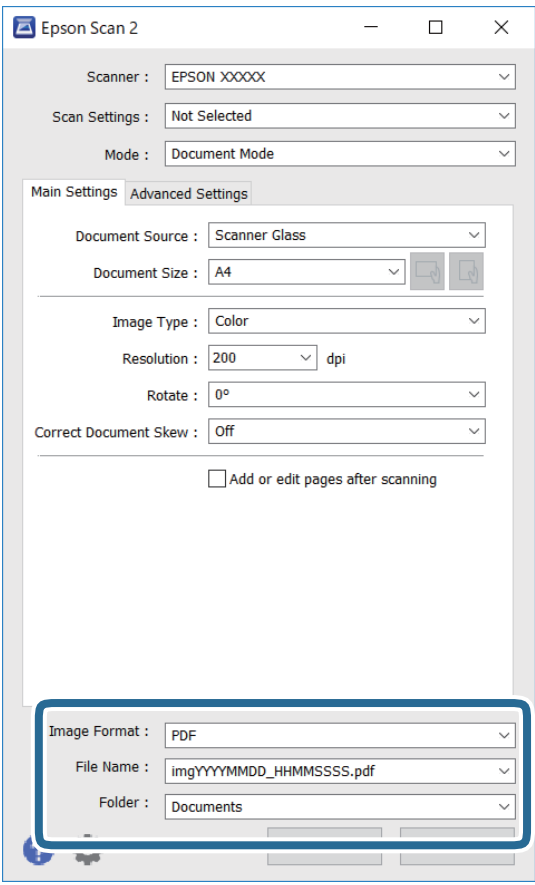

❏ Формат изображения: выбор формата сохранения из списка.

Можно задать подробные настройки для каждого формата, кроме BITMAP и PNG.Выберите **Параметры** из списка после выбора формата сохранения файла.

❏ Имя файла: подтвердите отображаемое имя сохраняемого файла.

Можно изменить настройки имени сохраняемого файла, выбрав из данного списка пункт **Настройки**.

- ❏ Папка: выберите папку сохранения отсканированного изображения из списка. Можно выбрать другую папку или создать новую папку, выбрав **Выбрать** из списка.
- 7. Нажмите **Сканировать**.

#### **Соответствующая информация**

& [«Размещение оригиналов» на стр. 78](#page-77-0)

### **Сканирование фотографий или изображений (Режим фотографий)**

С помощью режима **Режим фотографий** в Epson Scan 2 можно сканировать оригиналы с использованием различных функций коррекции изображения, подходящих для фотографий или рисунков.

#### 1. Разместите оригиналы.

Разместив несколько оригиналов на стекле сканера, можно отсканировать их все одновременно. Убедитесь, что между оригиналами имеется зазор как минимум 20 мм.

*Примечание:* Нельзя использовать ADF, если сканирование производится в режиме *Режим фотографий*.

- 2. Запустите Epson Scan 2.
- 3. Выберите **Режим фотографий** в списке **Режим**.
- 4. Настройте следующие параметры на вкладке **Главные настройки**.

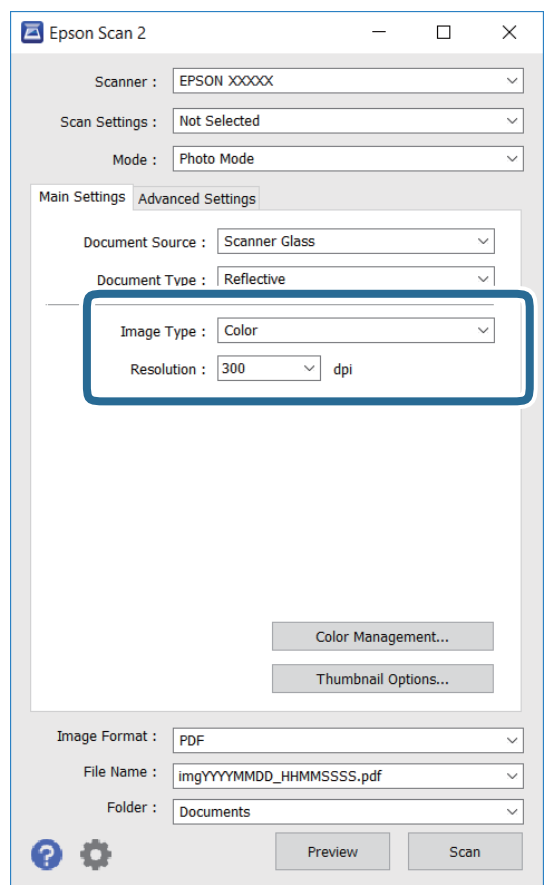

❏ Тип изображения: выберите режим цветности для сохранения отсканированного изображения.

❏ Разрешение: выберите разрешение.

--<br>Параметр Источник документа имеет фиксированное значение Стекло сканера, а параметр Tun<br>документа имеет фиксированное значение Henpospaunnii (Henpospaunnii означает, ито оригина *документа* имеет фиксированное значение *Непрозрачный*. (*Непрозрачный* означает, что оригинал непрозрачен, например обычная бумага или фотография.) Вы не можете изменить эти значения.

#### 5. Нажмите **Просмотр**.

Откроется окно предварительного просмотра, в котором появятся изображения в виде миниатюр.

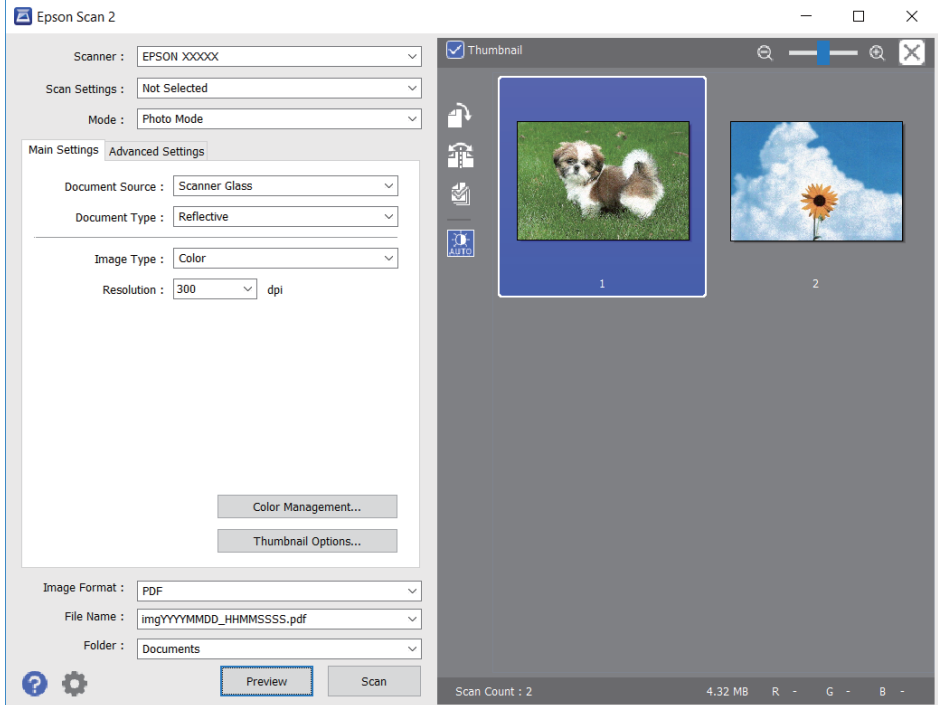

-<br>Для предварительного просмотра всей области сканирования снимите флажок **Миниатюра** в верхней<br>насти окна предварительного просмотра части окна предварительного просмотра.

6. Подтвердите предварительный просмотр и выполните необходимые настройки коррекции изображения на вкладке **Расширенные настройки**.

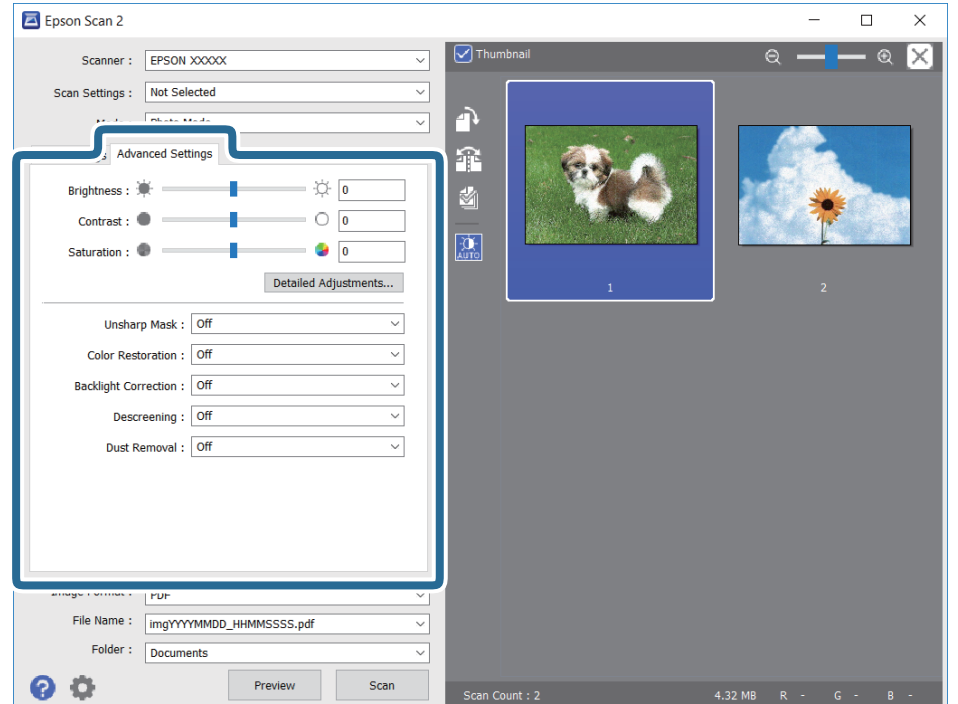

Вы можете изменить отсканированное изображение с помощью следующих подробных настроек, подходящих для фотографий или рисунков.

- ❏ Яркость: изменение яркости отсканированного изображения.
- ❏ Контрастность: изменение контраста отсканированного изображения.
- ❏ Насыщенность: изменение насыщенности отсканированного изображения.
- ❏ Повышение резкости: улучшение и повышение резкости контуров отсканированного изображения.
- ❏ Восстановление цвета: возврат оригинальных цветов выцветшим изображениям.
- ❏ Коррекция фона: осветление слишком темных из-за фоновой подсветки отсканированных изображений.
- ❏ Удаление растра: удаление муара (сетчатых теней), возникающего при сканировании печатных документов, например журналов.
- ❏ Удаление дефектов: удаление следов пыли с отсканированного изображения.

*Примечание:* ❏ Доступность некоторых параметров зависит от других настроек.

- ❏ В зависимости от оригинала отсканированное изображение может не быть скорректировано надлежащим образом.
- ❏ При создании нескольких миниатюр вы можете отрегулировать качество изображения для каждой миниатюры. В зависимости от параметра коррекции вы можете одновременно редактировать изображения, выбрав несколько миниатюр.
- 7. Задайте настройки сохранения файлов.

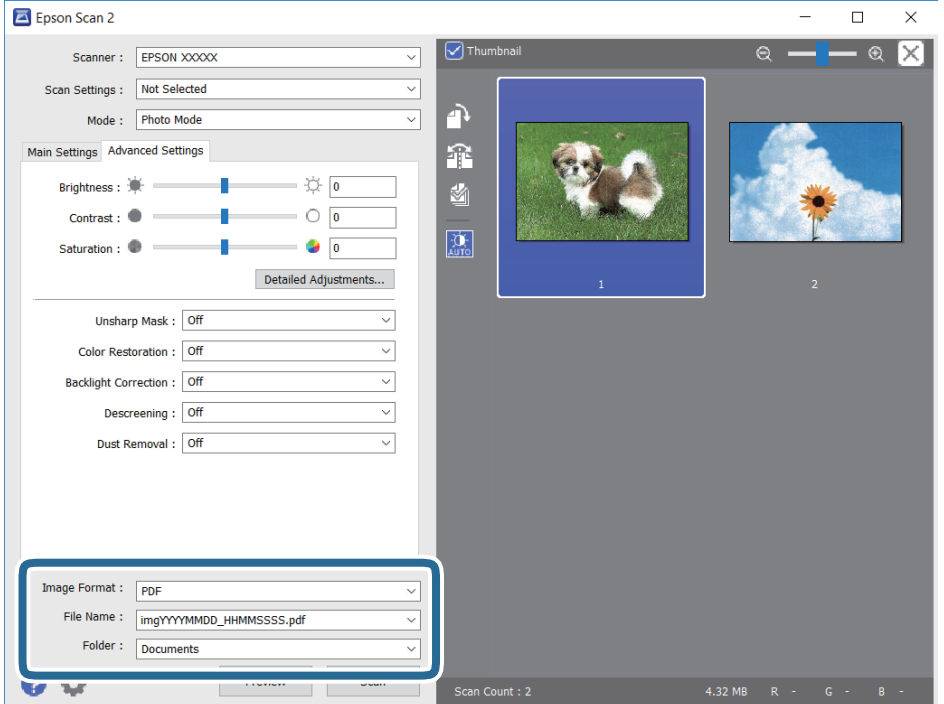

❏ Формат изображения: выбор формата сохранения из списка.

Для всех форматов сохранения, кроме BITMAP и PNG, доступны расширенные настройки. Выберите **Параметры** из списка после выбора формата сохранения файла.

- ❏ Имя файла: подтвердите отображаемое имя сохраняемого файла. Вы можете изменить настройки имени сохраняемого файла, выбрав **Настройки** из списка.
- ❏ Папка: выберите из списка папку для сохранения отсканированного изображения. Вы можете выбрать другую папку или создать новую папку, выбрав в списке пункт **Выбрать**.
- 8. Нажмите **Сканировать**.

#### **Соответствующая информация**

- & [«Размещение оригиналов» на стр. 78](#page-77-0)
- & [«Размещение нескольких фотографий для одновременного сканирования» на стр. 83](#page-82-0)

# **Сканирование с интеллектуальных устройств**

Epson iPrint — это приложение, которое позволяет сканировать фотографии и документы с интеллектуальных устройств (например, смартфонов или планшетных компьютеров), подключенных к той же беспроводной сети, что и принтер.Сканированные данные сохраняются в интеллектуальном устройстве или облачных сервисах. Впоследствии они могут быть переданы по электронной почте или распечатаны.

Если вы запустите приложение Epson iPrint в момент, когда принтер не подключен к сети, появится сообщение о том, что необходимо выполнить подключение к принтеру.Чтобы выполнить подключение, следуйте инструкциям.Рабочие условия см. по указанному ниже адресу.

<http://epson.sn>

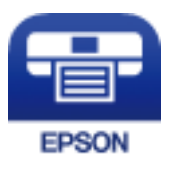

# **Установка Epson iPrint**

Приложение Epson iPrint устанавливается на интеллектуальное устройство с помощью следующего URL или QR-кода.

<http://ipr.to/a>

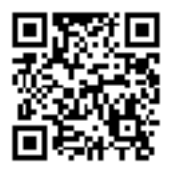

# **Сканирование с помощью Epson iPrint**

Запустите Epson iPrint с интеллектуального устройства и выберите нужный элемент на начальном экране.

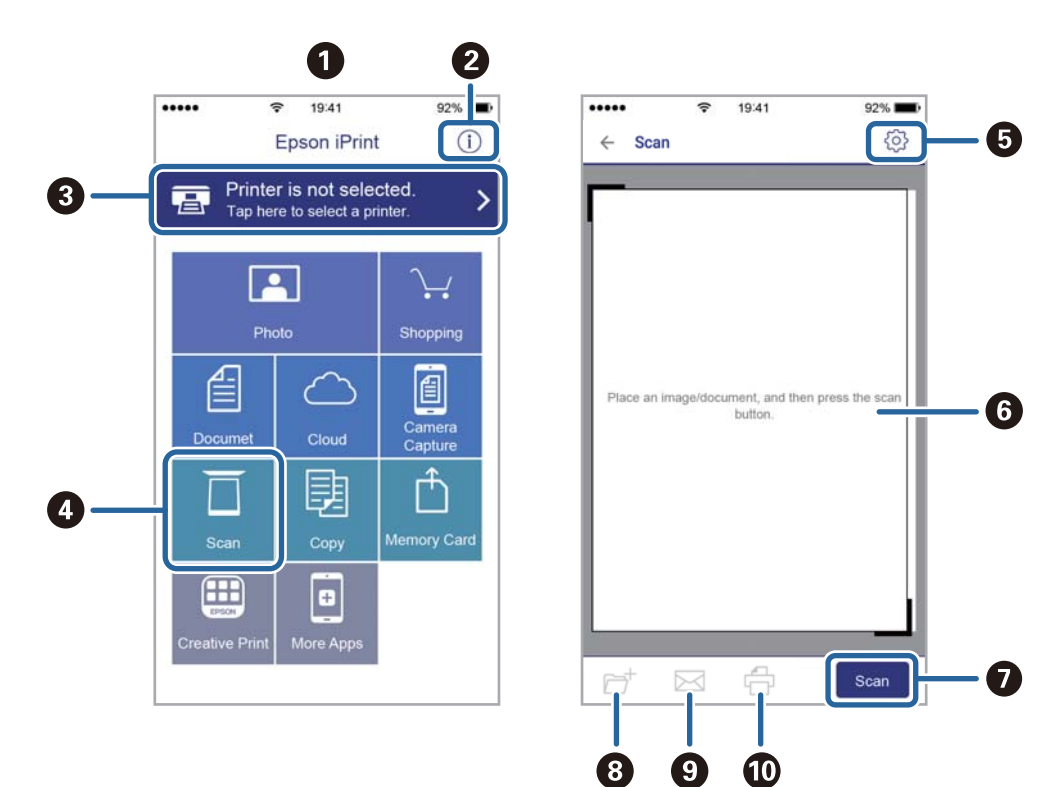

Следующие экраны могут измениться без уведомления.

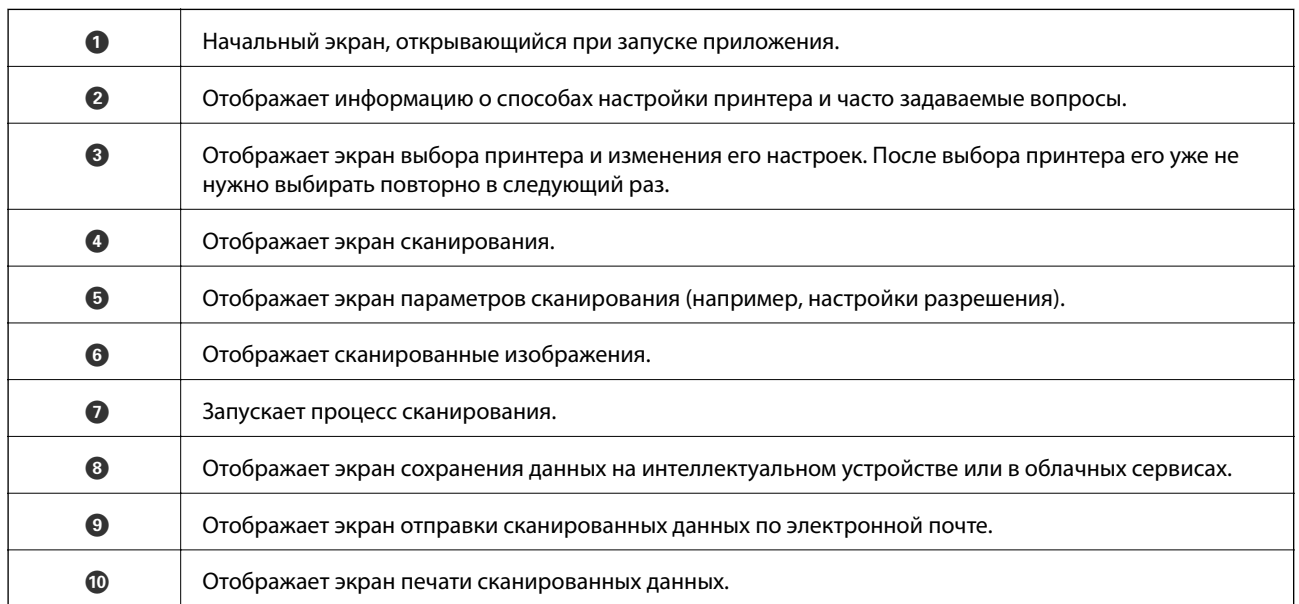

# <span id="page-168-0"></span>**Замена картриджей**

# **Проверка уровня чернил**

Приблизительный уровень чернил можно проверить на панели управления или на компьютере.

--**-**<br>При появлении сообщения о низком уровне чернил печать можно не останавливать. Замените чернильные картриджи, когда это будет необходимо.

## **Проверка уровня чернил — панель управления**

Выберите на начальном экране.

# **Проверка уровня чернил (Windows)**

- 1. Войдите в окно драйвера принтера.
- 2. Нажмите на **Уровень чернил** на вкладке **Главное**.

--<br>Если EPSON Status Monitor 3 отключен, уровни чернил не будут отображаться. Нажмите Расширенные<br>параметры на екладке Серенс, а затем енберите Вклюшть EPSON Status Monitor 3 *параметры* на вкладке *Сервис*, а затем выберите *Включить EPSON Status Monitor 3*.

# **Проверка уровня чернил: Mac OS**

- 1. Выберите **Системные настройки** в меню > **Принтеры и сканеры** (или **Печать и сканирование**, **Печать и факс**), а затем выберите принтер.
- 2. Нажмите **Параметры и принадлежности** > **Утилита** > **Открыть утилиту принтера**.
- 3. Нажмите **EPSON Status Monitor**.

# **Коды картриджей**

Ниже приведены коды оригинальных картриджей Epson.

- −**−** …… ………<br>□ Коды чернильных картриджей в разных странах могут отличаться.Чтобы получить актуальные сведения о кодах в вашем регионе, свяжитесь со службой поддержки компании Epson.
- ❏ Чернильные картриджи могут содержать переработанные материалы, однако это не влияет на работу и производительность принтера.
- ❏ Характеристики и внешний вид картриджа могут быть изменены без предварительного уведомления в целях усовершенствования.

### <span id="page-169-0"></span>**Для Европы**

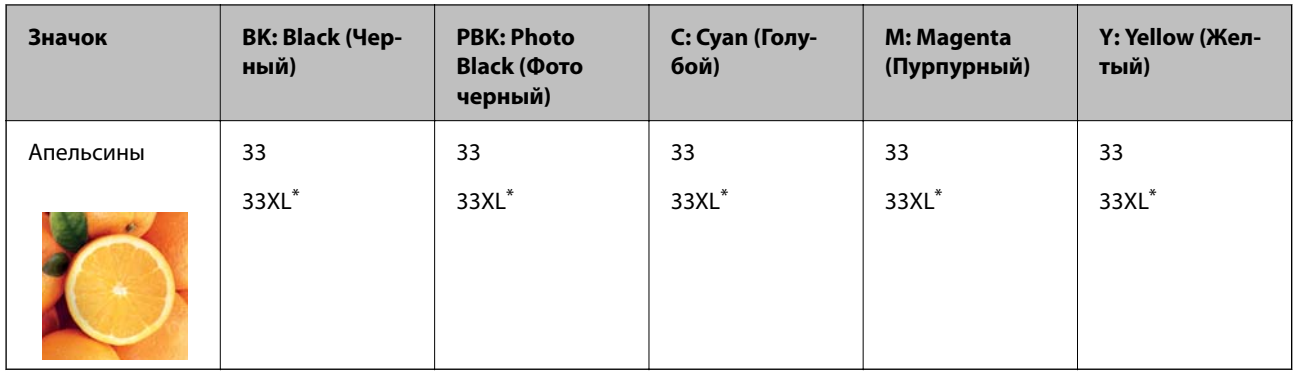

#### XL означает большой картридж.

--**-**<br>Пользователи из европейских стран могут познакомиться с информацией о ресурсах печати чернильных картриджей Epson на следующем веб-сайте.

<http://www.epson.eu/pageyield>

### **Для Азии**

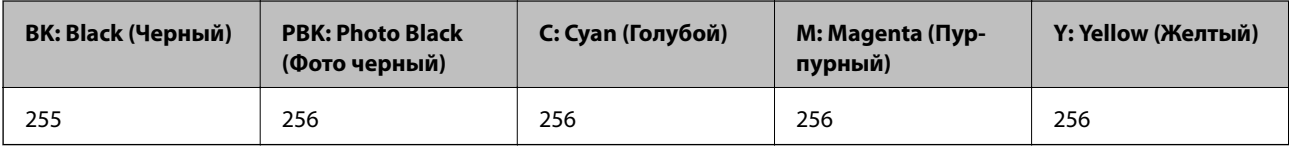

Компания Epson рекомендует использовать только оригинальные картриджи Epson.Компания Epson не может гарантировать качество и надежность неоригинальных чернил.Использование неоригинальных чернил может привести к повреждению принтера, на которое не распространяются гарантийные обязательства компании Epson, и при определенных условиях может вызвать непредсказуемое поведение принтера.При использовании неоригинальных чернил сведения о них могут не отображаться.

#### **Соответствующая информация**

& [«Веб-сайт технической поддержки» на стр. 271](#page-270-0)

# **Меры предосторожности при работе с картриджами**

#### **Меры предосторожности при хранении чернил**

- ❏ Не допускайте попадания прямых солнечных лучей на картриджи.
- ❏ Не храните картриджи при высокой температуре или температуре замерзания.
- ❏ Компания Epson рекомендует использовать чернильный картридж до даты, указанной на упаковке.
- ❏ Для достижения наилучших результатов чернильные картриджи необходимо использовать в течение шести месяцев с момента вскрытия упаковки.
- ❏ Для достижения наилучших результатов храните упаковки с картриджами дном вниз.
- ❏ Перед использованием чернильных картриджей, принесенных из холодного места, их необходимо выдержать в помещении с комнатной температурой в течение как минимум трех часов.
- ❏ Не открывайте упаковку с картриджем, пока не будете готовы к установке его в принтер.Для обеспечения безотказной работы картридж помещается в вакуумную упаковку.Если картридж оставить распакованным на длительное время перед его использованием, нормальная печать может быть невозможна.

#### **Меры предосторожности при замене картриджей**

❏ Запрещается касаться частей, показанных на иллюстрации.Это может привести к нарушению нормальной работы принтера.

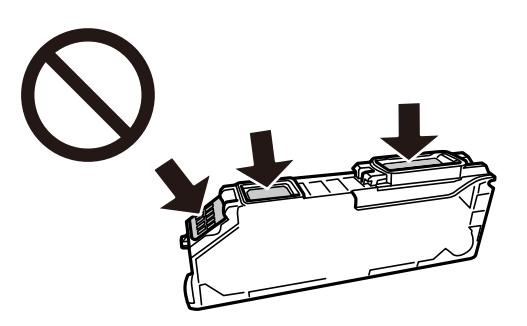

- ❏ Установите все чернильные картриджи, в противном случае печать будет невозможна.
- ❏ Не производите замену картриджей с выключенным питанием.Не перемещайте печатающую головку руками — это может повредить принтер.
- ❏ После установки картриджа индикатор питания будет мигать, пока принтер заправляет чернила.Не выключайте принтер во время заправки чернил.Если заправка чернил не завершена, печать может быть невозможна.
- ❏ Не оставляйте принтер без чернильных картриджей и не выключайте его в процессе их замены.В противном случае чернила, оставшиеся в дюзах печатающей головки, могут засохнуть, при этом печать будет невозможна.
- ❏ Будьте осторожны и не допускайте попадания пыли и других предметов внутрь держателя картриджа.Любые предметы, попавшие внутрь держателя, могут ухудшить качество печати и даже сделать дальнейшую печать невозможной.Если посторонний предмет попал внутрь держателя, осторожно извлеките его.
- ❏ Если картридж извлекается из принтера для дальнейшего использования или для утилизации, во избежание высыхания чернил и загрязнения окружающих предметов снова закройте отверстие подачи чернил специальной крышкой.

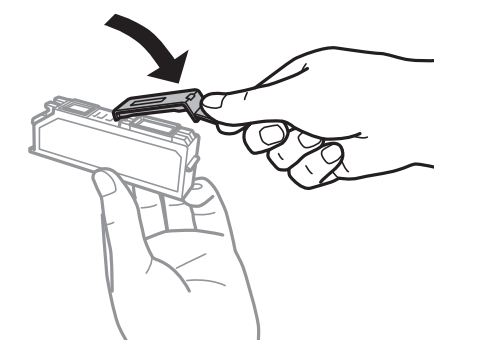

❏ Если извлечь чернильный картридж из принтера для последующего использования, Epson рекомендует использовать его как можно скорее.

- ❏ В этом принтере используются картриджи, оснащенные зеленой микросхемой, которая отслеживает, например, количество оставшихся чернил для каждого картриджа.Это означает, что, даже если картридж был извлечен из принтера до полного расхода чернил, его можно будет повторно вставить в принтер и использовать дальше.Однако при повторной вставке картриджа некоторое количество чернил может быть затрачено для обеспечения правильной работы принтера.
- ❏ Для максимально эффективного использования чернил извлекайте картридж, только когда вы будете готовы заменить его.Возможно, что картриджи с низким уровнем чернил нельзя будет использовать при повторной вставке.
- ❏ Когда принтер предупреждает о необходимости замены картриджа, для обеспечения качества печати и для защиты печатающей головки в картридже остается небольшое резервное количество чернил.Приведенные данные по ресурсу картриджей не включают в себя этот резерв.
- ❏ Не разбирайте и не вносите изменения в конструкцию чернильных картриджей, это может привести к невозможности печати.
- ❏ Картриджи, входящие в комплект поставки принтера, нельзя использовать в качестве замены.
- ❏ Не затягивайте замену картриджа.Не оставляйте принтер без картриджей надолго.

#### **Расход чернил**

- ❏ Для обеспечения оптимальной производительности печатающей головки во время технического обслуживания из всех картриджей потребляется некоторое количество чернил.Некоторое количество чернил также может потребляться при замене картриджа или включении принтера.
- ❏ При печати в черно-белом режиме или печати в оттенках серого могут использоваться цветные чернила (в зависимости от типа бумаги и настроек качества печати).Это происходит потому, что для создания черного цвета используются цветные чернила.
- ❏ Чернила в картриджах, поставляемых с принтером, частично используются во время первоначальной настройки.Для обеспечения высокого качества отпечатков печатающая головка устройства будет полностью заправлена чернилами.Этот процесс выполняется один раз и требует некоторого количества чернил, поэтому ресурс печати этих картриджей может оказаться несколько ниже по сравнению со следующими картриджами.
- ❏ Указанные объемы зависят от печатаемых изображений, используемого типа бумаги, частоты печати и таких условий окружающей среды, как температура.

# **Замена картриджей**

## !*Предостережение:*

При открытии и закрытии модуля сканера соблюдайте осторожность, чтобы не прищемить руку. В противном случае можно получить травму.

### c*Важно:*

Заменять картриджи следует в правильном положении. Если выполнить замену в неправильном положении, возникнет проблема с распознаванием картриджа. Если такая проблема возникнет, заново вставьте картриджи в правильном положении.

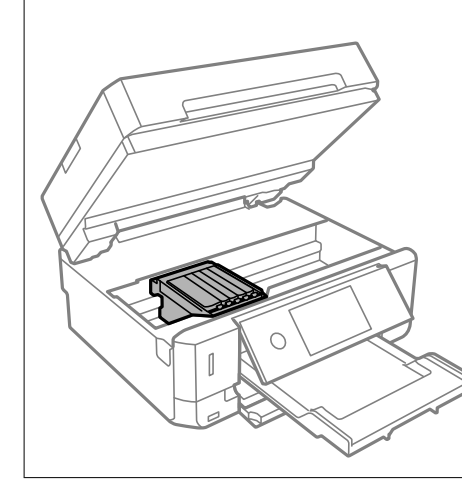

--**-**<br>При замене картриджей во время копирования оригиналы могут сдвинуться. Для отмены операции и извлечения оригиналов выберите  $\mathcal{D}$ .

- 1. Если вставлен лоток CD/DVD, извлеките его.
- 2. Сделайте следующее.
	- ❏ При запросе замены картриджей

Проверьте, какой картридж необходимо заменить, нажмите **Next**, затем выберите **Yes, replace now**.

❏ При замене картриджей до израсходования

Выберите **Maintenance** > **Ink Cartridge Replacement**.

3. При замене черного картриджа аккуратно встряхните новый картридж четыре-пять раз, а затем извлеките его из упаковки. При замене других цветных картриджей и картриджа с черными фоточернилами извлеките новый цветной картридж и картридж с черными фоточернилами из упаковки без встряхивания.

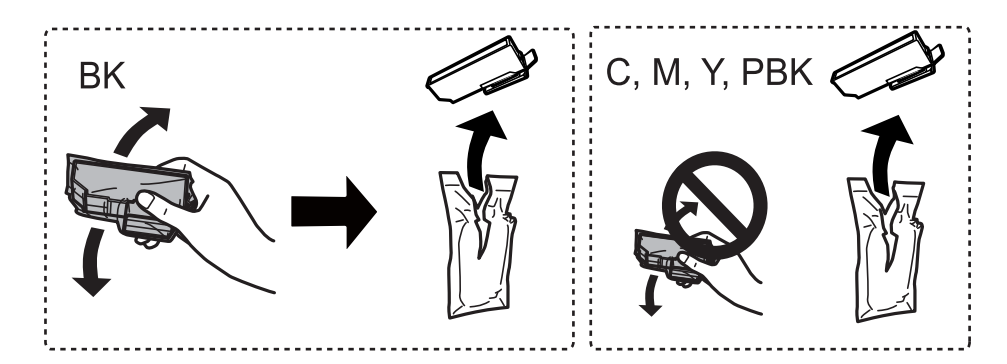

### **P** Важно:

Не трясите картриджи после вскрытия упаковки, от этого могут вытечь чернила.

- 4. Выньте новый картридж из упаковки и выберите Next.
- 5. Убедитесь, что крышка направлена вверх, затем снимите ее.

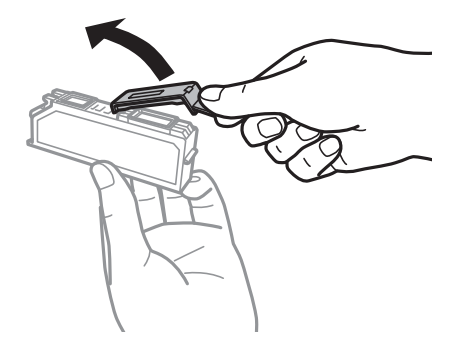

### **P** Важно:

Запрещается касаться частей, показанных на иллюстрации.Это может привести к нарушению нормальной работы принтера.

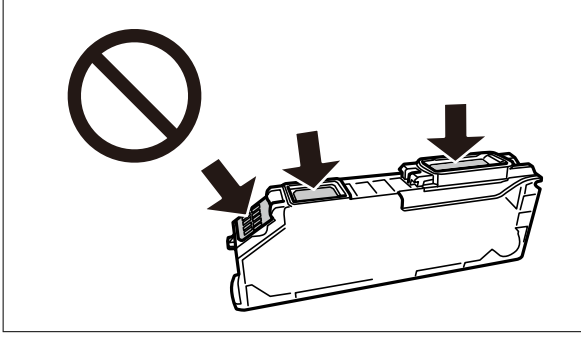

6. Откройте модуль сканера, удерживая его крышку закрытой.

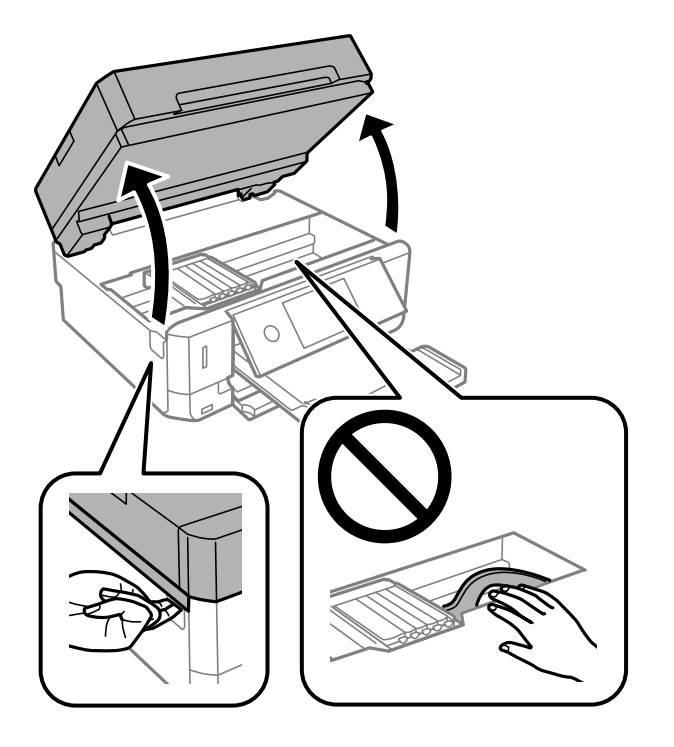

7. Прочтите сообщение и нажмите Start.

Держатель картриджа переместится в положение для замены картриджа. Однако через несколько минут держатель чернильного картриджа может вернуться в исходное положение. В этом случае повторите шаги 2–7.

8. Нажмите ушко, чтобы разблокировать держатель чернильного картриджа и извлеките картридж по диагонали.

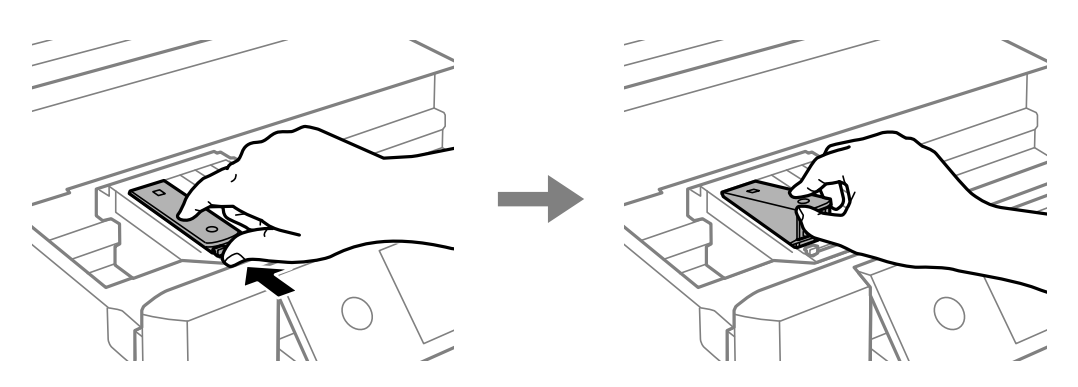

### **P** Важно:

- ❏ Последовательно замените картриджи, делая это как можно быстрее.Если вы заменяете два или более картриджа подряд (либо замена требует времени), то некоторое количество чернил может быть использовано для обеспечения производительности принтера.
- ❏ Если картридж извлекается из принтера для дальнейшего использования или для утилизации, во избежание высыхания чернил и загрязнения окружающих предметов снова закройте отверстие подачи чернил специальной крышкой.

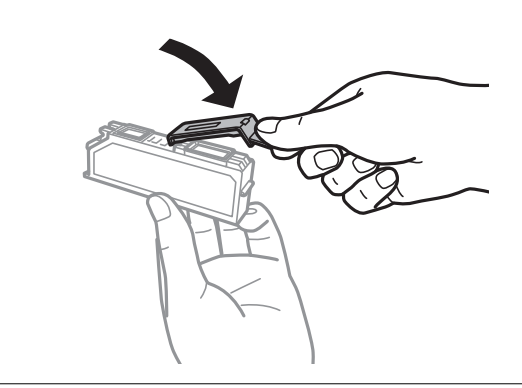

9. Вставьте картридж по диагонали в держатель и слегка надавите на него до щелчка.

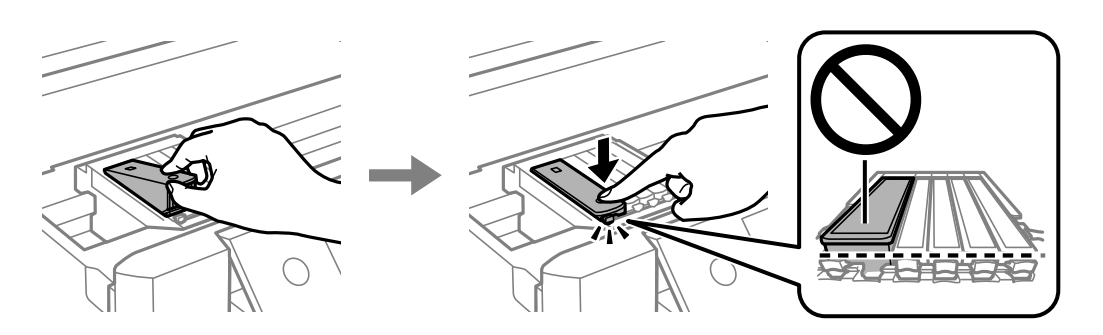

10. Закройте модуль сканера и выберите **Completed**.

11. Следуйте инструкциям на экране.

#### c*Важно:*

- ❏ После установки картриджа индикатор питания будет мигать, пока принтер заправляет чернила.Не выключайте принтер во время заправки чернил.Если заправка чернил не завершена, печать может быть невозможна.
- ❏ Не вставляйте лоток CD/DVD до завершения заправки чернил.

#### **Соответствующая информация**

- & [«Коды картриджей» на стр. 169](#page-168-0)
- & [«Меры предосторожности при работе с картриджами» на стр. 170](#page-169-0)

# **Временная печать черными чернилами**

Когда при печати с компьютера цветные чернила или фото черные чернила израсходованы, а черные все еще остаются, можно использовать следующие настройки для продолжения печати в течение короткого времени с использованием только черных чернил.

- ❏ Тип бумаги: Простая бумага, Конверты
- ❏ Цвет: **Оттенки серого**
- ❏ Без полей: не выбрано
- ❏ EPSON Status Monitor 3: включен (только для Windows)

Поскольку данная функция доступна лишь в течение примерно пяти дней, рекомендуется заменить картридж как можно быстрее.

- \_\_<br>□ Если утилита EPSON Status Monitor 3 отключена, войдите в драйвер принтера, нажмите Р**асширенные**<br>дородовки на екладке Серенс, после него еыбернте Включн<del>и</del>ь EPSON Status Monitor 3 *параметры* на вкладке *Сервис*, после чего выберите *Включить EPSON Status Monitor 3*.
- ❏ Доступный период изменяется в зависимости от условий использования.

# **Временная печать черными чернилами — Windows**

1. Если появляется изображенное ниже окно, отмените печать.

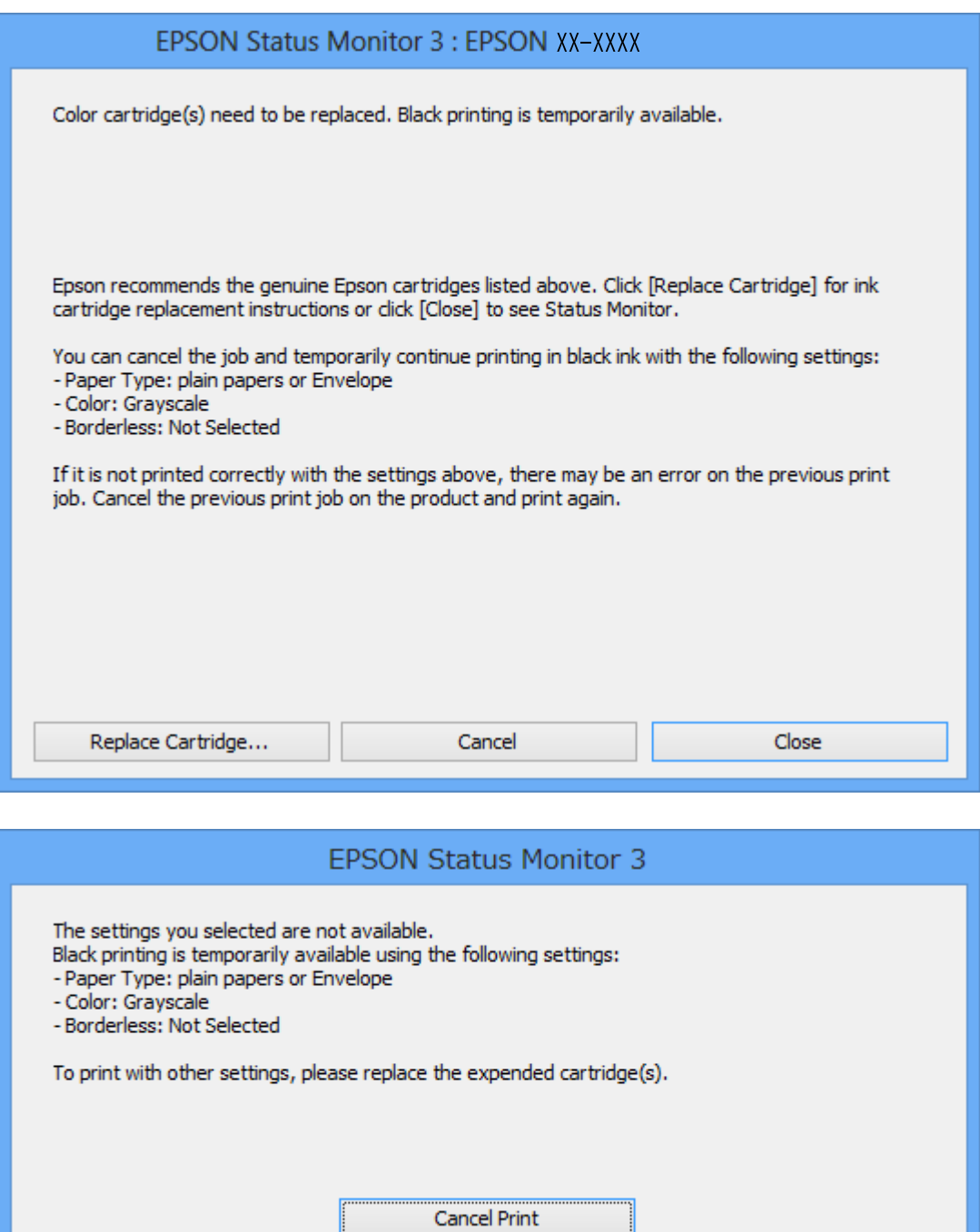

*Примечание:* Если печать невозможно отменить с компьютера, отмените ее с помощью панели управления принтера.

÷

- 2. Откройте окно драйвера принтера.
- 3. Снимите флажок **Без полей** на вкладке **Главное**.

E

4. Выберите **Простая бумага** или **Конверты** в качестве параметра **Тип бумаги** на вкладке **Главное**.

- 5. Выберите **Оттенки серого**.
- 6. При необходимости можно настроить другие элементы на вкладках **Главное** и **Дополнительные настройки**, после чего нажать **OK**.
- 7. Нажмите **Печать**.
- 8. Щелкните **Печать в черном цвете** в появившемся окне.

#### **Соответствующая информация**

- & [«Загрузка бумаги в Кассета для бумаги 1» на стр. 66](#page-65-0)
- $\blacktriangleright$  [«Загрузка бумаги в Кассета для бумаги 2» на стр. 70](#page-69-0)
- & [«Загрузка бумаги в Зад. слот подачи бумаги» на стр. 74](#page-73-0)
- $\blacklozenge$  [«Основные сведения о печати Windows» на стр. 113](#page-112-0)

## **Временная печать черными чернилами — Mac OS**

*Примечание:* Чтобы использовать эту функцию при печати по сети, подключитесь в режиме *Bonjour*.

- 1. Щелкните значок принтера в **Dock**.
- 2. Отмените задание.

--**-**<br>Если печать невозможно отменить с компьютера, отмените ее с помощью панели управления принтера.

- 3. Выберите **Системные настройки** в меню > **Принтеры и сканеры** (или **Печать и сканирование**, **Печать и факс**), а затем выберите принтер. Щелкните **Параметры и принадлежности** > **Параметры** (или **Драйвер**).
- 4. Выберите **Включить** для параметра **Временно разрешить печать в черном цвете**.
- 5. Откройте диалоговое окно печати.
- 6. Во всплывающем меню выберите **Настройки печати**.
- 7. Выберите любой размер бумаги, кроме размера без полей, в качестве параметра **Размер бумаги**.
- 8. Выберите **Простая бумага** или **Конверты** в качестве параметра **Тип носителя**.
- 9. Выберите **Оттенки серого**.
- 10. При необходимости задайте другие параметры.
- 11. Нажмите **Печать**.

#### **Соответствующая информация**

- & [«Отмена печати» на стр. 139](#page-138-0)
- & [«Загрузка бумаги в Кассета для бумаги 1» на стр. 66](#page-65-0)
- $\blacktriangleright$  [«Загрузка бумаги в Кассета для бумаги 2» на стр. 70](#page-69-0)
- & [«Загрузка бумаги в Зад. слот подачи бумаги» на стр. 74](#page-73-0)
- $\blacklozenge$  [«Основные сведения о печати Mac OS» на стр. 115](#page-114-0)

# **Экономия черных чернил при низком уровне чернил этого цвета (только для Windows)**

Когда заканчиваются черные чернила и достаточно цветных чернил, можно использовать смесь цветных чернил для создания черных. Можно продолжить печать во время приготовления сменного картриджа с черными чернилами.

Эта функция доступна только при установке следующих настроек в драйвере принтера.

- ❏ Тип бумаги: **Простая бумага**
- ❏ Качество: **Стандартный**
- ❏ EPSON Status Monitor 3: включен

- *Примечание:* ❏ Если утилита *EPSON Status Monitor 3* отключена, войдите в драйвер принтера, нажмите *Расширенные параметры* на вкладке *Сервис*, после чего выберите *Включить EPSON Status Monitor 3*.
- ❏ Составной черный цвет немного отличается от чистого черного. Кроме этого, снижается скорость печати.
- ❏ Для поддержания качества печатающей головки также потребляются черные чернила.

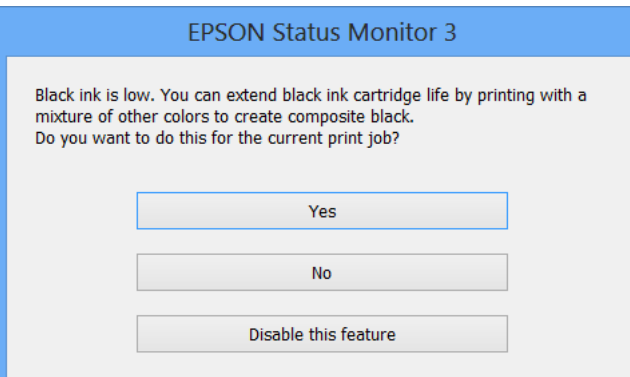

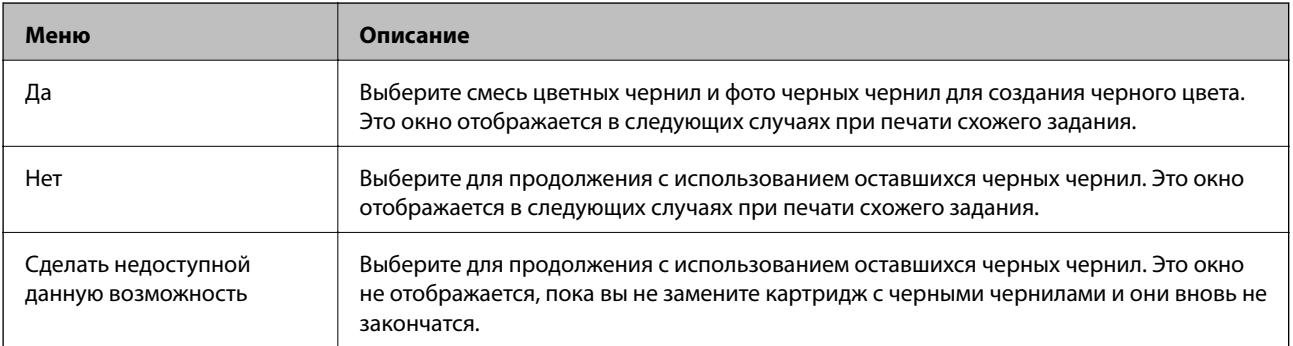

# **Техническое обслуживание принтера**

# **Проверка и очистка печатающей головки**

При забитых дюзах отпечатки становятся бледными, появляются отчетливые полосы или неправильные цвета. При снижении качества печати необходимо воспользоваться функцией проверки дюз и проверить, не забиты ли они. Если дюзы забиты, необходимо прочистить печатающую головку.

## **P** Важно:

- ❏ Не открывайте сканер и не выключайте принтер во время очистки головки.Если очистка головки не будет завершена, принтер может перестать печатать.
- ❏ Поскольку при очистке печатающей головки используется определенное количество чернил, выполняйте процедуру очистки только в случае ухудшения качества печати.
- ❏ При низком уровне чернил очистка печатающей головки будет невозможна.
- ❏ Если после второй проверки дюз и прочистки головки качество печати не улучшилось, следует подождать не менее шести часов, ничего не печатая, а затем еще раз проверить дюзы и прочистить головку.Рекомендуется выключить принтер.Если качество печати все еще неудовлетворительное, обратитесь в службу поддержки Epson.
- ❏ Во избежание высыхания печатающей головки не отключайте принтер от сети при включенном питании.

## **Проверка и очистка печатающей головки: панель управления**

- 1. Загрузите в кассету для бумаги простую бумагу формата A4.
- 2. Выберите **Maintenance** на начальном экране.
- 3. Выберите **Print Head Nozzle Check**.
- 4. Следуйте инструкциям на экране, чтобы распечатать шаблон проверки дюз.
- 5. Просмотрите распечатанный шаблон.
	- ❏ Если на отпечатке нет разорванных линий или отсутствующих сегментов, как показано на шаблоне OK, дюзы печатающей головки не забиты. Очистку печатающей головки выполнять не требуется.

Выберите  $\Box$ . Дальнейшие действия не требуются.
❏ Если на отпечатке имеются разорванные линии или отсутствующие сегменты, как показано на шаблоне NG, это может означать, что дюзы печатающей головки забиты. Перейдите к следующему шагу.

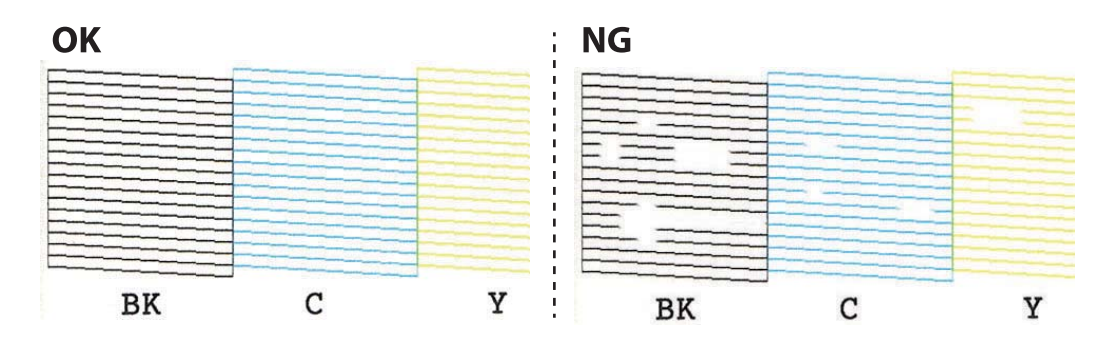

- 6. Выберите  $\mathsf{X}$
- 7. Следуйте инструкциям на экране, чтобы почистить печатающую головку.
- 8. После окончания очистки выберите **Check**, а затем следуйте инструкциям на экране, чтобы повторно распечатать шаблон проверки дюз. Повторяйте процедуру прочистки головки и печати шаблона, пока не будут печататься все линии.

### **Соответствующая информация**

& [«Загрузка бумаги в Кассета для бумаги 1» на стр. 66](#page-65-0)

## **Проверка и прочистка печатающей головки — Windows**

- 1. Загрузите простую бумагу размера А4 в кассета для бумаги.
- 2. Войдите в окно драйвера принтера.
- 3. Нажмите на **Проверка дюз** на вкладке **Сервис**.
- 4. Выполняйте инструкции, отображаемые на экране.

### **Соответствующая информация**

- & [«Загрузка бумаги в Кассета для бумаги 1» на стр. 66](#page-65-0)
- & [«Драйвер принтера Windows» на стр. 202](#page-201-0)

## **Проверка и очистка печатающей головки: Mac OS**

- 1. Загрузите простую бумагу размера А4 в кассета для бумаги.
- 2. Выберите **Системные настройки** в меню > **Принтеры и сканеры** (или **Печать и сканирование**, **Печать и факс**), а затем выберите принтер.
- 3. Нажмите **Параметры и принадлежности** > **Утилита** > **Открыть утилиту принтера**.
- 4. Нажмите **Проверка дюз**.
- 5. Следуйте инструкциям на экране.

### **Соответствующая информация**

& [«Загрузка бумаги в Кассета для бумаги 1» на стр. 66](#page-65-0)

# **Калибровка печатающей головки**

Если вы заметили несовпадение вертикальных линий или размытые изображения, выровняйте печатную головку.

## **Калибровка печатающей головки: панель управления**

- 1. Загрузите простую бумагу размера А4 в кассета для бумаги.
- 2. Выберите **Maintenance** на начальном экране.
- 3. Выберите **Print Head Alignment**.
- 4. Выберите один из пунктов меню калибровки.
	- ❏ Vertical Alignment: выберите этот вариант, если распечатки выглядят нечеткими или вертикальные линии смещены.
	- ❏ Horizontal Alignment: выберите этот вариант, если через равные промежутки видны горизонтальные полосы.
- 5. Следуйте инструкциям на экране, чтобы напечатать шаблон выравнивания и выбрать номер оптимального шаблона.
	- ❏ Vertical Alignment: в каждой группе найдите и выберите номер шаблона, в котором нет разрывов.

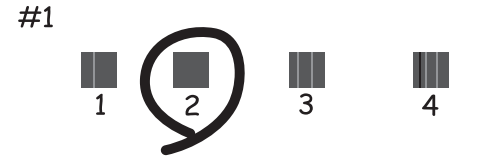

❏ Horizontal Alignment: найдите и выберите номер шаблона с наименьшим количеством разрывов и наложений.

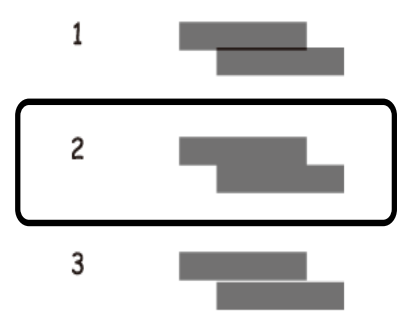

### **Соответствующая информация**

& [«Загрузка бумаги в Кассета для бумаги 1» на стр. 66](#page-65-0)

## **Очистка бумагопроводящего тракта**

Если отпечатки становятся размазанными, потертыми или бумага неправильно подается, очистите валик изнутри.

### c*Важно:*

Для очистки внутренней части принтера нельзя использовать бумажные салфетки. Волокна могут забить дюзы печатающей головки.

## **Очистка бумагопроводящего тракта от чернильных пятен**

Если отпечатки получаются смазанными или потертыми, очистите внутренний ролик.

### **• Важно:**

Для очистки внутренней части принтера запрещается использовать бумажные салфетки и т. п. Волокна могут забить дюзы печатающей головки.

- 1. Выберите **Maintenance** на начальном экране.
- 2. Выберите **Paper Guide Cleaning**, затем выберите **Start**.
- 3. Следуйте инструкциям на экране, чтобы загрузить простую бумагу формата A4 в задний слот подачи бумаги и выполнить очистку бумагопроводящего тракта.
- 4. Повторяйте приведенную выше процедуру, пока чернила не перестанут размазываться на бумаге.

Если чернила по-прежнему загрязняют бумагу даже после нескольких процедур очистки, перейдите к следующему шагу.

5. Выключите принтер нажатием кнопки $\mathbf \Theta$ .

- 6. Отключите шнур питания от источника питания, затем отсоедините его.
- 7. Поднимите панель управления максимально высоко, чтобы она приняла горизонтальное положение.

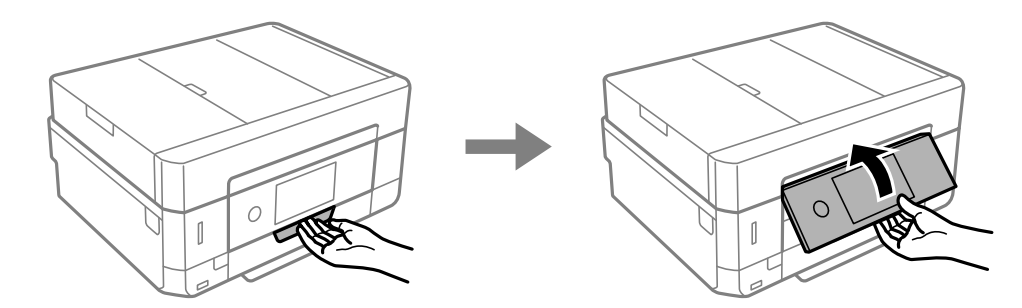

- 8. Выдвиньте выходной лоток.
- 9. С помощью мягкой влажной ткани аккуратно протрите два белых ролика.

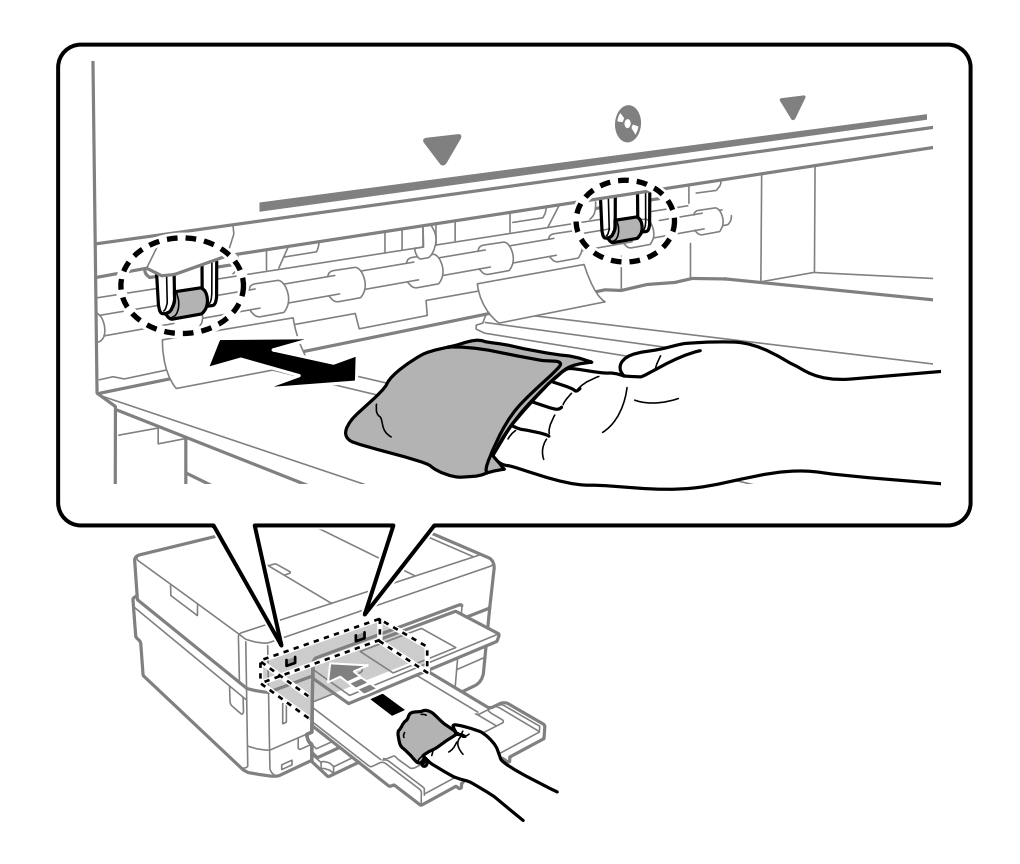

10. Подсоедините шнур питания.

### **Соответствующая информация**

& [«Загрузка бумаги в Зад. слот подачи бумаги» на стр. 74](#page-73-0)

## **Очистка бумагопроводящего тракта при возникновении проблем с подачей бумаги**

Если бумага не подается из кассеты надлежащим образом, очистите ролик внутри.

- 1. Выключите принтер нажатием кнопки  $\Phi$ .
- 2. Отключите шнур питания от источника питания, затем отсоедините его.
- 3. Вытащите кассету для бумаги.

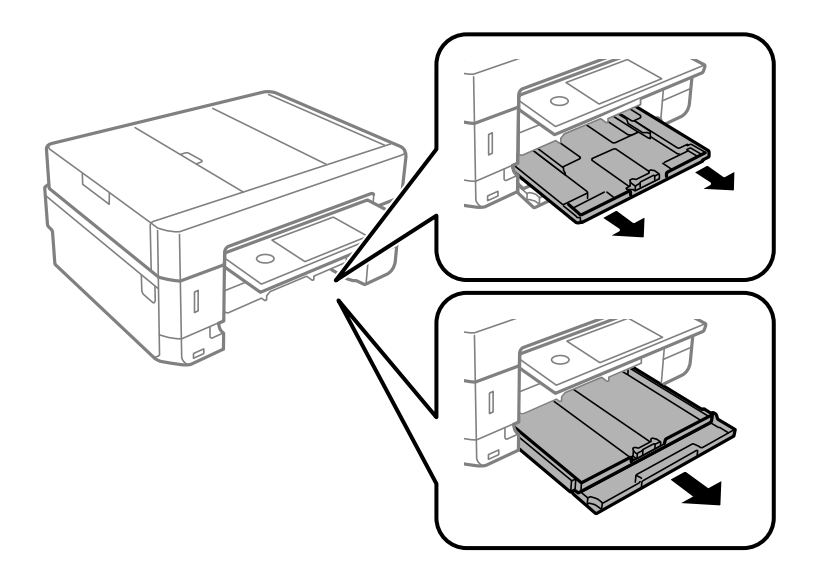

4. Установите принтер так, чтобы кнопка  $\bigcup$  панели управления была сверху.

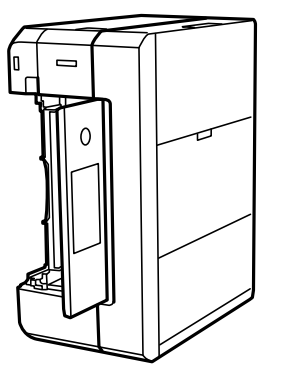

## !*Предостережение:*

Будьте осторожны, чтобы не прищемить руку или пальцы во время установки принтера в это положение. В противном случае можно получить травму.

5. Намочите кусок ткани водой, тщательно выжмите его и, вращая ролик, протрите его тканью.

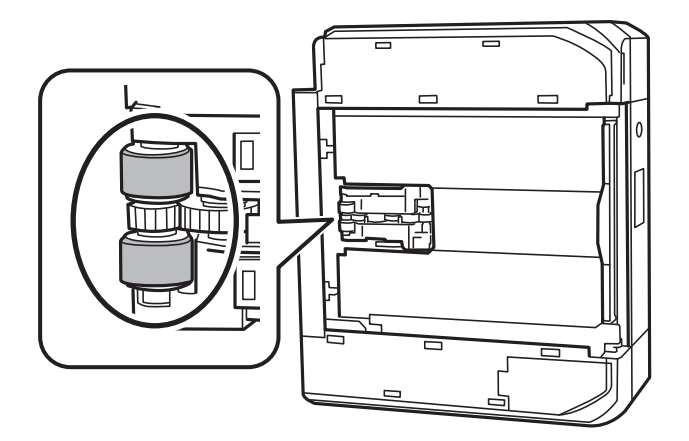

6. Верните принтер в исходное положение и вставьте кассету для бумаги.

### c*Важно:*

Не оставляйте принтер в повернутом положении в течение долгого времени.

7. Подсоедините шнур питания.

# **Очистка Стекло сканера**

Если на копиях или отсканированных изображениях появились потертости, произведите очистку стекло сканера.

# !*Предостережение:*

При закрытии и открытии крышки сканера будьте особенно осторожны, чтобы не прищемить руку или пальцы. В противном случае можно получить травму.

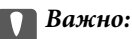

Для очистки принтера запрещается использовать спиртосодержащие жидкости и растворители. Эти химические продукты могут повредить принтер.

1. Поднимите крышку сканера.

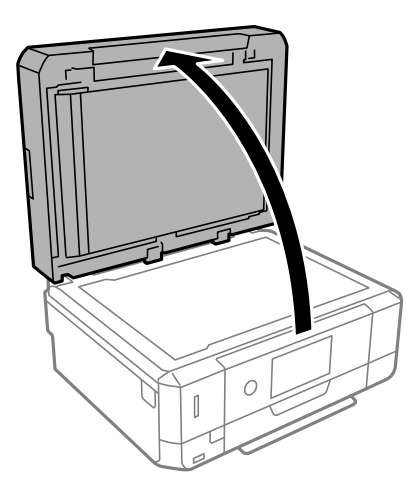

2. Для очистки поверхности стекло сканера необходимо использовать мягкую, сухую, чистую ткань.

### **P** Важно:

- $\Box$  Если стеклянная поверхность загрязнена жиром или другим трудноудаляемым материалом, для его удаления рекомендуется воспользоваться небольшим количеством моющей жидкости для стекла и мягкой тканью. Вытрите всю оставшуюся жидкость.
- ❏ Не нажимайте на стеклянную поверхность слишком сильно.
- ❏ Необходимо обратить особое внимание на то, чтобы не поцарапать и не повредить стекло. Поврежденная стеклянная поверхность может снизить качество сканирования.

# **Очистка устройства АПД**

Если копии или отсканированные изображения при подаче из устройства АПД искажены или оригиналы не подаются, почистите это устройство.

### !*Предостережение:*

При закрытии и открытии крышки сканера будьте особенно осторожны, чтобы не прищемить руку или пальцы. В противном случае можно получить травму.

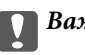

### c*Важно:*

Для очистки принтера запрещается использовать спиртосодержащие жидкости и растворители. Эти химические продукты могут повредить принтер.

1. Откройте крышку ADF.

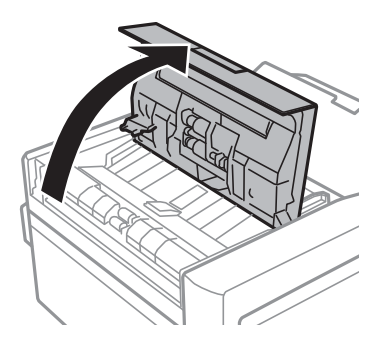

2. Очистите ролик и внутренние части автоматического податчика с помощью мягкой сухой и чистой ткани, затем закройте крышку ADF.

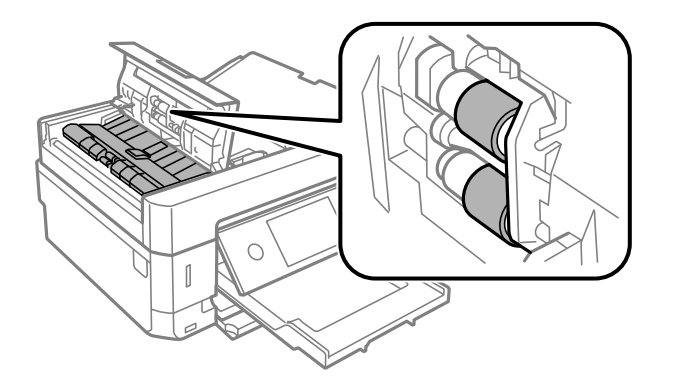

- 3. Закройте крышку ADF.
- 4. Поднимите крышку сканера.

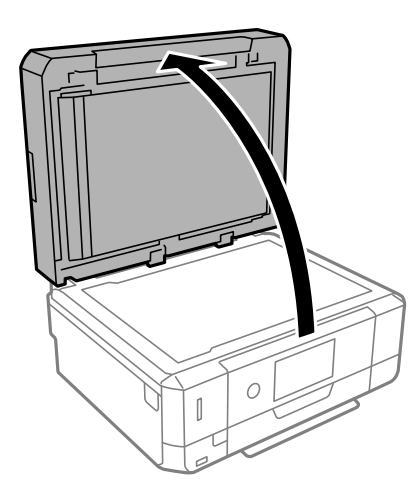

5. Очистите деталь, показанную на иллюстрации, с помощью мягкой сухой и чистой ткани.

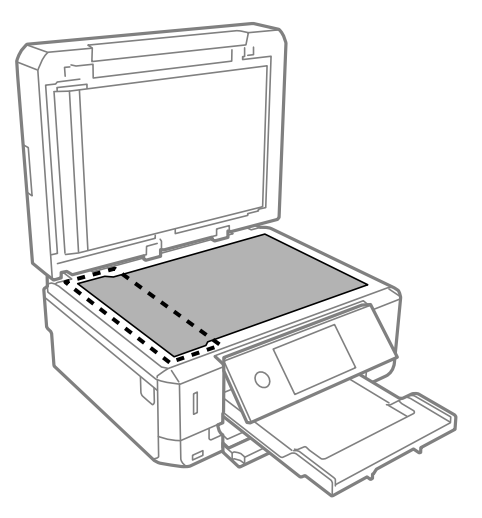

- \_**\_\_**<br>□ Если стеклянная поверхность загрязнена жиром или другим трудноочищаемым веществом, рекомендуется воспользоваться небольшим количеством моющей жидкости для стекла и мягкой тканью. Вытрите всю оставшуюся жидкость.
- ❏ Не нажимайте на стеклянную поверхность слишком сильно.
- ❏ Необходимо обратить особое внимание на то, чтобы не поцарапать и не повредить стекло. Поврежденная стеклянная поверхность может снизить качество сканирования.
- 6. Снимите подложку для сканирования.

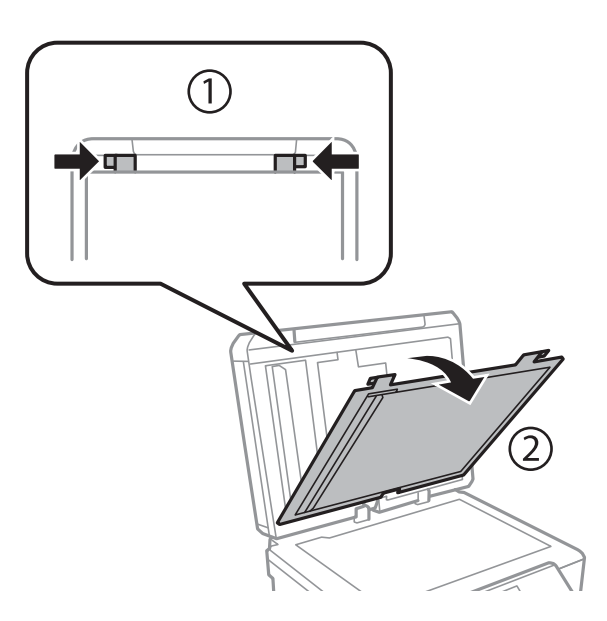

7. Очистите прозрачные части обратной стороны подложки для сканирования с помощью мягкой сухой и чистой ткани.

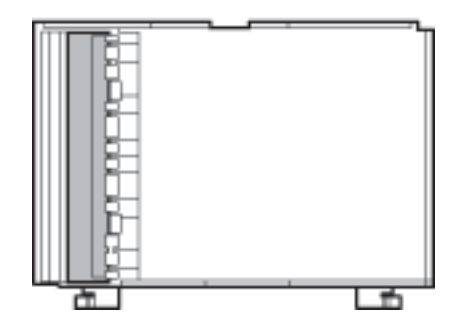

8. Прикрепите подложку для сканирования, а затем закройте крышку сканера.

## **Очистка прозрачной пленки**

Если после выравнивания печатной головки и очистки бумагопроводящего тракта качество печати не улучшилось, возможно, загрязнилась прозрачная пленка внутри принтера.

Потребуется следующее.

- ❏ Несколько ватных палочек
- ❏ Вода с несколькими каплями моющего средства (2–3 капли на 1/4 чашки воды)
- ❏ Источник света

## **P** Важно:

Не используйте другие чистящие средства, помимо указанных.

- 1. Выключите принтер нажатием кнопки  $\theta$ .
- 2. Откройте сканер.

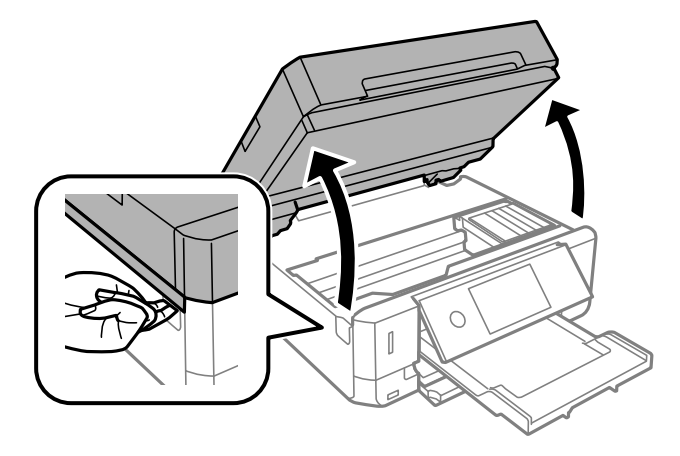

3. Проверьте, есть ли на прозрачной пленке загрязнения.Это легче сделать, если направить на пленку источник света.

При наличии загрязнений (например, отпечатков пальцев или масла) на пленке (А) перейдите к следующему шагу.

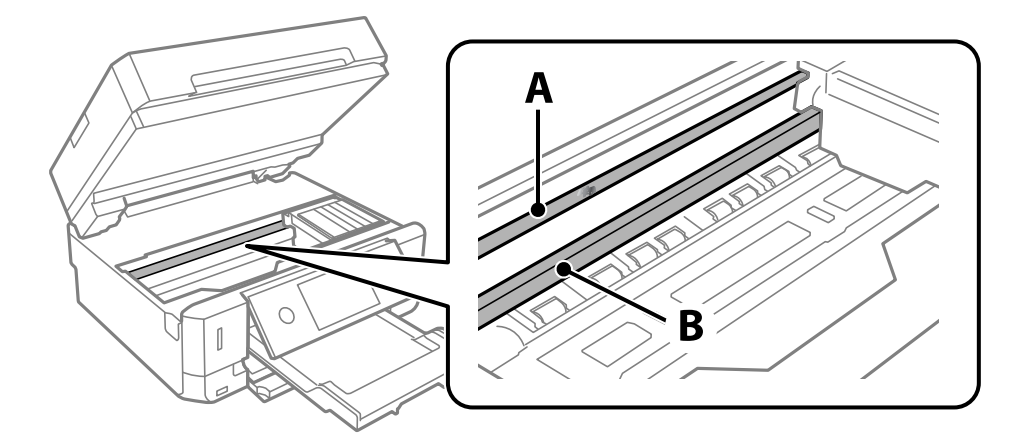

### А. Прозрачная пленка

### В. Направляющая

## **Важно:**

Не касайтесь направляющей (В).В противном случае принтер может перестать печатать.Не стирайте масло с направляющей, поскольку это необходимо для работы принтера.

4. Слегка смочите ватную палочку в воде с несколькими каплями моющего средства и очистите загрязнения.

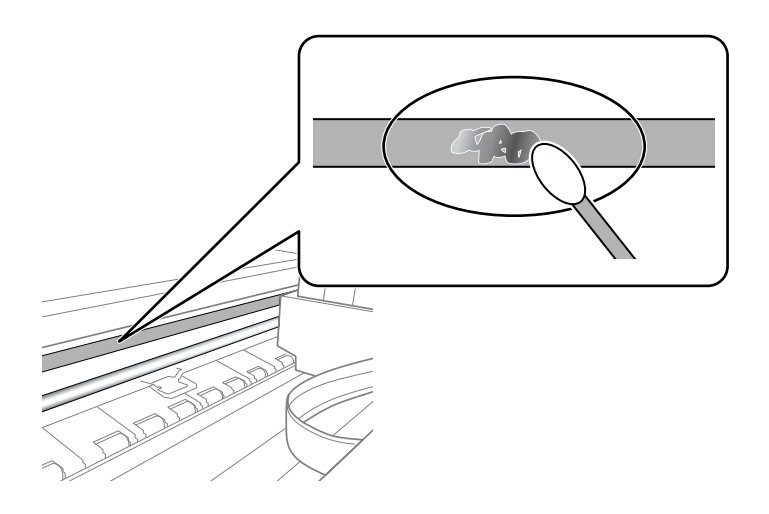

### c*Важно:*

Удалять загрязнения нужно осторожно.Если прижать ватную палочку к пленке слишком сильно, пружины могут сместиться, что приведет к повреждению принтера.

<span id="page-191-0"></span>5. Используя сухую ватную палочку, еще раз протрите пленку.

### c*Важно:*

Следите, чтобы на пленке не оставалось посторонних волокон.

*Примечание:* Чтобы предотвратить размазывание грязи, меняйте ватные палочки как можно чаще.

- 6. Повторяйте шаги 4 и 5 до полной очистки пленки.
- 7. Проведите повторный визуальный осмотр пленки на наличие загрязнений.

# **Энергосбережение**

Принтер переходит в спящий режим или отключается автоматически, если в течение заданного времени не проводилось никаких действий. Изменение времени, предваряющего применение настроек управления энергопотреблением. Увеличение этого времени отразится на энергопотреблении изделия. Перед регулировкой следует учесть факторы окружающей среды.

В зависимости от места приобретения принтер может иметь функцию автоматического отключения при отсутствии подключения к сети в течение 30 минут.

## **Энергосбережение: панель управления**

- 1. Нажмите **Settings** на главном экране.
- 2. Нажмите **Basic Settings**.
- 3. Выполните одно из следующих действий.

❏ Выберите **Sleep Timer**, или **Power Off Settings** > **Power Off If Inactive**, или **Power Off If Disconnected**.

❏ Выберите **Sleep Timer** или **Power Off Timer**.

*Примечание:* В устройстве может применяться функция *Power Off Settings* или *Power Off Timer* в зависимости от места приобретения.

4. Выберите нужный режим.

# **Параметры меню для Settings**

Выберите **Settings** на главном экране принтера, чтобы настраивать различные параметры.

# **Меню для Ink Level**

Выберите меню на панели управления, как описано ниже.

### **Settings** > **Ink Level**

Отображение приблизительного уровня чернил в картриджах.

Если отображается значок  $\mathbb Q$ , это означает, что чернила в картридже заканчиваются. Если отображается

значок  $\bullet$ , необходимо заменить картридж, так как чернила закончились.

С этого экрана можно заменить картриджи или распечатать сведения о состоянии ресурсов печати.

### **Соответствующая информация**

& [«Замена картриджей» на стр. 172](#page-171-0)

## **Параметры меню для Basic Settings**

Выберите меню на панели управления, как описано ниже.

### **Settings** > **Basic Settings**

Sound

Регулировка громкости звука.

### Screen Saver

Выберите **Memory Card Data** для последовательного отображения фотографий в виде слайдшоу, если в течение приблизительно трех минут не выполнялись никакие операции.

### LCD Brightness

Настройка яркости ЖК-экрана.

### Auto Power On

Выберите **On**, чтобы принтер автоматически включался при получении задания на печать или задания на сканирование через USB-соединение или сеть. Для запуска печати необходимо выдвинуть выходной лоток. Включение параметра **Auto Power On** незначительно увеличивает потребление электроэнергии принтером в состоянии ожидания по сравнению с полным выключением устройства.

Используйте параметр **Power Off Timer**, если нужно, чтобы принтер автоматически выключался, когда задание печати или сканирования выполнено, и в течение заданного периода времени не выполнялось никаких операций. Эта функция полезна при удаленной печати, например через Интернет.

### Power Off Timer

В вашем устройстве, в зависимости от места приобретения, может применяться данная функция либо функция **Power Off Settings**.

Выберите этот режим, чтобы автоматически выключить принтер, если он не используется в течение заданного периода времени.Интервал времени до применения настроек управления энергопотреблением можно изменить.Увеличение этого времени увеличит энергопотребление устройства.Перед изменением этого параметра следует учесть факторы окружающей среды.

### Power Off Settings

В вашем устройстве, в зависимости от места приобретения, может применяться данная функция либо функция **Power Off Timer**.

❏ Power Off If Inactive

Выберите этот режим, чтобы автоматически выключить принтер, если он не используется в течение заданного периода времени. Увеличение этого времени увеличит энергопотребление устройства. Перед изменением этого параметра следует учесть факторы окружающей среды.

### ❏ Power Off If Disconnected

Выберите этот режим, чтобы выключить принтер через 30 минут после отключения всех портов, в том числе USB-порта. Эта функция может быть недоступна в зависимости от вашего региона.

### Sleep Timer

Измените период времени до перехода в спящий режим (режим энергосбережения), если принтер не выполнял никаких операций.По истечении заданного времени ЖК-экран темнеет.

### Language

Выберите язык, используемый на ЖК-экране.

### Clear All Settings

Сброс **Basic Settings** на значения по умолчанию.

### **Соответствующая информация**

& [«Энергосбережение» на стр. 192](#page-191-0)

# **Параметры меню для Printer Settings**

Выберите меню на панели управления, как описано ниже.

### **Settings** > **Printer Settings**

Paper Source Setting:

Paper Setup

Установка размера и типа загруженной бумаги. Для размера и типа бумаги можно задать **Favorite Paper Settings**.

### Paper Configuration

Выберите **On** для автоматического отображения экрана настроек бумаги по ссылке меню **Settings** > **Printer Settings** > **Paper Source Setting** > **Paper Setup** при загрузке бумаги в источник бумаги. При отключении этой функции печать с устройств iPhone или iPad с использованием технологии AirPrint будет невозможна.

### CD/DVD

Сдвиг положения печати на CD-/DVD-диске вверх, вниз, влево или вправо.

### CD Inner/Outer

Настройка положения печати для внутреннего и внешнего диаметров CD-/DVD-диска. Можно указать не более 120 мм для внешнего диаметра и минимум 18 мм для внутреннего диаметра. В зависимости от настройки CD-/DVD-диск или лоток CD/DVD могут загрязняться. Установите диапазон под размер области печати CD-/DVD-диска. Заданный здесь размер области печати является начальным значением при печати фотографий с карты памяти на CD-/DVD-дисках.

### **Stickers**

Сдвиг положения печати на фотонаклейке вверх, вниз, влево или вправо.

### Thick Paper

Выберите **On** для предотвращения размытия чернил на отпечатках. Однако это может привести к снижению скорости печати.

### Quiet Mode

Выберите **On**, чтобы снизить шумы во время печати. Однако это может привести к снижению скорости печати. В зависимости от выбранного типа бумаги и настроек качества печати уровень шума может не измениться.

### Ink Drying Time

Выберите время сушки чернил, которое необходимо использовать при двухсторонней печати. Принтер выполняет печать на второй стороне листа после печати на первой стороне. Если отпечаток выглядит размазанным, увеличьте этот временной параметр.

### Bidirectional

Выберите **On** для изменения направления печати; печать выполняется при движении печатающей головки влево и вправо. Если вертикальные или горизонтальные линии на распечатках выглядят нечеткими или смещены, отключение этой функции может устранить эту проблему, при этом возможно уменьшение скорости печати.

### Clear All Settings

Сброс **Printer Settings** на значения по умолчанию.

# **Параметры меню для Network Settings**

Выберите меню на панели управления, как описано ниже.

### **Settings** > **Network Settings**

### Wi-Fi Setup

Настройка или изменение параметров беспроводной связи. Выберите один из следующих методов подключения и следуйте инструкциям на панели управления.

- ❏ Wi-Fi (Recommended)
- ❏ Wi-Fi Direct

### Wired LAN Setup

Настройте или измените сетевое подключение, при котором используется сетевой кабель и маршрутизатор. При их использовании подключения по Wi-Fi отключаются.

### Network Status

Отображение текущих сетевых подключений.

- ❏ Wired LAN/Wi-Fi Status
- ❏ Wi-Fi Direct Status
- ❏ Print Status Sheet

### Connection Check

Служит для проверки текущего сетевого подключения и печати соответствующего отчета. Если обнаружены проблемы с подключением, просмотрите этот отчет и определите, как устранить проблему.

### Advanced

Можно задать следующие расширенные параметры.

- ❏ Device Name
- ❏ TCP/IP
- ❏ Proxy Server

### **Соответствующая информация**

- & [«Настройка сети Wi-Fi посредством ввода идентификатора SSID \(имени сети\) и пароля» на стр. 43](#page-42-0)
- & [«Настройка Wi-Fi с помощью кнопки \(WPS\)» на стр. 44](#page-43-0)
- $\blacktriangleright$  [«Настройка подключения Wi-Fi Direct \(простая точка доступа\)» на стр. 46](#page-45-0)
- & [«Отключение Wi-Fi на панели управления» на стр. 58](#page-57-0)
- $\rightarrow$  [«Переход на подключение Ethernet на панели управления принтера» на стр. 57](#page-56-0)
- & [«Проверка состояния сетевого соединения» на стр. 48](#page-47-0)
- & [«Настройка дополнительных параметров сети» на стр. 47](#page-46-0)

# **Параметры меню для Web Service Settings**

Выберите меню на панели управления, как описано ниже.

### **Settings** > **Web Service Settings**

### Epson Connect Services

Отображение данных о регистрации и подключении принтера к службе Epson Connect.Можно зарегистрироваться в этой службе, нажав **Register** и выполнив соответствующие инструкции.После регистрации можно изменить следующие параметры.

- ❏ Suspend/Resume
- ❏ Unregister

Подробные сведения см. на следующем веб-сайте.

<https://www.epsonconnect.com/>

[http://www.epsonconnect.eu](http://www.epsonconnect.eu/) (только Европа)

### Google Cloud Print Services

Отображение сведений о регистрации принтера в службах Google Cloud Print и подключении к ним.После регистрации можно изменить следующие параметры.

- ❏ Enable/Disable
- ❏ Unregister

Сведения о регистрации в службах Google Cloud Print см. на следующем веб-сайте.

<https://www.epsonconnect.com/>

[http://www.epsonconnect.eu](http://www.epsonconnect.eu/) (только Европа)

### **Соответствующая информация**

 $\blacktriangleright$  [«Служба Epson Connect» на стр. 200](#page-199-0)

## **Параметры меню для File Sharing**

Выберите меню на панели управления, как описано ниже.

### **Settings** > **File Sharing**

Выберите способ подключения принтера и компьютера, который будет иметь доступ к записи на карту памяти, вставленной в принтер. Доступ к записи и чтению назначается компьютеру с приоритетным соединением. Другому компьютеру назначается только доступ к чтению.

# **Параметры меню для Camera Print Settings**

Выберите меню на панели управления, как описано ниже.

### **Settings** > **Camera Print Settings**

Задайте параметры печати с цифровой камеры.

### **Соответствующая информация**

& [«Параметры меню настроек бумаги и печати» на стр. 99](#page-98-0)

& [«Параметры меню редактирования фотографий» на стр. 101](#page-100-0)

## **Параметры меню для Guide Functions**

Выберите меню на панели управления, как описано ниже.

### **Settings** > **Guide Functions**

### Paper Mismatch

Отображение предупреждения в случае, если используемые в задании на печать настройки бумаги (настройки печати) не соответствуют настройкам бумаги для принтера, которые были заданы при загрузке бумаги. Эта настройка позволяет предотвратить неправильную печать. Однако экран настройки бумаги не отображается, если в приведенных ниже меню отключен параметр **Paper Configuration**.

### **Settings** > **Printer Settings** > **Paper Source Setting**

### Document Alert

Отображение предупреждения в случае, если оригинал был оставлен на стекло сканера и крышка сканера закрыта, хотя копирование и сканирование с помощью панели управления уже выполнены. Эта функция может не работать при определенной толщине оригинала.

### Auto Selection Mode

При выполнении любой из этих операций отображаются соответствующие меню.

- ❏ Вставлена карта памяти.
- ❏ Вставлено запоминающее устройство USB.
- ❏ Оригинал помещен на стекло сканера.
- ❏ Оригинал помещен на автоматический податчик.

### All settings

Включает или отключает все инструкции.

### Clear All Settings

Сброс настроек **Guide Functions** на значения по умолчанию.

## **Параметры меню для Firmware Update**

Выберите меню на панели управления, как описано ниже.

### **Settings** > **Firmware Update**

### Update

Проверка наличия последней версии встроенного программного обеспечения на сервере сети. При наличии обновления вы можете выбрать, следует ли начать процедуру установки новой версии или нет.

### Notification

Выберите **On**, чтобы получать уведомления о доступности обновлений встроенного программного обеспечения.

### **Соответствующая информация**

& [«Обновление встроенного программного обеспечения принтера с помощью панели управления» на](#page-213-0) [стр. 214](#page-213-0)

## **Параметры меню для Restore Default Settings**

Выберите меню на панели управления, как описано ниже.

### **Settings** > **Restore Default Settings**

Network Settings

Сброс настроек сети на значения по умолчанию.

### All Except Network Settings

Сброс всех настроек, кроме настроек сети, на значения по умолчанию.

### All Settings

Сброс всех настроек на значения по умолчанию.

<span id="page-199-0"></span>В этом разделе представлены сетевые службы и программные продукты, доступные для вашего принтера на веб-сайте Epson или входящем в комплект поставки диске программного обеспечения.

# **Служба Epson Connect**

С помощью службы Epson Connect, доступной в Интернете, можно печатать с вашего смартфона, планшета или ноутбука когда угодно и практически откуда угодно.

В Интернете доступны следующие функции.

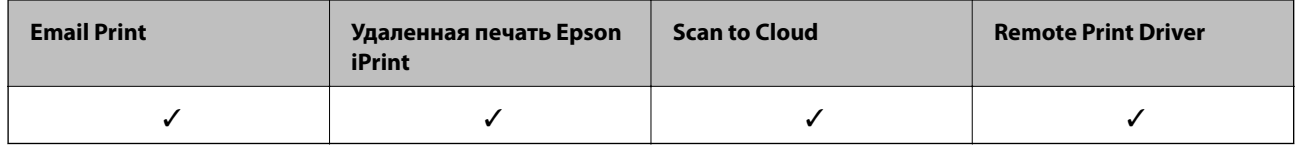

Подробности см. на веб-сайте портала Epson Connect.

<https://www.epsonconnect.com/> [http://www.epsonconnect.eu](http://www.epsonconnect.eu/) (только Европа)

## **Регистрация в службе Epson Connect из панели управления**

Для регистрации принтера выполните следующие действия.

- 1. Нажмите **Settings** на начальном экране.
- 2. На главном экране нажмите **Web Service Settings** > **Epson Connect Services** > **Register** >**Start Setup**, чтобы распечатать регистрационный лист.
- 3. Зарегистрируйте принтер, следуя инструкциям в регистрационном листе.

# **Приложение для настройки операций принтера (Web Config)**

Web Config — это приложение, которое работает в веб-браузере, например Internet Explorer и Safari, на компьютере или интеллектуальном устройстве. Можно просмотреть состояние принтера или изменить параметры сетевой службы и принтера. Чтобы использовать Web Config, подключите принтер и компьютер или устройство к одной сети.

Поддерживаются следующие браузеры.

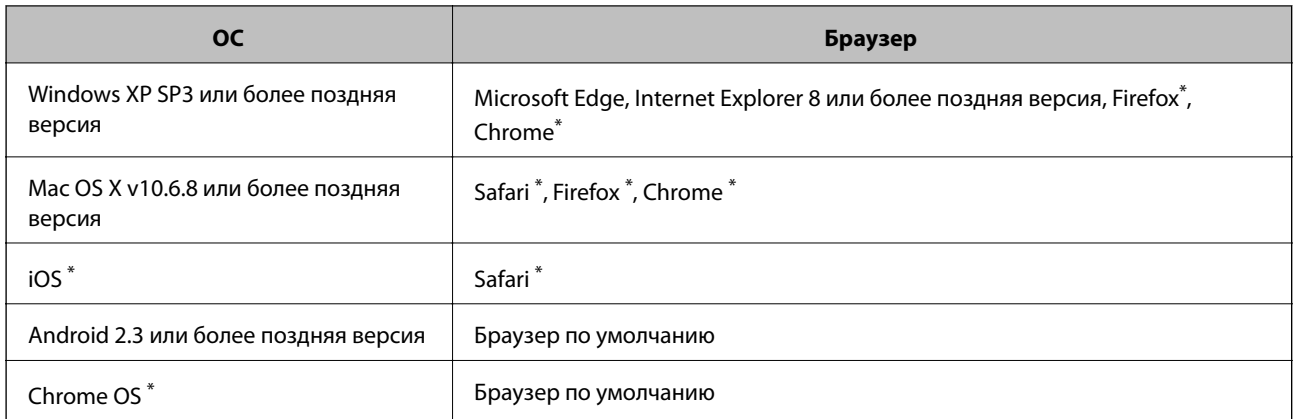

\* Используйте самую новую версию.

## **Выполнение веб-конфигурации в веб-браузере**

1. Проверьте IP-адрес принтера.

Коснитесь сетевого значка на главном экране принтера, затем коснитесь главного экрана принтера и выберите активный метод подключения для подтверждения IP-адреса принтера.

*Примечание:* Можно также проверить IP-адрес, напечатав отчет о сетевых подключениях.

2. Запустите браузер на компьютере или интеллектуальном устройстве и введите IP-адрес принтера.

Формат:

IPv4: http://IP-адрес принтера/

IPv6: http://[IP-адрес принтера]/

Примеры:

IPv4: http://192.168.100.201/

IPv6: http://[2001:db8::1000:1]/

-<br>Используя интеллектуальное устройство, также можно запустить Web Config с экрана техобслуживания приложения Epson iPrint.

### **Соответствующая информация**

- & [«Использование Epson iPrint» на стр. 133](#page-132-0)
- & [«Вывод на печать отчета о сетевом соединении» на стр. 49](#page-48-0)

## **Запуск Web Config в Windows**

При подключении компьютера к принтеру через WSD выполните приведенные ниже действия, чтобы запустить Web Config.

- <span id="page-201-0"></span>1. Откройте список принтеров на компьютере.
	- ❏ Windows 10

Нажмите кнопку «Пуск», затем выберите **Система Windows** > **Панель управления** > **Просмотр устройств и принтеров** в разделе **Оборудование и звук**.

❏ Windows 8.1/Windows 8

Выберите **Рабочий стол** > **Настройки** > **Панель управления** > **Просмотр устройств и принтеров** в разделе **Оборудование и звук** (или **Оборудование**).

❏ Windows 7

Нажмите кнопку «Пуск», выберите **Панель управления** > **Просмотр устройств и принтеров** в разделе **Оборудование и звук**.

❏ Windows Vista

Нажмите кнопку «Пуск», выберите **Панель управления** > **Принтеры** в разделе **Оборудование и звук**.

- 2. Нажмите правой кнопкой мыши на значок принтера и выберите **Свойства**.
- 3. Выберите вкладку **Веб-служба** и щелкните URL-адрес.

## **Запуск Web Config в Mac OS**

- 1. Выберите **Системные настройки** в меню > **Принтеры и сканеры** (или **Печать и сканирование**, **Печать и факс**), а затем выберите принтер.
- 2. Щелкните **Параметры и принадлежности** > **Показать веб-страницу принтера**.

# **Драйвер принтера Windows**

Драйвер принтера управляет работой принтера в соответствии с командами, подаваемыми из приложения. Для достижения наилучших результатов печати следует настроить драйвер. Проверять состояние принтера и поддерживать его максимальные эксплуатационные качества можно с помощью утилиты драйвера принтера.

*Примечание:* Можно изменить язык драйвера принтера. Выберите требуемый язык в параметре *Язык* на вкладке *Сервис*.

### **Доступ к драйверу принтера из приложений**

Для установки настроек, которые применяются только к используемому приложению, войдите в это приложение.

Выберите **Печать** или **Настройка печати** в меню **Файл**. Выберите свой принтер, после чего нажмите **Далее** или **Свойства**.

--**-**<br>Последовательность действий зависит от приложения. Подробности см. в справке приложения.

### **Доступ к драйверу принтера с панели управления**

Для того чтобы настройки применялись ко всем приложениям, доступ к драйверу необходимо получить с панели управления.

❏ Windows 10

Нажмите кнопку «Пуск», затем выберите **Система Windows** > **Панель управления** > **Просмотр устройств и принтеров** в разделе **Оборудование и звук**. Щелкните правой кнопкой мыши значок принтера или нажмите и удерживайте его, затем выберите команду **Параметры печати**

❏ Windows 8.1/Windows 8

Выберите **Рабочий стол** > **Настройки** > **Панель управления** > **Просмотр устройств и принтеров** в **Оборудование и звук**. Щелкните правой кнопкой мыши значок принтера или нажмите и удерживайте его, затем выберите команду **Свойства принтера**.

❏ Windows 7

Нажмите кнопку «Пуск», выберите **Панель управления** > **Просмотр устройств и принтеров** в разделе **Оборудование и звук**. Щелкните правой кнопкой мыши значок принтера и выберите **Свойства принтера**.

❏ Windows Vista

Нажмите кнопку «Пуск», выберите **Панель управления** > **Принтеры** в разделе **Оборудование и звук**. Щелкните правой кнопкой мыши на значке принтера и выберите **Выбрать свойства принтера**.

❏ Windows XP

Нажмите кнопку «Пуск», выберите **Панель управления** > **Принтеры и другое оборудование** > **Принтеры и факсы**. Щелкните правой кнопкой мыши значок принтера и выберите **Свойства принтера**.

### **Доступ к драйверу принтера с помощью значка принтера на панели задач**

Значок принтера на панели задач рабочего стола — это ярлык, позволяющий быстро получить доступ к драйверу принтера.

Если щелкнуть значок принтера и выбрать **Настройки принтера**, можно открыть то же окно настроек принтера, которое открывается из панели управления. Если дважды щелкнуть этот значок, можно проверить состояние принтера.

--**-**<br>Если значок принтера не отображается на панели задач, перейдите к окну драйвера принтера, щелкните *Контролируемые параметры* на вкладке *Сервис*, а затем выберите *Зарегистрируйте значок принтера на панели задач*.

### **Запуск утилиты**

Войдите в окно драйвера принтера. Выберите вкладку **Сервис**.

### **Соответствующая информация**

& «Руководство к драйверу принтера Windows» на стр. 203

## **Руководство к драйверу принтера Windows**

Справка доступна в драйвере принтера для Windows. Для просмотра объяснений к элементам настроек щелкните правой кнопкой мыши на элементе, а затем щелкните **Справка**.

### **Вкладка Главное**

Можно установить такие основные настройки для печати, как тип или размер бумаги.

Также можно установить настройки для печати на двух сторонах бумаги или печати нескольких страниц на одном листе.

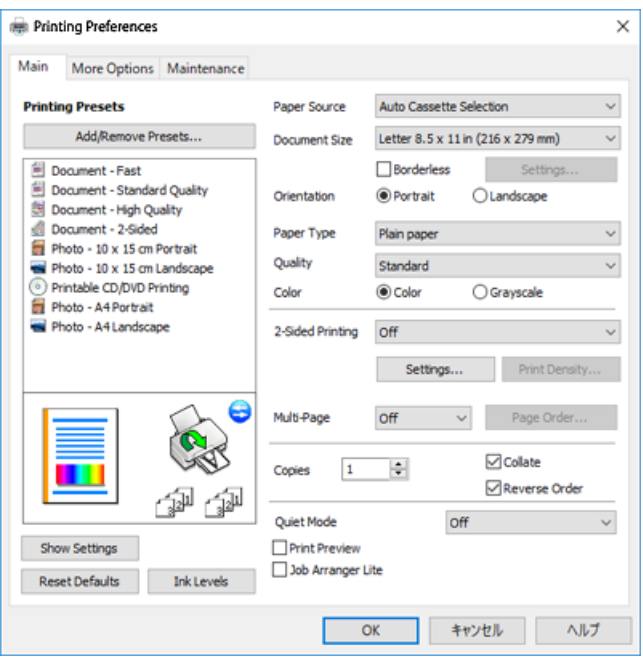

### **Вкладка Дополнительные настройки**

Можно выбрать дополнительный макет и такие параметры печати, как изменение размера отпечатка или цветокоррекцию.

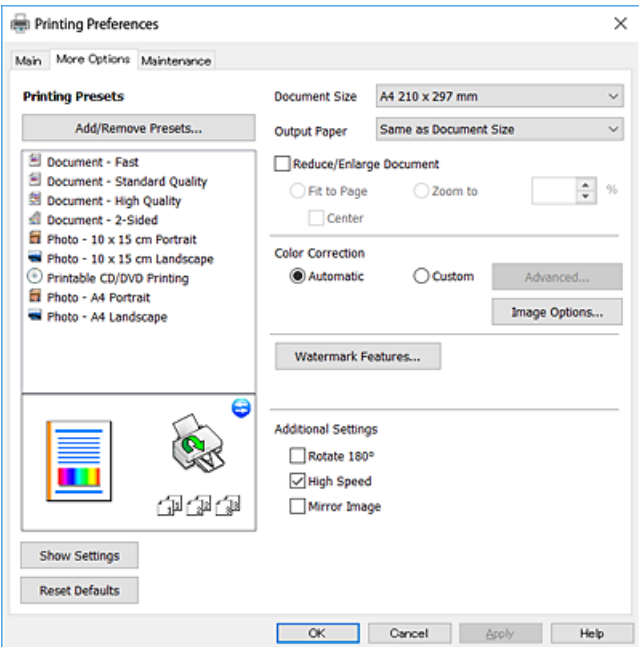

### **Вкладка Сервис**

Можно выполнить действие по обслуживанию, например проверку дюз и очистку печатающей головки, а запустив **EPSON Status Monitor 3**, можно проверить состояние принтера и просмотреть сведения об ошибках.

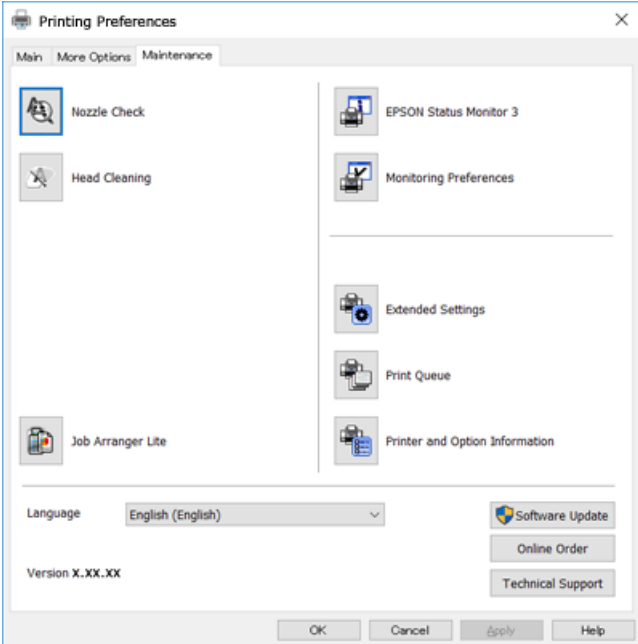

## **Настройка драйвера принтера в Windows**

Можно выполнить такие настройки, как включение **EPSON Status Monitor 3**.

- 1. Войдите в окно драйвера принтера.
- 2. Нажмите на **Расширенные параметры** на вкладке **Сервис**.
- 3. Настройте необходимые параметры, после чего нажмите **OK**.

Объяснение элементов настройки см. в интерактивной справке.

### **Соответствующая информация**

& [«Драйвер принтера Windows» на стр. 202](#page-201-0)

# **Драйвер принтера для Mac OS**

Драйвер принтера управляет работой принтера в соответствии с командами, подаваемыми из приложения. Для достижения наилучших результатов печати следует настроить драйвер. Проверять состояние принтера и поддерживать его максимальные эксплуатационные качества можно с помощью утилиты драйвера принтера.

### **Доступ к драйверу принтера из приложений**

Щелкните **Настройка страницы** или **Печать** в меню **Файл** вашего приложения. При необходимости нажмите **Показать подробности** (или  $\nabla$ ), чтобы развернуть окно печати.

–<br>В зависимости от используемого приложения пункт **Настройка страницы** может отсутствовать в меню<br>Файл, а операнин по отображению экрана пенати могут отлинаться от описанных. Подробности см. в сп *Файл*, а операции по отображению экрана печати могут отличаться от описанных. Подробности см. в справке по приложению.

### **Запуск утилиты**

Выберите **Системные настройки** в меню > **Принтеры и сканеры** (или **Печать и сканирование**, **Печать и факс**), а затем выберите принтер. Нажмите **Параметры и принадлежности** > **Утилита** > **Открыть утилиту принтера**.

### **Соответствующая информация**

& «Руководство к драйверу принтера Mac OS» на стр. 206

## **Руководство к драйверу принтера Mac OS**

### **Диалоговое окно печати**

Включите всплывающее меню в центре экрана, чтобы показать больше элементов.

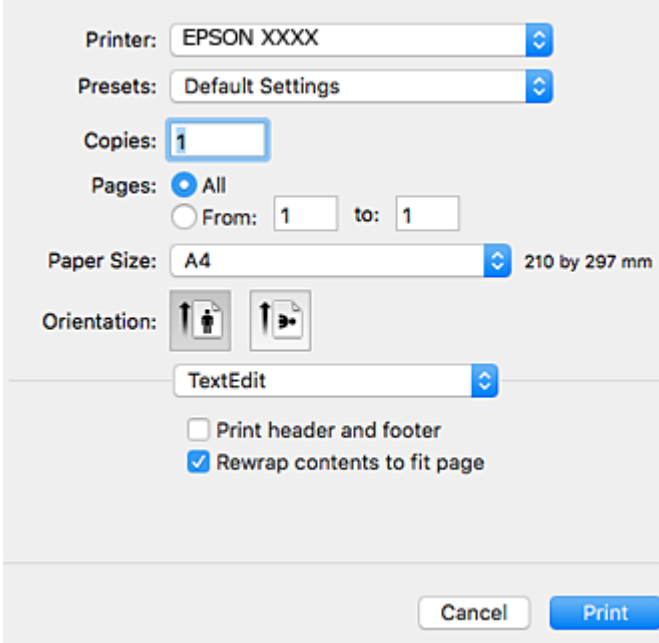

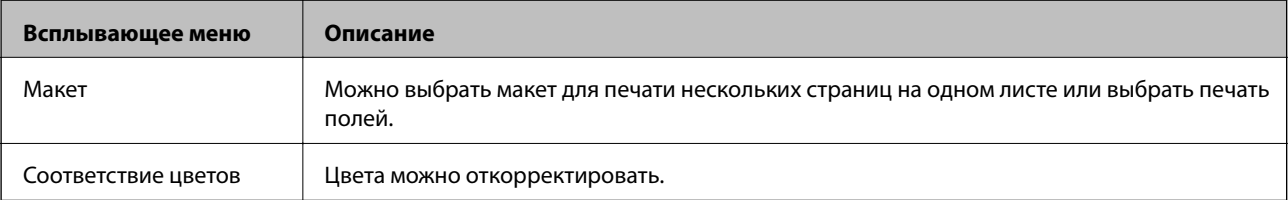

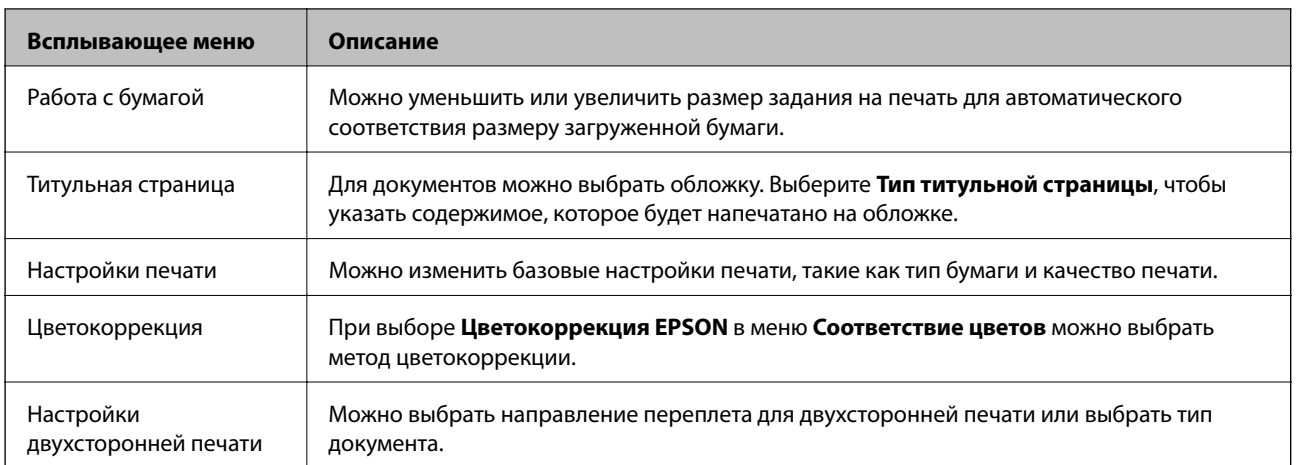

---<br>Если в OS X Mountain Lion или более поздней версии меню **Настройки печати** не отображается, это означает,<br>ито драйеер причтера Epson установлен неправильно. что драйвер принтера Epson установлен неправильно.

Выберите *Системные настройки* из меню > *Принтеры и сканеры* (или *Печать и сканирование*, *Печать и факс*), удалите принтер и добавьте его снова. Откройте указанный веб-сайт и введите марку вашего устройства. Перейдите в раздел *Поддержка* и ознакомьтесь с советами.

### [http://epson.sn](http://epson.sn/?q=2)

### **Epson Printer Utility**

Можно выполнить действия по обслуживанию, например проверку дюз и очистку печатающей головки, а запустив **EPSON Status Monitor**, можно проверить состояние принтера и просмотреть сведения об ошибках.

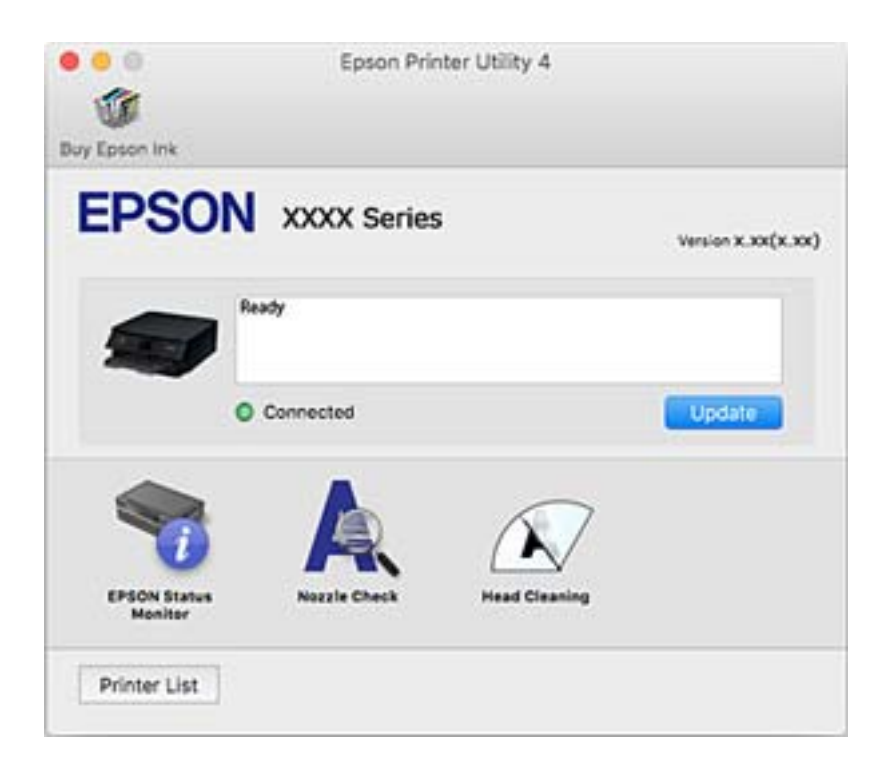

## **Настройка драйвера принтера в Mac OS**

## **Доступ к окну операционных настроек драйвера печати в Mac OS**

Выберите **Системные настройки** в меню > **Принтеры и сканеры** (или **Печать и сканирование**, **Печать и факс**), а затем выберите принтер. Щелкните **Параметры и принадлежности** > **Параметры** (или **Драйвер**).

## **Настройки драйвера принтера в Mac OS**

- ❏ Плотная бумага и конверты: предотвращение размазывания чернил при печати на плотной бумаге. При этом может снизиться скорость печати.
- ❏ Пропуск пустой страницы: предотвращает печать пустых страниц.
- ❏ Тихий режим: уменьшает уровень шума при работе принтера. Включение этой функции может привести к снижению скорости печати.
- ❏ Временно разрешить печать в черном цвете: временная печать только черными чернилами.
- ❏ Автомат. переключение кассет: автоматически подает бумагу из кассета для бумаги 2, когда в кассета для бумаги 1 заканчивается бумага. Загрузите одинаковую бумагу (по типу и размеру) в кассета для бумаги 1 и кассета для бумаги 2.
- ❏ Высокоскоростная печать: печать при движении печатающей головки в обе стороны. Скорость печати повысится, однако качество может снизиться.
- ❏ Уведомления о предупреждении: позволяет драйверу принтера отображать предупреждения.
- ❏ Установите двунаправленную связь: как правило, для этого параметра следует установить значение **Включить**. Выберите **Выключить**, если невозможно получать информацию от принтера, поскольку к нему открыт общий сетевой доступ для компьютеров Windows (или по иной причине).

### **Соответствующая информация**

& [«Временная печать черными чернилами» на стр. 176](#page-175-0)

## **Приложение для сканирования документов и изображений (Epson Scan 2)**

Epson Scan 2 — это приложение для управления сканированием. Позволяет настраивать размер, разрешение, яркость, контраст и качество сканируемого изображения. Вы также можете запустить Epson Scan 2 из приложения для сканирования, поддерживающего TWAIN. Подробности см. в справке приложения.

### **Запуск в Windows**

❏ Windows 10

Нажмите кнопку «Пуск» и выберите **EPSON** > **Epson Scan 2**.

❏ Windows 8.1/Windows 8

С помощью кнопки «Поиск» введите название приложения, после чего нажмите на отображенный значок.

❏ Windows 7/Windows Vista/Windows XP

Нажмите кнопку «Пуск», выберите **Все программы** или **Программы** > **EPSON** > **Epson Scan 2**> **Epson Scan 2**.

### **Запуск в Mac OS**

--**-**<br>Epson Scan 2 не поддерживает функцию быстрого переключения пользователей Mac OS. Выключить быстрое переключение пользователей.

Нажмите **Перейти** > **Приложения** > **Epson Software** > **Epson Scan 2**.

### **Соответствующая информация**

& [«Установка приложений» на стр. 213](#page-212-0)

## **Добавление сетевого сканера**

Перед использованием Epson Scan 2 необходимо добавить сетевой сканер.

1. Запустите программное обеспечение, затем щелкните **Добавить** на экране **Настройки сканера**.

- *Примечание:* ❏ Если пункт *Добавить* затенен, щелкните *Включить изменение*.
- ❏ Если отображается главный экран Epson Scan 2, подключение к сканеру уже выполнено. Если необходимо подключиться к другой сети, выберите *Сканер* > *Настройки*, чтобы открыть экран *Настройки сканера*.
- 2. Добавьте сетевой сканер. Введите следующие элементы и нажмите **Добавить**.
	- ❏ **Модель**: выберите сканер, к которому необходимо подключиться.
	- ❏ **Имя**: введите имя сканера, не превышающее 32 символа.
	- ❏ **Поиск сети**: если компьютер и сканер находятся в одной сети, отображается IP-адрес. Если он не отображается, нажмите кнопку . Если он все равно не отображается, выберите **&Ручной ввод адреса** и введите IP-адрес вручную.
- 3. Выберите сканер на экране **Настройки сканера**, затем нажмите **OK**.

# **Приложение для настройки операций сканирования из панели управления (Epson Event Manager)**

Epson Event Manager — это приложение, позволяющее управлять сканированием с панели управления и сохранять изображения на компьютер. Можно добавлять собственные настройки в качестве

предустановок, например тип документа, местоположение папки хранения и формат изображения. Подробности см. в справке по приложению.

### **Запуск в Windows**

❏ Windows 10

Нажмите кнопку «Пуск» и выберите **Epson Software** > **Event Manager**.

❏ Windows 8.1/Windows 8

С помощью кнопки «Поиск» введите название приложения, после чего нажмите появившийся значок.

❏ Windows 7/Windows Vista/Windows XP

Нажмите кнопку «Пуск» и выберите **Все программы** или **Программы** > **Epson Software** > **Event Manager**.

### **Запуск в Mac OS**

**Перейти** > **Приложения** > **Epson Software** > **Event Manager**.

### **Соответствующая информация**

- & [«Сканирование на компьютер» на стр. 152](#page-151-0)
- & [«Установка приложений» на стр. 213](#page-212-0)

# **Приложение для разметки фотографий (Epson Easy Photo Print)**

Приложение Epson Easy Photo Print позволяет очень просто печатать фотографии с использованием различных макетов. Можно предварительно просматривать фотографии и корректировать изображение или его положение. Также можно распечатывать фотографии с рамкой. Подробности см. в справке по приложению.

Печать на оригинальной фотобумаге Epson позволяет максимально эффективно использовать качество чернил и делает отпечатки яркими и четкими.

Для печати без полей с помощью стороннего приложения задайте следующие параметры.

- ❏ Создайте данные изображения, которые будут соответствовать размеру бумаги. Если в используемом приложении доступна настройка полей, установите для них ширину в 0 мм.
- ❏ Включите функцию печати без полей в драйвере принтера.

-**-**<br>Для использования этого приложения должен быть установлен драйвер принтера.

### **Запуск в Windows**

❏ Windows 10

Нажмите кнопку «Пуск» и выберите **Epson Software** > **Epson Easy Photo Print**.

❏ Windows 8.1/Windows 8

С помощью кнопки «Поиск» введите название приложения, после чего нажмите появившийся значок.

❏ Windows 7/Windows Vista/Windows XP

Нажмите кнопку «Пуск» и выберите **Все программы** или **Программы** > **Epson Software** > **Epson Easy Photo Print**.

### **Запуск в Mac OS**

**Перейти** > **Приложения** > **Epson Software** > **Epson Easy Photo Print**.

### **Соответствующая информация**

& [«Установка приложений» на стр. 213](#page-212-0)

## **Приложение для печати текста или изображений на диске (Epson Print CD)**

Epson Print CD — это приложение, которое позволяет создать этикетку для печати непосредственно на CD-/DVD-диске. Также можно напечатать обложку для коробки CD-/DVD-диска. Подробности см. в справке по приложению.

--**-**<br>Для использования этого приложения должен быть установлен драйвер принтера.

### **Запуск в Windows**

❏ Windows 10

Нажмите кнопку «Пуск» и выберите **Epson Software** > **Print CD**.

❏ Windows 8/Windows 8.1

С помощью кнопки «Поиск» введите название приложения, после чего нажмите появившийся значок.

❏ Windows 7/Windows Vista/Windows XP

Нажмите кнопку «Пуск», выберите **Все программы** или **Программы** > **Epson Software** > **Print CD**.

### **Запуск в Mac OS**

Нажмите **Перейти** > **Приложения** > **Epson Software** > **Print CD** > **Print CD**.

### **Соответствующая информация**

& [«Установка приложений» на стр. 213](#page-212-0)

# **Приложение для печати веб-страниц (E-Web Print)**

E-Web Print — это приложение, позволяющее легко распечатывать веб-страницы с помощью различных макетов.Подробности см. в справке приложения.Войти в справку можно из меню **E-Web Print** на панели задач **E-Web Print**.

- *Примечание:* ❏ Mac OS не поддерживается.
- ❏ Информацию о поддерживаемых браузерах и последней версии приложения можно найти на сайте загрузки приложения.

### <span id="page-211-0"></span>**Запуск**

После установки E-Web Print это приложение отображается в браузере.Нажмите **Печать** или **Фрагмент**.

### **Соответствующая информация**

& [«Установка приложений» на стр. 213](#page-212-0)

# **Приложение для сканирования и передачи изображений (Easy Photo Scan)**

Easy Photo Scan — это приложение, позволяющее сканировать фотографии и легко отправлять отсканированное изображение на компьютер или в облачную службу. Также можно легко корректировать отсканированное изображение. Подробности см. в справке приложения.

--**-**<br>Для использования этого приложения должен быть установлен драйвер сканера Epson Scan 2.

### **Запуск в Windows**

❏ Windows 10

Нажмите кнопку «Пуск» и выберите **Epson Software** > **Easy Photo Scan**.

❏ Windows 8.1/Windows 8

С помощью кнопки «Поиск» введите название приложения, после чего нажмите на отображенный значок.

❏ Windows 7/Windows Vista/Windows XP

Нажмите кнопку «Пуск», выберите **Все программы** или **Программы** > **Epson Software** > **Easy Photo Scan**.

### **Запуск в Mac OS**

Нажмите **Перейти** > **Приложения** > **Epson Software** > **Easy Photo Scan**.

### **Соответствующая информация**

& [«Установка приложений» на стр. 213](#page-212-0)

## **Средства для обновления программного обеспечения (EPSON Software Updater)**

EPSON Software Updater — это приложение, которое выполняет поиск обновлений или нового программного обеспечения в Интернете и устанавливает их. Также можно обновлять встроенное ПО принтера и руководство.

### **Запуск в Windows**

❏ Windows 10

Нажмите кнопку «Пуск» и выберите **Epson Software** > **EPSON Software Updater**.

<span id="page-212-0"></span>❏ Windows 8.1/Windows 8

С помощью кнопки «Поиск» введите название приложения, после чего нажмите появившийся значок.

❏ Windows 7/Windows Vista/Windows XP

Нажмите кнопку «Пуск», выберите **Все программы** или **Программы** > **Epson Software** > **EPSON Software Updater**.

--**-**<br>Можно также запустить EPSON Software Updater, щелкнув значок принтера на панели задач рабочего стола и выбрав *Обновление программного обеспечения*.

### **Запуск в Mac OS**

Нажмите **Перейти** > **Приложения** > **Epson Software** > **EPSON Software Updater**.

### **Соответствующая информация**

& «Установка приложений» на стр. 213

# **Установка приложений**

Подключите свой компьютер к сети и установите последние версии приложений с веб-сайта.

- \_**\_\_**<br>□ Войдите в систему на своем компьютере как администратор. Если компьютер запросит пароль, введите его.
- ❏ При повторной установке приложения необходимо вначале удалить его.
- 1. Завершите все работающие приложения.
- 2. При установке драйвера принтера или драйвера Epson Scan 2 нужно на время отсоединить принтер от компьютера.

- **1**<br>Запрещается соединять принтер с компьютером до тех пор, пока не будет дана соответствующая инструкция.

3. Зайдите на следующий веб-сайт и введите имя изделия.

### <http://epson.sn>

- 4. Выберите **Настройка**, а затем нажмите **Загрузить**.
- 5. Щелкните один или два раза загруженный файл и затем следуйте инструкциям на экране.

—<br>При использовании компьютера с ОС Windows и невозможности загрузить приложения с веб-сайта следует установить их с диска, который поставляется вместе с принтером.

### **Соответствующая информация**

& [«Удаление приложений» на стр. 215](#page-214-0)

# <span id="page-213-0"></span>**Обновление приложений и встроенного ПО**

Обновив приложения и встроенное ПО, можно устранить некоторые неполадки и улучшить или добавить функции. Необходимо всегда пользоваться последними версиями приложений и встроенного ПО.

- 1. Убедитесь, что принтер подключен к компьютеру, а на компьютере есть доступ к Интернету.
- 2. Запустите EPSON Software Updater и обновите приложения или встроенное ПО.

### c*Важно:*

Не выключайте компьютер и принтер до завершения обновления. В противном случае принтер может выйти из строя.

### Примечание:

*Примечание:* Если приложение, которое необходимо обновить, отсутствует в списке, значит, его невозможно обновить с помощью EPSON Software Updater. Проверьте последние версии приложений на локальном веб-сайте Epson.

[http://www.epson.com](http://www.epson.com/)

### **Соответствующая информация**

& [«Средства для обновления программного обеспечения \(EPSON Software Updater\)» на стр. 212](#page-211-0)

## **Обновление встроенного программного обеспечения принтера с помощью панели управления**

Если принтер подключен к Интернету, вы можете выполнить обновление встроенного ПО с помощью панели управления. Обновление встроенного ПО может повысить производительность принтера или добавить новые функции. Кроме того, можно настроить принтер на регулярную проверку наличия обновлений встроенного ПО и оповещений о наличии таких обновлений.

1. Выберите **Settings** на начальном экране.

### 2. Выберите **Firmware Update** > **Update**.

-<br>Включите параметр N**otification** для настройки принтера на регулярную проверку доступных обновлений<br>естроенного программного обеспенення встроенного программного обеспечения.

3. Просмотрите сообщение, появившееся на экране, и нажмите **Start Checking**, чтобы запустить поиск доступных обновлений.

<span id="page-214-0"></span>4. Если на ЖК-экране отображается сообщение о наличии обновления встроенного ПО, следуйте инструкциям, чтобы начать процедуру обновления.

### **P** Важно:

- ❏ Не выключайте и не отключайте принтер от сети до тех пор, пока не завершится обновление. В противном случае принтер может перестать работать.
- ❏ Если обновление не было завершено или было завершено с ошибкой, принтер не запустится в обычном режиме, при следующем включении принтера на ЖК-экране будет отображено Recovery Mode. В таком случае необходимо обновить встроенное ПО с помощью компьютера. Соедините принтер и компьютер с помощью USB-кабеля. Пока на принтере отображается Recovery Mode, вы не сможете обновить встроенное ПО по сетевому соединению. На компьютере откройте сайт Epson для вашей страны и загрузите последнюю версию встроенного ПО. Для обновления следуйте инструкциям на веб-сайте.

# **Удаление приложений**

Выполните вход на компьютер в качестве администратора. Если компьютер запросит пароль, введите его.

## **Удаление приложений — Windows**

- 1. Нажмите кнопку  $\mathcal{O}$ , чтобы выключить принтер.
- 2. Завершите все работающие приложения.

### 3. Откройте **Панель управления**.

❏ Windows 10

Нажмите кнопку «Пуск», затем выберите **Система Windows** > **Панель управления**.

❏ Windows 8.1/Windows 8

Выберите **Рабочий стол** > **Настройки** > **Панель управления**.

- ❏ Windows 7/Windows Vista/Windows XP Нажмите кнопку «Пуск» и выберите **Панель управления**.
- 4. Откройте **Удаление программы** (или **Установка и удаление программ**).

❏ Windows 10/Windows 8.1/Windows 8/Windows 7/Windows Vista

Выберите **Удаление программы** в **Программы**.

❏ Windows XP

Нажмите на **Установка и удаление программ**.

5. Выберите приложение, которое нужно удалить.

Невозможно установить драйвер принтера при наличии заданий печати. Удалите или дождитесь печати заданий, прежде чем приступить к удалению.

- 6. Удаление приложений.
	- ❏ Windows 10/Windows 8.1/Windows 8/Windows 7/Windows Vista Нажмите **Удалить/изменить** или **Удалить**.

**215**

❏ Windows XP

Нажмите **Заменить/удалить** или **Удалить**.

-<br>При появлении окна **Управление учетными записями пользователей** нажмите **Продолжить**.

7. Следуйте инструкциям на экране.

## **Удаление приложений — Mac OS**

1. Загрузите Uninstaller при помощи EPSON Software Updater.

Программу удаления Uninstaller достаточно загрузить один раз, при следующем удалении приложения повторная загрузка не требуется.

- 2. Нажмите кнопку  $\bigcup$ , чтобы выключить принтер.
- 3. Для удаления драйвера принтера выберите **Системные настройки** в меню > **Принтеры и сканеры** (или **Печать и сканирование**, **Печать и факс**), а затем удалите принтер из списка доступных принтеров.
- 4. Завершите все работающие приложения.
- 5. Нажмите **Перейти** > **Приложения** > **Epson Software** > **Uninstaller**.
- 6. Выберите приложение, которое необходимо удалить, и нажмите **Удалить**.

### c*Важно:*

Приложение Uninstaller удаляет все драйверы для струйных принтеров Epson на компьютере. Если используется несколько струйных принтеров Epson, а драйвера нужно удалить только для некоторых из них, удалите все драйвера, а затем установите нужные заново.

--<sub>-</sub>-<br>Если приложение, которое необходимо удалить, невозможно найти в списке, значит, его невозможно удалить при помощи Uninstaller. В таком случае необходимо выбрать *Перейти* > *Приложения* > *Epson Software*, выбрать приложение для удаления и перетащить его на значок корзины.

### **Соответствующая информация**

& [«Средства для обновления программного обеспечения \(EPSON Software Updater\)» на стр. 212](#page-211-0)
# **Устранение неполадок**

# **Проверка состояния принтера**

# **Сообщения на ЖК-дисплее**

Если на ЖК-дисплее отображается сообщение, то для устранения проблемы следуйте инструкциям на экране или решениям, представленным ниже.

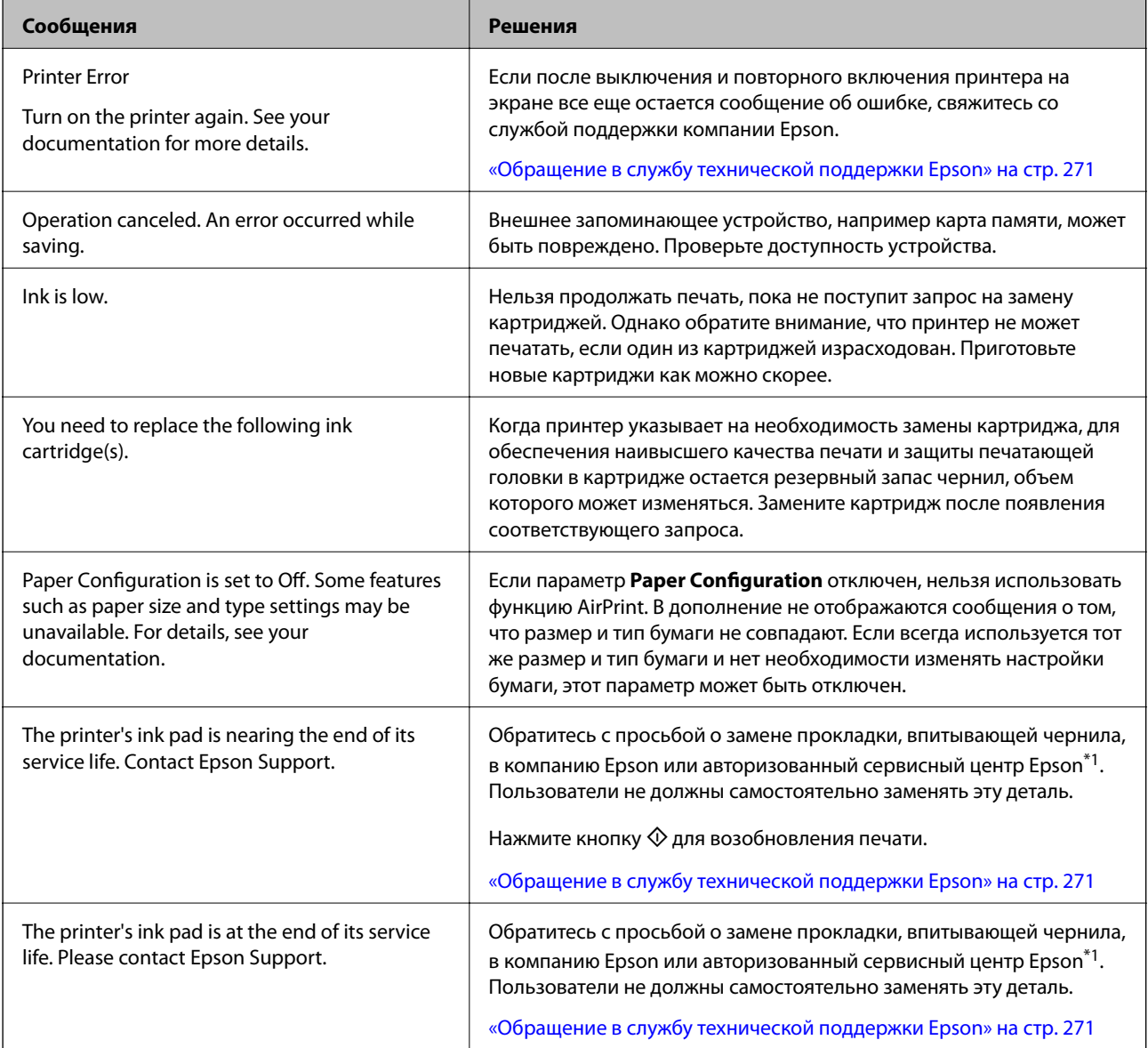

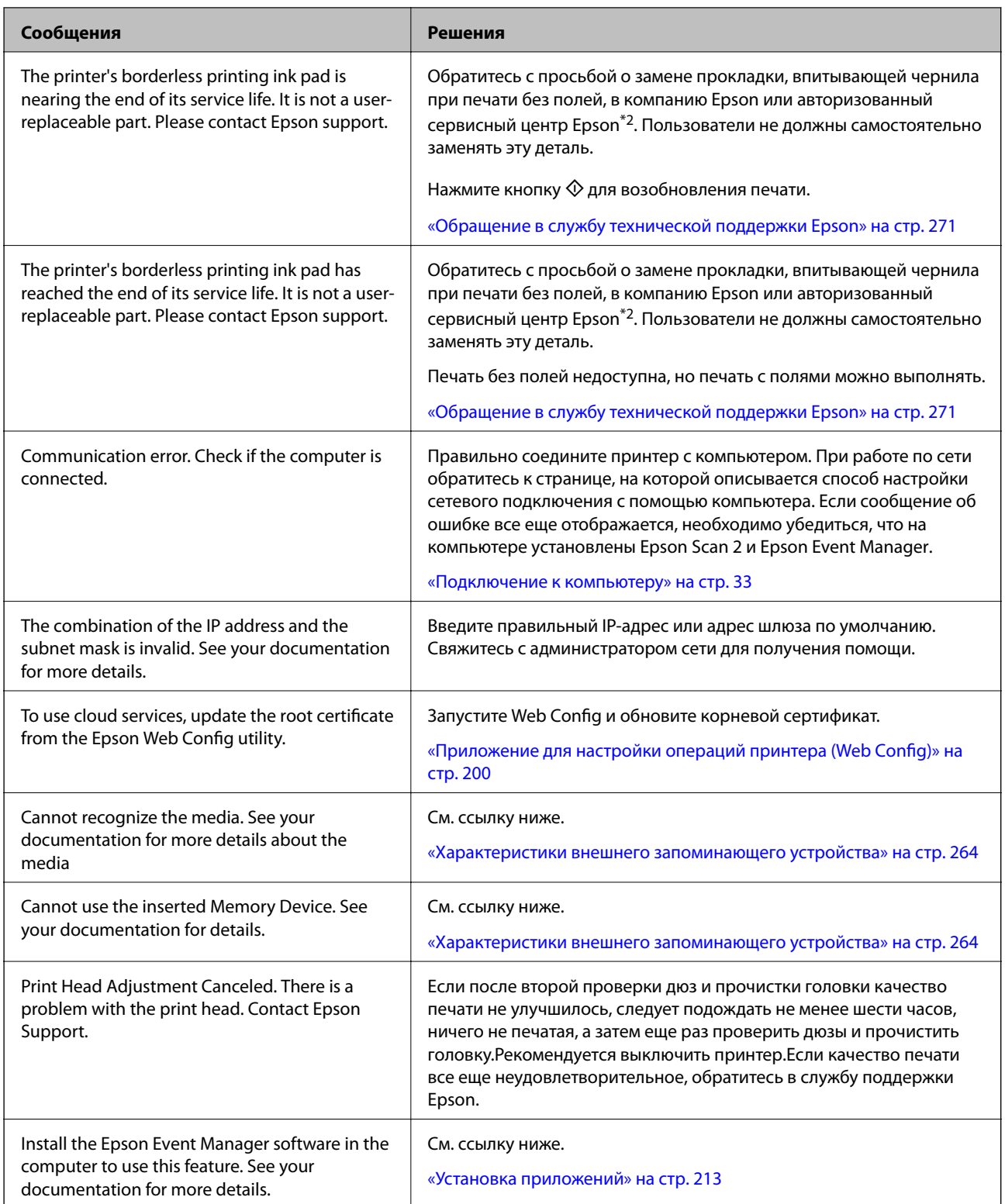

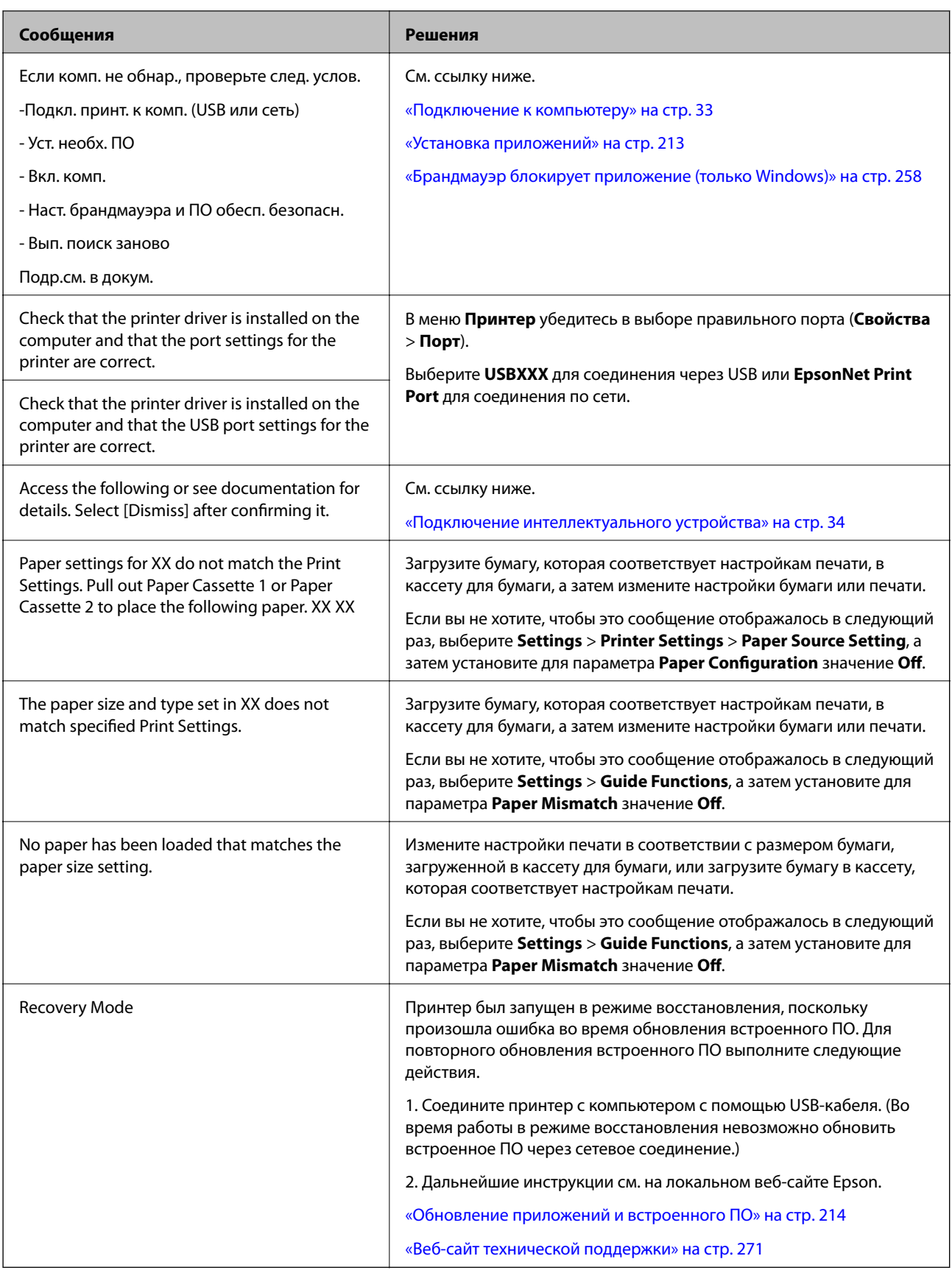

\*1 При некоторых циклах печати небольшое количество лишних чернил попадает на прокладку, впитывающую чернила. Чтобы чернила не вытекали из прокладки, при достижении определенного количества чернил, впитанных прокладкой, принтер прекращает печать. Частота и необходимость данных <span id="page-219-0"></span>действий зависят от количества печатаемых страниц, типа печатаемого материала и количества циклов очистки, проводимых принтером. Необходимость в замене прокладки не означает прекращения работы принтера в соответствии с техническими условиями. Принтер подаст сигнал о необходимости заменить прокладку, впитывающую чернила. Такую замену могут выполнять только авторизованные поставщики услуг Epson. Гарантия Epson не распространяется на затраты, связанные с данной заменой.

\*2 В некоторых циклах печати небольшое количество лишних чернил попадает на прокладку, впитывающую чернила при печати без полей. Чтобы чернила не вытекали из прокладки, при достижении определенного количества чернил, впитанных прокладкой, принтер прекращает печать без полей. Частота возникновения таких ситуаций зависит от количества страниц, распечатываемых с помощью функции печати без полей. Необходимость в замене прокладки не означает прекращения работы принтера в соответствии с техническими условиями. Принтер подаст сигнал о необходимости заменить прокладку, впитывающую чернила. Такую замену могут выполнять только авторизованные поставщики услуг Epson. Гарантия Epson не распространяется на затраты, связанные с данной заменой.

## **Проверка состояния принтера — Windows**

- 1. Войдите в окно драйвера принтера.
- 2. Нажмите на **EPSON Status Monitor 3** на вкладке **Сервис**.

- −−<br>□ Также состояние принтера можно проверить, дважды щелкнув значок принтера на панели задач. Если значок принтера не добавлен на панель задач, щелкните *Контролируемые параметры* на вкладке *Сервис*, а затем выберите *Зарегистрируйте значок принтера на панели задач*.
- ❏ Если утилита *EPSON Status Monitor 3* отключена, нажмите *Расширенные параметры* на вкладке *Сервис*, после чего выберите *Включить EPSON Status Monitor 3*.

## **Соответствующая информация**

& [«Драйвер принтера Windows» на стр. 202](#page-201-0)

## **Проверка состояния принтера — Mac OS**

- 1. Выберите **Системные настройки** в меню > **Принтеры и сканеры** (или **Печать и сканирование**, **Печать и факс**), а затем выберите принтер.
- 2. Нажмите **Параметры и принадлежности** > **Утилита** > **Открыть утилиту принтера**.
- 3. Нажмите **EPSON Status Monitor**.

Можно проверить состояние принтера, уровни чернил и наличие ошибок.

# **Удаление застрявшей бумаги**

Проверьте ошибку на панели управления и следуйте инструкциям для извлечения застрявшей бумаги, в том числе оторванных кусков. Затем сбросьте ошибку.

## **P** Важно:

Аккуратно извлеките застрявшую бумагу. Резкое извлечение бумаги может повредить принтер.

## **Извлечение замятой бумаги из принтера**

# !*Предостережение:*

- ❏ При открытии и закрытии сканера соблюдайте осторожность, чтобы не прищемить руку. В противном случае можно получить травму.
- ❏ Не прикасайтесь к кнопкам на панели управления, если ваши руки находятся внутри принтера. Если принтер начнет работать, это может привести к травме. Не касайтесь выступающих частей во избежание травмы.
- 1. Откройте сканер, не открывая крышку.

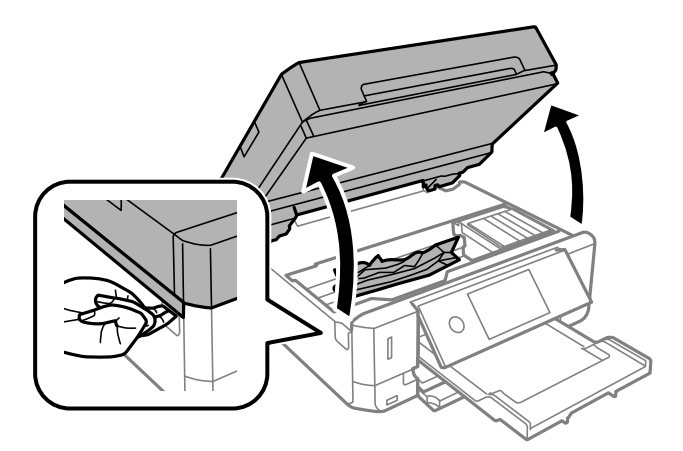

2. Извлеките замятую бумагу.

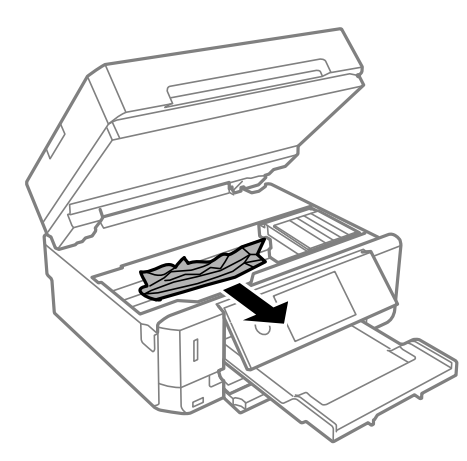

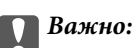

Запрещается прикасаться к белому плоскому кабелю и прозрачной пленке внутри принтера. Это может привести к выходу принтера из строя.

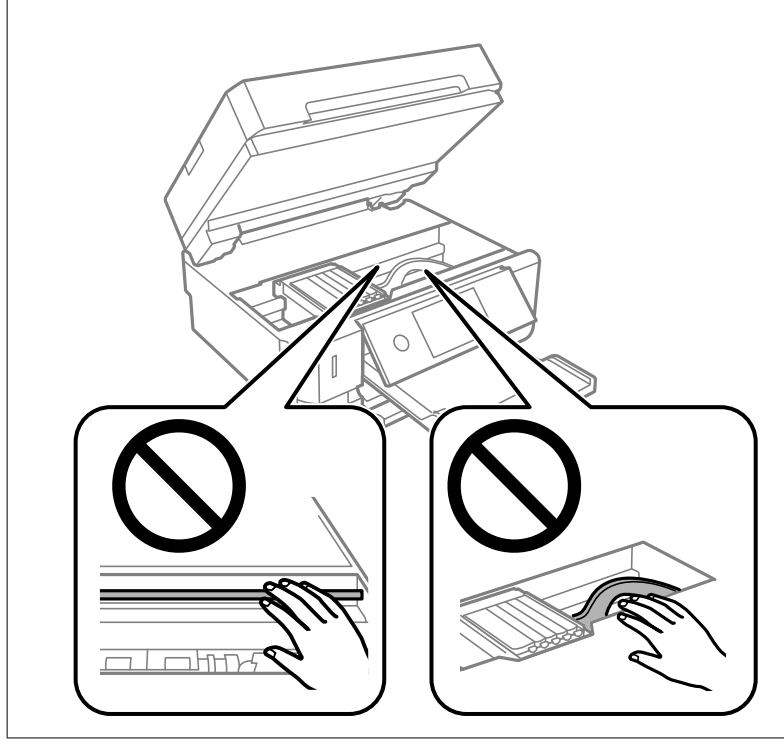

3. Закройте сканер.

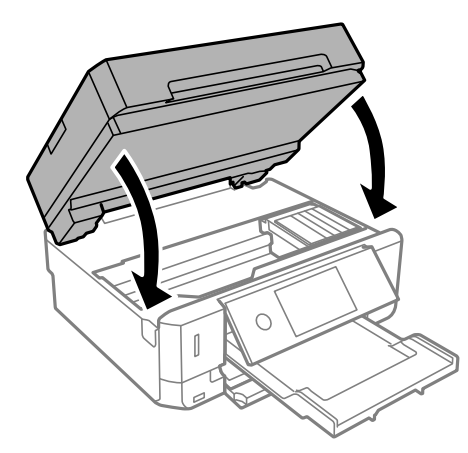

# **Извлечение застрявшей бумаги из Задняя крышка**

1. Извлеките задняя крышка.

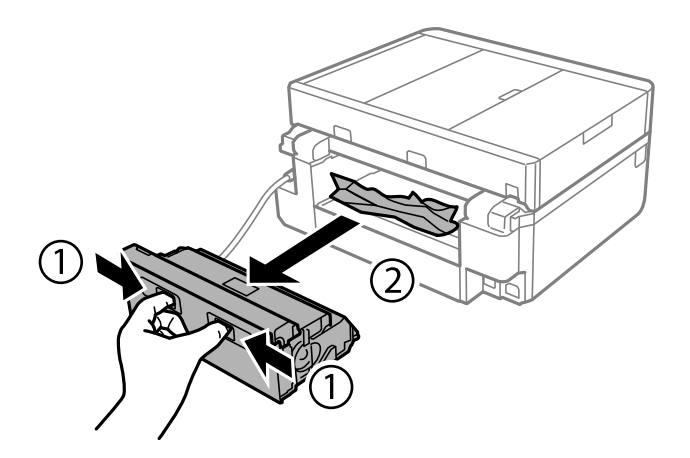

2. Извлеките застрявшую бумагу.

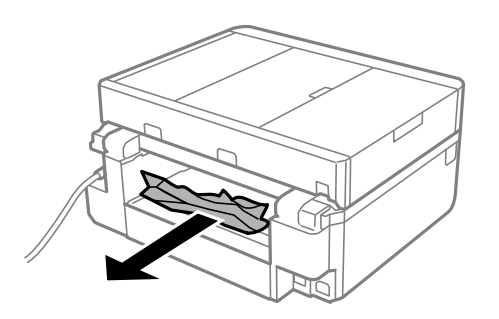

3. Извлеките застрявшую бумагу из задняя крышка.

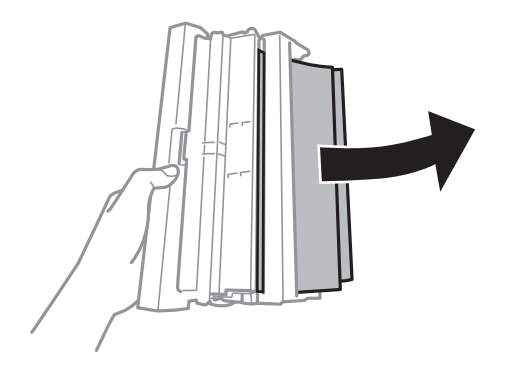

4. Откройте крышку задняя крышка.

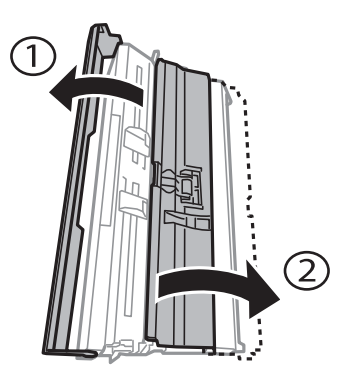

5. Извлеките застрявшую бумагу.

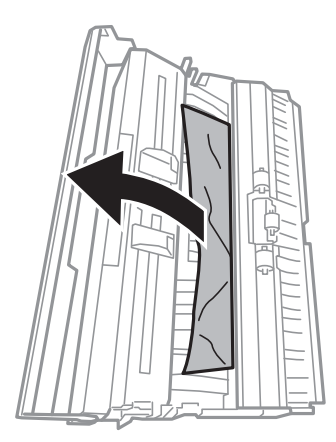

6. Закройте крышку задняя крышка, а затем вставьте задняя крышка в принтере.

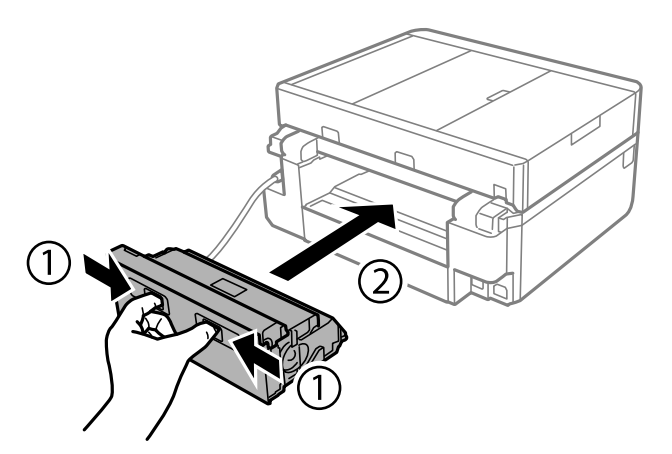

# **Извлечение застрявшей бумаги из Кассета для бумаги**

1. Закройте приемный лоток.

2. Выньте кассета для бумаги.

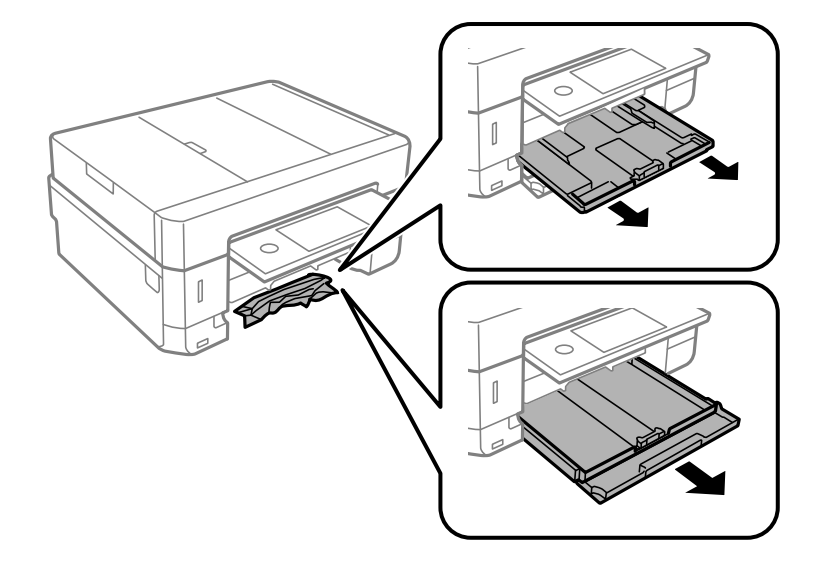

3. Извлеките застрявшую бумагу.

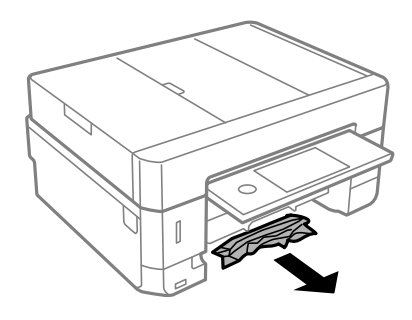

4. Выровняйте края бумаги и пододвиньте направляющие к краю бумаги.

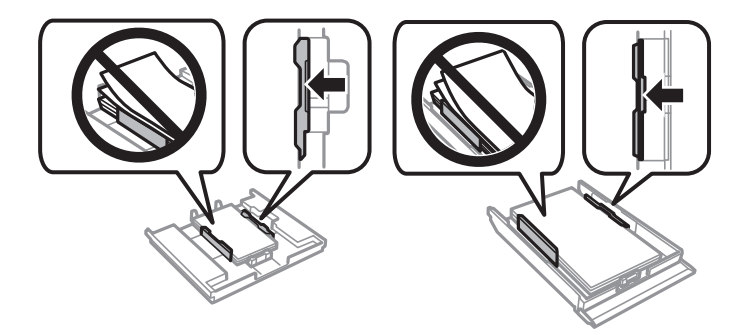

5. Вставьте кассета для бумаги в принтер.

# **Извлечение застрявшей бумаги из устройства автоматической подачи (ADF)**

# !*Предостережение:*

При закрытии и открытии крышки сканера будьте особенно осторожны, чтобы не прищемить руку или пальцы. В противном случае можно получить травму.

1. Откройте крышку ADF и извлеките застрявшую бумагу.

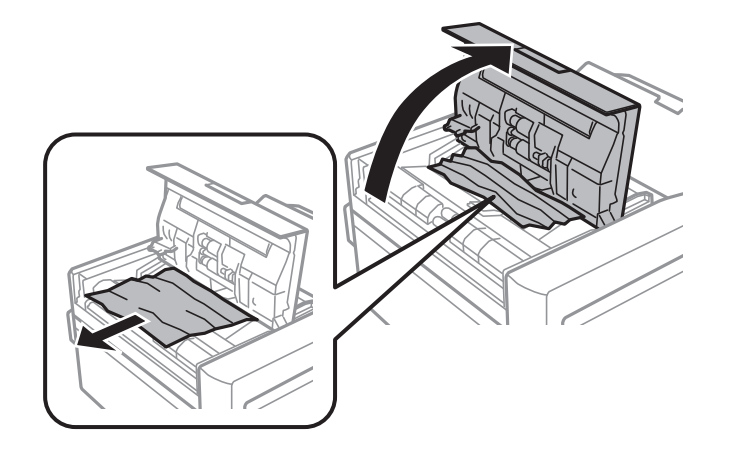

2. Поднимите крышку сканера.

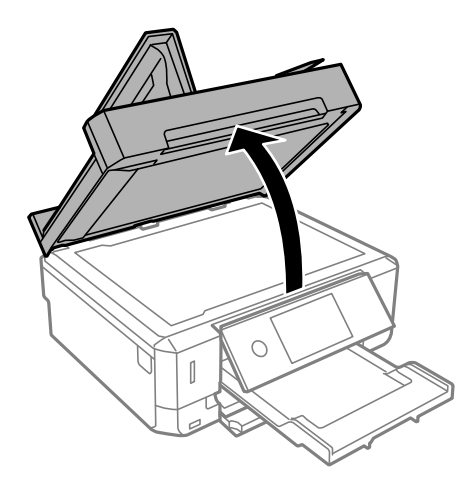

3. Снимите подложку для сканирования.

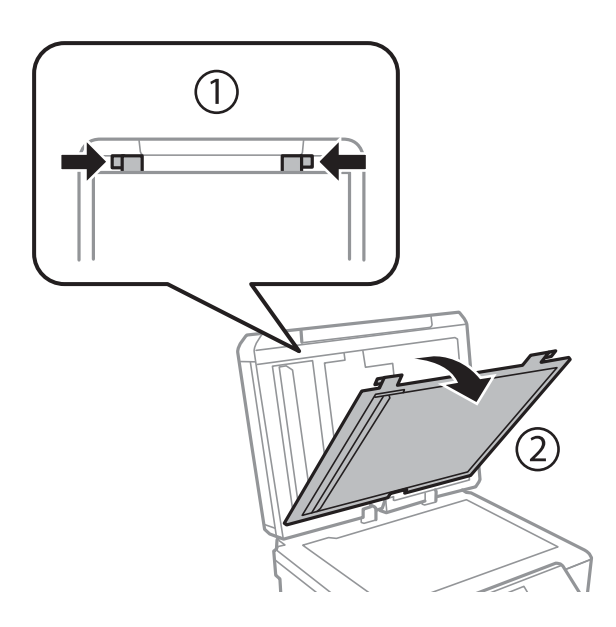

4. Извлеките замятую бумагу.

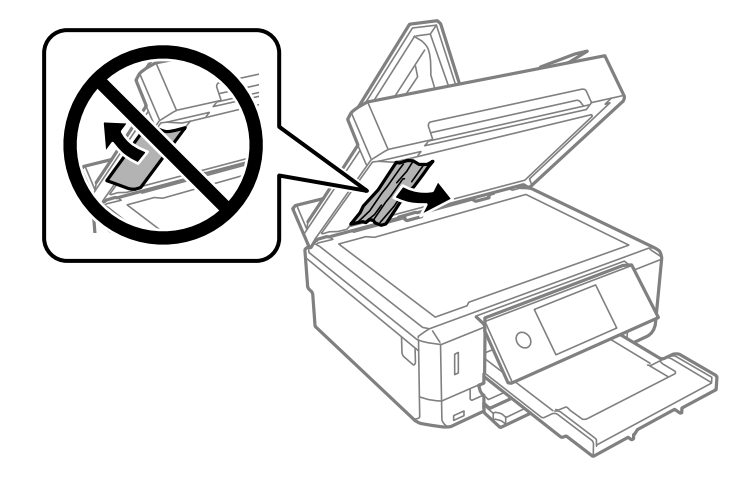

- 5. Прикрепите подложку для сканирования.
- 6. Закройте крышку сканера, а затем закройте крышку ADF.
- 7. Откройте входной лоток АПД.

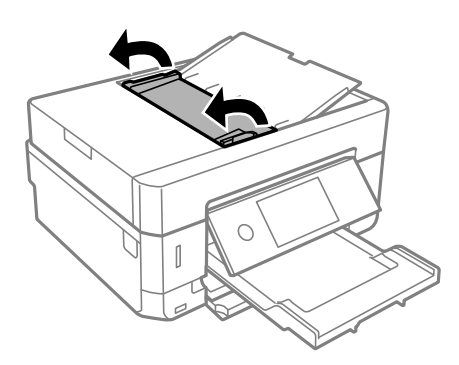

8. Извлеките замятую бумагу.

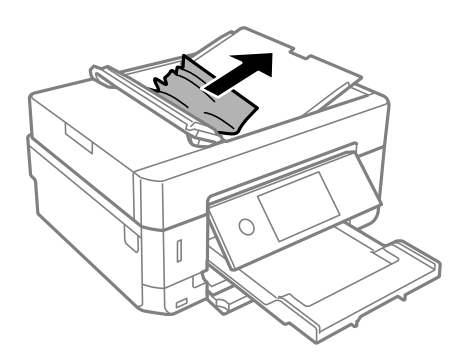

9. Закройте входной лоток АПД.

# **Бумага подается неправильно**

Выполните следующие проверки и предпримите соответствующие действия для устранения неполадки.

- ❏ Поставьте принтер на ровную поверхность и выполняйте эксплуатацию в рекомендуемых условиях.
- ❏ Используйте бумагу, подходящую для этого принтера.
- ❏ Следуйте инструкциям по работе с бумагой.
- ❏ Не превышайте максимально допустимое количество листов, указанное для определенного формата бумаги. Запрещается загружать простую бумагу выше значка треугольника на направляющей.
- ❏ Убедитесь, что настройки размера и типа бумаги соответствуют фактическому размеру и типу бумаги, загруженной в принтер.
- ❏ Очистите ролик внутри принтера.

- & [«Требования к условиям окружающей среды» на стр. 266](#page-265-0)
- & [«Меры предосторожности при работе с бумагой» на стр. 61](#page-60-0)
- & [«Доступные форматы бумаги и емкость загрузки» на стр. 62](#page-61-0)
- & [«Список типов бумаги» на стр. 65](#page-64-0)
- & [«Очистка бумагопроводящего тракта при возникновении проблем с подачей бумаги» на стр. 184](#page-183-0)

## **Замятие бумаги**

- ❏ Загрузите бумагу в правильной ориентации и придвиньте направляющие к краям стопки.
- ❏ Если было загружено несколько листов, загружайте по одному листу бумаги.

#### **Соответствующая информация**

- & [«Удаление застрявшей бумаги» на стр. 220](#page-219-0)
- & [«Загрузка бумаги в Кассета для бумаги 1» на стр. 66](#page-65-0)
- $\blacktriangleright$  [«Загрузка бумаги в Кассета для бумаги 2» на стр. 70](#page-69-0)
- & [«Загрузка бумаги в Зад. слот подачи бумаги» на стр. 74](#page-73-0)

## **Бумага подается под углом**

Загрузите бумагу в правильной ориентации и придвиньте направляющие к краям стопки.

#### **Соответствующая информация**

- & [«Загрузка бумаги в Кассета для бумаги 1» на стр. 66](#page-65-0)
- & [«Загрузка бумаги в Кассета для бумаги 2» на стр. 70](#page-69-0)
- & [«Загрузка бумаги в Зад. слот подачи бумаги» на стр. 74](#page-73-0)

## **Одновременно подается несколько листов бумаги**

- ❏ Загружайте по одному листу бумаги за раз.
- ❏ Если в режиме ручной двухсторонней печати одновременно подается несколько листов, перед повторной загрузкой необходимо извлечь всю бумагу, ранее загруженную в принтер.

# **Бумага выводится из Зад. слот подачи бумаги без выполнения печати**

Если загрузить бумагу до готовности зад. слот подачи бумаги, она будет выведена без выполнения печати.Сначала необходимо отправить задание на печать, а затем загрузить бумагу, когда на принтере появится соответствующий запрос.

## **Выдвигается лоток для CD-/DVD-диска**

- ❏ Проверьте правильность установки диска в лотке и при необходимости вставьте лоток правильно.
- ❏ Запрещается вставлять лоток для CD-/DVD-дисков до тех пор, пока не будет дана соответствующая инструкция. В противном случае произойдет ошибка и лоток будет выдвинут.

#### **Соответствующая информация**

- & [«Печать фотографий на наклейке CD-/DVD-диска» на стр. 104](#page-103-0)
- & [«Копирование на ярлык для CD-/DVD-дисков» на стр. 145](#page-144-0)

## **Оригинал не входит в автоматический податчик**

- ❏ Используйте оригиналы, поддерживаемые автоматическим податчиком.
- ❏ Загружайте оригиналы в правильном направлении и пододвиньте направляющие автоматического податчика к краю оригинала.
- ❏ Очистите внутреннюю часть автоматического податчика.
- ❏ Запрещается загружать оригиналы выше значка треугольника на направляющей автоматического податчика.

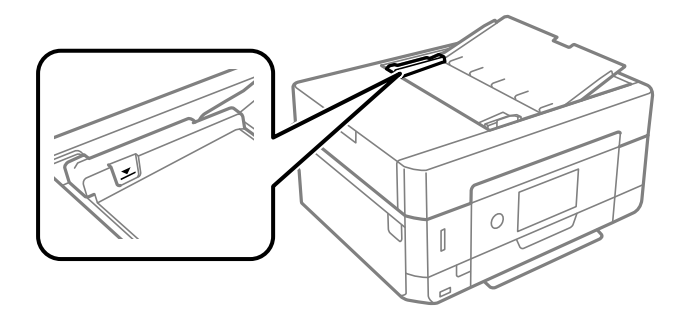

❏ Убедитесь, что значок АПД отображается в нижней части экрана. Если нет, снова разместите оригиналы.

# **Неполадки с питанием и панелью управления**

## **Питание не включается**

❏ Убедитесь, что шнур питания устройства подключен надежно.

 $\Box$  Удерживайте кнопку  $\bigcirc$  более длительное время.

## Индикаторы загорелись и погасли

Рабочее напряжение принтера может не соответствовать напряжению розетки. Выключите устройство и немедленно отключите его от розетки. Проверьте информацию на этикетке принтера.

## **Предостережение:**

Если напряжение не совпадает, ЗАПРЕЩАЕТСЯ СНОВА ПОДКЛЮЧАТЬ ПРИНТЕР К ЭТОЙ РОЗЕТКЕ.Обратитесь к поставщику принтера.

## Питание не выключается

Зажмите кнопку  $\bigcup$  дольше. Если все еще не удается отключить принтер, выньте шнур питания. Во избежание высыхания печатающей головки необходимо опять включить принтер, после чего выключить его нажатием кнопки  $\mathbb O$ .

## Автоматическое отключение питания

- Выберите Settings > Basic Settings > Power Off Settings, а затем отключите режимы Power Off If Inactive и Power Off If Disconnected.
- Выберите Settings > Basic Settings, а затем отключите режим Power Off Timer.

#### Примечание:

В устройстве может применяться функция Power Off Settings или Power Off Timer в зависимости от места приобретения.

## ЖК-дисплей гаснет

Принтер находится в режиме ожидания. Для возврата ЖК-дисплея в прежнее состояние нажмите на экран.

## Не удается выполнить сдвигание или раздвигание пальцами

Не удается должным образом выполнить сдвигание или раздвигание пальцами, выполните эти действия, слегка нажимая на экран.

## Не работают функции Auto Power On

• Убедитесь в том, что режим Auto Power On в разделе Basic Settings включен.

□ Убедитесь в том, что принтер правильно подключен с помощью кабеля USB или по сети.

• «Параметры меню для Basic Settings» на стр. 193

# Невозможно выполнить печать с компьютера

## Проверка соединения (USB)

- Надежно подсоедините кабель USB к принтеру и компьютеру.
- Если используется USB-концентратор, попробуйте подсоединить принтер напрямую к компьютеру.
- Если кабель USB не распознается, попробуйте подсоединить его к другому разъему или замените кабель.
- Если принтер не печатает при подключении по USB, попробуйте сделать следующее.

Отключите кабель USB от компьютера. Щелкните правой кнопкой на значке принтера, отображаемом на компьютере, и выберите Извлечь устройство. Затем подключите кабель USB к компьютеру и попробуйте выполнить тестовую печать.

Сбросьте соединение USB, следуя приведенным в этом руководстве инструкциям по изменению способа подключения к компьютеру. Подробную информацию см. по следующей ссылке.

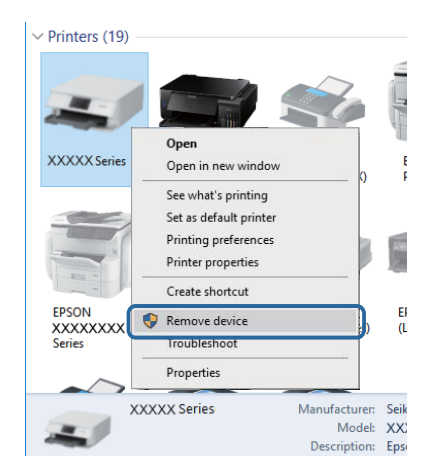

#### Соответствующая информация

• «Изменение метода подключения к компьютеру» на стр. 56

## Проверка соединения (сеть)

- □ Если не удается выполнить печать по сети, обратитесь к странице, на которой описывается способ настройки сетевого подключения с помощью компьютера.
- □ Если скорость печати низкая или печать приостанавливается, это может означать наличие проблем подключения к сетевым устройствам. Разместите принтер ближе к точке доступа, затем выключите и снова включите точку доступа. Если после этого проблема не будет устранена, обратитесь к документации на вашу точку доступа.
- При изменении точки доступа или поставщика услуг связи необходимо заново настроить сетевые параметры принтера. Подключите компьютер или интеллектуальное устройство к той же сети, к которой подключен принтер.
- □ Выключите устройства, которые необходимо подключить к сети. Подождите примерно 10 секунд, после чего включите устройства в следующем порядке: точка доступа, компьютер или интеллектуальное устройство, принтер. Переместите принтер и компьютер или интеллектуальное устройство ближе к точке доступа для улучшения радиосвязи и попробуйте заново настроить параметры сети.
- □ Вывод на печать отчета о сетевом соединении. Подробную информацию см. по следующей ссылке. Если в отчете показано, что имеется сбой сетевого подключения, проверьте отчет о сетевом подключении и выполните рекомендации, содержащиеся в нем.
- Если IP-адрес, назначенный принтеру, имеет вид 169.254.XXX.XXX, а для маски подсети настроено значение 255.255.0.0, то такой IP-адрес может быть назначен неправильно. Перезагрузите точку доступа или сбросьте настройки сети для принтера. Если после этого проблема не будет устранена, обратитесь к документации на точку доступа.
- □ Попробуйте зайти со своего компьютера на любой веб-сайт, чтобы убедиться, что настройки сети на компьютере верны. Если не удается получить доступ ни к одному веб-сайту, значит, проблема на самом компьютере. Проверьте сетевое подключение на компьютере.

• «Подключение к компьютеру» на стр. 33

## Проверка программного обеспечения и данных

- □ Удостоверьтесь, что установлен оригинальный драйвер печати Epson. Если оригинальный драйвер печати Epson не установлен, то набор доступных функций будет ограничен. Рекомендуем использовать оригинальный драйвер печати Epson. Подробную информацию см. по следующей ссылке.
- □ При печати большого по объему изображения компьютеру может не хватить памяти. Напечатайте это изображение с более низким разрешением или в меньшем размере.

#### Соответствующая информация

- «Установка приложений» на стр. 213
- «Проверка наличия оригинальных драйверов принтера Epson» на стр. 232

## Проверка наличия оригинальных драйверов принтера Epson

Чтобы проверить, установлен ли на компьютере оригинальный драйвер принтера Epson, используйте один из следующих способов.

#### **Windows**

Выберите Панель управления > Просмотр устройств и принтеров (Принтеры, Принтеры и факсы). Чтобы открыть окно свойств сервера печати, выполните следующее.

 $\Box$  Windows 10/Windows 8.1/Windows 8/Windows 7

Щелкните значок принтера и выберите Свойства сервера печати в верхней части окна.

**U** Windows Vista

Щелкните правой кнопкой мыши папку Принтеры и выберите Запуск от имени администратора > Свойства сервера.

 $\Box$  Windows XP

В меню Файл выберите Свойства сервера.

Выберите вкладку **Драйвер**. Если название вашего принтера отображается в списке, то на компьютере установлен оригинальный драйвер принтера Epson.

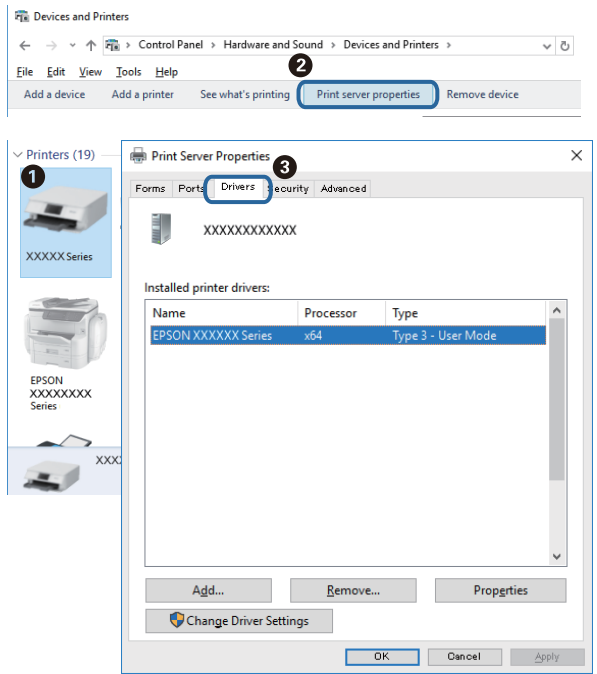

## **Mac OS**

Выберите **Системные настройки** в меню > **Принтеры и сканеры** (или **Печать и сканирование**, **Печать и факс**), а затем выберите принтер. Щелкните **Параметры и принадлежности**. Если в окне видны вкладки **Параметры** и **Утилита**, на компьютере установлен оригинальный драйвер принтера Epson.

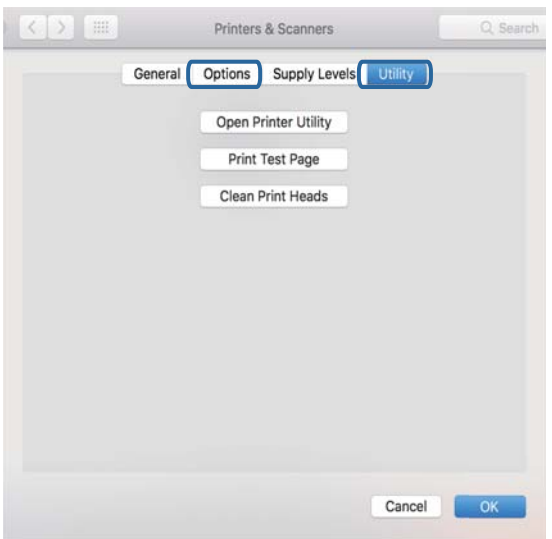

#### **Соответствующая информация**

& [«Установка приложений» на стр. 213](#page-212-0)

## **Проверка состояния принтера на компьютере (Windows)**

- ❏ При появлении сообщения о том, что будет запущено средство проверки соединения **EPSON Status Monitor 3**, щелкните **OK**. Это позволяет автоматически сбросить ошибки соединения или узнать, как можно решить проблемы.
- ❏ Щелкните **EPSON Status Monitor 3** на вкладке **Сервис** драйвера печати и проверьте состояние принтера. Если утилита **EPSON Status Monitor 3** отключена, нажмите **Расширенные параметры** на вкладке **Сервис**, после чего выберите **Включить EPSON Status Monitor 3**.

• Шелкните Очередь на печать на вкладке Сервис драйвера принтера и проверьте следующие параметры.

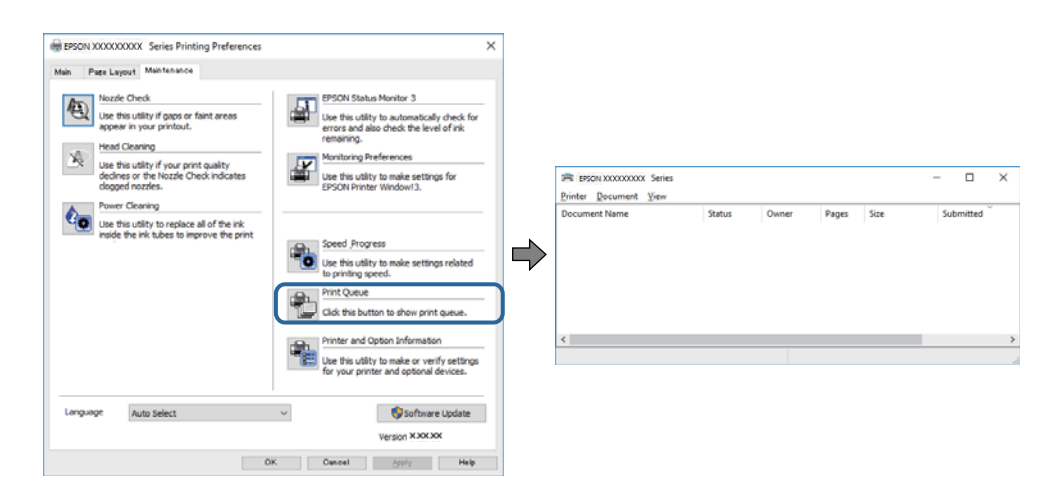

Проверьте наличие приостановленных заданий печати.

Если остались ненужные данные, выберите команду Отменить все документы в меню Принтер.

□ Убедитесь, что принтер не находится в автономном режиме или в режиме ожидания.

Если принтер находится в автономном режиме или режиме ожидания, отмените эти режимы в меню Принтер.

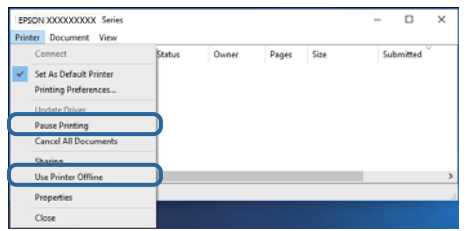

• Убедитесь, что принтер выбран в качестве принтера по умолчанию в меню Принтер (этот элемент меню должен быть отмечен флажком).

Если принтер не выбран в качестве принтера по умолчанию, сделайте его принтером по умолчанию. Если в разделе Панель управления > Просмотр устройств и принтеров (Принтеры, Принтеры и факсы) имеется несколько значков, то для выбора значка см. следующую информацию.

Примеры

USB-соединение: серия EPSON XXXX

Сетевое соединение: серия EPSON XXXX (сеть)

Если драйвер печати был установлен несколько раз, то могло быть создано несколько копий этого драйвера. Если созданы копии вида «Серия EPSON XXXX (копия 1)», щелкните правой кнопкой мыши значок драйвера и выберите Удалить устройство.

• В меню Принтер убедитесь в выборе правильного порта в разделе Свойства > Порт.

Выберите USBXXX для соединения через USB или EpsonNet Print Port для соединения по сети.

#### Соответствующая информация

- «Отмена печати» на стр. 139
- «Руководство к драйверу принтера Windows» на стр. 203

# Проверка состояния принтера на компьютере (Mac OS)

Убедитесь, что принтер не находится в состоянии Пауза.

Выберите Системные настройки из меню  $\blacktriangleright$  Тринтеры и сканеры (или Печать и сканирование, Печать и факс), а затем дважды щелкните значок принтера. Если принтер стоит на паузе, нажмите Возобновить (или Возобновить работу принтера).

#### Соответствующая информация

• «Руководство к драйверу принтера Mac OS» на стр. 206

# Невозможно выполнить настройки сети

- □ Выключите устройства, которые вы хотите подключить к сети. Подождите примерно 10 секунд, после чего включите устройства в следующем порядке: точка доступа, компьютер или интеллектуальное устройство, принтер. Переместите принтер и компьютер или интеллектуальное устройство ближе к точке доступа для улучшения радиосвязи и попробуйте заново установить сетевые настройки.
- Выберите Settings > Network Settings > Connection Check, после чего распечатайте отчет о сетевом соединении. При возникновении ошибки ознакомьтесь с отчетом о сетевом соединении и следуйте рекомендациям по ее устранению.

#### Соответствующая информация

- «Вывод на печать отчета о сетевом соединении» на стр. 49
- «Сообщения и варианты решения проблем в отчете о сетевом подключении» на стр. 50

## Невозможно подключиться с устройств, даже если параметры сети настроены правильно

Если вы не можете подключиться с компьютера или интеллектуального устройства к принтеру, даже если в отчете о сетевом соединении не указано никаких проблем, выполните следующие действия.

❏ При использовании нескольких беспроводных маршрутизаторов одновременно вы можете не получить доступ к принтеру с компьютера или интеллектуального устройства в зависимости от параметров этих беспроводных маршрутизаторов. Подключите компьютер или интеллектуальное устройство к тому же беспроводному маршрутизатору, что и принтер.

Если на интеллектуальном устройстве включена функция тетеринга, отключите ее.

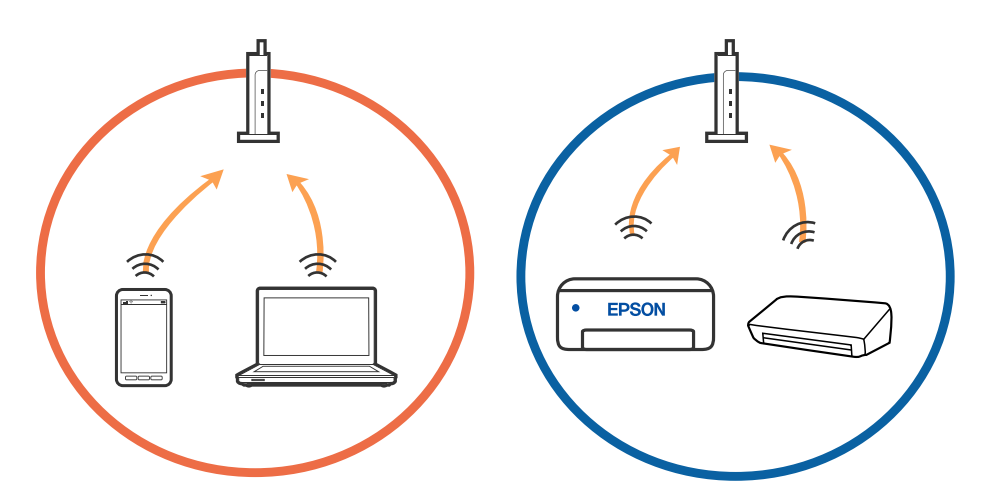

❏ У вас может не получиться подключиться к беспроводному маршрутизатору, если на нем настроено несколько идентификаторов SSID и устройства подключены к разным SSID на этом маршрутизаторе. Подключите компьютер или интеллектуальное устройство к той же сети, что и принтер.

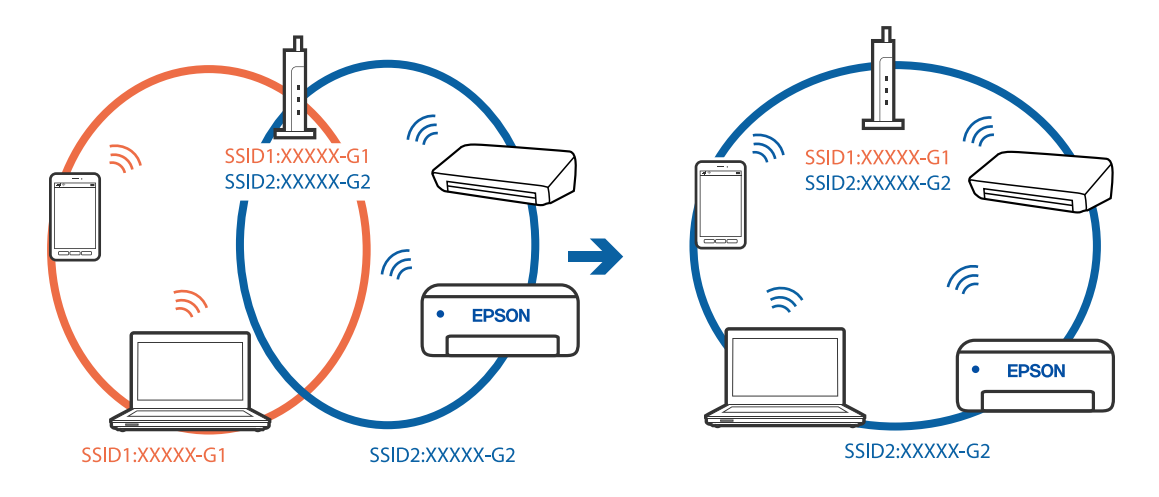

❏ На беспроводном маршрутизаторе, поддерживающем стандарты IEEE 802.11a и IEEE 802.11g, настроены идентификаторы SSID на частотах 2,4 и 5 ГГц. Если вы подключите компьютер или интеллектуальное устройство к SSID на частоте 5 ГГц, то не сможете подключиться к принтеру, так как принтер поддерживает связь только на частоте 2,4 ГГц. Подключите компьютер или интеллектуальное устройство к той же сети, что и принтер.

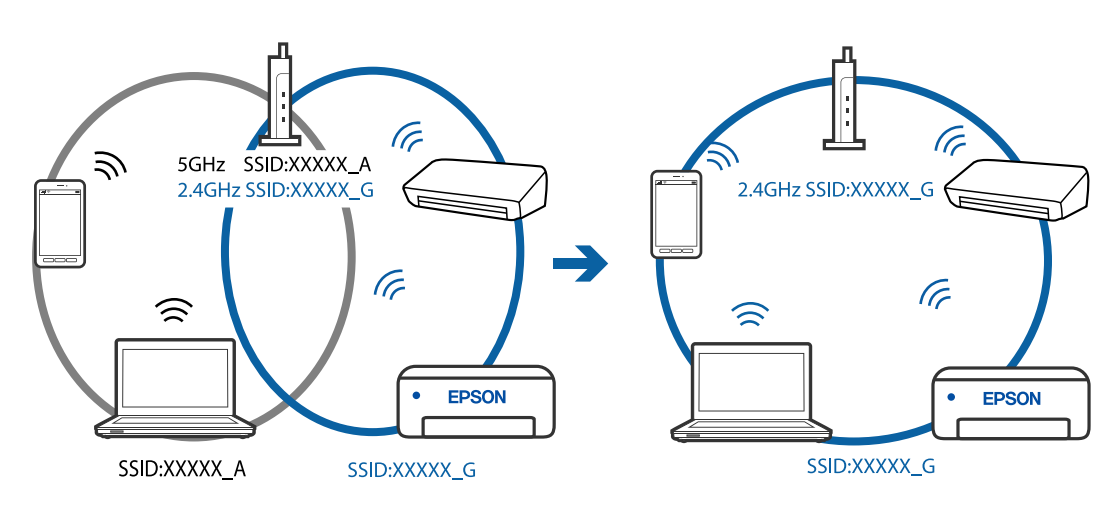

❏ Большинство беспроводных маршрутизаторов поддерживают функцию разделения устройств, которая блокирует связь между подключенными устройствами. Если вы не можете установить связь между принтером и компьютером или интеллектуальным устройством, даже если они подключены к одной сети, отключите функцию разделения устройств на беспроводном маршрутизаторе. За более подробной информацией обратитесь к руководству по беспроводному маршрутизатору.

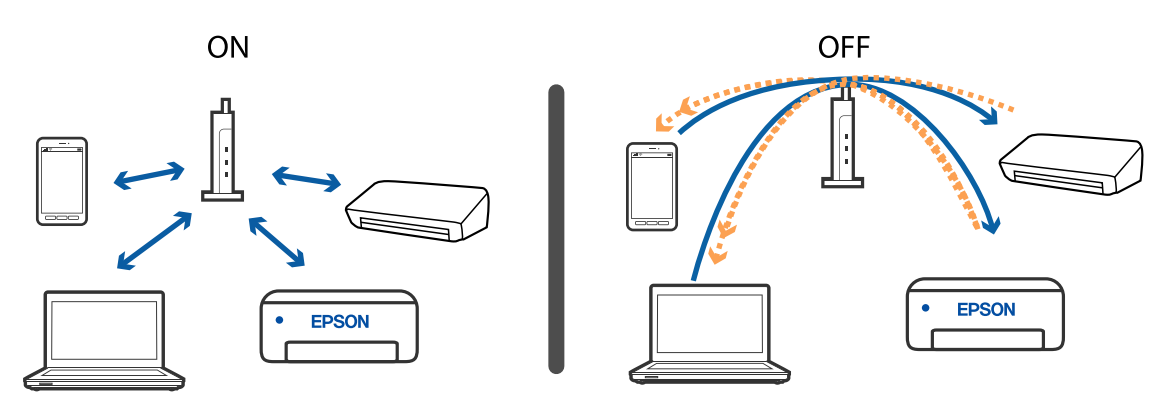

#### **Соответствующая информация**

- & «Проверка идентификатора SSID сети, к которой подключен принтер» на стр. 238
- & [«Проверка идентификатора SSID на компьютере» на стр. 239](#page-238-0)

# **Проверка идентификатора SSID сети, к которой подключен принтер**

Выберите **Settings** > **Network Settings** > **Network Status**. В каждом меню можно проверить SSID для режимов Wi-Fi и Wi-Fi Direct (простая точка доступа).

## <span id="page-238-0"></span>**Проверка идентификатора SSID на компьютере**

## **Windows**

Щелкните  $\overline{\mathscr{M}}$ на панели задач рабочего стола. Проверьте, есть ли в отображаемом списке идентификатор SSID подключенной сети.

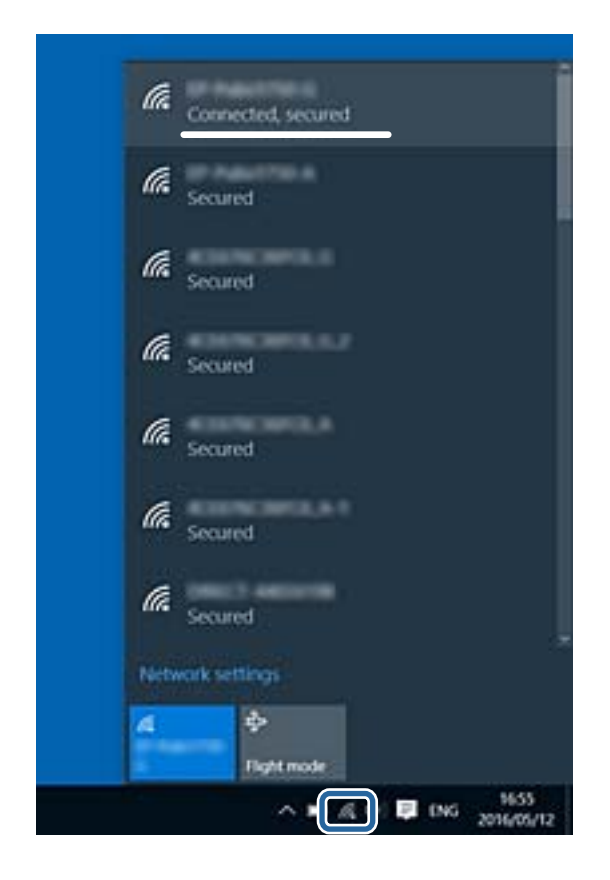

## **Mac OS**

Щелкните значок Wi-Fi в верхней части экрана компьютера. Отображается список идентификаторов SSID доступных сетей, где идентификатор SSID подключенной сети отмечен галочкой.

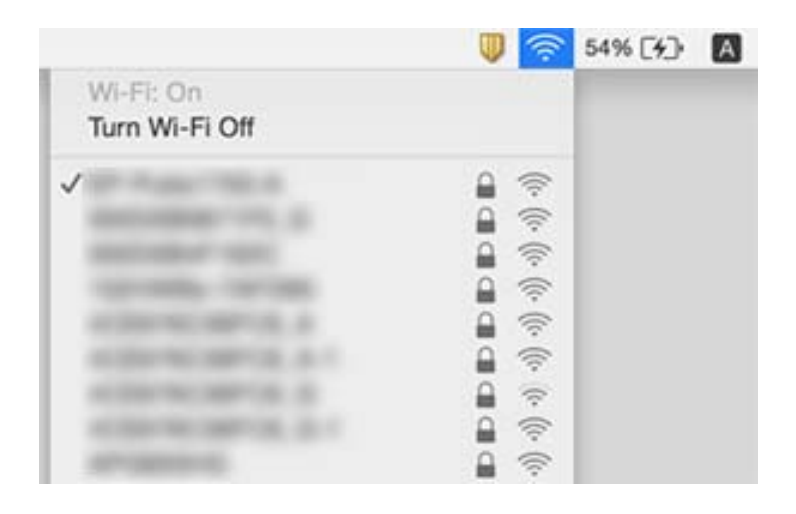

# **Невозможно выполнить печать с iPhone или iPad.**

- ❏ Подключите iPhone или iPad к сети с тем же идентификатором (SSID), к которой подключен принтер.
- ❏ Включите **Paper Configuration** в следующих меню. **Settings** > **Printer Settings** > **Paper Source Setting** > **Paper Configuration**
- ❏ Включите параметр AirPrint в Web Config.

#### **Соответствующая информация**

- & [«Подключение интеллектуального устройства» на стр. 34](#page-33-0)
- & [«Приложение для настройки операций принтера \(Web Config\)» на стр. 200](#page-199-0)

# **Проблемы отпечатков**

## **Потертости или пропуск цветов на отпечатках**

Если принтер долго не использовался, дюзы печатающих головок могли засориться и перестать пропускать чернила. Выполните проверку дюз и при необходимости прочистите печатающую головку.

#### **Соответствующая информация**

& [«Проверка и очистка печатающей головки» на стр. 180](#page-179-0)

## **Появляются полосы или неожиданные цвета**

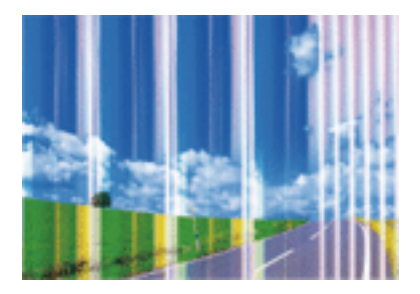

Дюзы печатающей головки могут быть забиты. Выполните проверку дюз для проверки состояния дюз печатающей головки. Если дюзы забиты, выполните очистку печатающей головки.

#### **Соответствующая информация**

& [«Проверка и очистка печатающей головки» на стр. 180](#page-179-0)

## **Появляются горизонтальные цветные полосы с интервалом приблизительно 2.5 см**

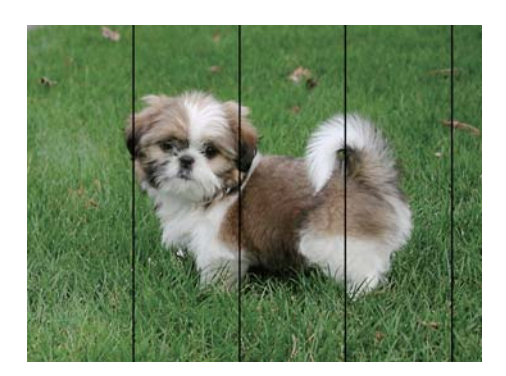

- ❏ Выберите тип бумаги, соответствующий носителю, загруженному в принтер.
- ❏ Выровняйте печатающую головку с помощью функции **Horizontal Alignment**.
- ❏ При печати на обычной бумаге используйте настройку более высокого качества печати.

## **Соответствующая информация**

- & [«Список типов бумаги» на стр. 65](#page-64-0)
- & [«Калибровка печатающей головки: панель управления» на стр. 182](#page-181-0)

## **Размытые отпечатки, вертикальные полосы или несовпадения**

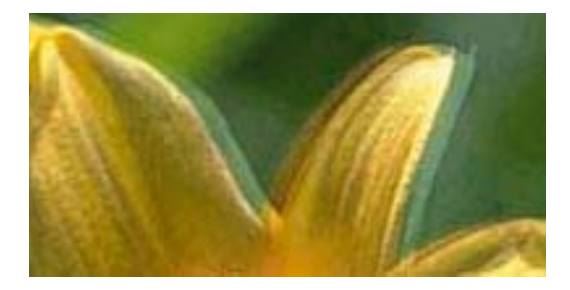

# eninanen ane r Aufdruck. W  $\sqrt{5008}$  "Regel

Выровняйте печатающую головку с помощью функции **Vertical Alignment**.

### **Соответствующая информация**

& [«Калибровка печатающей головки: панель управления» на стр. 182](#page-181-0)

## **Качество печати не улучшается даже после выравнивания печатающей головки**

При двунаправленной (или высокоскоростной) печати печатающая головка двигается в обоих направлениях, в результате чего вертикальные линии могут не совпадать. Если качество печати не улучшается, отключите двунаправленную (или высокоскоростную) печать. Отключение этой настройки может замедлить скорость печати.

❏ Панель управления

Отключите параметр **Bidirectional** в разделе **Settings** > **Printer Settings**.

❏ Windows

Снимите флажок **Высокая скорость** на вкладке драйвера принтера **Дополнительные настройки**.

❏ Mac OS

Выберите **Системные настройки** в меню > **Принтеры и сканеры** (или **Печать и сканирование**, **Печать и факс**), а затем выберите принтер. Щелкните **Параметры и принадлежности** > **Параметры** (или **Драйвер**). Выберите **Выключить** для параметра **Высокоскоростная печать**.

#### **Соответствующая информация**

- & [«Параметры меню для Printer Settings» на стр. 194](#page-193-0)
- & [«Руководство к драйверу принтера Windows» на стр. 203](#page-202-0)
- & [«Руководство к драйверу принтера Mac OS» на стр. 206](#page-205-0)

## **Низкое качество печати**

При низком качестве печати, появлении размытости или полос, отсутствии цветов, блеклых цветах и несовпадениях проверьте следующее.

#### **Проверка принтера**

- ❏ Выполните проверку дюз и при необходимости прочистите печатающую головку.
- ❏ Выровняйте печатающую головку.

#### **Проверка бумаги**

- ❏ Используйте бумагу, подходящую для этого принтера.
- ❏ Не печатайте на влажной, поврежденной или слишком старой бумаге.
- ❏ Если бумага свернулась или конверт раздулся, распрямите носитель.
- ❏ Не укладывайте бумагу в стопку сразу же после печати.
- ❏ Полностью высушите отпечатки, прежде чем использовать их по назначению. При просушке отпечатков не подвергайте их действию прямых солнечных лучей, не используйте фен и не касайтесь лицевой стороны отпечатка.
- ❏ При печати изображений или фотографий компания Epson рекомендует использовать оригинальную бумагу Epson. Печатайте на предназначенной для печати стороне оригинальной бумаги Epson.

#### **Проверка настроек печати**

- ❏ Выберите тип бумаги, соответствующий носителю, загруженному в принтер.
- ❏ На панели управления принтером или в драйвере принтера для настройки качества печати выберите значение **Best**.

#### **Проверка картриджа**

- ❏ Компания Epson рекомендует использовать чернильный картридж до даты, указанной на упаковке.
- ❏ Для достижения наилучших результатов чернильные картриджи необходимо использовать в течение шести месяцев с момента вскрытия упаковки.

❏ Используйте оригинальные чернильные картриджи Epson.Этот продукт рассчитан на регулировку цветов на основе использования оригинальных чернильных картриджей Epson.Использование чернильных картриджей стороннего производителя может привести к снижению качества печати.

### **Соответствующая информация**

- & [«Проверка и очистка печатающей головки» на стр. 180](#page-179-0)
- & [«Калибровка печатающей головки» на стр. 182](#page-181-0)
- & [«Доступные форматы бумаги и емкость загрузки» на стр. 62](#page-61-0)
- & [«Меры предосторожности при работе с бумагой» на стр. 61](#page-60-0)
- & [«Список типов бумаги» на стр. 65](#page-64-0)

## **Потертости и размытие чернил на бумаге**

❏ Если на отпечатках появляются горизонтальные полосы или на верхней или нижней части бумаги размазываются чернила, загрузите бумагу в правильном направлении и придвиньте направляющие к краям листа.

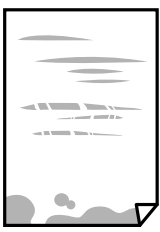

❏ Если на отпечатках появляются вертикальные полосы или размазываются чернила, выполните очистку бумагопроводящего тракта.

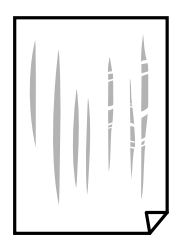

❏ Положите бумагу на ровную поверхность, чтобы проверить, не скручена ли она. Если бумага неровная, выпрямите ее.

#### **Устранение неполадок**

- ❏ Если при печати на толстой бумаге возникают потертости, активируйте функцию уменьшения потертостей. Если эта функция включена, качество или скорость печати могут снизиться.
	- ❏ Панель управления

Выберите на главном экране **Settings** > **Printer Settings** и включите функцию **Thick Paper**.

❏ Windows

Щелкните **Расширенные параметры** на вкладке драйвера принтера **Сервис**, после чего выберите **Плотная бумага и конверты**.

❏ Mac OS

Выберите **Системные настройки** в меню > **Принтеры и сканеры** (или **Печать и сканирование**, **Печать и факс**), а затем выберите принтер. Щелкните **Параметры и принадлежности** > **Параметры** (или **Драйвер**). Выберите **Включить** для параметра **Плотная бумага и конверты**.

❏ Перед повторной загрузкой бумаги в режиме ручной двусторонней печати убедитесь в том, что чернила полностью высохли.

#### **Соответствующая информация**

- & [«Загрузка бумаги в Кассета для бумаги 1» на стр. 66](#page-65-0)
- & [«Загрузка бумаги в Кассета для бумаги 2» на стр. 70](#page-69-0)
- & [«Загрузка бумаги в Зад. слот подачи бумаги» на стр. 74](#page-73-0)
- & [«Очистка бумагопроводящего тракта от чернильных пятен» на стр. 183](#page-182-0)
- & [«Руководство к драйверу принтера Windows» на стр. 203](#page-202-0)
- & [«Руководство к драйверу принтера Mac OS» на стр. 206](#page-205-0)

# **В процессе автоматической двухсторонней печати размазываются чернила**

При использовании функции автоматической двухсторонней печати и печати насыщенных изображений, например фотографий и графиков, снизьте плотность печати и увеличьте время высыхания.

#### **Соответствующая информация**

- & [«Двухсторонняя печать» на стр. 118](#page-117-0)
- & [«Параметры меню копирования» на стр. 147](#page-146-0)

## **Напечатанные фотографии липкие на ощупь**

Возможно, фотобумага была заправлена не той стороной. Убедитесь, что изображения печатаются на правильной стороне бумаги.

После печати на неправильной стороне фотобумаги следует очистить бумагопроводящий тракт.

#### **Соответствующая информация**

& [«Очистка бумагопроводящего тракта от чернильных пятен» на стр. 183](#page-182-0)

# **Изображения или фотографии печатаются с искаженными цветами**

При выполнении печати из панели управления или из драйвера принтера Windows по умолчанию применяется функция автоматической коррекции фотографий Epson (PhotoEnhance) в зависимости от типа бумаги. Попробуйте изменить настройку.

❏ Панель управления

В настройке **Enhance** значение **Auto** измените на **People**, **Night Scene** или **Landscape**. Если изменение настройки не привело к получению желаемого результата, отключите функцию PhotoEnhance, выбрав **Enhance Off**.

❏ Драйвер принтера для Windows

На вкладке **Дополнительные настройки** выберите **Настройка** в **Цветокоррекция**, после чего щелкните **Расширенные**. Измените настройку **Коррекция сцены** со значения **Автокоррекция** на любой другой вариант. Если изменение настройки не привело к получению желаемого результата, попробуйте выбрать любой другой способ цветокоррекции, отличный от **PhotoEnhance**, в **Управление цветом**.

#### **Соответствующая информация**

- & [«Параметры меню редактирования фотографий» на стр. 101](#page-100-0)
- & [«Корректировка цветов печати» на стр. 131](#page-130-0)
- & [«Руководство к драйверу принтера Windows» на стр. 203](#page-202-0)

## **Цвета отличаются от цветов на дисплее**

- ❏ Дисплеи, в том числе мониторы компьютеров, имеют свои собственные характеристики. Если дисплей не был откалиброван, изображение будет отображаться с неправильными цветами и яркостью. Отрегулируйте параметры устройства. Затем выполните следующее.
	- ❏ Windows

Откройте окно драйвера печати, выберите значение **Настройка** для параметра **Цветокоррекция** на вкладке **Дополнительные настройки** и щелкните **Расширенные**. Выберите **Стандартный (EPSON)** для параметра **Режим цвета**.

❏ Mac OS

Откройте диалоговое окно печати. Выберите **Цветокоррекция** из всплывающего меню, затем щелкните стрелку рядом с пунктом **Дополнительные настройки**. Выберите **Стандартный (EPSON)** для параметра **Режим**.

- ❏ Внешний свет, падающий на дисплей, также влияет на то, как будет выглядеть изображение на экране. Избегайте попадания на дисплей прямых солнечных лучей и выполняйте проверку изображения в помещениях, где имеется достаточный уровень освещения.
- ❏ Цвета могут отличаться от того, что вы видите на экранах интеллектуальных устройств, например смартфонов или планшетов с дисплеями высокого разрешения.
- ❏ Цвета на дисплее не идентичны цветам на бумаге, поскольку дисплей и принтер по-разному обрабатывают информацию о цвете.

#### **Соответствующая информация**

- & [«Руководство к драйверу принтера Windows» на стр. 203](#page-202-0)
- & [«Руководство к драйверу принтера Mac OS» на стр. 206](#page-205-0)

## **Невозможно выполнить печать без полей**

В настройках печати выберите режим печати без полей. Если выбрать тип бумаги, который не поддерживает печать без полей, выбор параметра **Без полей** невозможен. Выберите тип бумаги, который поддерживает печать без полей.

## **Соответствующая информация**

- & [«Параметры меню настроек бумаги и печати» на стр. 99](#page-98-0)
- & [«Параметры меню копирования» на стр. 147](#page-146-0)
- $\blacklozenge$  [«Основные сведения о печати Windows» на стр. 113](#page-112-0)
- & [«Основные сведения о печати Mac OS» на стр. 115](#page-114-0)

# **Края изображения обрезаются при печати без полей**

Во время печати без полей изображение немного увеличивается, а выступающая область обрезается. Выберите меньший коэффициент увеличения.

❏ Панель управления

Измените параметр **Expansion**.

❏ Windows

Нажмите **Настройки** рядом с **Без полей** на вкладке драйвера принтера **Главное**, после чего измените настройки.

❏ Mac OS

Измените параметр **Увеличение** в меню диалогового окна печати **Настройки печати**.

#### **Соответствующая информация**

- & [«Параметры меню настроек бумаги и печати» на стр. 99](#page-98-0)
- $\blacktriangleright$  [«Параметры меню копирования» на стр. 147](#page-146-0)
- & [«Руководство к драйверу принтера Windows» на стр. 203](#page-202-0)
- & [«Руководство к драйверу принтера Mac OS» на стр. 206](#page-205-0)

## **Неправильное положение, размер или поля отпечатка**

- ❏ Загрузите бумагу в правильной ориентации и придвиньте направляющие краев к краям листа.
- ❏ При размещении оригиналов на стекло сканера необходимо совместить угол оригинала с символом угла на рамке стекла сканера. Если края копии обрезаны, слегка отодвиньте оригинал от угла.
- ❏ При размещении оригиналов на стекло сканера протрите стекло сканера и крышку сканера с помощью чистой мягкой сухой ткани. Если на стекле присутствуют пыль или пятна, они могут попасть на область копирования, что приведет к неправильному положению копирования или уменьшению изображения.

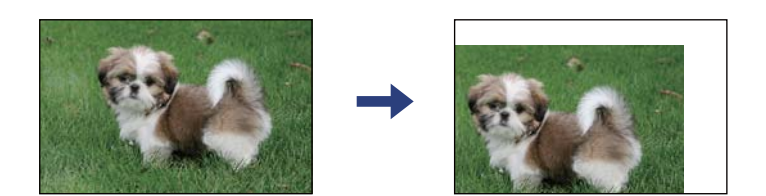

- ❏ Выберите нужный размер бумаги.
- ❏ Откорректируйте размер полей в приложении таким образом, чтобы они попадали в область печати.

- $\blacktriangleright$  [«Загрузка бумаги в Кассета для бумаги 1» на стр. 66](#page-65-0)
- & [«Загрузка бумаги в Кассета для бумаги 2» на стр. 70](#page-69-0)
- & [«Загрузка бумаги в Зад. слот подачи бумаги» на стр. 74](#page-73-0)
- & [«Очистка Стекло сканера» на стр. 186](#page-185-0)
- & [«Область печати» на стр. 259](#page-258-0)

## **Несколько оригиналов копируются на один лист**

Если на стекло сканера размещено несколько оригиналов для копирования по отдельности, но они копируются на один лист, поместите их на расстоянии не менее 5 мм друг от друга. Если проблема не решилась, размещайте оригиналы по одному за раз.

## **Соответствующая информация**

& [«Размещение фотографий для копирования» на стр. 82](#page-81-0)

## **Неверное положение области печати на фотонаклейках**

Отрегулируйте положение печати в меню **Printer Settings** > **Stickers** на панели управления.

#### **Соответствующая информация**

& [«Параметры меню для Printer Settings» на стр. 194](#page-193-0)

## **Неверное положение области печати или сканирования на CD-/ DVD-диске**

- ❏ Отрегулируйте положение печати в меню **Printer Settings** > **CD/DVD** на панели управления.
- ❏ Протрите стекло сканера и крышку сканера с помощью чистой мягкой сухой ткани. Если на стекле присутствуют пыль или пятна, они могут попасть на область копирования, что приведет к неправильному положению копирования или уменьшению изображения.

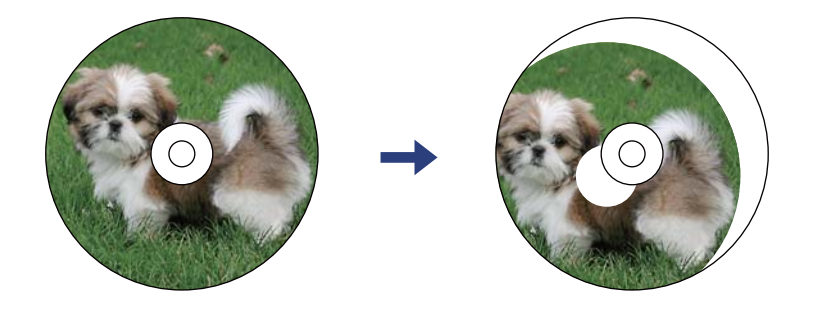

& [«Параметры меню для Printer Settings» на стр. 194](#page-193-0)

## **Символы напечатаны неправильно или с искажением**

- ❏ Надежно подключите кабель USB к принтеру и компьютеру.
- ❏ Отмените все приостановленные задания печати.
- ❏ Запрещается переводить компьютер в режим **Гибернации** или **Сна** во время печати. Страницы с искаженным текстом могут быть распечатаны в следующий раз при включении компьютера.

#### **Соответствующая информация**

& [«Отмена печати» на стр. 139](#page-138-0)

## **Напечатанное изображение перевернуто**

В драйвере принтера или приложении отключите все настройки зеркального отображения.

❏ Windows

Снимите флажок **Зеркально** на вкладке драйвера принтера **Дополнительные настройки**.

❏ Mac OS

Снимите флажок **Зеркально** в меню диалогового окна печати **Настройки печати**.

#### **Соответствующая информация**

- & [«Руководство к драйверу принтера Windows» на стр. 203](#page-202-0)
- & [«Руководство к драйверу принтера Mac OS» на стр. 206](#page-205-0)

## **Мозаичные узоры на отпечатках**

При печати изображений или фотографий используйте файлы в высоком разрешении. Как правило, изображения на веб-сайтах имеют низкое разрешение, и хотя они хорошо выглядят на экране, качество при печати может заметно ухудшиться.

## **Неравномерные цвета, размытость, точки или прямые линии на копируемом изображении**

- ❏ Очистите бумагопроводящий тракт.
- ❏ Очистите стекло сканера.
- ❏ Очистите АПД.
- ❏ Не нажимайте слишком сильно на оригинал или крышку сканера при размещении оригиналов на стекло сканера.
- ❏ Если отпечатки смазаны, уменьшите значение плотности печати.

- & [«Очистка бумагопроводящего тракта от чернильных пятен» на стр. 183](#page-182-0)
- & [«Очистка Стекло сканера» на стр. 186](#page-185-0)
- & [«Параметры меню копирования» на стр. 147](#page-146-0)

## **На копируемом изображении появляется муар (штриховка)**

Измените настройки уменьшения/увеличения или немного измените угол размещения оригинала.

#### **Соответствующая информация**

& [«Параметры меню копирования» на стр. 147](#page-146-0)

## **На копируемом изображении появляется изображение обратной стороны оригинала**

- ❏ Если оригинал выполнен на тонкой бумаге, поместите его на стекло сканера и накройте листом черной бумаги.
- ❏ На панели управления уменьшите плотность копирования в соответствующей настройке.

#### **Соответствующая информация**

& [«Параметры меню копирования» на стр. 147](#page-146-0)

## **Устранить проблему печати не удалось**

Если вы испробовали все решения, но не смогли устранить проблему, попробуйте удалить и повторно установить драйвер принтера.

#### **Соответствующая информация**

- & [«Удаление приложений» на стр. 215](#page-214-0)
- & [«Установка приложений» на стр. 213](#page-212-0)

# **Другие проблемы печати**

## **Печать выполняется слишком медленно**

- ❏ Закройте все неиспользуемые приложения.
- ❏ Уменьшите качество печати. При высоком качестве снижается скорость печати.

#### **Устранение неполадок**

- ❏ Включите двунаправленную (или высокоскоростную) печать. При включении этой функции печатающая головка печатает, двигаясь в обе стороны, в результате чего скорость печати повышается.
	- ❏ Панель управления

Включите функцию **Bidirectional** в разделе **Settings** > **Printer Settings**.

❏ Windows

Выберите **Высокая скорость** на вкладке драйвера принтера **Дополнительные настройки**.

❏ Mac OS

Выберите **Системные настройки** в меню > **Принтеры и сканеры** (или **Печать и сканирование**, **Печать и факс**), а затем выберите принтер. Щелкните **Параметры и принадлежности** > **Параметры** (или **Драйвер**). Установите значение **Включить** для параметра **Высокоскоростная печать**.

- ❏ Отключите параметр **Тихий режим**.
	- ❏ Панель управления

Нажмите 10 на главном экране, а затем отключите этот параметр.

❏ Windows

Отключите параметр **Тихий режим** на вкладке драйвера принтера **Главное**.

❏ Mac OS

Выберите **Системные настройки** в меню > **Принтеры и сканеры** (или **Печать и сканирование**, **Печать и факс**), а затем выберите принтер. Щелкните **Параметры и принадлежности** > **Параметры** (или **Драйвер**). Установите значение **Выключить** для параметра **Тихий режим**.

- ❏ Если выполняется печать по сети, сетевое устройство может испытывать проблемы с соединением. Разместите принтер ближе к устройству, а затем выключите и снова включите точку доступа. Если проблему устранить не удалось, обратитесь к документации на точку доступа.
- ❏ Если выполняется печать данных высокой плотности на обычной бумаге, то скорость печати может снижаться для обеспечения качества печати. Это не является неполадкой.

#### **Соответствующая информация**

- $\blacktriangleright$  [«Параметры меню для Printer Settings» на стр. 194](#page-193-0)
- & [«Руководство к драйверу принтера Windows» на стр. 203](#page-202-0)
- & [«Руководство к драйверу принтера Mac OS» на стр. 206](#page-205-0)

# **При непрерывной печати скорость печати значительно замедляется.**

Печать замедляется во избежание повреждения перегрева и повреждения механизма принтера. Несмотря на это, печать можно продолжать. Чтобы вернуться к обычной скорости печати, ничего не печатайте на принтере как минимум в течение 30 минут. Скорость печати не возвращается к обычной, если отключить питание.

# Невозможно отменить печать на компьютере, работающем под управлением Mac OS X v10.6.8

Для того, чтобы остановить печать на компьютере, выполните следующие настройки.

Запустите Web Config и выберите Port9100 в качестве настройки Протокол максимального приоритета в

Настройках AirPrint. Выберите Системные настройки из меню **1999** > Принтеры и сканеры (или Печать и сканирование, Печать и факс), удалите принтер и добавьте его снова.

#### Соответствующая информация

• «Приложение для настройки операций принтера (Web Config)» на стр. 200

# Невозможно запустить сканирование

- Если сканирование проводится с помощью устройства ADF, проверьте, закрыты ли крышки сканера и устройства ADF.
- Нельзя использовать ADF, если сканирование производится в режиме Режим фотографий в Epson Scan  $2.$
- Надежно подсоедините кабель USB к принтеру и компьютеру. Если используется USB-концентратор, попробуйте подсоединить принтер напрямую к компьютеру.
- □ При сканировании по сети в высоком разрешении может возникнуть ошибка связи. Уменьшите разрешение.
- Убедитесь, что в Epson Scan 2 выбран правильный принтер (сканер).

#### Убедитесь, что принтер распознается при работе в Windows

Если используется ОС Windows, убедитесь, что принтер (сканер) отображается в меню Сканер и камера. Принтер (сканер) должен отображаться как EPSON XXXXX (название принтера). Если принтер (сканер) не отображается, удалите и повторно установите Epson Scan 2. Для доступа к меню Сканер и камера см. следующие пункты.

 $\Box$  Windows 10

Нажмите кнопку «Пуск» и выберите Система Windows > Панель управления, нажмите кнопку «Поиск» и введите «Сканер и камера», затем нажмите Просмотр сканеров и камер, после чего проверьте, отображается ли принтер.

 $\Box$  Windows 8.1/Windows 8

Выберите Рабочий стол > Настройки > Панель управления, нажмите кнопку «Поиск» и введите «Сканер и камера», затем нажмите Показать сканер и камеру, после чего проверьте, отображается ли принтер.

 $\Box$  Windows 7

Нажмите кнопку «Пуск» и выберите Панель управления, нажмите кнопку «Поиск» и введите «Сканер и камера», затем нажмите Просмотр сканеров и камер, после чего проверьте, отображается ли принтер.

 $\Box$  Windows Vista

Нажмите кнопку «Пуск» и выберите Панель управления > Оборудование и звук > Сканеры и камеры, после чего проверьте, отображается ли принтер.

❏ Windows XP

Нажмите кнопку «Пуск» и выберите **Панель управления** > **Принтеры и другое оборудование** > **Сканеры и камеры**, после чего проверьте, отображается ли принтер.

#### **Соответствующая информация**

- & [«Удаление приложений» на стр. 215](#page-214-0)
- & [«Установка приложений» на стр. 213](#page-212-0)

## **Невозможно начать сканирование с использованием панели управления**

- ❏ Убедитесь, что Epson Scan 2 и Epson Event Manager установлены правильно.
- ❏ Проверьте настройку сканирования в Epson Event Manager.

#### **Соответствующая информация**

& [«Приложение для сканирования документов и изображений \(Epson Scan 2\)» на стр. 208](#page-207-0)

& [«Приложение для настройки операций сканирования из панели управления \(Epson Event Manager\)» на](#page-208-0) [стр. 209](#page-208-0)

# **Проблемы со сканируемым изображением**

## **При сканировании со стекла сканера появляются неравномерные цвета, грязь, пятна и т. п.**

- ❏ Очистите стекло сканера.
- ❏ Удалите частицы мусора или грязи, прилипшие к оригиналу.
- ❏ Не нажимайте чрезмерно на оригинал или крышку сканера. При чрезмерном нажатии могут возникать размытия, размазанные участки и пятна.

#### **Соответствующая информация**

& [«Очистка Стекло сканера» на стр. 186](#page-185-0)

## **При сканировании через ADF появляются прямые линии**

- ❏ Очистите ADF.
	- Прямые линии на изображении могут появляться при попадании мусора или грязи в ADF.
- ❏ Удалите частицы мусора или грязи, прилипшие к оригиналу.
# **Плохое качество изображения**

- ❏ Установите **Режим** в программе Epson Scan 2 в соответствии с типом оригинала для сканирования. Сканируйте с помощью настроек для документов в режиме **Режим документов** и настроек для фотографий в режиме **Режим фотографий**.
- ❏ В программе Epson Scan 2 настройте изображение с помощью функций вкладки **Расширенные настройки** и выполните сканирование.
- ❏ При низком установленном разрешении попробуйте увеличить разрешение и выполните сканирование.

#### **Соответствующая информация**

& [«Сканирование с помощью Epson Scan 2» на стр. 160](#page-159-0)

# **На заднем плане изображений появляется смещение**

На отсканированном изображении может появляться изображение, расположенное на обратной стороне оригинала.

❏ В программе Epson Scan 2 выберите вкладку **Расширенные настройки** и измените значение **Яркость**.

Эта функция может быть недоступна в зависимости от настроек на вкладке **Главные настройки** > **Тип изображения** или других настроек на вкладке **Расширенные настройки**.

- ❏ В режиме **Режим документов** программы Epson Scan 2 выберите вкладку **Расширенные настройки**, затем **Параметр изображения** > **Улучшение текста**.
- ❏ При сканировании со стекла сканера поместите лист черной бумаги или настольную подкладку на оригинал.

#### **Соответствующая информация**

- & [«Размещение оригиналов на Стекло сканера» на стр. 80](#page-79-0)
- $\blacklozenge$  [«Сканирование с помощью Epson Scan 2» на стр. 160](#page-159-0)

# **Текст размыт**

- ❏ В режиме **Режим документов** программы Epson Scan 2 выберите вкладку **Расширенные настройки**, затем **Параметр изображения** > **Улучшение текста**.
- ❏ Выберите **Режим документов** в списке **Режим** в Epson Scan 2. Выполните сканирование с использованием настроек для документов в **Режим документов**.
- ❏ В режиме **Режим документов** программы Epson Scan 2 при параметре **Тип изображения** на вкладке **Главные настройки**, установленном на значение **Черно-белый**, измените значение параметра **Поро** на вкладке **Расширенные настройки**. При увеличении значения параметра **Поро** область черного цвета станет больше.
- ❏ При низком разрешении попробуйте увеличить его и повторите сканирование.

#### **Соответствующая информация**

& [«Сканирование документов \(Режим документов\)» на стр. 160](#page-159-0)

# **Возникают муаровые узоры (паутинообразные тени)**

Если оригинал представляет собой печатный документ, в сканированном изображении могут возникать муаровые узоры (паутинообразные тени).

❏ На вкладке **Расширенные настройки** в программе Epson Scan 2 выберите **Удаление растра**.

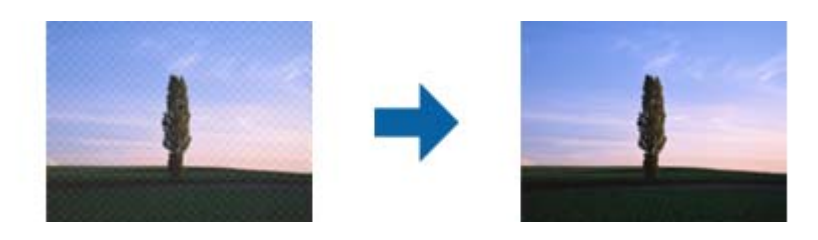

❏ Измените разрешение и повторите сканирование.

#### **Соответствующая информация**

& [«Сканирование с помощью Epson Scan 2» на стр. 160](#page-159-0)

# **Не получается выполнить сканирование требуемой области на стекле сканера**

- ❏ Убедитесь, что оригинал помещен на стекло сканера в соответствии с метками выравнивания.
- ❏ Если отсутствует край отсканированного изображения, переместите оригинал на небольшое расстояние от края стекла сканера.
- ❏ При размещении нескольких оригиналов на стекле сканера убедитесь, что между оригиналами имеется зазор величиной не менее 20 мм (0,79 дюйма).
- ❏ При сканировании с панели управления и выборе функции автоматической обрезки области сканирования удалите все следы грязи и мусора со стекла сканера и крышки сканера. При наличии следов грязи и мусора вокруг оригинала область сканирования будет соответственно увеличена.

#### **Соответствующая информация**

& [«Размещение оригиналов на Стекло сканера» на стр. 80](#page-79-0)

# **Не выполняется предварительный просмотр в режиме Миниатюра**

- ❏ При размещении нескольких оригиналов на стекле сканера между ними необходимо обеспечить расстояние не менее 20 мм (0,79 дюйма).
- ❏ Оригиналы необходимо размещать ровно.
- ❏ В зависимости от оригинала предварительный просмотр может не выполняться в режиме **Миниатюра**. В этом случае снимите флажок **Миниатюра** в верхней части окна предварительного просмотра, чтобы обеспечить просмотр всей области сканирования, а затем вручную задайте рамки области сканирования.

#### Соответствующая информация

• «Сканирование фотографий или изображений (Режим фотографий)» на стр. 163

# Текст не распознается правильно при сохранении в формате Индексированный файл PDF

- В окне Настройки формата изображения программы Epson Scan 2 проверьте правильность установки языка (Язык текста) на вкладке Текст.
- □ Убедитесь, что оригинал расположен ровно.
- П Используйте оригинал с четким текстом. Распознавание текста может не быть выполнено при использовании следующих типов оригиналов.
	- Оригиналы, которые неоднократно копировались.
	- Оригиналы, полученные по факсу (с низким разрешением)
	- □ Оригиналы, которые имеют слишком малый межсимвольный или межстрочный интервал
	- Оригиналы с перечеркнутым и подчеркнутым текстом
	- Оригиналы с рукописным текстом
	- Измятые и порванные оригиналы
- В режиме Режим документов программы Epson Scan 2 при параметре Тип изображения на вкладке Главные настройки, установленном на значение Черно-белый, измените значение параметра Поро на вкладке Расширенные настройки. При увеличении значения параметра Поро черный цвет станет более насыщенным.
- В режиме Режим документов программы Epson Scan 2 выберите вкладку Расширенные настройки, затем Параметр изображения > Улучшение текста.

#### Соответствующая информация

• «Сканирование документов (Режим документов)» на стр. 160

# Не получается решить проблемы со сканированным изображением

Если проблему не удалось решить никаким из способов, выполните инициализацию настроек Epson Scan 2 с помощью Epson Scan 2 Utility.

#### Примечание:

Epson Scan 2 Utility — приложение, входящее в состав ПО Epson Scan 2.

- 1. Запустите Epson Scan 2 Utility.
	- $\Box$  Windows 10

Щелкните кнопку «Пуск» и выберите EPSON > Epson Scan 2 Utility.

 $\Box$  Windows 8.1/Windows 8

С помощью кнопки «Поиск» введите название приложения, после чего нажмите на отображенный значок.

 $\Box$  Windows 7/Windows Vista/Windows XP

Щелкните кнопку «Пуск» и выберите Все программы или Программы > EPSON > Epson Scan 2 Utility > Epson Scan 2.

 $\Box$  Mac OS

Нажмите Перейти > Приложения > Epson Software > Epson Scan 2 Utility.

- 2. Выберите вкладку Другое.
- 3. Нажмите Сброс.

#### Примечание:

Если инициализация не помогла решить проблему, выполните удаление и повторную установку Epson Scan 2.

#### Соответствующая информация

- «Удаление приложений» на стр. 215
- «Установка приложений» на стр. 213

# Другие проблемы сканирования

# Сканирование выполняется медленно

- Уменьшите значение разрешения и повторите сканирование. При выборе высокого значения разрешения сканирование выполняется долго.
- □ Скорость сканирования уменьшается в зависимости от параметров настройки изображения в Epson Scan 2.
- Чтобы уменьшить скорость сканирования, в меню Конфигурация, вызванном нажатием кнопки режиме Epson Scan 2, установите режим Тихий режим на вкладке Сканировать.

#### Соответствующая информация

• «Сканирование с помощью Epson Scan 2» на стр. 160

# Сканирование в формат PDF/Multi-TIFF приостанавливается

- При сканировании с помощью Epson Scan 2 можно непрерывно отсканировать до 999 страниц в формате PDF и до 200 страниц в формате Multi-TIFF.
- При сканировании больших объемов рекомендуется использовать оттенки серого.
- □ Увеличьте свободное пространство на жестком диске компьютера. Сканирование может приостановиться, если свободного места недостаточно.
- □ Попытайтесь отсканировать при более низком разрешении. Сканирование приостанавливается, если общий размер данных достигает предела.

#### **Соответствующая информация**

& [«Сканирование с помощью Epson Scan 2» на стр. 160](#page-159-0)

# **Другие проблемы**

### **Незначительные удары тока при касании к принтеру**

Если к компьютеру подключено множество дополнительных устройств, то при касании к принтеру может ощущаться незначительный удар тока. Установите на компьютер, к которому подключен принтер, заземляющий провод.

# **Сильный шум при работе**

Если во время работы появляется слишком сильный шум, включите режим **Тихий режим**. Включение этой функции может снизить скорость печати.

❏ Панель управления

На главном экране нажмите <sup>«</sup>ОГ, затем включите этот режим.

❏ Windows

Включите режим **Тихий режим** на вкладке **Главное** драйвера принтера.

❏ Mac OS

Выберите **Системные настройки** в меню > **Принтеры и сканеры** (или **Печать и сканирование**, **Печать и факс**), а затем выберите принтер. Щелкните **Параметры и принадлежности** > **Параметры** (или **Драйвер**). Выберите **Включить** для параметра **Тихий режим**.

❏ Epson Scan 2

Нажмите на кнопку , чтобы открыть окно **Конфигурация**. Настройте **Тихий режим** на вкладке **Сканировать**.

#### **Соответствующая информация**

- & [«Руководство к драйверу принтера Windows» на стр. 203](#page-202-0)
- & [«Руководство к драйверу принтера Mac OS» на стр. 206](#page-205-0)

# **Невозможно сохранить данные на запоминающее устройство**

- ❏ Используйте запоминающее устройство, которое поддерживается принтером.
- ❏ Убедитесь, что запоминающее устройство не защищено от записи.
- ❏ Убедитесь, что на запоминающем устройстве достаточно свободного места. Если свободного места недостаточно, сохранение данных будет невозможно.

#### **Соответствующая информация**

& [«Поддерживаемые характеристики внешнего запоминающего устройства» на стр. 264](#page-263-0)

# **Брандмауэр блокирует приложение (только Windows)**

Добавьте приложение в список программ, разрешенных брандмауэром Windows, в настройках безопасности на **Панели управления**.

# **«!» отображается на экране выбора фотографии**

«!» отображается на ЖК-экране, когда файл изображения не поддерживается принтером.

#### **Соответствующая информация**

& [«Характеристики поддерживаемых данных» на стр. 265](#page-264-0)

# **Приложение**

# **Технические характеристики**

# **Характеристики принтера**

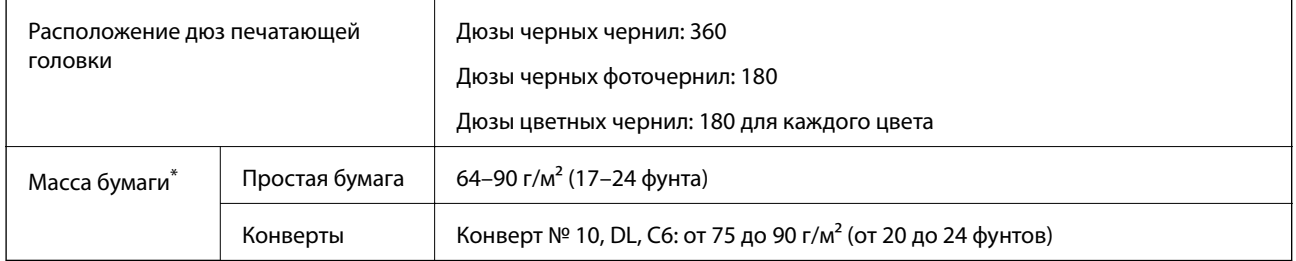

Даже если толщина бумаги не выходит за этот диапазон, бумага может не подаваться в принтер или качество печати может ухудшиться в зависимости от свойств или качества бумаги.

# **Область печати**

# *Область печати для одиночных листов*

Из-за особенностей конструкции принтера качество печати может снизиться в затененных местах изображения.

### **Печать с полями**

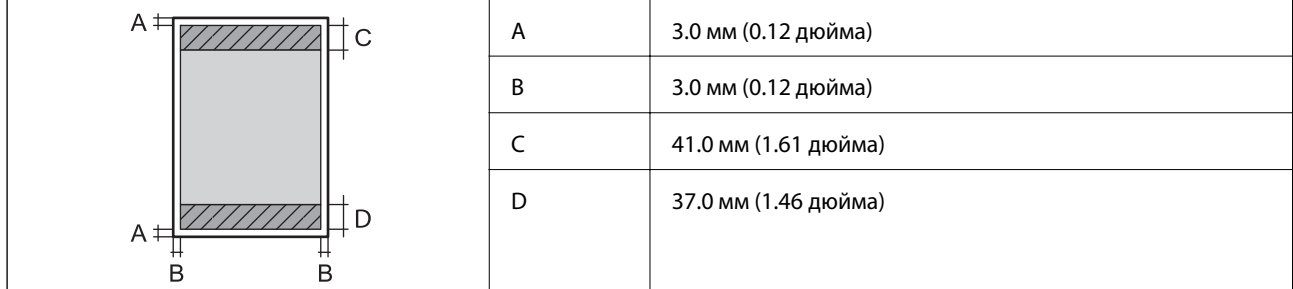

#### **Печать без полей**

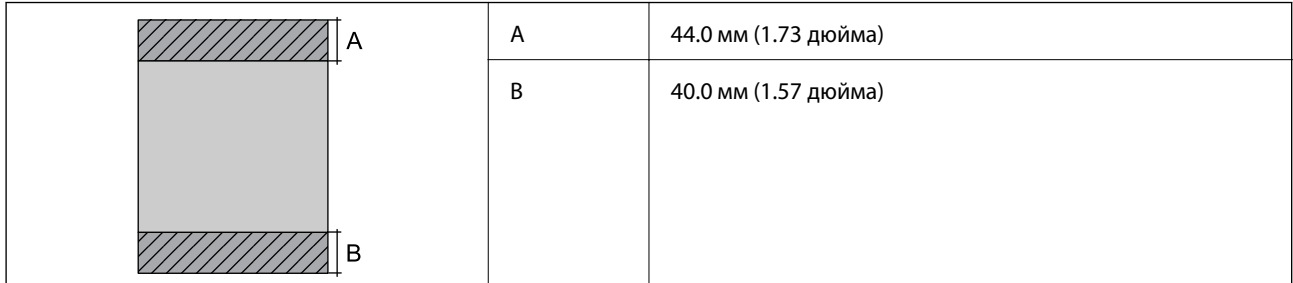

*Область печати для конвертов* Из-за особенностей конструкции принтера качество печати может снизиться в затененных местах изображения.

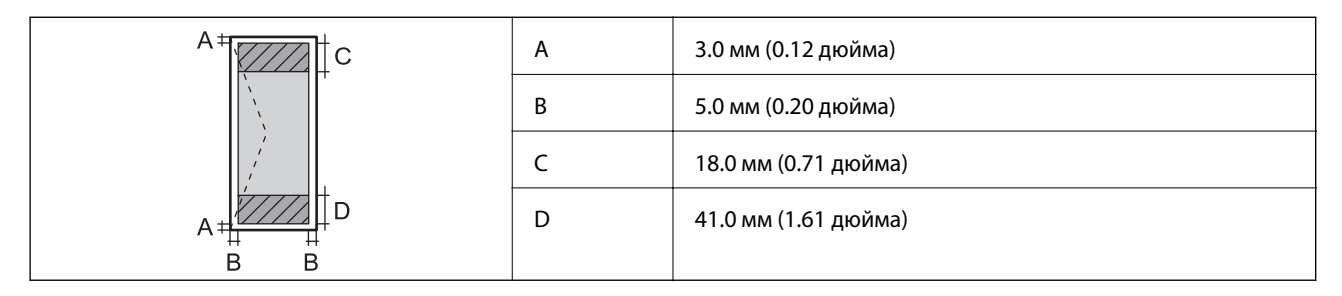

*Область печати для CD-/DVD-дисков* Из-за особенностей конструкции принтера качество печати может снизиться в затененных местах изображения.

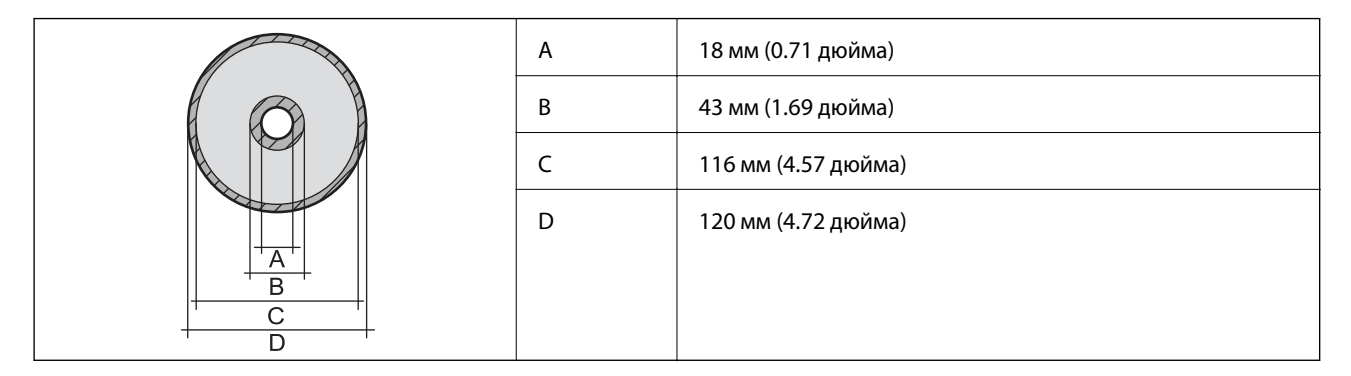

# **Характеристики сканера**

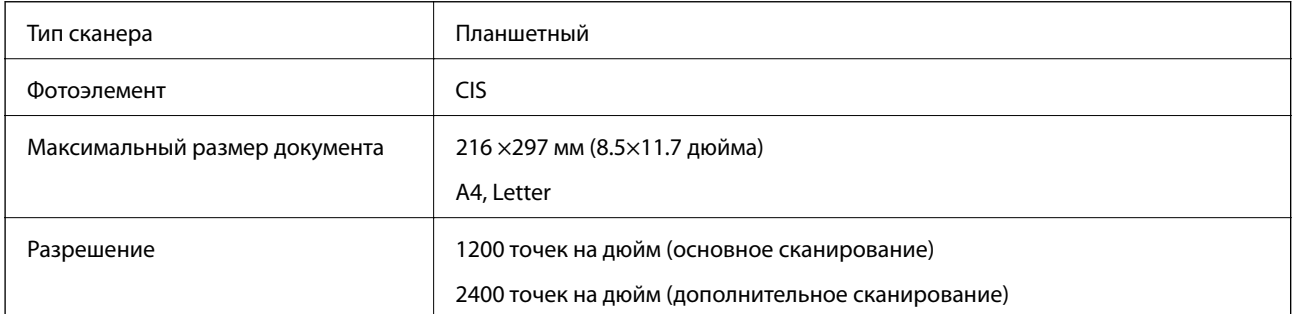

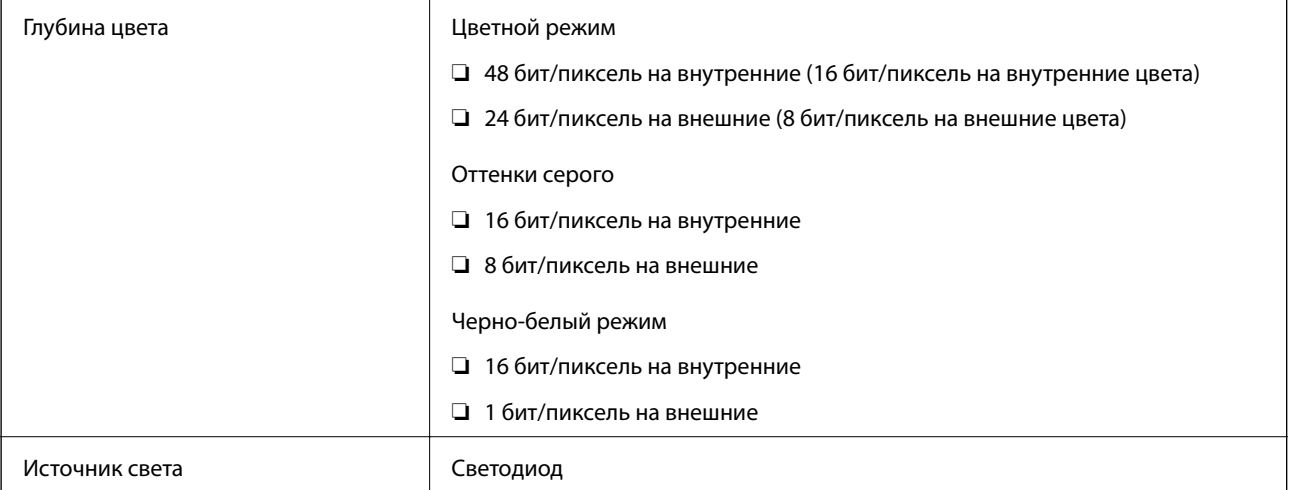

# **Характеристики интерфейса**

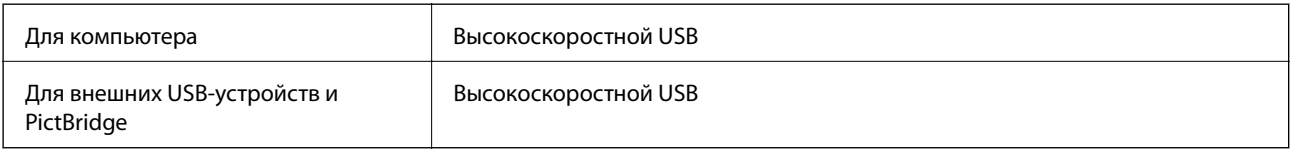

# **Список функций сети**

### **Сетевые функции и IPv4/IPv6**

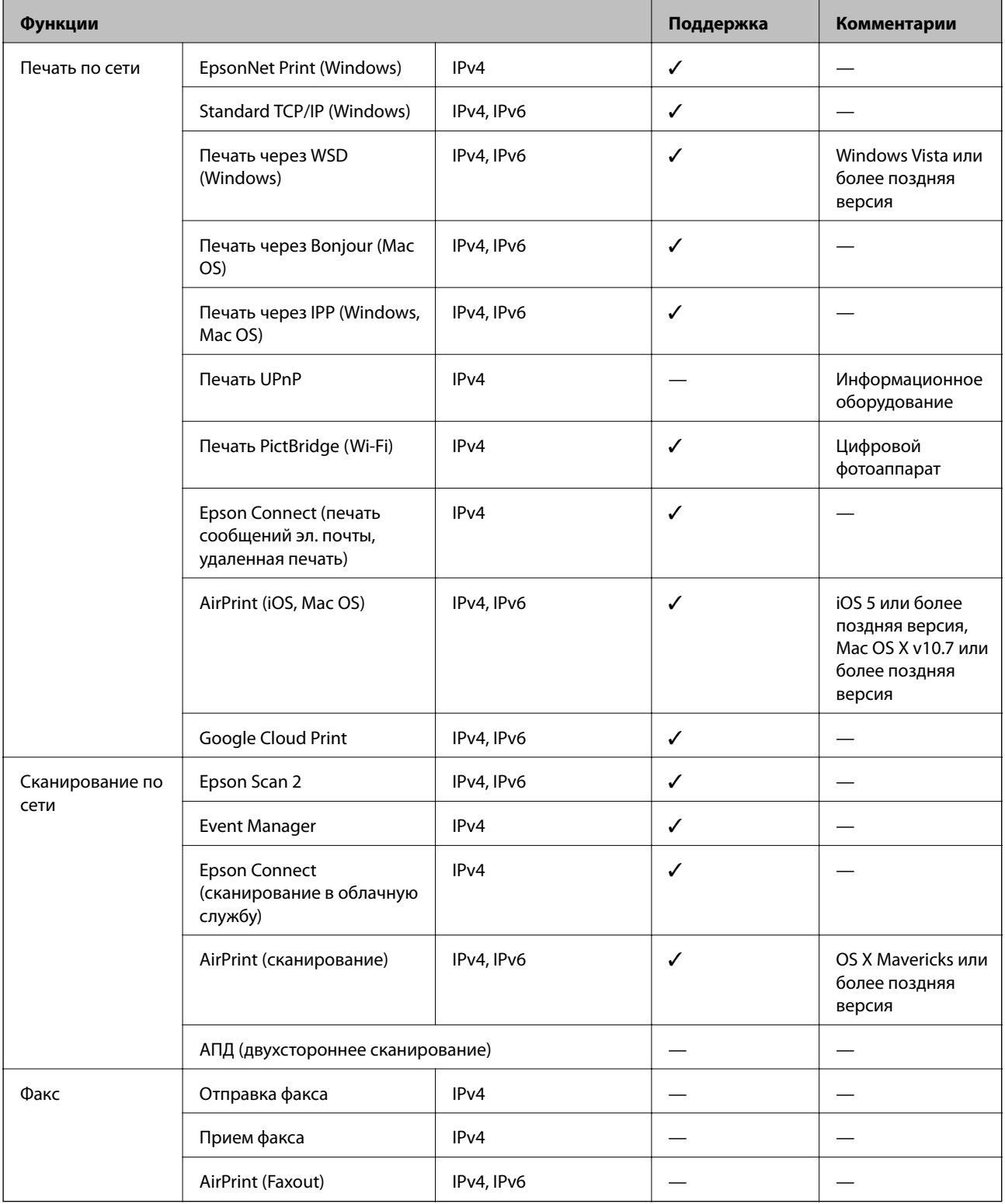

# **Характеристики Wi-Fi**

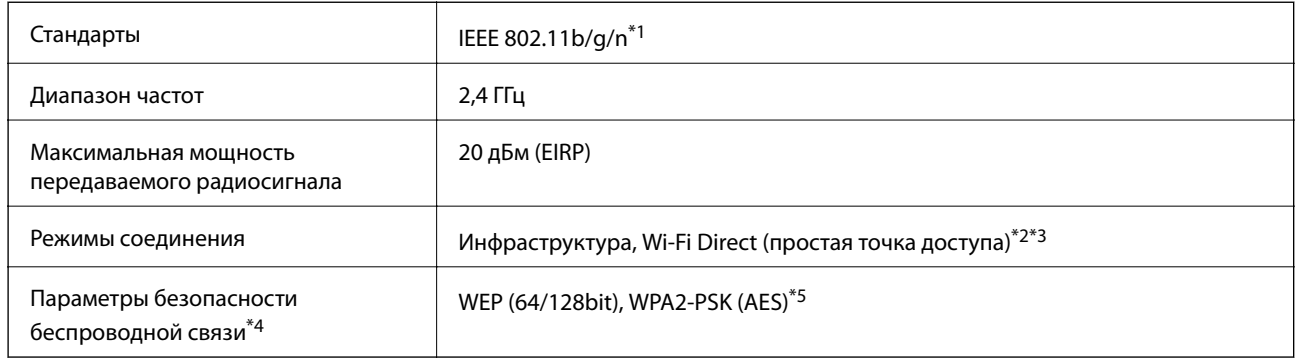

\*1 IEEE 802.11n доступно только для HT20.

- \*2 Не поддерживается для IEEE 802.11b.
- \*3 Режим простой точки доступа совместим с подключением по Wi-Fi (инфраструктура) или Ethernet.
- \*4 Режим Wi-Fi Direct поддерживает только стандарт WPA2-PSK (AES).
- \*5 Соответствует стандартам WPA2 с поддержкой WPA/WPA2 Personal.

# **Характеристики Ethernet**

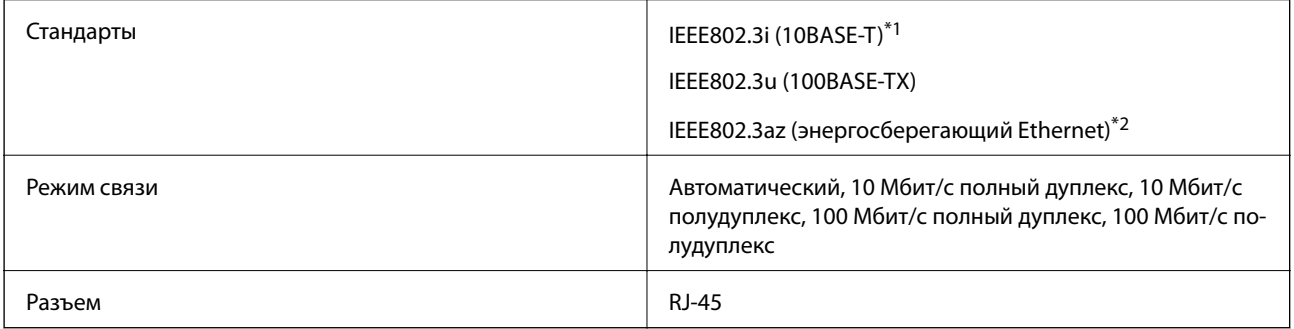

- \*1 Используйте кабель категории 5e или выше STP (экранированная витая пара), чтобы исключить воздействие радиочастотных помех.
- \*2 Подключенное устройство должно быть совместимо с IEEE802.3az.

# **Протокол безопасности**

SSL/TLS **HTTPS сервер-клиент, IPPS** 

# **Поддерживаемые сервисы сторонних поставщиков**

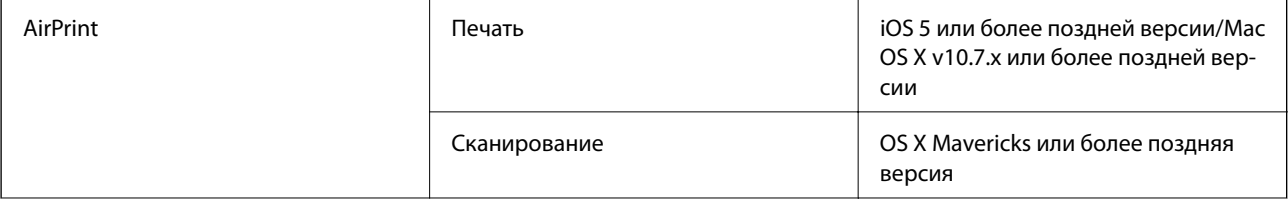

<span id="page-263-0"></span>Google Cloud Print

# **Характеристики внешнего запоминающего устройства**

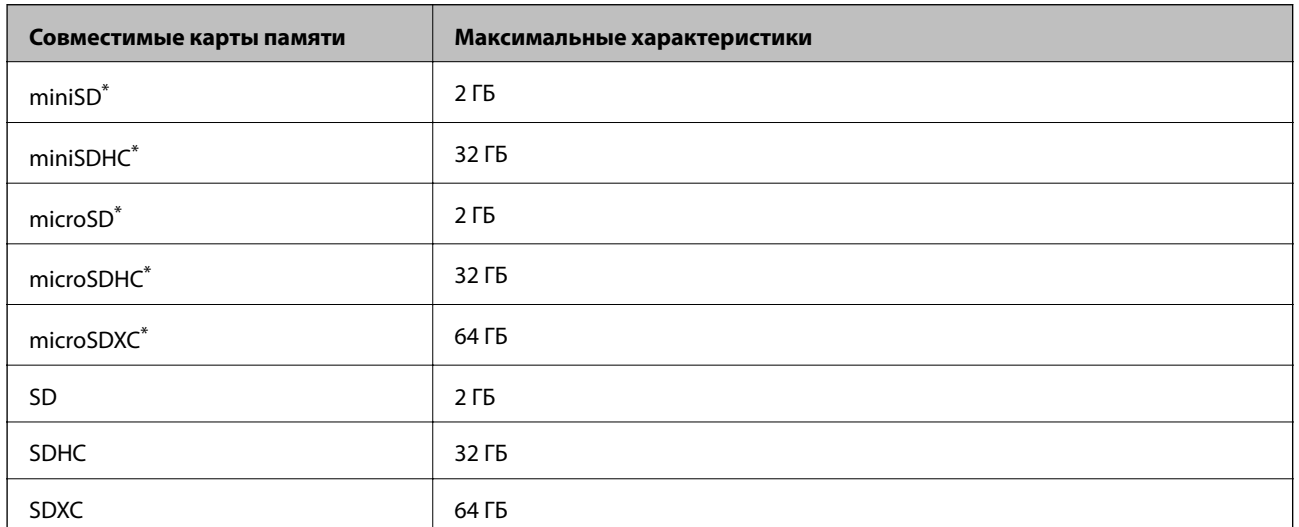

### **Характеристики поддерживаемых карт памяти**

Подсоедините адаптер, соответствующий гнезду для карты памяти. В противном случае карта может застрять.

### **Поддерживаемые характеристики внешнего запоминающего устройства**

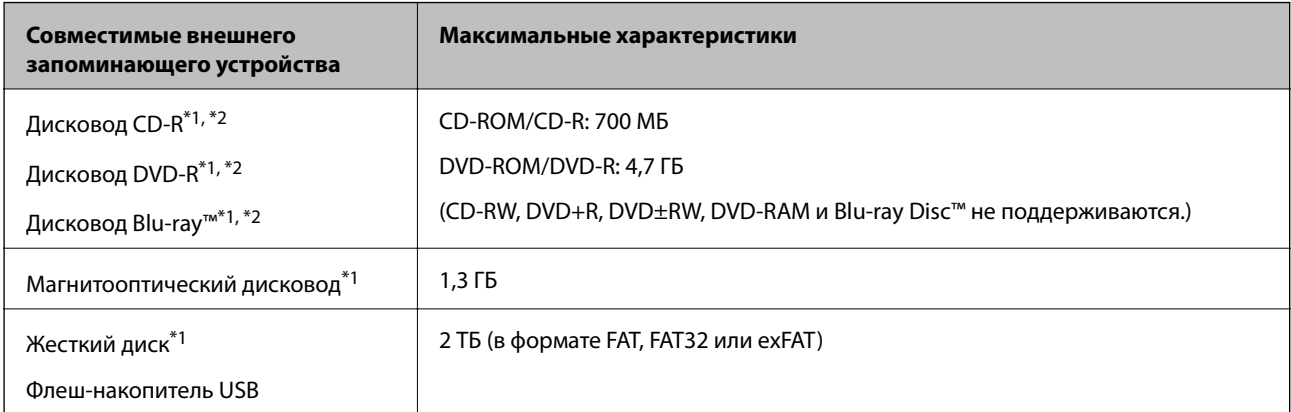

- \*1 Не рекомендуется использовать внешние устройства, питаемые от USB. Следует использовать только внешние USBустройства, имеющие независимое питание от переменного тока.
- \*2 Только чтение.

Нельзя использовать следующие устройства.

- ❏ Устройство, для которого требуется соответствующий драйвер
- ❏ Устройство с настройками безопасности (пароль, шифрование и т. д.)
- ❏ Устройство со встроенным USB-концентратором.

#### **Приложение**

<span id="page-264-0"></span>Компания Epson не может гарантировать работу всех внешних устройств.

# **Характеристики поддерживаемых данных**

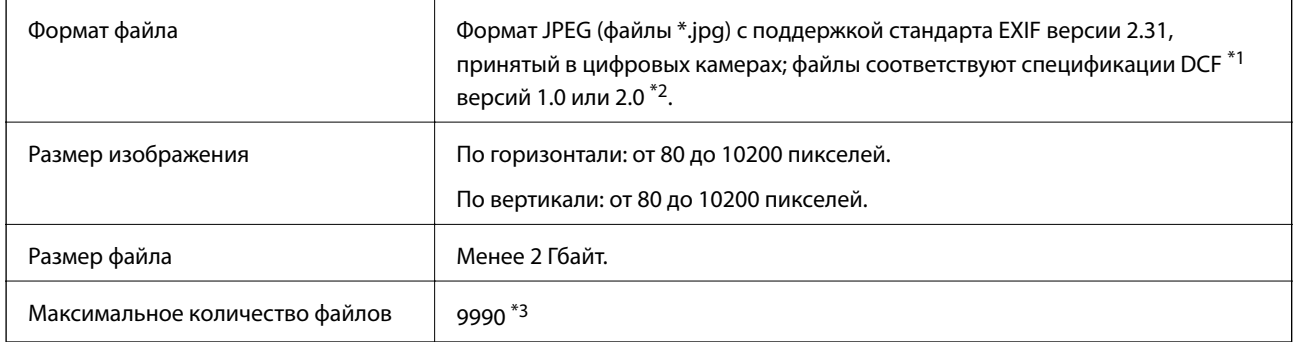

\*1 Технологический норматив для файловой системы камеры.

- \*2 Фотоданные, хранящиеся во встроенной памяти цифровой камеры, не поддерживаются.
- \*3 Одновременно могут отображаться до 999 файлов.(Если количество файлов превышает 999, файлы отображаются группами.)

-**-**<br>Если принтер не может распознать файл изображения, на ЖК-экране отображается знак «!».Если в этом случае выбрано несколько макетов изображения, печатаются пустые разделы.

# **Размеры**

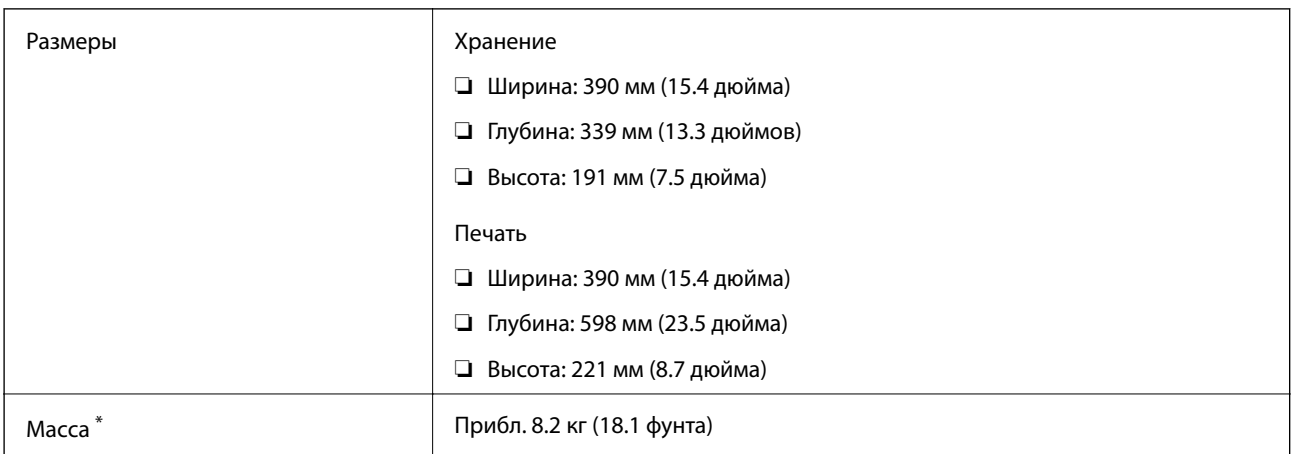

: без картриджей, шнура питания и лотка для CD-/DVD-диска.

# **Электрические характеристики**

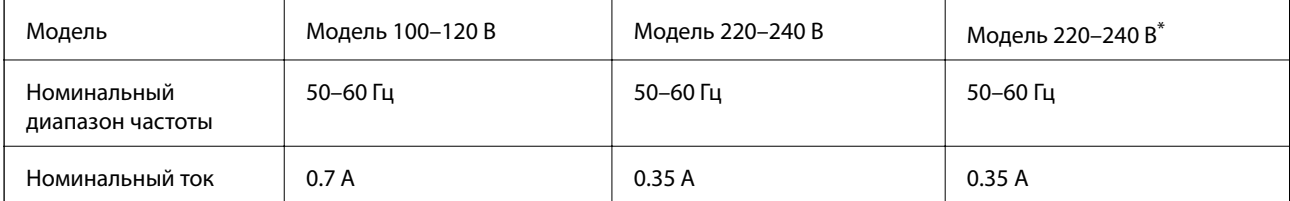

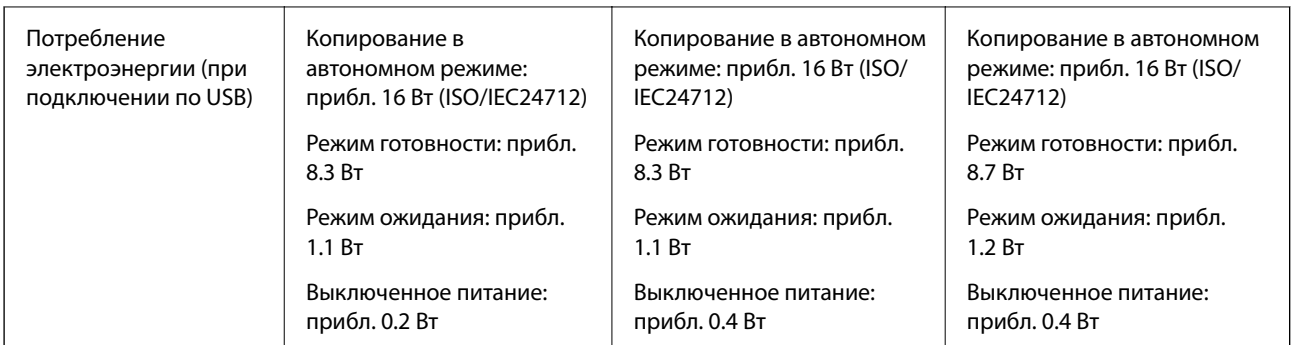

\* Для пользователей из Гонконга.

- **∆**<br>□ Напряжение см. на этикетке на принтере.
- ❏ Подробные сведения о потреблении энергии европейские пользователи могут прочитать на следующем сайте.

<http://www.epson.eu/energy-consumption>

# **Требования к условиям окружающей среды**

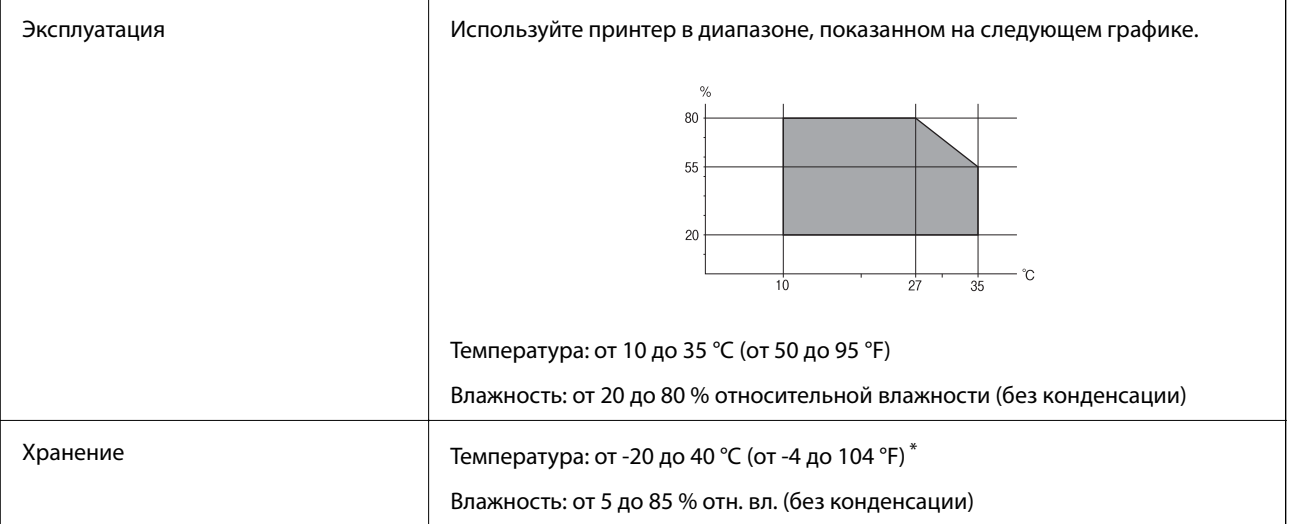

При 40 °С (104 °F) хранение разрешено не более 1 месяца.

## **Требования к условиям окружающей среды для картриджей**

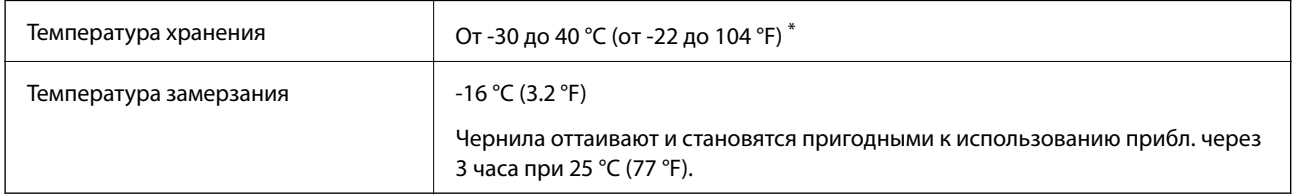

\* Один месяц можно хранить при температуре 40 °C (104 °F).

# Системные требования

- $\Box$  Windows 10 (32-разрядная версия, 64-разрядная версия)/Windows 8.1 (32-разрядная версия, 64разрядная версия)/Windows 8 (32-разрядная версия, 64-разрядная версия)/Windows 7 (32-разрядная версия, 64-разрядная версия)/Windows Vista (32-разрядная версия, 64-разрядная версия)/Windows XP SP3 или более поздняя (32-разрядная версия)/Windows XP Professional x64 Edition SP2 или более поздняя
- □ macOS High Sierra/macOS Sierra/OS X El Capitan/OS X Yosemite/OS X Mavericks/OS X Mountain Lion/Mac OS X v10.7.x/Mac OS X v10.6.8

#### Примечание:

- □ Система Mac OS может не поддерживать некоторые приложения и функции.
- $\Box$  Файловая система UNIX (UFS) для Мас OS не поддерживается.

# Нормативная информация

# Стандарты и аттестации

### Стандарты и аттестации для американской модели

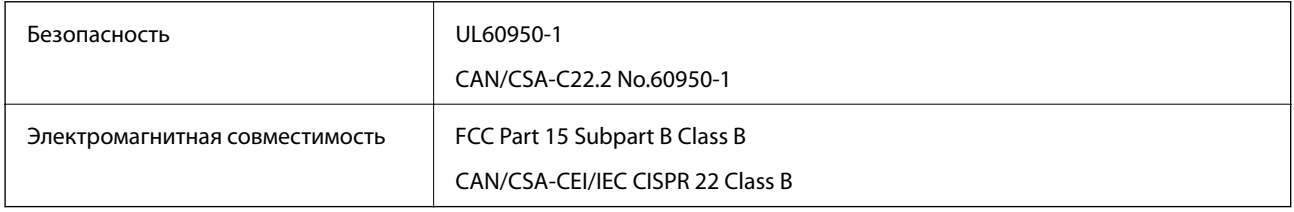

Данное оборудование содержит следующий беспроводной модуль.

Производитель: Seiko Epson Corporation

#### Тип: J26H006

Данный продукт соответствует части 15 правил Американской государственной комиссии по коммуникациям и документу RSS-210 правил IC. Компания Epson не несет ответственности за несоблюдение требований защиты в случае нерекомендуемых модификаций продукта. Эксплуатация разрешена при соблюдении следующих двух условий: (1) данный прибор не должен вызывать вредных помех; и (2) данный прибор должен принимать все помехи, включая помехи, которые могут препятствовать его нормальной эксплуатации.

Во избежание генерации помех и для обеспечения максимальной защиты устройство следует устанавливать и эксплуатировать вдали от окон. Оборудование (или передающая антенна), установленное снаружи, подлежит лицензированию.

Данное оборудование соответствует ограничениям FCC/IC на лучевую нагрузку, установленным для неконтролируемой среды, и удовлетворяет Указаниям Американской государственной комиссии по коммуникациям (FCC) по радиочастотному облучению в Приложении С к стандартам OET65 и RSS-102 Правил IC для радиочастотного облучения. Данное оборудование должно устанавливаться и эксплуатироваться так, чтобы радиатор находился на расстоянии не менее 7,9 дюйма (20 см) от пользователя (за исключением конечностей: рук, запястий, ступней и лодыжек).

# **Стандарты и аттестации для европейской модели**

Для европейских пользователей

Настоящим компания Seiko Epson Corporation заявляет, что указанная модель оборудования, оснащенная радиоустройством, соответствует положениям Директивы ЕС 2014/53/EU. Полный текст декларации соответствия ЕС доступен на указанном веб-сайте.

#### <http://www.epson.eu/conformity>

#### C491W

Для использования только на территории Ирландии, Великобритании, Австрии, Германии, Лихтенштейна, Швейцарии, Франции, Бельгии, Люксембурга, Нидерландов, Италии, Португалии, Испании, Дании, Финляндии, Норвегии, Швеции, Исландии, Хорватии, Кипра, Греции, Словении, Мальты, Болгарии, Чехии, Эстонии, Венгрии, Латвии, Литвы, Польши, Румынии и Словакии.

Компания Epson не несет ответственности за несоблюдение требований защиты в случае нерекомендованных модификаций продуктов.

# $\epsilon$

# **Запрет на копирование**

Соблюдение следующих запретов обеспечивает ответственное и легальное использование принтера.

Предметы, запрещенные законом для копирования:

- ❏ банкноты, монеты, государственные ценные бумаги, государственные залоговые бумаги и муниципальные ценные бумаги;
- ❏ неиспользованные почтовые марки, предварительно проштампованные открытки и другие почтовые отправления с действующими почтовыми знаками;
- ❏ государственные акцизные марки и ценные бумаги в соответствии с процессуальными нормами.

Необходимо соблюдать осторожность при копировании следующих предметов:

- ❏ личные ценные бумаги (сертификаты на акции, передаваемые соло векселя, чеки и т. д.), пропуски, сертификаты на скидки и т. д.;
- ❏ паспорта, водительские удостоверения, талоны техосмотра, дорожные пропуски, продовольственные талоны, билеты и т. д.

*Примечание:* Копирование данных предметов может быть также запрещено законом.

Сознательное использование авторских материалов:

Нарушение легального использования принтера может произойти при неправильном копировании авторских материалов. За исключением случаев действия по совету компетентного юриста, необходимо получить разрешение на копирование таких материалов от владельца авторского права.

# **Транспортировка и хранение принтера**

Чтобы упаковать принтер перед хранением, транспортировкой или отправкой в ремонт, сделайте следующее.

# !*Предостережение:*

При открытии и закрытии модуля сканера соблюдайте осторожность, чтобы не прищемить руку. В противном случае можно получить травму.

### **П** Важно:

❏ Во время хранения или перевозки не наклоняйте принтер, не устанавливайте вертикально и не переворачивайте его, поскольку это может привести к вытеканию чернил.

- ❏ Не извлекайте чернильные картриджи.Извлечение картриджей может привести к высыханию печатающей головки, в результате чего принтер может перестать печатать.
- 1. Выключите принтер нажатием кнопки $\mathbf{\Theta}$ .
- 2. Убедитесь, что индикатор питания погас, затем отсоедините шнур питания.

#### c*Важно:*

Отключайте шнур питания только после того, как индикатор питания погаснет. В противном случае печатающая головка не возвращается в исходное положение, что вызывает высыхание чернил и невозможность печати.

- 3. Отсоедините все кабели, включая шнур питания и кабель USB.
- 4. Убедитесь в том, что не вставлена карта памяти.
- 5. Извлеките из принтера всю бумагу.
- 6. Убедитесь, что в принтере не размещены оригиналы.
- 7. Откройте модуль сканера, удерживая его крышку закрытой. Накройте держатель чернильного картриджа прилагаемым защитным материалом и прикрепите его к корпусу устройства с помощью клейкой ленты.

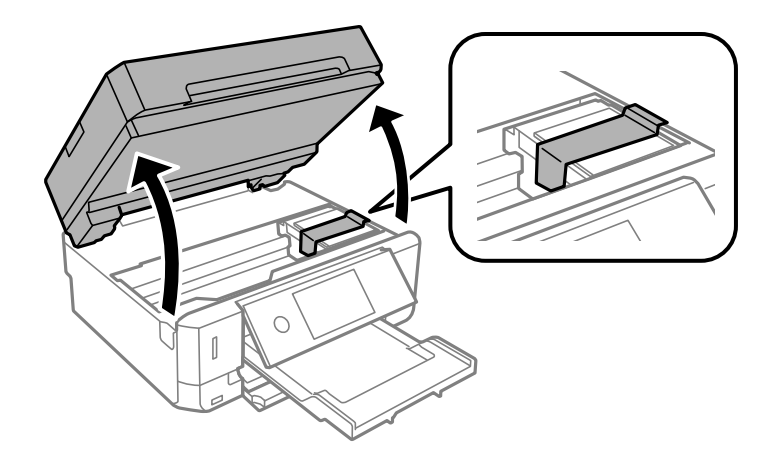

8. Закройте модуль сканера.

9. Подготовьте принтер к упаковке, как показано ниже.

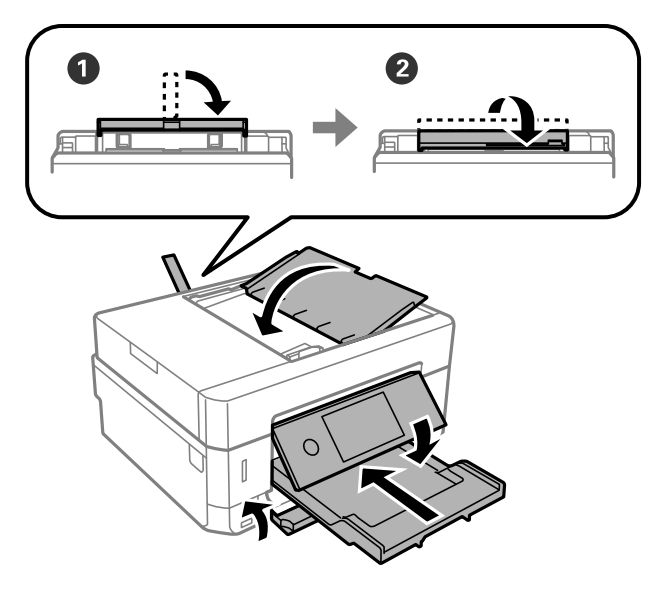

10. Упакуйте принтер в коробку, используя упаковочные материалы.

При повторном использовании принтера убедитесь в том, что удален скотч, закрепляющий держатель чернильного картриджа. Если качество печати снизилось, очистите и откалибруйте печатающую головку.

#### Соответствующая информация

- «Названия деталей и их функции» на стр. 19
- «Проверка и очистка печатающей головки» на стр. 180
- «Калибровка печатающей головки» на стр. 182

# Доступ к карте памяти с компьютера

С компьютера можно записывать и считывать данные, хранящиеся на внешнем запоминающем устройстве, например на карте памяти, которая была вставлена в принтер.

#### Важно:  $\mathbf{U}$

- $\Box$  Вставьте карту памяти, сняв защиту от записи.
- $\Box$  Если изображение сохраняется на карту памяти с компьютера, оно не обновляется на ЖК-экране (как и количество фотографий). Извлеките и снова вставьте карту памяти.
- $\Box$  Если совместный доступ к внешнему устройству, подключенному к принтеру, предоставляется нескольким компьютерам, подключенным по USB или по сети, запись на устройство разрешается только компьютерам, которые подключены с использованием метода, выбранного на принтере. Для записи на внешнее запоминающее устройство введите Settings на панели управления, выберите File **Sharing** и укажите способ подключения.

#### Примечание:

Для распознавания данных с компьютера требуется некоторое время, если подключено внешнее запоминающее устройство большой емкости, например 2TB HDD.

#### **Windows**

Выберите внешнее запоминающее устройство в разделе **Компьютер** или **Мой компьютер**. Отобразятся данные, хранящиеся на внешнем запоминающем устройстве.

*Примечание:* Если принтер подключен к сети без использования диска с ПО или программы Web Installer, подключите слот для карты памяти или порт USB в качестве сетевого диска. Откройте меню *Выполнить*, затем введите имя принтера \\XXXXX или его IP-адрес \\XXX.XXX.XXX.XXX в поле *Открыть:*. Щелкните правой кнопкой мыши значок устройства, чтобы назначить сетевой диск. Этот сетевой диск появится в окне *Компьютер* или *Мой компьютер*.

#### **Mac OS**

Выберите соответствующий значок устройства. Отобразятся данные, хранящиеся на внешнем запоминающем устройстве.

- \_**\_\_**<br>□ Чтобы удалить внешнее запоминающее устройство, перетащите его значок на значок корзины. В противном случае при подключении другого внешнего запоминающего устройства данные на совместно используемом диске могут отображаться неверно.
- ❏ Чтобы получить доступ к внешнему устройству хранения по сети, выберите *Go* > *Connect to Server* в меню на рабочем столе. Введите имя принтера cifs://XXXXX или smb://XXXXX (где XXXXX — имя принтера) в поле *Адрес сервера*, затем щелкните *Подключиться*.

#### **Соответствующая информация**

- & [«Вставка карты памяти» на стр. 85](#page-84-0)
- & [«Характеристики внешнего запоминающего устройства» на стр. 264](#page-263-0)

# **Помощь**

# **Веб-сайт технической поддержки**

При возникновении вопросов посетите веб-сайт технической поддержки Epson, адрес которого указан ниже. Выберите страну и регион, после чего перейдите в раздел поддержки локального веб-сайта компании Epson. На сайте доступны для загрузки последние версии драйверов, часто задаваемые вопросы и другие материалы.

#### <http://support.epson.net/>

#### <http://www.epson.eu/Support> (Европа);

Если ваш продукт Epson не работает нормально и вы не можете решить эту проблему, необходимо связаться со службой технической поддержки компании Epson.

# **Обращение в службу технической поддержки Epson**

### **Перед обращением в компанию Epson**

Если ваш продукт Epson неправильно работает и вы не можете решить проблему с помощью сведений в разделах «Поиск и устранение неисправностей» руководства к продукту, обратитесь за помощью в службу

#### **Приложение**

поддержки. Если служба поддержки Epson для вашего региона не указана в списке ниже, свяжитесь с местным представителем, у которого вы приобрели продукт.

Служба поддержки Epson сможет оказать вам помощь намного быстрее, если вы предоставите следующие сведения:

❏ Серийный номер продукта

(Ярлык с серийным номером обычно находится на задней части продукта.)

- ❏ Модель продукта
- ❏ Версия программного обеспечения продукта

(Щелкните **About**, **Version Info** или аналогичную кнопку в программном обеспечении продукта.)

- ❏ Торговая марка и модель компьютера
- ❏ Название и версия операционной системы
- ❏ Названия и версии приложений ПО, обычно используемых с продуктом

--**-**<br>В зависимости от продукта сетевые настройки могут храниться в памяти продукта. Из-за поломки или ремонта продукта эти настройки могут быть удалены. Компания Epson не несет ответственности за какуюлибо потерю данных и восстановление или резервное копирование настроек даже во время гарантийного периода. Рекомендуется создавать резервные копии данных или записывать их в другие источники.

### **Помощь пользователям в Европе**

Информацию о том, как связаться со службой технической поддержки Epson см. в Общеевропейской гарантии.

### **Помощь пользователям в Гонконге**

Для получения технической поддержки и другого послепродажного обслуживания обратитесь в Epson Hong Kong Limited.

#### **Страница в Интернете**

#### [http://www.epson.com.hk](http://www.epson.com.hk/)

Epson Hong Kong создала страницу в Интернете на китайском и английском языках, на которой можно получить следующую информацию:

- ❏ информация о продукции;
- ❏ ответы на часто задаваемые вопросы (FAQ);
- ❏ последние версии драйверов для продукции Epson.

#### **Горячая линия технической поддержки**

С техническим персоналом можно также связаться по телефону и факсу:

Телефон: 852-2827-8911

Факс: 852-2827-4383